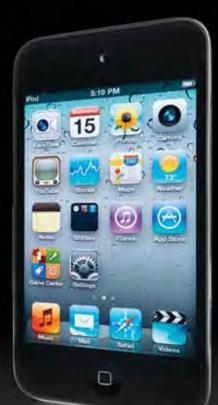

# iPod touch Made Simple iOS 5 Edition

Martin Trautschold Rene Ritchie

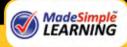

# **Apress**<sup>®</sup>

For your convenience Apress has placed some of the front matter material after the index. Please use the Bookmarks and Contents at a Glance links to access them.

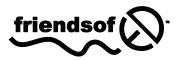

**Apress**<sup>®</sup>

# **Contents at a Glance**

| Contents                                      | VI   |
|-----------------------------------------------|------|
| About the Authors                             | ХХ   |
| About the Technical Reviewer                  | xxi  |
| Acknowledgments                               | xxii |
| Part I: Quick Start Guide                     | 1    |
| Getting Around Quickly                        | 3    |
| Part II: Introduction                         |      |
| Introduction                                  |      |
| Part III: You and Your iPod touch             | 29   |
| Chapter 1: Getting Started                    |      |
| Chapter 2: Typing, Copy, and Search           | 63   |
| Chapter 3: Sync with iCloud, iTunes, and More |      |
| Chapter 4: Connect to the Network             | 125  |
| Chapter 5: AirPlay and Bluetooth              | 139  |
| Chapter 6: Icons and Folders                  |      |
| Chapter 7: Multitasking                       | 159  |
| Chapter 8: Personalize and Secure             | 163  |
| Chapter 9: Using iMessage                     |      |
| Chapter 10: Video Messaging and Skype         |      |
| Chapter 11: Playing Music                     | 215  |
| Chapter 12: iBooks and E-Books                |      |
| Chapter 13: Newsstand and More                |      |

| Chapter 14: Viewing Videos         |     |
|------------------------------------|-----|
| Chapter 15: Safari Web Browser     | 285 |
| Chapter 16: Communicate with Email | 307 |
| Chapter 17: Contacts and Notes     | 349 |
| Chapter 18: Calendar and Reminders | 373 |
| Chapter 19: Working with Photos    | 401 |
| Chapter 20: Maps                   | 427 |
| Chapter 21: iTunes on Your Device  | 447 |
| Chapter 22 The Amazing App Store   | 463 |
| Chapter 23: Games and Fun          | 483 |
| Chapter 24: Social Networking      | 493 |
| Chapter 25: Troubleshooting        | 509 |
| Index                              | 523 |

# Part

# **Quick Start Guide**

In your hands, the iPod touch, with its newly enhanced operating system iOS 5 is one of the most exciting devices to hit the market in quite some time. This Quick Start Guide will help get you and your new iPod touch up and running in a hurry. You'll learn all about the buttons, switches, and ports, and how to use the responsive touch screen, multitask with the Fast App Switcher bar. Our App Reference Tables introduce you to the apps on your iPod touch—and serves as a quick way to find out how to accomplish a task.

# **Getting Around Quickly**

This Quick Start Guide is meant to be just that—a tool that can help you jump right in and find information in this book, as well as learn the basics of how to get around and enjoy your iPod touch right away.

We'll start with the nuts and bolts in our "Learning Your Way Around" section, which covers what all the keys, buttons, switches, and symbols mean and do on your iPod touch. In this section, you'll see some handy features such as multitasking by double-clicking the **Home** button. You'll also learn how to interact with the menus, submenus, and set switches—tasks that are required in almost every application on your iPod touch. You'll also find out how to read your connectivity status and what to do when you travel on an airplane.

**TIP:** Check out Chapter 2: "Typing, Copy, and Search" for great typing tips and more.

In the "Touch Screen Basics" section, we will help you learn how to touch, swipe, flick, zoom, and more.

Later, in the "App Reference Tables," section, we've organized the app icons into general categories, so you can quickly browse through the icons and jump to a section in the book to learn more about the app a particular icon represents. This guide also includes several handy tables designed to help you get up and running with your iPod touch quickly:

- Get Started (Table 2)
- Stay Organized (Table 3)
- Be Entertained (Table 4)
- Stay Informed (Table 5)
- Network Socially (Table 6)
- Be Productive (Table 7)

Let's get started!

### **Learning Your Way Around**

To help you get comfortable with your iPod touch, we will start with the basics—what the buttons, keys, and switches do—and then move onto how you start apps and navigate the menus. Probably the most important status indicator on your iPod touch, besides the battery, is the one that shows network status in the upper-left corner. Understanding what these status icons do is crucial to getting the most out of your iPod touch.

### **Keys, Buttons, and Switches**

Figure 1 shows all the things you can do with the buttons, keys, switches, and ports on your iPod touch. Go ahead and try out a few things to see what happens. Swipe left to search, swipe right to see more icons, try double-clicking the **Home** button to bring up the multitasking **Fast App Switcher** bar, and then press and hold the **Power/Sleep** key to power your device on or off. Have some fun getting acquainted with your device.

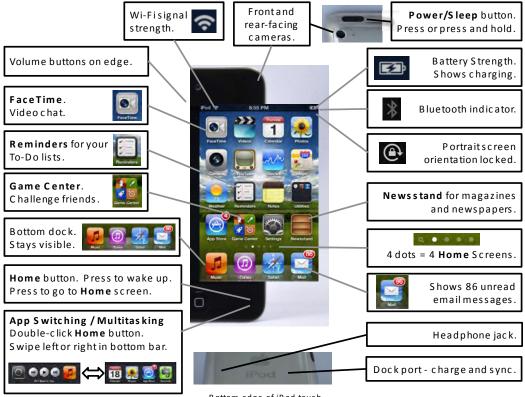

Bottom edge of iPod touch.

Figure 1. The iPod touch's buttons, ports, switches, and keys

### Switching Apps (AKA Multitasking)

One of the nice features on your iPod touch is the ability to multitask or jump between applications (see Figure 2).

Double-click the **Home** button to bring up the **Fast App Switcher** bar in the bottom of the screen. Next, swipe right to see more icons and tap any icon of any app you want to start. If you don't see the icon you want, then single-click the **Home** button to see the entire **Home** screen. Repeat these steps to jump back to the app you just left. The nice thing is that the app you just jumped from is always shown as the first app on the **Fast App Switcher** bar.

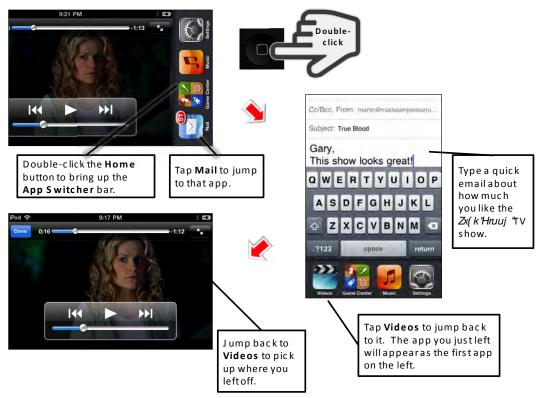

Figure 2. Multitask (switch apps) by double-clicking the Home button.

### **Music Controls and Portrait Screen Rotation Lock**

You will see a few more icons if you swipe from left to right in the **Fast App Switcher** bar. You can lock the screen rotation by tapping the leftmost icon, and the middle buttons control the currently playing music or video. The last icon on the right will start your **Music** app (see Figure 3).

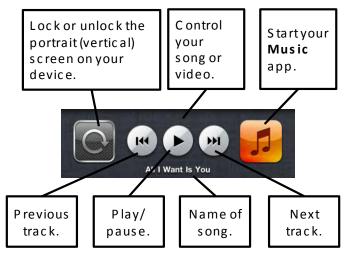

Figure 3. The Screen Rotation Lock button, Music app controls, and Music icon in the Fast App Switcher bar

### **Starting Apps and Using Soft Keys**

Some apps have soft keys at the bottom of the screen, such as the **Music** app shown in Figure 4.

To see and use the soft keys in the **Music** app, you must have some content (e.g., music, videos, and podcasts) on your iPod touch. See Chapter 3: "Sync with iCloud. iTunes and More" for help with syncing your music, videos, and more to your iPod touch. Follow these steps to launch the **Music** app and become familiar with using the soft keys to get around:

- 1. Tap the Music icon to start the Music app.
- 2. Touch the **Songs** soft key at the bottom to view your albums.
- 3. Touch the **Playlists** soft key to view a list of your artists.
- 4. Try all the soft keys in Music.
- In some apps, such as the Music app, you will see the More soft key in the lower-right corner. Tap this key to see additional soft keys or even rearrange your soft keys.

**TIP:** You know which soft key is selected because it is highlighted—usually with a color. The other soft keys are gray, but can still be touched.

| Store Songs Playing                            | Storo Playlists Playing             | Edit More Playing               |
|------------------------------------------------|-------------------------------------|---------------------------------|
| Shuffle od                                     | Genius Playlist 🕸                   | 🚺 Albums                        |
| A<br>Adagio in G Minor for Strings             | Add Playlist                        | Audiobooks                      |
| Baroque Favorites - Baroque Chamber            | A Thousand Years                    | L Compilations                  |
| Afer Ventus                                    |                                     |                                 |
| After the Rain Has Fallen                      | Burning Down the House              |                                 |
| Brand New Day - Sting 0<br>Airstream Driver 9  | Classical Music >                   | & Genres                        |
| A New Tide - Gomez R<br>All About Soul (Remix) | Enya >                              | 🎓 iTunes U                      |
| The Essential filly Joel [Disc 2] - Billy Joel | Enya & U2 Tops                      | Podcasts                        |
| All For Leyna                                  |                                     |                                 |
| All I Want Is You                              | Purchased                           |                                 |
| Onavoa Playture Article Songs More             | Gunnar Projette Article Annap Maria | Samuer Pariste Anteste Car More |
| Tap the <b>Songs</b> soft key to               | Tap the <b>Playlists</b> soft key   | Tap <b>More</b> to see          |
| view all your songs.                           | to view your playlists.             | additional soft keys.           |

Figure 4. Working with soft keys in apps

### Menus, Submenus, and Switches

Once you are in an app, you can select any menu item by simply touching it. Using the **Settings** app as an example, tap **Sounds**, and then tap **Ringtone**, as shown in Figure 5.

Submenus are any menus below the main menu.

**TIP:** You know there is a submenu or another screen if you see the **Greater Than** symbol next to the menu item (>).

How do you get back to the previous screen or menu? Tap the button in the top of the menu. If you're in the **Ringtone** screen, for example, you simply touch the **Sounds** button.

You'll see a number of switches on the iPod touch, such as the one next to **Airplane Mode** shown in Figure 5. To set a switch (e.g., change the switch from **OFF** to **ON**), just touch it or slide it.

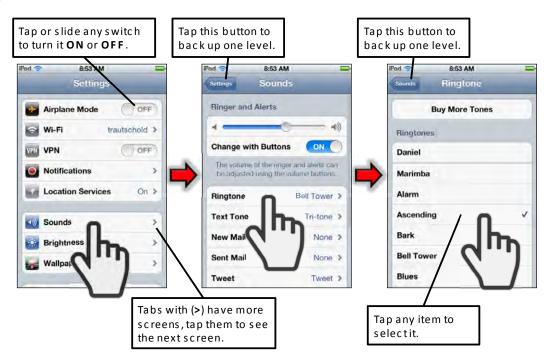

Figure 5. Selecting menu items, navigating submenus, and setting switches

### **Reading the Connectivity Status Icons**

Most of the functions on your iPod touch work only when you are connected to the Internet (e.g., Mail, your Safari browser, the App Store, and the iTunes app), so you need to know when you're connected. Understanding how to read the status bar can save you time and frustration:

#### Wi-Fi Network Signal Strength (1-3 symbols):

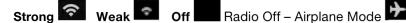

You can tell whether you are connected to a network, as well as the general speed of the connection, by looking at the left end of your iPod touch's **Top** status bar. Table 1 shows typical examples of what you might see on this status bar.

| In the upper left corner,<br>if you see letters and<br>symbols | Wi-Fi (Internet)<br>Connection | Speed of Data<br>Transfer |
|----------------------------------------------------------------|--------------------------------|---------------------------|
| <b>(</b> î                                                     |                                | HIGH                      |
| •                                                              |                                | MEDIUM                    |
| •                                                              |                                | LOW                       |
| (Airplane Mode<br>without Wi-Fi)                               | ×                              | No connection             |
| ★ 令<br>(Airplane Mode<br>with Wi-Fi)                           |                                | HIGH                      |

 Table 1. How to Tell When You Are Connected

Chapter 4: "Connect to the Network" shows you how to connect your iPod touch to a Wi-Fi Network.

### Flying on an Airplane—Airplane Mode

Often when you are flying on an airplane, the flight crew will ask you to turn off all portable electronic devices for takeoff and landing. Then, when you get to altitude, they will say "all approved electronic devices" can be turned back on.

**TIP:** Check out the "International Travel" section of Chapter 4: "Connect to the Network" for many money saving tips you can take advantage of when you travel overseas with your iPod touch.

If you need to turn off your iPod touch completely, press and hold the **Power** button on the top right edge, and then **Slide to Power Off** with your finger.

Follow these steps to enable **Airplane Mode**:

- 1. Tap the Settings icon.
- Set the switch next to Airplane Mode in the top of the left column to ON.
- Notice that the Wi-Fi is automatically turned Off.

**TIP:** Some airlines have in-flight Wi-Fi networks. On those flights, you may want to turn your Wi-Fi back **On** at the appropriate time.

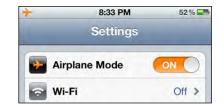

You can turn your Wi-Fi connection **Off** or **On** by following these steps:

- 1. Tap the Settings icon.
- 2. Tap Wi-Fi near the top of the screen.
- **3.** To enable the Wi-Fi connections, set the switch next to **Wi-Fi** at the top of the page to **ON**.
- 4. To disable the Wi-Fi, set the same switch to OFF.
- **5.** Select the Wi-Fi network and follow the steps the flight attendant provides to connect to in-flight Wi-Fi.

# **Touch Screen Basics**

In this section, we will describe how to interact with the iPod touch's touch screen.

### **Touch Screen Gestures**

The iPod touch has an amazingly sensitive and intuitive touch screen. Apple-renowned for making its iPad, iPhone, and iPod devices easy-to-use-has come up with an excellent, even higher resolution, highly responsive touch screen.

If you are used to a physical keyboard and a trackball or trackpad, or even an iPod's intuitive scroll wheel, then this touch screen will take a little effort to master. With a little practice, though, you'll soon become comfortable interacting with your iPod touch.

You can do almost anything on your iPod touch by using a combination of the following:

- Touch screen "gestures"
- Touching icons or soft keys on the screen
- Clicking the **Home** button at the bottom

The following sections describe the various gestures you can use on your iPod touch.

# **Tapping and Flicking**

To start an app, confirm a selection, select a menu item, or select an answer, simply tap the screen. To move quickly through contacts, lists, and the music library in **List** mode, flick from side to side or up and down to scroll through items. Figure 6 shows both of these gestures.

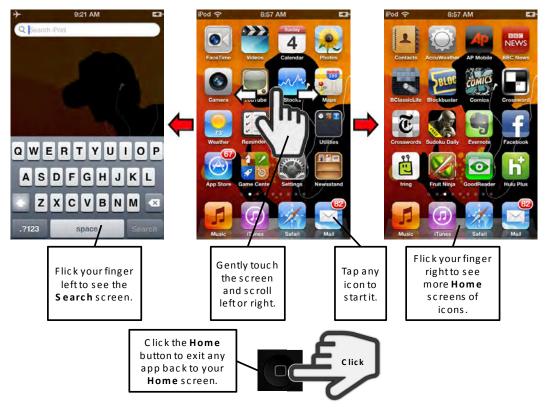

Figure 6. Basic touch-screen gestures

12

# Swiping

To swipe, gently touch and move your finger as shown in Figure 7. You can also do this to move between open **Safari** web pages and pictures. Swiping also works in lists, such as the **Contacts** list.

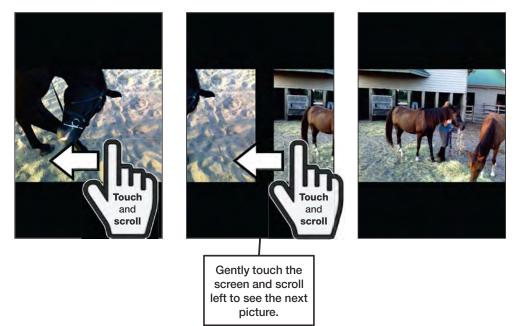

Figure 7. Touch and swipe to move between pictures and web pages.

### Scrolling

Scrolling is as simple as touching the screen and sliding your finger in the direction you want to scroll (see Figure 8). You can use this technique in messages (email), newspaper and magazine apps, the **Safari** web browser, menus, and more.

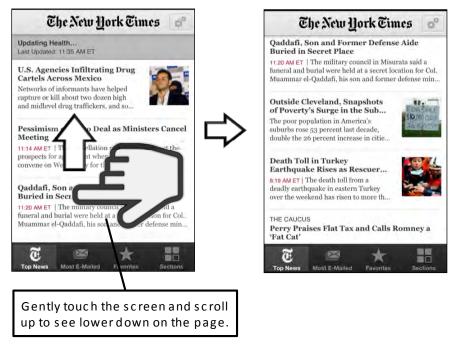

Figure 8. Touch and slide your finger to scroll around a web page, a zoomed picture, and more.

### **Double-Tapping**

You can double-tap the screen to zoom in and then double-tap again to zoom back out. This works in many places, such as web pages, mail messages, and pictures (see Figure 9).

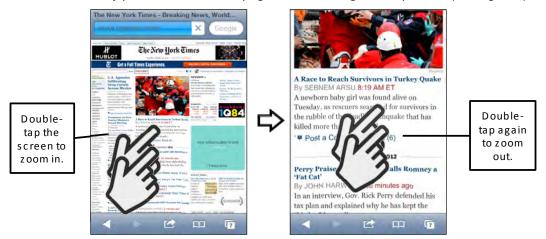

Figure 9. Double-tapping to zoom in or out

### **Pinching**

You can also pinch open or closed to zoom in or out. This works in many places, including web pages, mail messages, and pictures (see Figure 10). Follow these steps to zoom in using the *pinching* feature:

- 1. To zoom in, place two fingers that touch each other on the screen:
- 2. Gradually slide your fingers open. The screen zooms in.

Follow these steps to zoom out using the pinching feature:

- 1. To zoom out, place two fingers with space between them on the screen.
- 2. Gradually slide your fingers closed, so they touch. The screen zooms out.

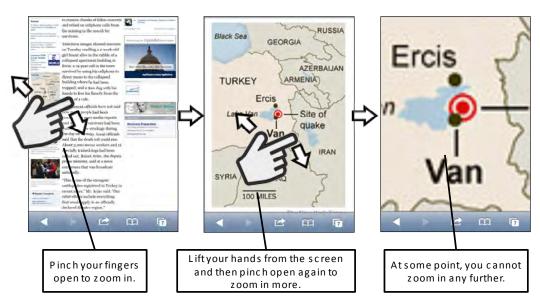

Figure 10. Pinch open to zoom in and pinch closed to zoom out.

### **App Reference Tables**

This section gives you a number of handy reference tables that group the various apps that are pre-installed on your iPod touch by their functionality. Also included in the tables are other useful apps you can download from the **App Store**. Each table gives you a brief description of the app and tells you where you can find more information about it in this book.

# **Getting Started**

Table 2 provides some quick links to help you connect your iPod touch to the Web (using Wi-Fi); buy and enjoy songs or videos (using the **iTunes**, **Music** and **Video** apps); make your iPod touch sleep or power off; unlock your iPod touch; and more.

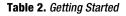

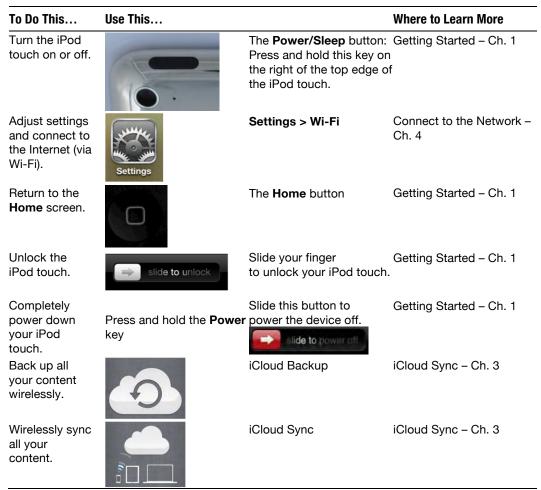

# **Stay Connected and Organized**

Table 3 provides links for everything from organizing and finding your contacts to managing your calendar, working with email, sending messages, getting driving directions, and more.

 Table 3. Staying Connected and Organized

| To Do This                                                               | Use This                 |          | Where to Learn More                |
|--------------------------------------------------------------------------|--------------------------|----------|------------------------------------|
| Manage your contact names and numbers.                                   | Contacts                 | Contacts | Contacts and Notes – Ch. 17        |
| Manage your calendar.                                                    | Monday<br>19<br>Calendar | Calendar | Calendar and Reminders – Ch. 18    |
| Surf the Web.                                                            | Safari                   | Safari   | Safari – Ch. 15                    |
| Send text, picture, and video messages.                                  | Messages                 | iMessage | iMessage – Ch. 9                   |
| Use video<br>conferencing.                                               |                          | FaceTime | Video Messaging and Skype – Ch. 10 |
| View and send email.                                                     | Mail                     | Mail     | Email – Ch. 16                     |
| Find just about anything,<br>get directions, avoid<br>traffic, and more. | Maps                     | Maps     | Maps – Ch. 20                      |

## **Be Entertained**

You can have lots of fun with your iPod touch; Table 4 shows you how. For example, you can use your iPod touch to buy or rent movies, check out free Internet radio with **Pandora**, or buy a book and enjoy it in a whole new way using **iBooks**. If you already use a Kindle, you can sync all your Kindle books to your iPod touch and enjoy them right away. You can also choose from hundreds of thousands of apps from the App Store to make your iPod touch even more amazing, fun, and useful. You can also rent a movie from Netflix or iTunes, downloading it immediately for later viewing (say on an airplane or train).

| To Do This                                                   | Use This  |                          | Where to Learn More            |
|--------------------------------------------------------------|-----------|--------------------------|--------------------------------|
| Buy music, videos, podcasts, and more.                       | ITunes    | iTunes on<br>your Device | iTunes on Your Device – Ch. 21 |
| Browse and download apps right to your iPod touch.           | App Store | App Store                | App Store – Ch. 22             |
| See playlists, artists, songs, albums, audiobooks, and more. | Music     | Music                    | Playing Music – Ch. 11         |
| View videos and movies.                                      | Videos    | Videos                   | Viewing Videos- Ch. 14         |
| Listen to free Internet radio.                               | Pandora   | Pandora                  | Playing Music – Ch. 11         |
| Read a book anytime,<br>anywhere.                            | iBooks    | iBooks                   | iBooks & E-Books – Ch. 12      |

Table 4. Being Entertained

| To Do This                                       | Use This                   |                  | Where to Learn More          |
|--------------------------------------------------|----------------------------|------------------|------------------------------|
| Read your Kindle books.                          | Kindle                     | Kindle           | iBooks & E-Books – Ch. 12    |
| Take pictures and videos with your iPod touch.   | Camera                     | Camera           | Working with Photos – Ch. 19 |
| Look at, zoom in on, and organize your pictures. | Photos                     | Photos           | Working with Photos – Ch. 19 |
| Watch a video from YouTube.                      | YouTube                    | YouTube          | Viewing Videos– Ch. 14       |
| Play a game.                                     | BClassicLite               | Games<br>Icons   | Games & Fun – Ch. 23         |
| Interact with comics in a whole new way.         | MARVEL<br>Marvel<br>Marvel | Marvel<br>Comics | Newsstand and More – Ch. 13  |

# **Stay Informed**

You can also use your iPod touch to read your favorite magazine or newspaper with upto-the-minute vibrant pictures and videos (see Table 5). Or, you can use it to check out the latest weather reports.

| Table 5 | 5. Staying | Informed |
|---------|------------|----------|
|---------|------------|----------|

| To Do This                                    | Use This                         |                     | Where to Learn More         |
|-----------------------------------------------|----------------------------------|---------------------|-----------------------------|
| Check out your favorite radio news program.   | n p r<br>news<br>NPR News        | NPR News            | App Store – Ch. 22          |
| Organize your<br>newspapers and<br>magazines. | Newsstand                        | Newsstand           | Newsstand and More – Ch. 13 |
| Read the<br>newspaper.                        | <b>E</b><br>NYTimes              | New York Times      | Newsstand and More – Ch. 13 |
| Check the weather.                            | The<br>Weather<br>Channel<br>TWC | The Weather Channel | App Store – Ch. 22          |
| Check out the latest headlines.               | AP Mobile                        | AP Mobile           | App Store – Ch. 22          |

21

# **Network Socially**

You can also use your iPod touch to connect and stay up-to-date with friends, colleagues, and professional networks using the social networking tools on your iPod touch (see Table 6).

| Table | 6. | Networking | Socially. |
|-------|----|------------|-----------|
|-------|----|------------|-----------|

| To Do This                               | Use This |          | Where to Learn More                   |
|------------------------------------------|----------|----------|---------------------------------------|
| Call or message with<br>Skype.           | Skype    | Skype    | Video Messaging and<br>Skype – Ch. 10 |
| Network on<br>LinkedIn.                  | LinkedIn | LinkedIn | Social Networking – Ch. 24            |
| Stay connected with friends on Facebook. | Facebook | Facebook | Social Networking – Ch. 24            |
| Follow your<br>favorites on Twitter.     | Twitter  | Twitter  | Social Networking – Ch. 24            |

### **Be Productive**

An iPod touch can also help you be more productive. You can use it to access and read just about any PDF file or other document with the **GoodReader** app. You can take notes with the basic **Notes** app or step up to the advanced **Evernote** app, which has amazing capabilities for integrating audio, pictures, and text notes, and as well as syncing everything to a web site. You can also use your iPod touch to set an alarm, calculate a tip, see what direction you are walking in, and record a voice memo (see Table 7).

| To Do This                                     | Use This   |            | Where to Learn More             |
|------------------------------------------------|------------|------------|---------------------------------|
| Access and read almost any document .          | GoodReader | GoodReader | Newsstand and More- Ch. 13      |
| Keep on top of your to-<br>do lists.           | Reminders  | Reminders  | Calendar and Reminders – Ch. 18 |
| Take notes, store your grocery list, and more. | Notes      | Notes      | Contacts and Notes – Ch. 17     |
| Use folders to organize your icons.            |            | Folders    | lcons and<br>Folders – Ch. 6    |

Utilities

Table 7. Being Productive.

# Part

# Introduction

Welcome to your iPod touch using iOS 5—and to the book that tells you what you need to know to get the most out of it. In this part we show you how the book is organized and where to go to find what you need. We even show you how to get some great tips and tricks sent right to your iPod touch via short e-mail messages. If you are a visual learner, we also point out a resource for learning your iPod touch using short, to-the-point video tutorials produced by one of the authors.

# Introduction

# **Congratulations on Your New iPod touch with iOS 5!**

You hold in your hands perhaps the most powerful and elegant devices available, a media player that is also a great e-book reader, gaming machine, life organizer, and just about everything else available today: the iPod touch with iOS 5.

The iPod touch can do more than just about any other media player and gaming device on the market. In a beautiful and elegantly designed package, the iPod touch with iOS 5 will have you surfing the web, checking email, and organizing your busy life in no time.

**NOTE:** Take a look at Chapter 10, where we show you how to use the **Skype** app and the **FaceTime** video chat app on your iPod touch!

With your iPod touch, you can view your photos and interact with them using intuitive touch-screen gestures. You can pinch, zoom, rotate, and email your photos—all by using simple gestures.

Interact with your content like never before. Use Newsstand to organize and view your newspapers and magazines. News web sites and web sites look and read like never before due to the incredibly clear and crisp retina display. Flip through stories, videos, and pictures, and interact with your news.

For the first time, really feel as though you are reading a book when you read on an electronic device. Pages turn slowly or quickly (you can even see the words on the back of the pages when you turn them).

Manage your media library like never before. The **iTunes** app features a beautiful interface, letting you choose music, watch videos, organize playlists, and more—all in an effortless and fun way on the iPod touch's high definition display.

Do you have a **Netflix** account? You can manage your instant queue and stream highquality movies and TV shows right on your iPod touch.

Update your **Facebook** status and receive push alerts—all on your iPod touch.

Stay connected to the web and your email with the built-in Wi-Fi connection. All the latest high-speed protocols are supported, so you can always be in touch and get the latest content. The iPod touch also includes a larger keyboard to type out emails and notes when you use the device in **Landscape** mode.

# Getting the Most out of *iPod touch Made Simple, iOS 5 Edition*

Read this book cover-to-cover if you choose, but you can also peruse it in a modular fashion, by chapter or topic. Maybe you just want to check out the **App Store** app, try **iBooks**, set up with your email or contacts, or just load up your device with music. You can do all this and much more with our book.

You will soon realize that your iPod touch is a very powerful device. There are, however, many secrets "locked" inside, which we help you "unlock" throughout this book.

Take your time—this book can help you understand how to best use, work, and have fun with your new device. Think back to when you tried to use your first Windows or Mac computer. It took a little while to get familiar with how to do things. It's the same with the iPod touch. Use this book to help you get up to speed and learn all the best tips and tricks more quickly.

Also remember that devices this powerful are not always easy to grasp-at first.

You will get the most out of your device if you can read a section and then try out what you read. We all know that reading and then doing an activity gives us a much higher retention rate than simply reading alone.

So, in order to learn and remember what you learn, we recommend the following:

Read a little, try a little on your iPod touch, and repeat!

### **How This Book Is Organized**

Knowing how this book is organized will help you quickly locate things that are important to you. Here we show you the main organization of this book. Remember to take advantage of our abridged table of contents, detailed table of contents, and our comprehensive index. All of these elements can help you quickly pinpoint items of interest to you.

### Part 1: Quick Start Guide

**Touch Screen Basics**: This book's many practical and informative screen shots will help you quickly learn how to touch, swipe, flick, zoom, and more with your device's touch screen.

**App Reference Tables**: Quickly skim the icons or apps grouped by category. Get a thumbnail of what all the apps do on your device, including a pointer to

27

the relevant chapter numbers, so you can jump right to the details of how to get the most out of each app in this book.

### **Part 2: Introduction**

You are here now . . .

### Part 3: You and Your iPod touch

This is the meat of the book, organized in 25 easy-to-understand chapters, all of them packed with loads of pictures to guide you every step of the way.

### **Quickly Locating Tips, Cautions, and Notes**

If you flip through this book, you can instantly see specially formatted **TIPS**, **CAUTIONS**, and **NOTES** that highlight important facts about using the iPod touch. For example, if you want to find all the special tips relevant to using the Calendar, you can flip to the Calendar chapter and search for these highlighted nuggets of information.

**TIP: TIPS**, **CAUTIONS**, and **NOTES** are all formatted like this, with a gray background, to help you see them more quickly.

### **iPod touch Video Tutorials**

Finally, check out the author's web site at www.madesimplelearning.com for a set of short 3-minute video tutorials to help you or your entire organization master your iPod touch. Learning in small chunks is a great way to master your device!

# Part

# You and Your iPod touch . . .

This is the heart of *iPod touch Made Simple, iOS 5 Edition*. In this section, you'll find clearly labeled chapters—each explaining the key features of your iPod touch. You'll see that most chapters focus on an individual app or a specific type of application. Many of the chapters discuss applications that come with your iPod touch, but we also include some fun and useful apps you can download from the App Store. Sure, the iPod touch is for fun, but it's for a whole lot more, too. We finish with some handy troubleshooting tips that can help if your iPod touch isn't working quite right.

# Chapter

# **Getting Started**

In this chapter, we will take you on a step-by-step tour of your new iPod touch and everything you get in the box. We will also look at the ins and outs of charging it and how to make your battery last longer. In order to get started with your iPod touch, you need to connect it to iTunes to get it activated and registered. In our "iPod touch Basics" section at the end of this chapter, we will show you the basics of how to maneuver on your iPod touch, so you can get up and running quickly.

# **Getting to Know Your iPod touch**

In this section, we will show you how to use everything you get in the box with your iPod touch. We also give you some iPod touch battery and charging tips, talk about how to determine if your iPod touch is already activated, and discuss the **Slide to Unlock** feature.

### What Is Included in the Box

The box your iPod touch comes in may seem skimpy if you're new to iPod touchs. However, it does contain everything you need to get started and enjoy your iPod touch—except for a good manual, which is why we wrote this book! Here is what your box contains:

- iPod touch: On the very top, as soon as you open it, you will see your new iPod touch.
- Paper folder: Under the plastic holder for the iPod touch, you will find a paper folder that contains the following:
  - Finger Tips: A 4.5" x 2.5" small fold-out booklet with 19 panels of basic information about your iPod touch.
  - iPod touch Product Information Guide: A 4.5" x 2.5" booklet with font that is way too small to read. This book contains all the legal terms, conditions, warnings, and disclaimers related to your iPod touch.

Apple Logo Stickers: Two of those nice white Apple logos that you sometimes see on car windows. Enjoy!

In the bottom of the box, you will find the items shown in Figure 1–1: a headset, and a USB cable.

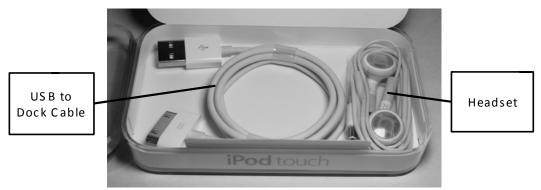

Figure 1–1. The headset and USB to Dock cable in the bottom of your iPod touch's box

### **iPod touch Headset**

The headset consists of two white earphones for listening to music, videos, or **FaceTime** calls, as well as a small controller attached to the wire of the right earphone. Plug this into the hole on the top-left edge of your iPod touch. Make sure you insert it all the way—it can be a little tough to press in.

As the image here shows, the controller has **Plus** (+) and **Minus** (-) keys, as well as a **Center** button. You can increase or decrease volume with the (+) and (-) keys and use the **Center** button to answer or hang up FaceTime calls.

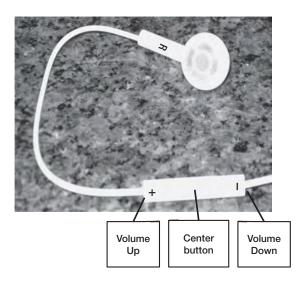

**NOTE:** You can move between songs with two or three clicks of the **Center** button. Double-click to go to the next track. Triple-click to go to the previous track.

The included headset also contains a small microphone for **FaceTime** calls.

### **USB to Dock Cable**

The USB to dock cable connects your iPod touch to your computer; it also doubles as your power cable.

### **Wall Plug Adapter**

The wall plug adapter has a USB socket on one end and a plug on the other end that you insert into an electrical socket. Just connect the USB cable to your iPod touch and the other end to a wall plug to charge your iPod touch from the wall.

### **Charging Your iPod touch and Battery Life Tips**

Your iPod touch may already have some battery life, but you might want to charge it completely, so you can enjoy uninterrupted hours of use after you get it set up. This charging time will give you a chance to check out the rest of this chapter, install or update the **iTunes** app, or check out all the cool iPod touch apps available (see Chapter 22: "The Amazing App Store").

### **Charging from a Power Outlet**

The fastest way to charge your iPod touch is to plug it directly into a wall outlet. You use the same USB connection cable you use to connect your iPod touch to your computer. Plug the wide end of the cable into the port at the bottom of your iPod touch (next to the **Home** button) and the end of the USB cable into the wall plug adapter. You can purchase these plug adapters for about US \$10.

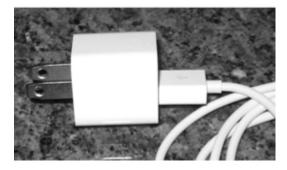

You can tell your iPod touch is charging by looking at the screen. You will see a lightning bolt or plug icon inside the battery indicator in the upper-right corner.

The **Main Battery** icon will show your charge level. The image to the right shows a charging iPod touch with an almost full battery.

**TIP:** Some newer cars have built-in power outlets (just like in your home) that you can use to plug in your iPod touch power cord. Some also have a dock option that allows you to control the **iPod** app from your car radio headset. These outlets are sometimes buried in the middle console behind the front seat.

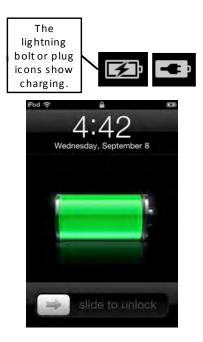

### **Charging from Your Computer**

You can also charge your iPod touch when you plug it into your computer, albeit a little more slowly than when you connect it directly to a wall charger.

**TIP:** Try using different USB ports on your computer. Some USB ports share a bus and draw less power, while others have their own bus and draw more power.

For optimal charging, you should have your computer plugged into the wall outlet. If your computer is not connected to the wall outlet, your iPod touch will charge, but at a slower rate. Keep in mind that, if your laptop computer goes to sleep or you close the screen, your iPod touch will stop charging.

### **Charging from Other Accessories**

Some accessories designed to work with your iPod touch will also charge it. The most common of these are iPod touch/iPod music docks. These are speaker systems that you plug into your iPod touch to listen to music. The only time your iPod touch will not charge is when you see the following warning message on your screen: "Charging is not supported with this accessory." This occurs on older accessories or those not designed specifically for your iPod touch.

#### **TIP: A Case and External Battery Combined**

Some cases actually have external batteries built into the case. There are several manufacturers available. One provider, mophie (www.mophie.com), has such cases for the iPod touch.

### **Expected Battery Life**

Apple says the iPod touch with its bigger battery and advanced technology should last longer than previous models of the iPod touch (see Table 1–1).

 Table 1–1. Battery Life Specifications from Apple

Video Playback7 hours of video playbackAudio Playback40 hours of audio playback

These battery life durations are in ideal conditions with a new, fully charged battery. You will notice that, over time, your actual battery life will diminish. Source: Apple.com

### **Battery and Charging Tips**

The key question is this: how do you get the most out of your battery life and make sure your iPod touch is charged and ready for you when you need it? In this section, we will cover a few tips to help you accomplish this.

#### **Getting More Out of Each Charge**

To extend your battery life, try some of the following tips:

- Lower your screen brightness: Tap Settings > Brightness, and then use the slider bar to lower your brightness to a level less than halfway across that still works for you.
- Turn off Location Services: If you don't need your actual location to be transmitted to your apps, you can turn this off. Tap Settings > Location Services, and then set Location Services to OFF. If you go into an app that wants your location, you will be reminded to turn it back on.
- Set a Shorter Auto-Lock: This feature shortens the time your iPod touch takes to enter Sleep mode (i.e., turn off the screen) when it's not being used. Shortening this time can help save your battery life. To do this, tap Settings > General > Auto-Lock, and then set Auto-Lock to as short a value as possible—you can set it to as short as 1 minute if you like.
- Turn off push email and push notifications.

You can learn more battery life tips by visiting the Apple web site at www.apple.com/batteries/iPod touch.html.

#### Making the Battery Last Longer

The iPod touch uses a rechargeable battery that has a limited number of cycles during its useful life; in other words, it will gradually lose its ability to maintain a charge over time. You can extend the life of your iPod touch battery by making sure you run it down completely at least once a month. The rechargeable battery will last longer if you do this.

#### **Finding More Places to Charge Your iPod touch**

No matter what you do, you will want to find more places and more ways to charge your iPod touch if you really use it a lot. Besides using your power cord or connecting your iPod touch to your computer, you can take advantage of the charging tips described in Table 1–2.

| Airport Charging<br>Station    | Today most airports have wall sockets available where you<br>can top off your iPod touch while you are waiting for your<br>flight. Some airports have labeled <i>charging stations</i> , while<br>others simply have wall sockets that may even be hidden<br>behind chairs or other objects. You may have to do a bit of<br>hunting to beat out all those other power-hungry travelers! |
|--------------------------------|----------------------------------------------------------------------------------------------------|
| External Battery Pack          | This accessory allows you to extend the life of your iPod touch<br>battery by five times or more. You can buy such an item for<br>about US \$40–65. Do a web search for "external iPod touch<br>battery" to find all the latest and greatest options.                                                                                                    |
| Car Charger                    | If you are using your iPod touch heavily during the day, you<br>may want to invest in a car charger or another way to give<br>your iPod touch a little more juice in the middle of a long day.<br>These chargers plug directly into the cigarette lighter socket<br>in your car. These run about US \$15–25.                                                                            |
| Car Power Inverter             | If you are taking a long car trip, you can buy a power inverter<br>to convert your 12V car outlets into a power outlet where you<br>can plug in your iPod touch charger. Do a web search for<br>"power inverter for cars" to find many options for under US<br>\$50. This is a small price to pay for hours of enjoyment on<br>your iPod touch!                                         |
| Charge in Other<br>Accessories | As mentioned earlier, you can also charge your iPod touch<br>by docking it in many accessories designed to do other<br>things, such as play your music over speakers. You need to<br>look for the <b>Plug</b> or <b>Lightning Bolt</b> icons to make sure your<br>iPod touch is charging in these accessories.                                                                          |

 Table 1–2. Other Places and Ways to Charge Your iPod touch

# Setting up Your iPod touch

At this point, you know some of the basics about your iPod touch and how to get the most out of your battery. Now you are ready to start enjoying it! Setting up your iPod touch is the next step.

# Knowing If You Need to Set Up Your iPod touch

If you see a **Welcome** screen on your iPod touch, you will need to set up your iPod touch before you can use it. With iOS 5, you can set up your iPod touch in a couple of ways. First, you can do so with over-the-air (OTA) using your Wi-Fi network and iCloud. Or, you can plug your iPod touch into your PC using the USB dock cable and activate it with the iTunes service.

If this is your first iPod touch or you want to set it up as a new iPod touch, you probably want to use iCloud OTA.

If you are upgrading from a previous iPod touch model, you probably want to restore from a backup using the iTunes service.

# Setting up Your iPod touch Over-the-Air Using iCloud

With iOS 5, Apple has finally cut the iTunes cord. This means you no longer need to connect your iPod touch to your PC to activate it or set it up. Instead, you can activate it directly from your iPod touch OTA using Apple's new *iCloud* service.

**NOTE:** During the initial set up process, you will be able to connect to any available Wi-Fi network which will be needed to set up your iPod touch OTA using iCloud. If your home, work, or school Wi-Fi network isn't available, and you don't have a public access point like Starbucks handy, then you will need to activate your iPod touch later. (You could choose to set up your iPod touch via iTunes on your PC instead; however, you will still need Internet access to connect to Apple's activation servers.)

Follow these steps to set up your iPod touch with iCloud, as shown in the **Welcome** screen pictured earlier:

1. Swipe to set up by touching the **Arrow** button and pulling it across the screen in the direction indicated.

- Choose the language you want to use with your iPod touch. Apple will present you with the most common options based on where you bought your iPod touch; however, you can also tap the **Down Arrow** for more language choices.
- **3.** When you've chosen your preferred language, tap the blue **Next** button at the top right of the screen.
- Choose your Country or Region. Again, Apple will provide you with a default choice based on where you bought your iPod touch; however, you can tap Show More... to expand the list. Tap the blue Next button to continue.

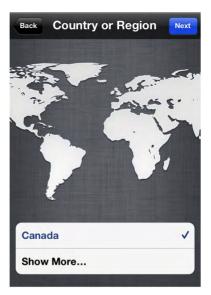

**5.** Decide if you would like to enable or disable Location Services, and then tap the blue **Next** button to continue.

**NOTE:** *Location Services* use cell-tower triangulation, and Wi-Fi router mapping to determine the approximate location of your iPod touch. This feature is used for check-in games (like Foursquare), social networks (like Facebook), geo-tagging (in the **Camera** app), and utilities (like Find my iPod touch). Unless you have a particular need to globally disable all location services, you probably want to turn on the Location Services feature right now. You can selectively disable or enable these services later in the **Settings** app (e.g., turn off your **Camera** app's geo-tagging, but leave on Find my touch).

- **6.** Choose your Wi-Fi network, enter your network password, and then tap the blue **Next** button to continue.
- 7. Your iPod touch will now connect to Apple for activation. This can take a few seconds or up to a few minutes, depending on how fast your connection is and how busy Apple's servers are.
- **8.** Once activation is complete, you'll be given the option to set up your iPod touch as a new iPod touch, restore it from an iCloud backup, or restore it from iTunes.

#### Setting up a New iPod touch Using iCloud

If this is your first iPod touch—or if you simply want a clean, fresh start—choose **Set up** as a new iPod touch.

**TIP:** Restoring from backups—especially from backups of different devices (e.g., restoring an iPod touch from an iPad backup)—can sometimes lead to problems like more frequent app crashes or lower battery life. If you're experiencing problems after restoring from a previous backup, you might want to try setting your iPod touch up as a new iPod touch. You'll have to redo all your settings and accounts from scratch, and you'll lose any saved app and game data; however, it's sometimes your only option if your iPod touch is no longer stable enough for everyday use.

To set up your iPod touch as a new iPod touch, you'll either need to sign in with an existing Apple ID or create a new, free Apple ID. Apple IDs can be any of the following:

- iTunes ID: This is the e-mail address and password you use to log into iTunes and buy music, TV shows, movies, App Store apps and games, and iBooks.
- Free Apple ID: This is the e-mail address and password you use to log into Find my iPod touch, FaceTime, Game Center, iCloud, or any other recent, free Apple service. This can also be the same ID you use to shop at the online Apple Store.

**NOTE:** If you've been using Apple products and services for a while, it's not uncommon for one person to have multiple Apple IDs. For example, you might have an iTunes ID and old MobileMe account and an Apple Store ID. Unfortunately, at the time of writing, Apple doesn't allow IDs to be combined, so you'll have to choose which one you want to use with iCloud.

If you have an old MobileMe account, Apple will migrate it to iCloud for you. Visit http://www.me.com/move to begin the process

Otherwise, the authors recommend you use your iTunes ID because it will have all your music, media, app, and games purchases tied to it, and you'll be able to use iCloud's re-download feature to easily restore these purchases to your new devices now and in the future.

If you have an Apple ID, log in with it now, accept the terms and conditions, and then skip ahead to the "Configuring iCloud Options" section. If you don't have an Apple ID, create one now.

# **Creating a Free Apple ID**

If you've never used iTunes and don't have an Apple ID, then you'll need to create one. This can be done quickly, right on your iPod touch:

- 1. Tap Create a new Apple ID.
- 2. Enter your birthday by spinning the Year, Month, and Day rollers to represent the proper date, and then tap the blue Next button.
- **3.** Enter your first and last name in the appropriate fields, then tap the blue Next button.

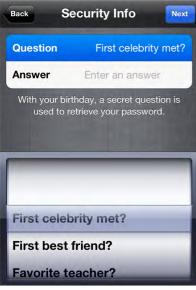

- 4. Choose whether you want to use an existing e-mail address (e.g., a Gmail, Hotmail, Yahoo!, or personal e-mail address) or create a new iCloud e-mail address (@me.com). If you don't want to be bothered remembering a new e-mail address, you'll probably want to use an existing one. If you like keeping your e-mail separate, then you'll probably want to create a new one.
- 5. If you're creating a new iCloud @me.com address, enter your password and click Verify. Your password must be "strong"; that is, it must contain uppercase and lowercase letters, at least one number, and be at least eight characters long.
- 6. Pick a Security Info question. This is something that should be easy for you to remember, but difficult for anyone else to guess easily (which means no one else should be able to find the answer just by looking at your blog or Facebook, Google, Yahoo!, or other online profile page).
- **7.** Choose whether you want to receive e-mail updates from Apple at this new address. If not, set this option to OFF.
- **8.** You'll need to accept the Terms and Conditions twice, first by tapping the blue Agree button at the bottom left, and then by tapping the translucent Agree button when the pop-up confirmation appears. Again, it might take a few moments to verify.
- **9.** Apple will then set up your new Apple ID. This can take a few moments.

# **Configuring iCloud Options**

Once you've logged in with your Apple ID, it's time to configure your iCloud settings:

- If you want to use the Set Up iCloud feature and we recommend you do this because it's free and provides a host of useful backup and syncing features—then leave the iCloud option set to ON and tap the blue Next button.
- Choose whether you want to use the iCloud Backup service to wirelessly back up your iPod touch over-the-air to Apple's data center or to your computer over USB with iTunes. Again, we recommend using setting iCloud to ON because it's automatic, and you won't have to remember to do it.

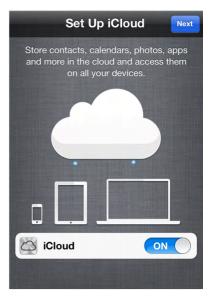

- **3.** The Find my iPod touch service is a free part of iCloud that shows you the approximate location of your iPod touch (you'll be able to tell whether it's at your house or at the office, but not the specific room), make it ring so you can find it even if it's fallen under the car seat or behind the sofa, or even wipe out all your personal data if it's lost or stolen. If you want to use this feature, leave this option set to **ON.**
- 4. That's it! Your iPod TOUCH is now set up, and you can start using it.

# **Restoring Your iPod touch Using iCloud**

If you've previously used iCloud to back up your iPod touch, you can restore from that backup over-the-air right from your device:

- 1. Tap Restore from iCloud backup.
- 2. Enter your iCloud Apple ID e-mail address and password.
- **3.** Select which backup you'd like to restore from. Typically, this will be the most recent backup available.
- **4.** Your iPod touch will reboot, download the backup, and restart. This process can take a few minutes, especially if you have a lot of data to restore.

**5.** Once your iPod touch has been restored, your apps will begin to download and install. iCloud can download and install multiple apps at once, and you can use your iPod touch while the restore process is going on.

# Setting up Your iPod touch Using iTunes

If you don't want to use iCloud or you have a previous iTunes back up you'd like to restore from, then you can still set up your iPod touch over USB with your PC.

If you do not have iTunes loaded on your computer, then open a web browser and go to www.itunes.com/download. Download the software from the link provided.

If you already have iTunes installed on your computer, you should check to see if an updated version is available. Version 10.5 was the latest version at the time of publishing. Follow these steps to update your version of **iTunes**:

- 1. Start the iTunes app.
- 2. If you are a Windows user, select **Help** from the menu, and then **Check for Updates**.
- 3. If you are a Mac user, select **iTunes** from the menu, and then **Check for Updates**.
- 4. If an update is available, then follow the instructions to update iTunes.

# **Restoring Your iPod touch From a Previous Backup**

The first time you connect your new iPod touch to iTunes, you will see the screen shown in Figure 1–2.

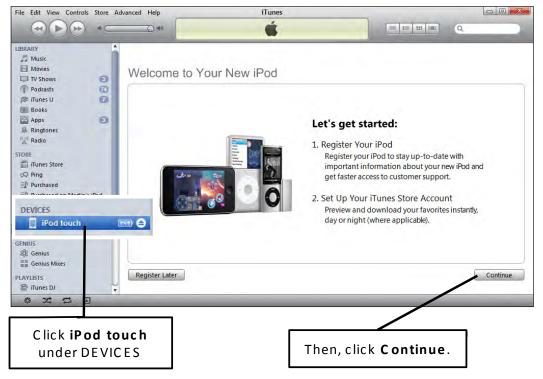

Figure 1–2. Welcome to your iPod screen

**CAUTION:** We have heard of people experiencing problems (e.g., lock-ups and lower battery life) when they restore a backup from a non-iPod touch (i.e., an iPad or iPod touch) to the iPod touch. Also, selecting **Restore** assumes you have first made a backup of your old device; otherwise, there is no information to restore to your new iPod touch.

Do the following to restore from the backup of another iPod touch or device:

44

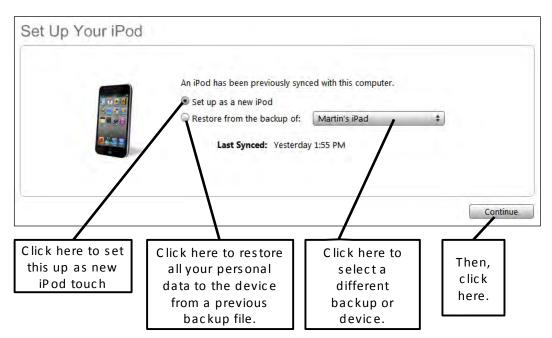

Figure 1–3. Setting up your iPod touch screen

- Click the radio button to the left of Restore from the backup of (see Figure 1-3)
- 2. Select the particular backup file from the drop-down menu.
- **3.** Click the **Continue** button to restore data to your iPod touch from the backup file. You are now done with the initial setup of your iPod touch.

**NOTE:** You will still have to sync any apps, games, music, and other media you want to use on your new iPod touch.

# **Maintaining Your iPod touch**

Now that you have set up your iPod touch with iTunes, you will want to know how to safely clean the screen and keep it protected with various cases.

# **Cleaning Your iPod touch Screen**

After using your iPod touch a little while, you will see that your fingers (or other fingers besides yours) have left smudges and oil on the formerly pristine screen. You will want to know how to safely clean the screen. One way to keep the screen cleaner throughout

the day is to place a protective screen cover on the iPod touch, which may also have the added benefit of cutting down on glare (discussed in the next section).

We also recommend the following steps:

- 1. Turn off your iPod touch by pressing and holding the **Sleep/Power** key on the top edge, and then use the slider to turn it off.
- 2. Remove any cables, such as the USB sync cable.
- **3.** Rub the screen with a dry, soft, lint-free cloth (like a cloth supplied to clean eyeglasses or something similar).
- **4.** If the dry cloth does not work, then try adding a very little bit of water to dampen the cloth. If you use a damp cloth, try not to get any water in the openings.
- Another option is the *iKlear* screen cleaner from Klear Screen. This product works on your iPod touch and other devices such as your computer, laptop or iPad screen.

**CAUTION:** Never use household cleaners, abrasive cleaners such as SoftScrub, or ammoniabased cleaners such as Windex, alcohol, aerosol sprays, or solvents.

#### **Cases and Protective Covers for Your iPod touch**

Once you have your iPod touch in your hands, you will notice how beautifully it is constructed. You will also notice that it can be fairly slippery, rock around a bit, or have the back get scratched when you are typing on it.

We recommend buying a protective case for your iPod touch. Average cases run about US \$10–40, and fancy leather cases can cost US \$100 or more. Spending a little to protect your iPod touch, which costs \$200 or more, makes good sense.

#### Where to Buy Your Covers

You can purchase an iPod touch protective cover at any of the following locations:

- Amazon.com (www.amazon.com)
- The Apple Accessory Store (http://store.apple.com)
- iLounge (http://ilounge.pricegrabber.com)

You might also do a web search for "iPod touch cases" or "iPod touch protective covers."

**TIP:** You *may* be able to use a case designed for another type of device or smartphone for your iPod touch. If you go this route to save some money, just make sure your iPod touch fits securely in the case or cover you choose.

# What to Buy...

The following sections list some types of cases available for your iPod touch and the price ranges you can expect to pay.

#### Rubber / Silicone Cases (\$10–30)

Rubber and silicone cases provide a cushioned grip, absorb iPod touch bumps and bruises, and isolate the edges of the iPod touch from your fingers.

**Pros**: These cases are inexpensive, colorful, and comfortable to hold.

**Cons**: They are not as professional as a leather case.

#### **Combined Cases with External Battery Packs (\$50-80)**

Cases combined with external battery packs serve a couple purposes: they combine the protective features of a hard shell case with a rechargeable external battery pack. Manufacturers such as Mophie and Case-Mate are busy working on iPod touch versions of their cases; with some luck, they will be available by the time you read this book.

**Pros:** These cases protect your iPod touch and provide a tremendous boost in your battery life—in some cases, they boost battery life by more than 50%.

Cons: They add weight and bulk to the iPod touch.

#### Waterproof Cases (\$10-40)

Waterproof cases protect for your iPod touch from water, allowing you to safely use the device in the rain, at the pool, at the beach, on a boat, and so on.

Pros: These cases provide good protection from various sources of water.

**Cons**: They can make the touch screen harder to use, and they usually do not protect from drops or bumps.

#### Hard Plastic / Metal Case (\$20-40)

Hard plastic and metal cases provide solid protection against scratches, bumps, and short drops.

Pros: These cases provide superior protection for your iPod touch.

**Cons**: They add some bulk and weight. Also, you may need to remove such cases when charging your iPod touch, or it might overheat.

#### Leather or Special Cases (\$50-100+)

Leather and other special cases provide more of a luxury feel and protect the iPod touch.

**Pros**: These cases add a touch of luxury to your iPod touch, while also protecting the front and back of the device.

Cons: They are more expensive and add bulk and weight.

#### Screen Protectors (\$5-40)

Screen and back glass protectors help you protect the screen and back of the iPod touch from scratches.

**Pros**: These cases help prolong the life of your iPod touch by protecting it against scratches; most such cases also decrease screen glare.

**Cons**: Some of these cases may increase glare or affect the touch sensitivity of the screen.

# **iPod touch Basics**

Now that you have your iPod touch charged, with a clean screen, and decked out with a new protective case—let's look at some of the basics for getting around its software.

# Powering On/Off and Sleep/Wake

To power on your iPod touch, press and hold the **Power/Sleep** button on the top edge of the iPod touch for a few seconds. Simply tapping this button quickly won't power on the iPod touch if it is completely off—in that case, you need to hold the button until you see the iPod touch power on.

When you are no longer using your iPod touch, you have two options: you can either put it into Sleep mode or turn it off completely (see Figure 1-4).

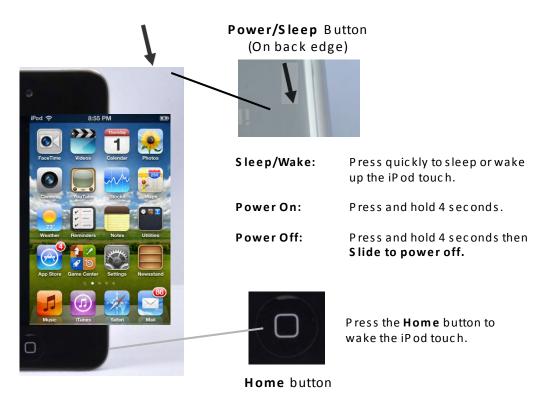

Figure 1–4. Using the Power/Sleep and Home buttons on your iPod touch.

The advantage of Sleep mode is this: when you want to use your iPod touch again, simply tap the **Power/Sleep** button or the **Home** button to bring your iPod touch back awake. If you want to maximize your battery or if you know you won't be using your iPod touch for quite some time—say when you go to sleep—you should turn it off completely. The way to do this is to press and hold the **Power/Sleep** button until you see the **Slide to Power Off** bar appear. Just slide the bar to the right and the iPod touch will power off.

# **Assistive Touch Accessibility**

As part of its excellent Accessibility features, Apple includes the Assistive Touch feature for people with special physical or motor skills needs. These include touch screen versions of the hardware buttons, as well as common and custom gestures.

Follow these steps to enable the Assistive Touch feature:

- 1. Tap the Settings icon.
- 2. Tap General.
- Tap Accessibility near the bottom of the page.
- 4. Tap Assistive Touch.
- 5. Set the Assistive Touch switch to On.
- Tap the Assistive Touch overlay icon when it appears at the bottom right of your screen.
- 7. Tap **Home** to simulate a physical press of the hardware **Home** button.
- Tap Device to get access to other hardware button simulators, including Rotate Screen, Lock Screen, Muted/Unmuted, Volume Up, Volume Down, and Shake.
- **9.** Tap **Gestures** or **Favorites** (favorite gestures) to access Pinch, Swipe, and any custom gestures that have been set up.
- **10.** Tap the center of the overlay menu to return to the previous menu or to exit Assistive Touch.

**NOTE:** Assistive Touch also allows for sophisticated gestures, including custom gestures.

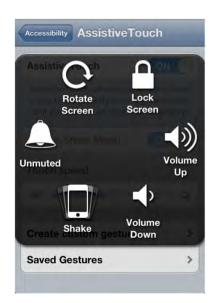

#### Slide to Unlock and Quick Camera and Media Access

Once your iPod touch has been activated, you will see the **Slide to Unlock** screen, as shown in Figure 1–5.

Double-click the **Home** button to see media control when you have music playing and, more importantly, get instant access to your camera for those times when you want to grab a quick picture. Tap the camera icon next to the slider at the bottom.

To get into your **iPod touch**, touch your finger to the screen and follow the path of the arrow to move the **Slide to Unlock** button to the right. Once you do that, you will see your **Home** screen.

Notice the four icons in the Bottom Dock. The items in this dock do not move, while the rest of the icons can move back and forth in *pages*. You can learn how to move your favorite icons into the Bottom Dock in the "Moving Icons" section of Chapter 6: "Icons and Folders."

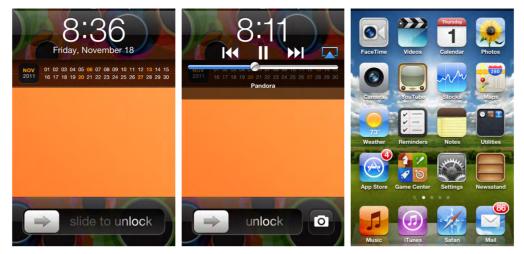

Figure 1–5. Slide to Unlock, Quick Camera and Media Access and your Home screen.

### **Moving Around Inside Apps and Your Settings Screens**

Getting around the screens inside the apps on your iPod touch is as simple as tapping the screen:

- 1. Tap the Settings icon to start the Settings app.
- 2. Touch General to see General settings.
- 3. Touch Network to see Network settings.
- 4. You can toggle any switch by tapping it. For example, touching the OFF switch next to **Data Roaming** will toggle it to **ON**.
- 5. To go back a level in the screens, touch the button in the upper-left corner. In this case, you would touch the **General** button to leave the **Network Settings** screen.

#### **The Home Button**

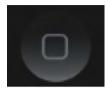

The button you will use most often is your **Home** button. This button will initiate everything you do with your iPod touch. If your iPod touch is sleeping, press the **Home** button once to wake up your iPod touch (assuming it is in Sleep mode).

Pressing the **Home** button will also take you out of any application program and bring you back to your **Home** screen.

# Access the Fast App Switcher by Double-Clicking the Home Button

Accessing the Fast App Switcher is as simple as double-clicking the Home button.

- 1. While in any app or from the **Home** screen, double-click the **Home** button .
- 2. The screen will slide up and you will see a small bar of icons appear in the bottom row. These represent the apps that you have started since you powered on your iPod touch.
- **3.** Tap any icon to switch back to that app.
- **4.** Swipe your finger to the left to see more apps.
- **5.** Swipe your finger to the right to see the orientation lock and media controls.
- **6.** Swipe your finger to the right again to see the volume control and AirPlay button.

Follow these steps to access the Fast App Switcher from a given app:

# **Volume Keys**

On the upper-left side of the iPod touch (see Figure 1–5), you can see some simple **Volume Up/Volume Down** keys that you will find very handy.

#### **Adjusting Playback or iPod touch Voice Volume**

You can use the **Volume** keys to raise or lower your iPod touch's volume when you are listening to music or a video, enjoying other content, or even on a FaceTime call. When listening to music or a video, you can also use the on-screen slider bar to adjust volume (see Figure 1–6).

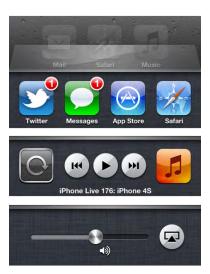

52

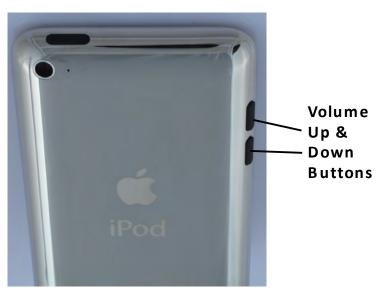

Figure 1–6. Adjusting the volume on your iPod touch

**TIP:** When you're in the **Camera** app, the **Volume Up** button becomes a camera shutter, allowing you to quickly snap a picture.

# Locking Your Screen in Portrait (Vertical) Orientation

If you tilt your iPod touch on its side, you will notice that its screen rotates to Horizontal (Landscape) orientation in some apps. You might want this behavior, so you can see the larger **Landscape** keyboard for typing. However, there may be times when you don't want your screen to rotate from Portrait orientation when you turn your iPod touch on its side. For these occasions, you can lock the screen in Portrait orientation.

- 1. Double-click the Home button.
- 2. Swipe left to right to see the media and screen lock controls.
- 3. Touch the Portrait Orientation Lock button in the icon on the left.
- 4. To disable the lock, tap the same button again.

**TIP:** The orientation lock feature can be a great way to read iBooks in bed. If you prefer the larger page view in Portrait mode, enable the Portrait Orientation Lock feature. This way, when you set your iPod touch on your lap or hold it almost flat, the screen will not accidentally rotate to Landscape mode. For more information, check out Chapter 12: "iBooks and e-Books."

# Adjusting or Disabling the Auto-Lock Time-Out Feature

You will notice that your iPod touch will auto-lock and go into Sleep mode (i.e., the screen will go blank) after a short amount of time. You can change how long it takes your iPod touch to enter Sleep mode or even disable this feature altogether inside the **Settings** app. Follow these steps to do so:

- 1. Touch the Settings icon from your Home screen.
- 2. Touch General.
- 3. Touch Auto-Lock.
- You will see your current sleep interval setting next to the Auto-Lock option on this page. The default setting is that the iPod touch locks after three minutes of sitting idle (to save battery life). You can set this interval to 1 Minute, 2 Minutes, 3 Minutes, 4 Minutes, 5 Minutes, or Never.
- Touch the desired setting to select it—you know it's selected when you see a checkmark next to it.
- 6. Finally, touch the **General** button in the upper-left corner to get back to the **General** screen. You should now see your change reflected next to the Auto-Lock setting.

BATTERY LIFE TIP:

Setting the Auto-Lock feature to a shorter interval (e.g., **1 Minute**) will help you save battery life.

# Adjusting the Date, Time, Time Zone, and 24-Hour Format

Usually, the date and time is either set for you or adjusts when you connect your iPod touch to your computer; you can learn more about this in in Chapter 3: "Sync with iCloud, iPod touch and More." However, you can manually adjust your date and time quite easily. You may want to do this when you are traveling with your iPod touch and need to adjust the time zone when you land. Follow these steps to do so:

- 1. Touch the Settings icon.
- 2. Touch General.
- 3. Scroll down and touch **Date & Time** to see the **Date & Time** settings screen.
- If you prefer to see 09:30 and 14:30 instead of 9:30 AM and 2:30 PM, respectively, then tap the 24-Hour Time option to set its switch to ON.

| ime |
|-----|
| ON  |
|     |

54

 To set the date and time manually, you have to turn off the automatic time setting feature. Tap the switch next to Set Automatically to set this option to OFF.

- 6. To set your time zone, tap **Time Zone** and type in the name of a major city in your time zone. The iPod touch will show you matching city names as you type.
- When you see the correct city in your time zone, tap it to select it. In the image here, we typed the first few letters of "Chicago" until we saw it appear. Next, we tapped Chicago, U.S.A. to select it.
- After selecting the city, you are brought back to the main Date & Time screen with your selected city shown next to the Time Zone option.
- **9.** Tap **Set Date & Time** to adjust your date and time.

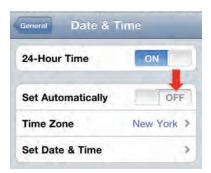

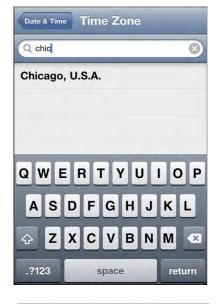

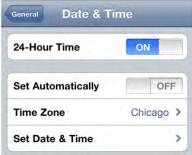

- On this screen you can set the date and time. To adjust the date, tap the Date button shown at the top of the screen.
- **11.** To adjust the time, tap the **Time** button shown at the top of the screen.
- You can then adjusting the date and time by touching and sliding the **Date** and **Time** wheels up or down, as shown in the image here.
- **13.** When you are done, tap the **Date & Time** button in the upper-left corner.

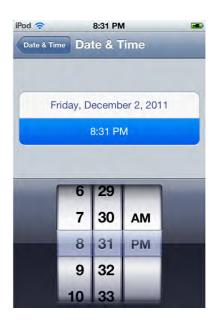

#### **Adjusting the Brightness**

Your iPod touch has an Auto-Brightness control available; this feature is turned on by default. This feature uses the built-in light sensor to adjust the brightness of the screen. When it is darker outside or at night, then the Auto-Brightness control will dim the screen. When it is bright and sunny, the screen will be automatically brightened, so it is easier to read. Generally, we advise that you keep this feature set to **ON**.

If you want to adjust the brightness, use the controls in your **Settings** app. Follow these steps to do so:

- 1. From your **Home** screen, touch the **Settings** icon.
- 2. Touch **Brightness** and move the slider control to adjust the brightness.
- 3. Click the switch next to Auto-Brightness to toggle it ON or OFF.

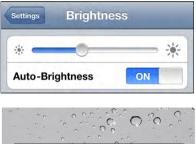

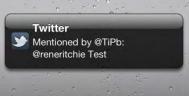

**TIP:** Setting the **Brightness** option to a lower value will help you save battery life. A little less than halfway across seems to work fine.

# **Notifications**

New to iOS 5, the Notification Center introduces a better, less obtrusive, less interruptive way to organize and handle all the FaceTime, e-mail, iMessage, Twitter, Facebook, calendar, and other alert messages you receive during the day.

Notifications can appear in several ways:

- As Lock screen info, so you can glance at important alerts without having to unlock your iPod touch. (This option does sacrifice some privacy.)
- As *in-app notifications*, which display as brief, rotating alerts across the top of the screen whenever a new message is received.
- In the Notification Center pull-down menu, which you can access with a single swipe anywhere, at any time, when your iPod touch is unlocked.

If you've had an iPod touch before or used an iPad or iPod touch prior to iOS 5, then Notification Center adds to the previous options of sound, number badges, and pop-up alerts. Because they're non-interruptive, alerts won't stop your game of **Angry Birds** or the e-mail message you're composing, forcing you to dismiss or open them before you can continue playing or writing. However, you still have the option to handle things you absolutely don't want to miss, such as alarms.

# **Lock Screen Info**

Notifications on the **Lock** screen are displayed in two different ways: as a popup with the single, newest notification and as a pull-down list of all recent notifications.

If you receive a single notification while your iPod touch is locked, the screen will turn on, and it will appear in a black box in the center of your **Lock** screen. It will also show an icon on the left that represents the app associated with that type of notification. For example, an e-mail message will show the **Mail** app icon to the left; an iMessage will show the **Messages** icon; a missed FaceTime call will show the **FaceTime** icon; a Facebook notice will show the **Facebook** icon; and so on. There are several things you can do from here:

Ignore the notification. This will cause your alert to fade away, and your iPod touch's screen will go back to sleep. Grab the handle (the three gray lines right below the time and date) and drag it down to see a list of all the notifications you've received since the last time you unlocked your iPod touch. The list will be sorted by notification type, so all e-mail messages will

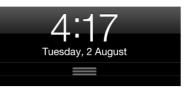

be grouped together, as will all calendar events, all missed FaceTime calls, and so on. To the left of each notification, you will also see the appropriate icon for each alert.

**NOTE:** If you don't see the handle, it's because you don't have any recent notifications.

From either the single notification box or the list, tap the icon to the left of the notification and Slide to Read (or listen) to the notification, just as you would normally Slide to Unlock your iPod touch. In most cases, you'll be taken straight to the appropriate app with the full notification displayed. For example, touching the Mail app icon and sliding it will unlock your iPod touch, switch to the Mail app, and load up the e-mail you just received.

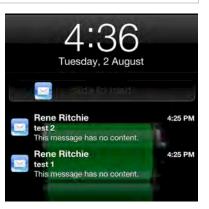

**NOTE:** A few notifications—such as alarms and system messages like iTunes sync failures—might also show you a button to the left of the notification, such as **Snooze** for the alarm or **OK** for the sync failure. Tap the button to delay or dismiss the notification.

**TIP:** If you're concerned about privacy and don't like the idea of anyone being able to see your personal e-mails, texts, and other messages or alerts on your **Lock** screen, then you can turn them off in the **Settings** app (see the "Configuring Notification Center" section later in this chapter).

# **In-App Notifications**

When your iPod touch is unlocked and you're busy using it, a new notification that comes in will animate briefly at the top part of the screen, and then rotate down to display the notification. This will happen no

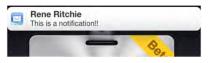

matter where you are, from the **Home** screen, to the built-in **Messages** app, to your

favorite video game. The notification covers only a few pixels at the very top, so it shouldn't get in the way of what you're doing (or playing). There are two things you can do with an in-app notification:

- Ignore it and it will rotate back up and disappear. (Don't worry: You can see the notification again by clicking the Notification Center pull-down menu, as described later in this chapter.)
- Tap the notification and you'll be taken straight to the associated app to see the full message. For example, it will take you to the Mail app to read an e-mail or the Messages app to reply to an iMessage.

# **The Notification Center**

Any time your iPod touch is unlocked, you can swipe down from the very top of the screen to pull down the **Notification Center** options. Notification Center combines a very limited number of *widgets* (two at the time of writing) and a list of notifications similar to what you see on the **Lock** screen.

To get rid of Notification Center, swipe back up from the bottom of the screen.

The two widgets available at the time of writing are **Weather** and **Stocks**:

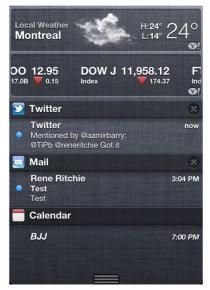

- The Weather widget displays the local weather for an area (if location-based weather is enabled) or whatever city you have set as first in the built-in Weather app (if location-based weather is turned off or unavailable). It also shows the high, low, and current temperature for the day. Tapping anywhere on the widget will take you to the Weather app.
- The Stocks widget shows a ticker of the stocks you follow, along with their recent market cap and an arrow showing recent losses or gains. The ticker will contain all stocks you currently have set up in the builtin Stocks app. Tapping anywhere on the widget will take you to the Stocks app.

Notification Center listings are available for the following apps and services:

- Calendar
- Reminders
- Messages (iMessage)
- Mail
- Game Center
- Any additional apps or services you install that use notifications (e.g., social networks like Twitter, breaking news apps like CNN, and task managers like OmniFocus)

The notification list is divided by app, with a header

bar for each app. On the left of the header bar is the *app icon*, followed by the *app name*. At the right of the header bar, you can see an **X** icon. Tapping the **X** icon clears all notifications for that app. For example, tapping the **X** to the right of the **Mail** icon will clear all e-mail notifications; however, this won't clear any other notifications.

Below a header, you will see all current (unread) notifications for that app, along with the time they were received, who they came from (if applicable)

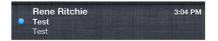

🔤 Mail

and a preview of their contents. For example, you might see a list of recent Facebook messages or Game Center challenges. Tapping anywhere on any of the notifications in the list will switch you to the associated app and show you the full message.

# **Configuring Notification Center**

Notification Center can be easily configured via the Settings app:

- 1. Tap the Settings app icon on the Home screen.
- 2. Tap Notifications.

Notification Center can organize notifications **By Time** (widgets on top, then in order of the most recent notifications), or you can organize them **Manually**. Follow these steps to manually reorganize your notifications:

- 1. Under Sort Apps, tap Manually.
- **2.** At the top right of the screen, tap the **Edit** button.

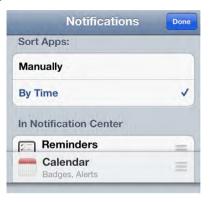

- **3.** Handles in the form of three gray, horizontal stripes will appear to the right of each app. Grab the handles and drag the apps up or down to put them in the order you like best.
- When you've got all the apps in just the order you want them, tap the blue **Done** button at the top right of the screen.

To show or hide the **Weather** or **Stock** widget, tap either widget to toggle it **ON** or **OFF**, as desired.

To choose how the notification lists work, follow these steps:

- 1. Tap the app you want to edit (e.g., Mail).
- Switch the Notification Center toggle to OFF to remove the app from Notification Center completely. Toggle it to ON to put it back.

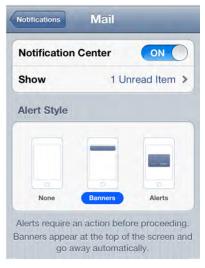

- Choose to Show the number of notifications you prefer in the list. At the time of writing, the choices were limited to 1 Unread Item, 5 Unread Items, and 10 Unread Items.
- 4. Choose the Alert Style of the in-app notification you'd prefer.
  - a. None means you'll never see an alert.
  - **b.** Banner means you'll get the subtle, animated notification at the top of the screen that won't interrupt you. This option lets you ignore the notification, if you so desire, which is useful for most communication notifications like e-mail, iMessage, Facebook, and so on.
  - **c.** Alert means you'll get a pop-up box that you can't ignore. You will either have to manually dismiss it or act on it right away. This is useful for alarms, appointments, and other urgent matters.

You can also set several other options related to notifications:

Badge App Icon: This option adds a little red circle to the top right of Home screen icons. This red circle indicates how many unread notifications each app contains. For example, the number 10 on the Mail icon means you have 10 unread e-mail messages waiting for you. You can toggle this feature to OFF if you would rather not see them or to ON if you want them displayed.

| Badge App Icon      | ON |
|---------------------|----|
| Show Preview        |    |
| View in Lock Screen | ON |

- Sounds: This option lets you turn audio alerts for incoming notifications on or off. If a notification is urgent, like iMessage, you might want to keep sounds toggled ON.
- Show Preview: This option adds the first few lines of a message associated with a notification, so you can get the gist of it at a glance. This feature enables you to see a notification's contents without sliding to tap through to the app, so you can read the whole thing. If privacy is more of a concern, you might want to toggle this feature to OFF.
- View in Lock Screen: This option allows you to turn notifications on or off from the Lock screen. Again, if privacy is an issue, you might want to toggle this feature to OFF.

**NOTE:** Not all apps have the same options in Notification Center. For example, some may offer sound alerts, while others do not.

When you turn off notifications for a specific app, it gets put in a separate list under **Settings** called *Not in Notification Center*. This lets you easily see which apps are—and aren't—sending you notifications.

# **Accessibility Options For Notification Center**

Apple provides various Accessibility options for people with special visual or hearing needs, including Custom Vibrations and LED Flash for Alerts.

Follow these steps to enable Accessibility options for Notifications:

- 1. Tap the Settings icon.
- 2. Tap General.
- **3.** Tap **Accessibility** near the bottom of the page.
- Toggle Custom Vibrations to ON to assign unique vibration patterns to your Contacts (patterns can be created in the Sound Preferences).
- Toggle LED Flash for Alerts to ON to make the camera flash go off when a notification comes in.

| Hearing                                                |               |
|--------------------------------------------------------|---------------|
| Custom Vibrations                                      | ON            |
| Assign unique vibration                                |               |
| people in Contacts. Chan<br>pattern for everyone in So | unds settings |
| pattern for everyone in So                             | •             |
|                                                        | unds settings |

# Typing, Copy, and Search

In this chapter, we will show you some good ways to type on your iPod touch and save valuable time when doing so. Along the way, we'll show you how to use the **Portrait** (vertical/smaller) and **Landscape** (horizontal/larger) keyboards. We will also teach you how to select different language keyboards, how to type symbols, and other tips.

Later in this chapter, we will tell you about the Spotlight search and the Copy and Paste function. The Copy and Paste function will save you lots of time, as well as increase your accuracy when working with your iPod touch.

# Typing on Your iPod touch

You will quickly find two on-screen keyboards on your iPod touch: the smaller **Portrait** keyboard that's visible when you hold your iPod touch in a vertical orientation and the larger **Landscape** keyboard that's visible when you hold the iPod touch in a horizontal orientation. The nice thing is that you can choose whichever keyboard works best for you.

#### Typing on the Screen with Two Thumbs

You will find when you first start out with your iPod touch that you can most easily type with one finger—usually your index finger—while holding the iPod touch with the other hand.

After a little while, you should be able to experiment with thumb typing. Once you practice a little, typing with two thumbs instead of a single finger will really boost your speed. Just be patient: it does take practice to become proficient typing quickly with your two thumbs.

You will actually notice after a while that the keyboard touch sensitivity assumes you are typing with two thumbs. What this means is that the letters on the left side of your keyboard are meant to be pressed on their left side, and the keys on the right are meant to be pressed on their right side.

Simply turning the iPod touch sideways in many apps will cause the keyboard to change to the larger **Landscape** keyboard, which makes it easier to type.

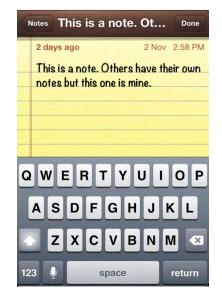

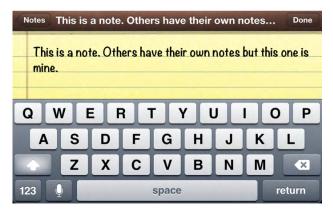

**TIP:** If you have larger hands and find typing on the smaller, vertical keyboard challenging, then flip your iPod touch on its side to get the larger, **Landscape** keyboard.

### **Type Quick Phrases with Shortcuts**

One nice feature on your iPod touch is the ability to set up shortcuts for typing common phrases or even a few sentences like directions to your home or office.

**TIP:** Use Shortcuts to save time when typing common phrases on your iPod touch. You can even use Shortcuts to type a few sentences like steps to get to your home or something you type frequently.

Access shortcuts in the Settings app. Tap the **Settings** icon, then **General**, then **Keyboard** and swipe to the bottom of the screen to see available **Shortcuts**.

Apple has supplied you with an example shortcut for "omw." When you type omw on your iPod touch, you will see that the pop-up shows the phrase "On my way!"

| Compet 3 miles and turn |  |  |
|-------------------------|--|--|
| On my way! × )          |  |  |
| Omw                     |  |  |

Tap **Add New Shortcut** to create a new one.

Type the **Phrase** which will replace the shortcut, then type the **Shortcut** itself. In this example, we want a shortcut to type directions to our home. So our **Shortcut** is "dirh" and the Phrase is step by step directions to get to our house. Save your new shortcut and give it a try.

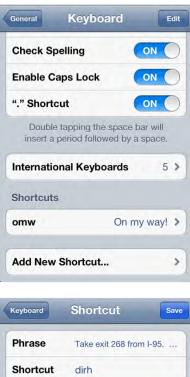

Create a shortcut that will automatically expand into the word or phrase as you type.

# **Saving Time with Auto-Correction**

After you have been typing for a while, you will begin to notice a little pop-up window directly below some of the words you are typing—this feature is called *Auto-Correction*. Any **Shortcuts** that you have defined will also appear as the pop-up suggestion.

NOTE: If you never see the Auto-Correction pop-up window, then you will have to enable the Auto-Correction feature by going into your Settings app > General > Keyboard, and then setting Auto-Correction to ON.

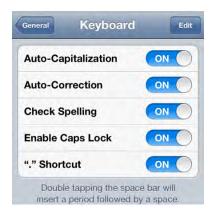

You can save yourself time when you see the correct word guessed by just pressing the **Space** key at the bottom of the keyboard; doing so will select that word.

In the next example, we start typing the word "especially"; and when we get to the "c" in the word, the correct word appears below in a pop-up window. To select it, we simply press the **Space** key at the bottom (see Figure 2–1).

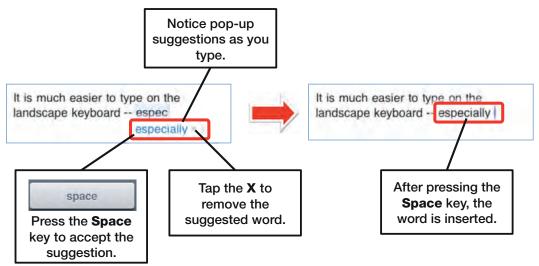

Figure 2–1. Using Auto-Correction and suggested words

Your first inclination might be to tap the pop-up word, but that simply erases the suggested word from the screen. It is ultimately faster to keep typing or press the **Space** 

key when you see the correct word pop up. In most situations, the word will either be correct or will become correct as you keep typing—and this means less finger travel in the long run.

**TIP:** The Auto-Correction feature also looks through your **Contacts** list to make suggestions. For example, if Martin Trautschold were in your **Contacts** list, you would see "Trautschold" come up as an Auto-Correction suggestion after typing "Trauts."

After you learn to use the **Space** key, you will see that this pop-up guessing can be quite a time saver. After all, you were going to have to type a space at the end of the word, anyway.

Sometimes you accidentally accept an incorrect Auto-Correction word; in this case, you

x

simply need to press the **Backspace** key. Doing so will make a pop-up window appear that contains the original word before the Auto-Correction feature changed it. You will also see other suggested replacements (see Figure 2–2).

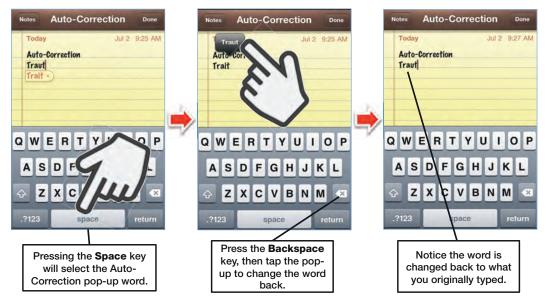

Figure 2–2. Dealing with Auto-Correction words that are not correct

**TIP:** With Auto-Correction, you can save time by avoiding typing the apostrophe in many common contractions, such as "wont" and "cant." Auto-Correction will show you a little pop-up window with the contraction spelled correctly; all you need to do to select the highlighted correction is press the **Space** key.

With some words, you have to add an extra character for the Auto-Correction feature to figure out what you mean:

- Type "Weree" to get "We're."
- Type "Welll" to get "We'll."

| Subject: Change in plans |  |
|--------------------------|--|
| Hi Martin,<br>I wont     |  |
| won't                    |  |

#### **Hearing Auto-Correction Words Out Loud**

You can set your iPod touch to speak the Auto-text and Auto-Correction words as they appear. This might help you to select the correct word. Follow these steps to enable this type of speaking:

- 1. Tap the Settings icon.
- 2. Tap General.
- 3. Tap Accessibility near the bottom of the page (you need to swipe down).
- 4. Set the switch next to Speak Auto-text to ON.

After you enable this feature, you will hear the Auto-Correction word that pops up spoken aloud as you are typing. If you agree with the word you hear, press the **Space** key to accept it; otherwise, keep typing. This can save you some time from looking up from the keyboard.

# **Spell Checker**

Working together with the Auto-Correction feature is your built-in iPod touch Spell Checker. Most of the time, your misspelled words will be caught and corrected automatically by Auto-Correction. Other times, a word will not be corrected, but it is still misspelled. You will see any words that the iPod touch thinks are misspelled underlined with a red dotted line, as shown in Figure 2–3.

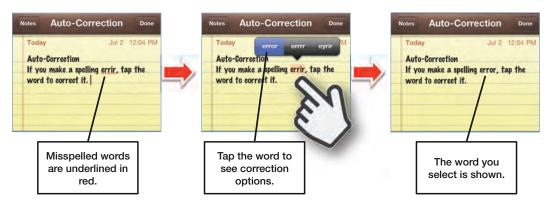

Figure 2–3. Using the built-in Spell Checker feature

**TIP:** If your Spell Checker has too many incorrect words, then you can give it a fresh start by clearing out all the custom words. Follow these steps to do so:

- 1. Tap your Settings icon.
- 2. Tap General.
- 3. Tap Reset near the bottom.
- 4. Tap Reset Keyboard Dictionary.
- 5. Tap Reset Dictionary to confirm.

Following the preceding steps will clear out all custom words that have been added to your iPod touch's dictionary.

# **Accessibility Options**

There are a number of useful features on the iPod touch to help with accessibility. For example, the VoiceOver option will read various things displayed on the screen to you. It will tell you what elements you tap, what buttons are selected, and all the options available. It will read entire screens of text, as well. If you like to see things larger, you can also turn on the Zoom option, as described in the "Using Zoom to Magnify the Entire Screen" section later in this chapter.

# Getting Your iPod touch to Speak To You (VoiceOver)

One cool iPod touch feature is the VoiceOver option. Turning this on will make your iPod touch speak anything displayed on the screen. You can even get it to read to you from any e-mail, text document, or even an **iBook** page.

**TIP:** Use your headphones when the **VoiceOver** option is set to **ON** and you are in a public place; this will help you hear what is said more easily, but avoid bothering others.

Follow these steps to enable the VoiceOver feature:

- 1. Tap the Settings icon.
- 2. Tap General.
- Tap Accessibility near the bottom of the page.
- 4. Tap VoiceOver.
- 5. Set the VoiceOver switch to ON.

**CAUTION:** As shown on the screen to the right, the VoiceOver gestures are different from the normal gestures. Tap the **Practice VoiceOver Gestures** button to get used to them.

Here are some additional tips for using the VoiceOver feature:

- Scroll down the VoiceOver screen to see more settings.
- Adjust whether or not hints are spoken by changing the setting for the Speak Hints option.
- When you type with VoiceOver, by default every character you type will be spoken. You can change this by tapping **Typing Feedback.** On the next screen, you can set this option to **Characters**, **Words**, **Characters and Words**, or **Nothing**.
- Adjust the Speaking Rate by sliding the bar beneath this option.
- Adjust whether Phonetics and Pitch Change are used by setting the switches.

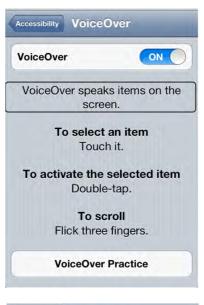

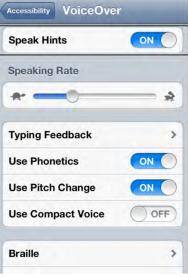

To have an entire page read to you in the **Notes** or **iBooks** app, you need to simultaneously tap the bottom and top of the block of text on the screen. If you tap in the text with one finger, only a single line is read to you.

#### **Speak Selection and Speak Auto-text**

The **Speak Selection** feature is similar to **VoiceOver**, but it ties into the Copy and Paste feature, adding a **Speak** option to the selected text pop-up menu. The Speak Auto-text feature will say out loud any text that is automatically capitalized or corrected by the spelling dictionary.

With the Speak Selection feature, you can adjust the Speaking Rate using the same type of slider that the VoiceOver feature uses. The Speak Auto-text option can only be toggled ON or OFF.

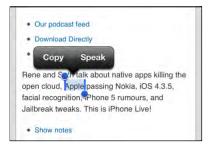

#### **Using AssistiveTouch**

If you have difficulty touching the screen or have a special accessory that helps you with the touch screen, you will want to turn on AssistiveTouch. You do this in the same Accessibility section of **Settings**.

Once you turn it on, you will see a small white circle in the lower right corner of your screen. Tap the small circle to bring up the AssistiveTouch menu.

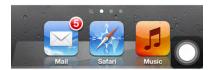

Assistive touch will allow you to do the following:

- Tap Gestures, to simulate, 2, 3, 4 or 5 finger gestures.
- Tap Favorites to access your custom gestures.
- Tap Device to access common device commands such as screen rotation, mute, volume, shake and lock screen.
- Tap the **Home** icon to simulate actually clicking the **Home** button.

You can even set up custom gestures to access from the Favorites menu.

Tap **Create New Gesture**, then use your fingers to make an on-screen gesture by moving your fingers on the screen. You will see white lines follow the location of your finger tips.

Then, tap the **Stop** button.

Press **Play** to see if your gesture is correct and finally, tap **Save** at the top and give your new gesture a name.

You will then see your new gesture appear in the **Favorites** menu in AssistiveTouch.

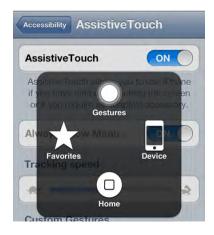

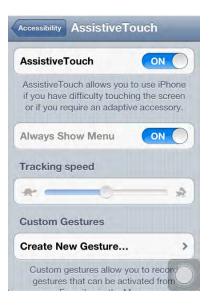

# **Using Zoom to Magnify the Entire Screen**

You may want to turn on the Zoom feature if you find the text, icons, buttons, or anything else on the screen a little too hard to see. With the Zoom feature turned on, you can zoom the entire screen to almost twice its normal size—everything is much easier to read.

**NOTE:** You cannot use VoiceOver and Zoom at the same time; you need to choose one or the other. Instead of magnifying the entire screen, you can also increase just the font sizes for your major apps using the Large Text feature. We will show you how in the "Use Larger Text Size for Easier Reading" section.

Follow these steps to enable the **Zoom** feature:

- 1. Tap the Settings icon.
- 2. Tap General.
- **3.** Tap **Accessibility** near the bottom of the page.
- 4. Tap Zoom.
- 5. Set the switch next to Zoom to ON.

Similar to VoiceOver, Zoom uses three-fingered gestures. Make sure to study these before you leave this screen.

| Accessibility Z | loom                              |
|-----------------|-----------------------------------|
| Zoom            | ON                                |
| Zoom magnifie   | s the entire screen.              |
| То              | zoom                              |
| Double-tap v    | vith three fingers.               |
| To move are     | ound the screen                   |
| Drag three fing | gers while zoomed.                |
| To cha          | ange zoom                         |
|                 | ers, double-tap and<br>p or down. |

#### White on Black

If the contrast and colors on your screen are difficult to see, then you might want to set the **White on Black** setting to **ON**. Follow these steps to do so:

- 1. Go to the Accessibility screen in the Settings app, as shown previously.
- Set the White on Black switch to ON. With this option set to ON, everything that was light on the screen becomes black, and everything that was dark or black becomes white.

#### **Use Larger Text Size for Easier Reading**

You can really expand the size of your fonts in the **Contacts**, **Mail**, **Messages**, and **Notes** apps by using the Large Text feature. Follow these steps to do so:

- 1. Tap the Settings icon.
- 2. Tap General.
- **3.** Tap **Accessibility** near the bottom of the page (you need to swipe down).
- Tap Large Text. You will then see a screen of font size options: Off, 20pt text, 24pt text, 32pt text, 40pt text, 48pt text, and 56pt text. Tap the size you want to use. The image shown to the right uses the 48pt font.
- Tap the Accessibility button in the upper-left corner to return to the previous screen, then tap the Home button to exit Settings.

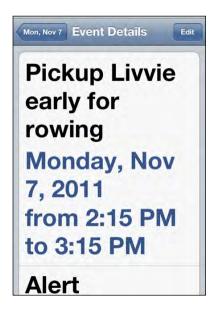

#### **Triple-Click Home Button Options**

You can set a triple-click of the **Home** button to do various things related to accessibility. Follow these steps to adjust these options:

- 1. Go to the Accessibility screen in the Settings app, as shown previously.
- 2. Tap Triple-click the Home Button near the bottom of the page.
- 3. Choose from Off, Toggle VoiceOver, Toggle White on Black, or Ask.

# Using the Magnifying Glass for Editing Text or Placing the Cursor

How many times have you been typing something and wanted to move the cursor precisely between two words or letters?

This can be hard to do until you figure out the Magnifying Glass trick. What you do is this: Touch and hold your finger on the place where you want the cursor (see Figure 2–4). After a second or two, you will see the **Magnifying Glass** icon appear. Then, as you hold your finger on the screen, slide it around to position the cursor. When you let go, you will see the **Copy and Paste** pop-up menu, but you can ignore it.

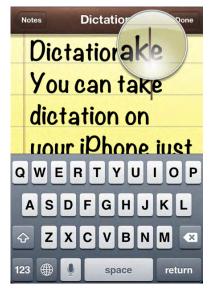

Figure 2–4. Touch and hold the screen to see the Magnifying Glass icon and place the cursor.

# **Typing Numbers and Symbols**

How do you type a number or a symbol using the iPod touch's on-screen keyboard? When you are typing, tap the **123** key in the lower-left corner to see numbers and common symbols such as  $! \sim & = # . - +$ . If you need more symbols, from the **Numbers** keyboard tap the **#+=** key just above the **ABC** key in the lower-left corner (see Figure 2–5).

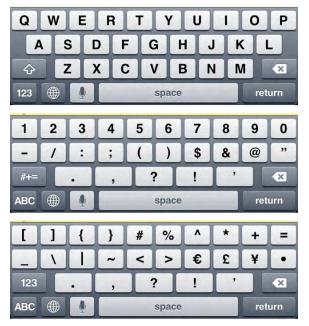

Figure 2–5. Switching between the Letters, Numbers, and Symbols keyboards

**TIP:** After you type a number or symbol, notice that the **Numbers** keyboard will stay active until you either hit the **Space** key or press the key for another keyboard, such as the **ABC** key for the **Letters** keyboard.

#### **Touch and Slide Trick**

One cool technique that you can apply in various areas is the touch-and-slide trick. We'll cover what this is and how you can take advantage of it in the next couple of sections.

#### **Typing Uppercase Letters**

To type uppercase letters, you would normally press the **Shift** key, and then press the desired letter.

The faster way to type single uppercase letters and symbols that require the **Shift** key is to press the **Shift** key, keep your finger on the keyboard, slide over to the key you want, and then release.

For example, to type an uppercase "D," press the right **Shift** key, then slide over to the **D** key and release.

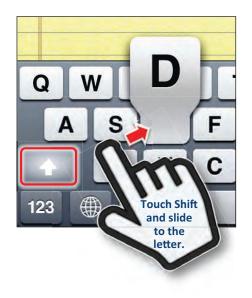

#### **Rapidly Typing a Single Number**

If you have to type just a single number, then press the **123** key and slide your finger up to the number. However, to type several numbers in a row, it's best to press the **123** key, let go, and then press each number.

# Press and Hold Keyboard Shortcut for Typing Symbols and More

You might wonder how you can type symbols not shown on the keyboard.

**TIP:** You can type more symbols than are shown on the screen.

All you do is press and hold a letter, number, or symbol that is related to the symbol you want.

For example, if you want to type the YEN symbol (¥), you press and hold the **\$** key until you see the other options. Next, slide up your finger to highlight the YEN symbol, and then let go.

This tip also works with the **.com** key in the **Safari** web browser and when typing e-mail addresses by pressing and holding the **Period** (.) key. You can get additional web site suffixes by pressing and holding the **.com** or **Period** keys.

The preceding figure shows the **.co**, **uk**, **.ie**, **.de**, **.ca**, and **.eu** keys. These keys are not displayed on the standard US keyboard, but they are present in this case because we have installed additional international keyboards. You will learn how to enable international keyboards in the "Typing in Other Languages—International Keyboards" section later in this chapter.

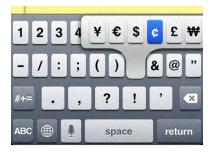

| .ca | .ie  | .co.uk | .eu  | .рф  | .fr |
|-----|------|--------|------|------|-----|
| .ru | .net | .edu   | .org | .com | .us |

#### **TIP: A Few More Useful but Hidden Symbols**

There is a good bullet point character on the **Symbols** keyboard just above the **Backspace** key. You can also get a degree symbol if you press and hold the **Zero** key (**0**). Also, you can press and hold the **?** and **!** keys to get their inverted Spanish cousins.

# **Caps Lock**

You double-press the Shift key to turn on the Caps Lock feature. You know it's turned

on when the Shift key turns blue.

To turn off Caps Lock, simply press the Shift key 🔛 again.

# **Quickly Selecting and Deleting or Changing Text**

You may need to quickly change or delete some text you are typing. Follow these steps to do so:

- Select a part of the text you want to change or delete by double-tapping it.
- **2.** Adjust the selection by dragging the blue handles.

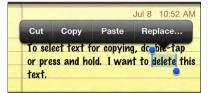

text. or opying, double-tap or press and hold. I want to delete this text.

**3.** To erase the selected text, press the

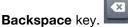

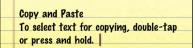

**4.** To replace the text, simply start typing. The text will be instantly replaced by the letters you type.

# **Keyboard Options and Settings**

There are a few keyboard options to make typing on your iPod touch easier. These keyboard options are located in the **General** tab of your **Settings** app. Follow these steps to access them:

- 1. Tap the Settings icon.
- 2. Tap General.
- **3.** Swipe up, then tap **Keyboard** near the bottom of the page.

| General    | Keyboard                          | d Edit |
|------------|-----------------------------------|--------|
| Auto-Cap   | italization                       | ON     |
| Auto-Cor   | rection                           | ON     |
| Check Sp   | elling                            | ON     |
| Enable Ca  | aps Lock                          | ON     |
| "." Shorto | ut                                | ON     |
|            | tapping the sp<br>period followed |        |

## **Setting Auto-Correction to ON or OFF**

As noted earlier in this chapter, the Auto-Correction feature will use the iPod touch's built-in dictionary to automatically make changes to commonly misspelled words. You need to make sure it is **ON** if you want this feature to work. (This is the default setting.)

# **Auto-Capitalization**

When you start a new sentence, words will automatically be capitalized if the **Auto-Capitalization** option is set to **ON**.

This feature will also correctly capitalize common proper nouns. For example, if you type "New york," then you will be prompted to change it to "New York"—again, just pressing the **Space** key will implement the correction. If you backspace over a capital letter, the iPod touch will assume the new letter you type should be capitalized, as well. This feature is also set to **ON** by default.

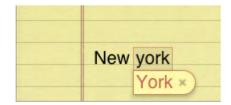

# **Enabling Caps Lock**

Sometimes you may want to type only capital letters; to do so, simply double-tap the **Caps** key.

This feature is set to **OFF** by default.

#### The "." Shortcut

If you double-press the **Space** key, it will automatically put in a period at the end of a sentence; this feature is set to **ON** by default.

# Typing in Other Languages—International Keyboards

At the time of writing, the iPod touch enables you to type in more than a dozen different languages, including everything from Dutch to Spanish. Some of the Asian languages, such as Japanese and Chinese, offer two or three keyboards for different typing methods.

#### Adding a New International Keyboard

Follow these steps to enable various language keyboards:

- 1. Tap the Settings icon.
- 2. Tap General.
- 3. Tap Keyboard near the bottom of the page.
- 4. Tap International Keyboards.
- 5. Tap Add New Keyboard.
- **6.** Tap any keyboard or language listed to add it. You will now see the keyboard appear on the list of available keyboards.
- There is a good bullet point character on the Symbols keyboard just above the Backspace key. You can also get a degree symbol if you press and hold the Zero key (0). Also, you can press and hold the ? and ! keys to get their inverted Spanish cousins.

**TIP:** iOS 5 includes a built –in Emoji keyboard. Emoji is an extensive collection of Japanese symbols, including various smiley and frowny faces, holiday images, buildings and vehicles, and much more. While their meanings are more specific in Japan, people around the world have begun using them in SMS, Twitter, and other online messaging services.

The Emoji keyboard can be added in Settings just like any other keyboard.

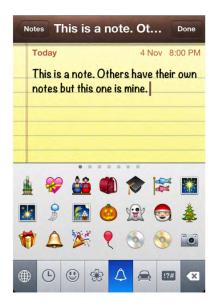

#### Editing, Re-Ordering, or Deleting Keyboards

You may want to adjust options for a keyboard, re-order how the keyboards appear in a list, or simply remove a keyboard that you no longer use. Follow these steps to do so:

- **1.** Follow Steps 1–4 under the "Adding a New International Keyboard" section earlier in this chapter; this will let you view the list of international keyboards.
- 2. To adjust options for a specific keyboard, tap it in the list of keyboards. In our example, we tapped **French (Canada)**.

- Change the Software Keyboard Layout by tapping the choice in that section.
- Adjust the Hardware Keyboard Layout by tapping a choice in that section.
- 5. Tap the **Keyboards** button in the upper-left corner to save your choices and return to the list of keyboards.

| Keyboards French (Car | nada) |
|-----------------------|-------|
| Software Keyboard Lay | /out  |
| QWERTY                |       |
| AZERTY                |       |
| QWERTZ                | ~     |
| Hardware Keyboard La  | yout  |
| Canadian French - CSA | 4     |
| French                | ~     |
| French - Numerical    |       |
|                       |       |

- 6. To re-order or delete a keyboard, tap the Edit button in the upper-right corner.
- **7.** To change the order of keyboards, touch and drag the right edge of the keyboard with the three gray bars up or down.
- To delete a keyboard, tap the Red Minus Sign so it swings to the vertical position, then tap Delete.
- **9.** To finish editing your keyboards, tap the **Done** button in the upper-right corner.

|   | Keyboards                           | Done   |
|---|-------------------------------------|--------|
| • | English                             | =      |
| • | English (UK)                        | Ξ      |
| • | Chinese - Simplified<br>Handwriting | =      |
| 0 | German                              | Delete |

You will notice a little **Globe** key appears when you install at least one international keyboard. Press the **Globe** key to cycle between all the languages.

**TIP:** You can press and hold the **Globe** key to see a list of available keyboards. This will enable you to quickly select the keyboard you wish to use. If

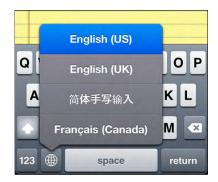

Japanese, Chinese, and some other languages provide several keyboard options to meet your typing preferences.

In some of the languages (such as Japanese), you will see the letters typed change into characters, or you can draw the characters yourself. You may also see a row of other character combinations above the keyboard. When you see the combination you want, tap it.

# **Copy and Paste**

The Copy and Paste feature is very useful for saving time and increasing your typing accuracy. You can use this feature to take text from your e-mail (such as meeting details) and paste it into your calendar. Or you may want to simply copy an e-mail address from one place in a form into another to save yourself the time required to retype it. (We show you this technique in the "Setup Exchange/Google Account" section of Chapter 4: "Other Ways to Sync.") There are many places to use Copy and Paste; the more comfortable you are with it, the more you will use it. You can even copy text or images from your **Safari** web browser and paste them into a **Notes** or **Mail** message.

# Selecting Text by Double-Tapping It

If you are reading or typing text, you can double-tap it to start selecting some text to copy. This works well in the **Mail**, **Messages**, and **Notes** apps.

You will see a box with blue dots (handles) at opposite corners.

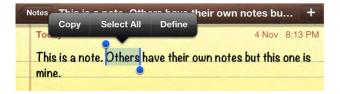

Just drag the handles to select the text you wish to highlight and copy.

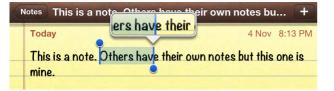

**TIP:** If you want to select all the text, tap the cursor or double-tap the screen above or below the text. This will display a pop-up window that shows you **Select** and **Select All** options. Tap **Select** to select a word or tap **Select All** to highlight all the text.

| N | lotes | This is   |            | Nul I        | ························ |
|---|-------|-----------|------------|--------------|--------------------------|
|   |       |           | Select     | Select All   | Paste                    |
|   | Tod   | ay        |            | _            |                          |
|   | Thi   | s is a no | ote. Other | s have their | own notes                |
|   | min   |           |            |              |                          |
|   |       |           |            |              |                          |

#### **Selecting Text with Two-Finger Touch**

The other way to select text requires that you touch the screen simultaneously with two fingers. This seems to work best if you are holding your iPod touch with one hand and use your thumb and forefinger from your other hand to touch the screen. You can also set the iPod touch down on the table and touch the screen with a finger from both hands. Follow these steps to use this approach:

- 1. Touch the screen simultaneously at the beginning and end of the text you want to select. Don't worry if you cannot get the selection exactly on the first touch.
- **2.** After the two-finger touch, use the blue handles to drag the beginning and end of the selection to the correct positions.

# Selecting a Web Site or Other Non-Editable Text with Touch and Hold

In the **Safari** web browser and other places where you cannot edit the text, hold your finger on some text and the paragraph will become highlighted with handles at each of the corners.

Next, drag the handles if you want to select even more text.

**NOTE:** If you drag smaller than a paragraph, the selector will switch to fine-text mode and give you the blue handles on both ends of the selection to pick just the characters or words you want. If you drag your finger beyond a paragraph, you get the gross-text selector, which you can drag up or down to select whole reams of text and graphics.

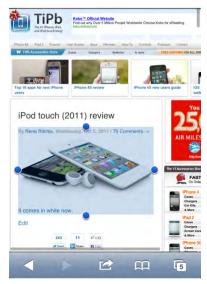

#### **Cut or Copy the Text**

Once you have highlighted the text that you wish to copy, just touch the **Copy** tab at the top of the screen. The tab will turn blue, indicating that the text is on the clipboard.

**NOTE:** If you have previously cut or copied text, then you will also see the **Paste** option, as shown to the right.

| Notes T       | his is a not | - Oth-   |          |          | notes       | Done    |
|---------------|--------------|----------|----------|----------|-------------|---------|
| -             |              | Cut      | Сору     | Paste    |             |         |
| Today         | 2            |          | -        |          | 4 Nov       | 8:13 PM |
| This is mine. | s a note. Ot | thers ha | ve their | own note | es but this | one is  |

#### App Switching and Multitasking

After you copy text, you may want to paste it into another app. For example, you might want to copy some text from Safari and paste it into Notes or a Mail message. The easiest way to jump between apps is to use the **App Switcher** app. Follow these steps to paste text from one app into another:

- 1. Copy or cut your text.
- Double-tap the Home button to bring up the App Switcher app on the bottom of your screen
- **3.** If you just left an app running in the background, you will be able to find it in the App Switcher bar.
- 4. Swipe right or left to find the app you want and tap it.
- 5. If you don't see the app you want in the App Switcher bar, then tap the **Home** button and start it from the **Home** screen.
- **6.** Now, paste the text by pressing and holding the screen, and then selecting **Paste** from the pop-up window.
- 7. Double-tap the **Home** button again and tap the app you just left to jump back to it.

#### **Pasting the Text**

Pasting the text into the same app is easy. For example, simply follow these steps to paste the text into the same **Notes** or **Mail** message:

- Use your finger to move the cursor to where you want to paste the text. Remember the Magnifying Glass trick we showed earlier in this chapter; this can help you position the cursor.
- 2. Once you let go of the screen, you should see a pop-up window asking whether you to Select, Select All, or Paste.
- **3.** If you don't see this pop-up window, then double-tap the screen.
- 4. Select Paste to paste your selection.

# Shake to Undo

One of the great features of the iPod touch is the ability to undo typing, copy and pasting.

All you have to do is shake the iPod touch after the paste. A new pop-up window will appear that gives you the option to undo what you have just done.

Tap **Undo Typing** or **Undo Paste** to correct the mistake.

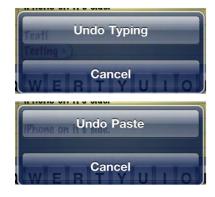

#### **TIP:** Delete Text Quickly

If you ever want to delete a number of lines of text, a paragraph, or even all the text you just typed quickly with only one or two taps, this tip is for you. First, use the techniques described

previously to select the text you want to delete. Next, simply press the **Delete** key **a** in the lower-left corner of the keyboard to delete all the selected text.

# **Finding Things with Spotlight Search**

The Spotlight Search is a great feature on your iPod touch that helps you find information. This is a proprietary search method from Apple for performing a global search on your iPod touch. You can use this feature to search for a name, event, or subject.

The concept is simple. Let's say you are looking for something related to Martin. You cannot remember if it was an e-mail, a document in **Notes**, or a Calendar event; however, you do know it was related to Martin.

This is the perfect time to use the Spotlight Search feature to find everything related to Martin on your iPod touch.

#### **Activating Spotlight Search**

First, you need to bring up the **Spotlight Search** page, which resides to the left of the first page of the **Home** screen.

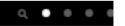

On the left side of the first circle (indicating the first page of your **Home** screen), you can see a very small **Magnifying Glass** icon.

Swipe your finger from left to right on the first page of icons to see the **Spotlight Search** page. You can also press the Home button from your first screen of Icons to see this same search page.

Follow these steps to perform a search with this feature:

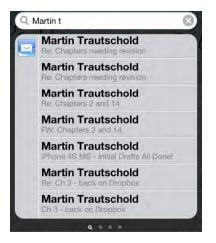

- 1. On the **Spotlight Search** page, type in one or more words as your search parameters.
- 2. Tap the Search button in the lower-right corner to execute your search.

**TIP:** If you are looking for a person, type his full name to more accurately find items from only that person (for example, "Martin Trautschold"). This will eliminate any other Martins who might be in your iPod touch, enabling you to find items only related to Martin Trautschold.

- **3.** In the search result, you'll see all e-mails, appointments, meeting invitations, and contact information the search finds. Swipe down to see more results.
- 4. Tap one of the results in the list to view its contents.

Your search results stay there until you clear them. This means you can return to the **Spotlight Search** page to view your prior search results simply by swiping to the right from your **Home** screen.

To clear the **Search** field, just touch the **X** in the Search bar. To exit the **Spotlight Search** page, just press the **Home** key or swipe to the left.

## Searching the Web or Wikipedia

After you perform a Spotlight Search, you will see two options beneath your results: **Search Web** and **Search Wikipedia**.

Tap either of these options to execute your search on the Web or in Wikipedia.

# **Customizing Spotlight Search**

You can customize your Spotlight Search by removing certain apps or types of data from the search. You can even change the order in which each type of data is searched. This might be useful if you want to search only your **Contacts** and **Mail** messages—and nothing else. Or, if you know that you always want to search **Mail** first, then **Calendar**, and then **Music**—you could set those items in the proper order. Follow these steps to do so:

- 1. Tap the Settings icon.
- 2. Tap General.
- 3. Tap Spotlight Search.
- To change the order of the items searched, touch and drag the right edge of the item with the three gray bars up or down.
- To remove a specific item from the search, tap it to remove the Checkmark icon next to it. Unchecked items are not searched by Spotlight Search.
- 6. Tap the General button in the upper-left corner to return to the Settings app.

| General Spotlight Search                               |          |  |  |  |
|--------------------------------------------------------|----------|--|--|--|
| ✓ Contacts                                             |          |  |  |  |
| <ul> <li>✓ Applications</li> <li>✓ Podcasts</li> </ul> | 2        |  |  |  |
| • Foucasts                                             |          |  |  |  |
| ✓ Music                                                | =        |  |  |  |
| Video                                                  | $\equiv$ |  |  |  |
| Audiobooks                                             | 目        |  |  |  |
| ✓ Notes                                                | ≡        |  |  |  |
| √ Mail                                                 | =        |  |  |  |
| ✓ Calendar                                             |          |  |  |  |
| / Magazaraa                                            | 1000     |  |  |  |

# Sync with iCloud, iTunes, and More

In this chapter, we will show you how to set up or adjust your storage and push your information to Apple's new iCloud service, as well as how to synchronize information between your iPod touch and your Windows or Mac computer using iTunes.

With iCloud, you can wirelessly sync your mail, contacts, calendars, reminders, bookmarks, notes, photos, and documents and data, as well as back up your iPod touch wirelessly over-the-air (OTA). With iTunes, you can sync or transfer contacts, calendar, notes, apps, music, videos, iBooks, documents, and picture libraries, as well as back up your iPod touch.

And, because nothing ever works right all the time, we'll show you a few simple troubleshooting tips. Finally, we'll show you how to check for updates and install updated operating system software for your iPod touch.

# iCloud

iCloud is free, easy to set up, and easy to use. In most cases, it is the best way to sync your personal information, music, TV shows (U.S. only), and apps. It is also the best way to handle backups and to restore your phone. Unless you have very specific reasons not to, we highly recommend using iCloud for most of your syncing needs, but the **iTunes** app for anything iCloud doesn't yet handle (like movies).

iCloud also lets you re-download previous iTunes, iBookstore, and App Store purchases, but your iCloud ID can also be used with iMessage, FaceTime, and other free Apple services.

**NOTE:** Apple is very careful not to use the word *sync* when it comes to iCloud. Instead, it says *store* and *push*. The difference is largely technical and has to do with how Apple is moving your data around.

The important thing to remember is that, when you change something on your iPod touch, Apple copies the change to its servers and then sends copies back down to all your other iCloud-enabled iOS devices, as well as to your Windows or Mac PC.

# Setting up iCloud

In Chapter 1: "Getting Started," we showed you how to enable iCloud while setting up your new iPod touch or restoring from a previous iCloud backup. Once iCloud is enabled, you can easily turn various services on or off.

Start by launching the **Settings** app and scrolling down to iCloud.

Mail, Contacts, Calendars, Reminders, Bookmarks, Notes, and Find my iPod can easily be toggled to ON or OFF directly from this screen.

For the **Photo Stream option**, you need to tap the tab first to get to the **On/Off** toggle.

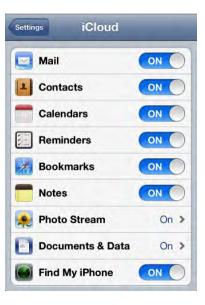

**NOTE:** At the time of writing, Photo Stream is an all-or-nothing service. If Photo Stream is turned on, Apple will keep 1000 of your most recent photos for up to 30 days on its servers, copying them to your iPad, Apple TV, Mac, or Windows PC. Anything logged into iCloud will get a copy of your Photo Stream. If you take photos of a sensitive or personal nature, you might want to set the **Photo Stream** option to **Off**.

Likewise, you can tap **Documents and Data to toggle** this option **ON or OFF.** 

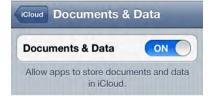

#### Managing iCloud Storage and Backup

iCloud comes with 5GB of free storage. Music from iTunes, apps, iBooks, and your Photo Stream don't count against your 5GB, so most people will still have plenty of space left over for app data, documents, and backups.

To check your iCloud Storage, scroll down to the bottom and tap **Storage and Backup**.

The **Storage** section shows you **Total Storage**, or the full size of your iCloud account; and **Available Storage** shows how much total storage you have left.

At the bottom of the screen, you can toggle **iCloud Backup** to **ON** or **OFF**.

**NOTE:** For most users, most of the time, we strongly recommend the **iCloud Backup** option be toggled to **ON** and left that way.

You can tap the **Back Up Now** button if you ever need to back up your iPod touch immediately. You might do this if you want to reinstall your iPod touch, switch to a replacement or new iPod touch, or intend to go on a trip and want to make sure your phone is backed up before you leave.

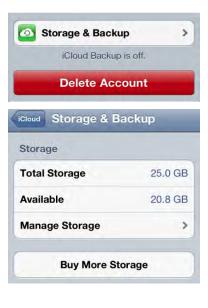

To see how your iCloud storage is being used, tap **Manage Storage**.

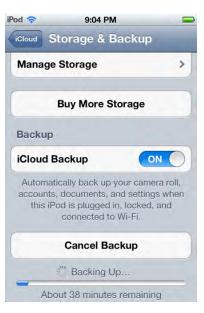

At the top of the **Manage Storage** screen, you'll see a list of devices currently backed up to iCloud. This will include your iPod touch and any other iOS devices you might own, like an iPad or iPod touch.

Tap the device you want to look at and you'll be taken to the **Info** screen, which shows when your **Latest Backup** took place and the **Backup Size**.

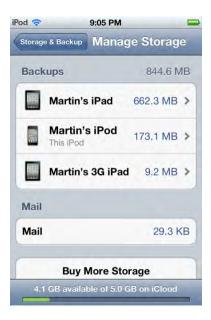

The **Backup Options** section lets you individually toggle different types of backups on or off, including the **Camera Roll** and any apps you might have installed that sync their settings or data with iCloud. This section also tells you how much storage each app is using.

Initially, you'll only see a few apps. Tap **See All Apps** for the full list. Setting an app to **OFF** means you'll save on storage space, but your data will no longer be synced between your iOS devices, nor will it be restored if you ever reinstall your device or the app.

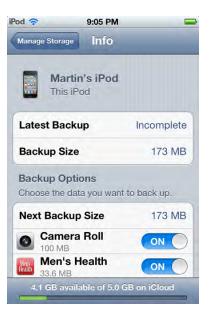

**TIP:** Your iPod touch's big, 8 megapixel, 1080p camera means that backing up the **Camera Roll** can quickly eat up a lot of storage, especially if you have only the free 5GB plan. The Photo Stream feature already backs up your photos; if backing up your video isn't a concern, then you can toggle **Camera Roll** backups to **OFF** to save space.

# **Buying More iCloud Storage**

You might find yourself constantly running out of iCloud storage, decide you want to start backing up more photos and videos, or discover you need to back up multiple iOS devices. If so, you can buy more iCloud Storage from Apple.

Simply tap any of the **Buy More Storage** buttons peppered throughout the iCloud's **Settings** screens. At the time of writing, additional iCloud storage costs were as follows:

- 10GB for US \$20/year
- 20GB for US \$40/year
- 50GB for US \$100/year

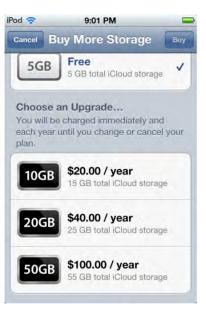

# **iTunes in the Cloud**

iCloud also includes the *iTunes in the Cloud* feature, which lets you re-download previously purchased apps. In some countries, it even lets you re-download iBooks, music, and even TV shows. This means you can download them to your iPod touch whenever you like, delete them when you no longer need them, and then re-download them again when you want them back.

To learn more about re-downloading files from iTunes, see Chapter 21: "iTunes on Your Device," Chapter 22: "The Amazing App Store," and Chapter 12: "iBooks and E-Books."

You can also set up your iPod touch to automatically download any new apps, iBooks, subscription Newsstand issues, music, and TV shows purchased on any device or computer associated with your iTunes account. If you buy a new song on your PC or a new app on your iPod touch, then that song or app will immediately download and show up on your iPod touch, as well.

Follow these steps to turn on automatic downloads:

- 1. Launch Settings.
- 2. Tap Store.
- 3. Toggle Music, Apps, and Books to ON.

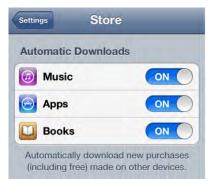

# iCloud on the Computer

iCloud doesn't just sync your information between your iPod touch and Apple's servers or between your iOS devices. It can also sync information between your iPod touch and your Windows or Mac PC.

If you're a Windows user, you can turn syncing on or off for several apps and services in the **iCloud Control Panel for Windows (**see Figure 3–1). Apps and services you can sync with include **Mail**, **Contacts**, **Calendars & Tasks**, and **Reminders**, among others.

| iCloud     | and a state of the state of the | X           |
|------------|----------------------------------------------------------------------------------------------------|-------------|
|            |                                                                                                    | 100         |
| $\sim$     | 🔟 🔄 Mail with Outlook                                                                                                    |             |
| $\bigcirc$ | Contacts with Outlook                                                                                                    |             |
| iCloud     | Calendars & Tasks with Outlook                                                                                                    |             |
| ICIOUU     | Bookmarks with Internet Explorer                                                                                                    |             |
|            | 🗷 🍋 Photo Stream                                                                                                    | Options     |
|            | iCloud Storage: 4.27 GB of 5 GB available                                                                                                    | Manage      |
|            | Show iCloud status in System Tray                                                                                                    | iCloud Help |
| Sign out   | Appl                                                                                                    | y Cancel    |

Figure 3–1. iCloud Control Panel for Windows

If you're a Mac OS X user, you can turn these options on or off in the OS X 7.2 **Lion iCloud Systems Settings** panel (see Figure 3–2).

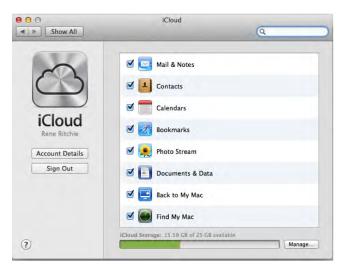

Figure 3–2. The Mac's Lion iCloud Systems Settings panel (OS X 7.2)

Automatic app, books, music, and other downloads can be turned on or off in the **iTunes** app via the **Store Preferences** screen (see Figure 3–3).

|    | Store Preferences                                                                                                    |
|----|----------------------------------------------------------------------------------------------------|
|    | Automatic Downloads<br>ITunes can automatically download new purchases made on other devices<br>using "rene.ritchie@gmail.com". To change to a different account, sign in<br>to the ITunes Store. |
|    | Music Apps Books You can enable automatic downloads on your iOS device by tapping Settings > Store.                                                                                               |
|    | Always check for available downloads                                                                                                    |
|    | Automatically download pre-orders when available                                                                                                    |
|    | iTunes Pass and other pre-orders will download to this computer as<br>they become available.                                                                                                    |
| 2) | Cancel                                                                                                    |

Figure 3–3. The iTunes' Store Preferences screen

# Syncing with iTunes

There are a few things you need before you can start using **iTunes** to sync. In the upcoming sections, we will cover the prerequisites and answer a few common questions about the reasons to use iTunes. We will also help you understand what happens if you own another Apple device, such as an iPhone or iPad, and start syncing with your iPod touch.

#### **Prerequisites**

There are just a few things you need to do before you sync your iPod touch with iTunes:

**TIP:** If you followed all the steps in Chapter 1: "Getting Started," chances are you've already completed the steps listed below and the initial sync of your contacts, calendar, bookmarks, notes, and email accounts to your iPod touch. If so, you may want to skip ahead to the "Apps: Sync and Manage Them" section later in this chapter.

- Make sure you've installed version 10.5 or higher of the iTunes app on your computer. For help with installing or updating iTunes, see Chapter 21: "iTunes on Your Device."
- 2. Make sure you have your iTunes account ID handy. This is the email address and password you use to buy music, apps, and other content from iTunes.
- Get the white sync cable that came with your iPod touch. One end plugs into the bottom of your iPod touch near the Home button, and the other plugs into the USB port on your computer.

# Syncing iTunes with an iPhone or iPad *and* Your iPod touch?

You might wonder whether you can sync iTunes with multiple devices, such as your iPhone or iPad and your iPod touch. Yes, you can! As long as you are syncing to the same computer, you can sync several Apple devices (Apple says up to five, but we've heard of people syncing more) to the same iTunes account on a single computer.

**CAUTION:** You can't sync the same iPod touch, iPad, or iPhone to two different computers. If you attempt to do this, you'll see a message like this: "Would you like to wipe this device (iPod touch, iPad, iPhone) and resync the new library?" If you answer **Yes**, any music and videos on the device will be erased.

#### There Are Other Sync Methods—Should I Use iTunes?

iCloud is both free and the easiest way to keep your iPod touch in sync with your other devices, while **iTunes** is there to help you with large files, movies, and other content that iCloud doesn't yet handle. You can also use other approaches to synchronize certain data, such as your personal information and email (including Exchange/Google). Keep in mind, however, that even if you choose one of these other approaches, you'll still need to use iCloud and/or **iTunes** to accomplish the following:

- Back up and restore files and data on your iPod touch
- Update the iPod touch operating system software
- Sync and manage your applications (apps)
- Sync your music library and playlists
- Sync movies, TV shows, podcasts, and iTunes U content
- Sync books
- Sync photos

Table 3–1 summarizes your synchronization options. What method you choose to use for synchronization should be driven by where you currently store your email, contacts, and calendar; your environment; and whether you want to have a wireless sync.

**NOTE:** Some environments let you wirelessly sync your contacts and calendars to your iPod touch.

| Your Environment                                                   | Wireless Sync Using                                                                                                    | Desktop Sync Using                               | Notes         |
|--------------------------------------------------------------------|----------------------------------------------------------------------------------------------------|--------------------------------------------------|---------------|
| Google for email, calendar, and contacts                           | Settings 🕆 Mail, Contacts,<br>Calendar 🕆 Add Account 🕆<br>Microsoft Exchange                                                           | iTunes                                           | This is free. |
| Google for email,<br>calendar, notes                               | (Cannot wirelessly sync<br>contacts this way)<br>Settings ବ Mail, Contacts,<br>Calendar ବ Add Account ବ Gma                            | iTunes required to sync<br>Google Contacts<br>il | This is free. |
| Email, calendar<br>and contacts on<br>Microsoft<br>Exchange Server | Settings ବ Mail, Contacts,<br>Calendar ବ Add Account ବ<br>Microsoft Exchange                                                           | iTunes                                           | This is free. |
| Email, calendar<br>and contacts in<br>Yahoo!                       | Wireless sync for email,<br>calendar, notes (not for<br>contacts):<br>Settings & Mail, Contacts,<br>Calendar & Add Account &<br>Yahoo! | iTunes required to sync<br>Yahoo! Contacts       | This is free. |

| Your Environment                                                                                             | Wireless Sync Using                                                                                                    | Desktop Sync Using                      | Notes                                                                                                    |
|----------------------------------------------------------------------------------------------------|----------------------------------------------------------------------------------------------------|-----------------------------------------|----------------------------------------------------------------------------------------------------|
| Email, calendar,<br>contacts, settings,<br>backups, music,<br>TV shows (US<br>only), and apps in<br>iCloud . | Settings ବ Mail, Contacts,<br>Calendar ବ Add Account ବ<br>iCloud                                                                 | iCloud                                  | This is free.                                                                                                    |
| Email, calendar,<br>and contacts in<br>AOL                                                                   | Wireless sync for email,<br>calendar, notes (not for<br>contacts):<br>Settings & Mail, Contacts,<br>Calendar & Add Account & AOL | iTunes required to sync<br>AOL Contacts | This is free.                                                                                                    |
| LDAP (Lightweight<br>Directory Access<br>Protocol) contacts                                                  | Settings & Mail, Contacts,<br>Calendar & Add Account<br>ঔ Other & Add LDAP Account                                               | Not available.                          | This is free.                                                                                                    |
| CalDAV calendar<br>account                                                                                   | Settings क Mail, Contacts,<br>Calendar क Add Account<br>क Other क Add CalDAV Account                                             | Not available.                          | This is free. You must a username, password, and access to a CalDAV account in this format: cal.server.com.                                                                              |
| Subscribed<br>calendar at your<br>work                                                                       | Settings क Mail, Contacts,<br>Calendar क Add Account<br>क Other क Add Subscribed<br>Calendar                                     | Not available.                          | This is free. You must<br>have access to a<br>subscribed calendar<br>(web address,<br>username, and<br>password) and access<br>to a server is in this<br>format:<br>myserver.com/cal.ics |

# Set Up Your iTunes Sync

Next, we will show you all the steps for using the **iTunes** app to perform both automated syncs and manual transfers of information to your iPod touch.

# The iPod touch Summary Screen

The iPod touch's **Summary** tab in **iTunes** is where you see and update your version of your iPod touch operating system software. It also contains an important switch related to syncing music, video, and other content. This tab is also where you can choose to automatically open **iTunes** (to sync) whenever you connect your iPod touch to your computer.

Once you connect your iPod touch to your computer, you can see important information, like your iPod touch's memory capacity, installed software version, and serial number (see Figure 3–4). You can also check for updates to the software version, restore data to your iPod touch, and choose from the several options available on this screen.

In particular, you can decide whether you want to **Manually manage music and videos** using the checkbox at the bottom of this screen.

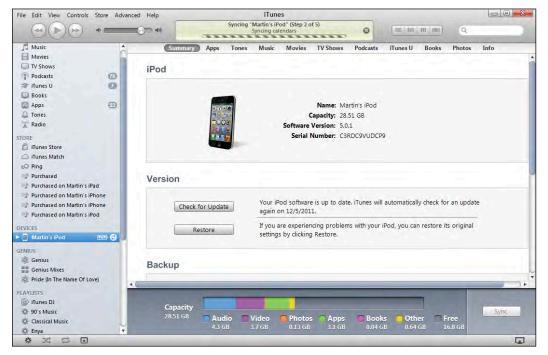

Figure 3-4. The iPod touch's Summary screen in iTunes

Follow these steps to see the **Summary** screen:

- 1. Start the **iTunes** software on your computer.
- Connect your iPod touch to your computer with the white USB cable supplied with the device. Plug one end into the bottom of the iPod touch near the Home button and the other end into a USB port on your computer.
- If you've successfully connected your iPod touch, you should see your iPod touch listed under **DEVICES** in the left nav bar.
- **4.** Click your iPod touch in the left nav bar, and then click the **Summary** tab on the top-left edge of the main window.
- If you want to be able to drag and drop music and videos onto your iPod touch, check the box next to Manually manage music and videos.
- If you want to have iTunes open and sync your iPod touch automatically whenever you connect it to your computer, check the box next to Open iTunes when this iPod touch is connected.

**TIP:** Note that the **iTunes** software might not be installed on your primary computer (the one you use for syncing). For example, it might be installed on a second computer that you use for charging your iPod touch. If so, you should check the box next to **Manually manage music and videos** and uncheck the box next to **Open iTunes when this iPod touch is connected**.

#### Getting to the Sync Setup Screen (Info Tab)

Let's assume you want to get to the **Info** tab, which is the setup screen for syncing your contacts, calendar, email, and so forth. To do so, you follow the same steps described previously for getting to the **Summary** screen, except now you click the **Info** tab at the top to see the Contacts (and other sync settings) in the main **iTunes** window (see Figure 3–5).

| Sync Conta | acts wit                        | Tones                                    | Music      | Movies    | TV Shows        | Podcasts              | iTunes U         | Books       | Photos        | Info |
|------------|---------------------------------|------------------------------------------|------------|-----------|-----------------|-----------------------|------------------|-------------|---------------|------|
| 0          | All contacts                    |                                          |            |           |                 |                       |                  |             |               |      |
|            | Selected gr                     |                                          |            |           |                 |                       |                  |             |               |      |
|            |                                 |                                          |            |           |                 |                       |                  |             |               |      |
|            |                                 |                                          |            |           |                 |                       |                  |             |               |      |
|            |                                 |                                          |            |           |                 |                       |                  |             |               |      |
|            | Add contac                      | ts create                                | d outside  | of groups | on this iPod to | o:                    |                  | \$          |               |      |
|            | ur contacts au<br>duplicated di |                                          |            |           | an also choose  | to sync contac        | cts with this co | mputer. Thi | s may result  | E .  |
|            |                                 |                                          |            |           |                 |                       |                  |             |               |      |
| Sync Caler | ware w                          | ith o                                    | itlook     |           | \$]             |                       |                  |             |               |      |
| syno oulor | radi o ii                       |                                          | NUCOK      |           | •               |                       |                  |             |               |      |
|            |                                 |                                          |            |           |                 |                       |                  |             |               |      |
| ۲          | All calenda                     | rs                                       |            |           |                 |                       |                  |             |               |      |
|            | All calenda<br>Selected ca      |                                          |            |           |                 |                       |                  |             |               |      |
|            |                                 | lendars:                                 |            |           |                 |                       |                  |             |               |      |
|            | Selected ca                     | alendars:<br>lar                         |            |           |                 |                       |                  |             |               |      |
|            | Selected ca                     | alendars:<br>lar                         |            |           |                 |                       |                  |             |               |      |
|            | Selected ca                     | alendars:<br>lar                         |            |           |                 |                       |                  |             |               |      |
|            | Selected ca                     | alendars:<br>lar                         |            |           |                 |                       |                  |             |               |      |
| õ          | Selected ca                     | ilendars:<br>lar<br>My PC                |            |           |                 |                       |                  |             |               |      |
| õ          | Selected ca                     | ilendars:<br>lar<br>My PC                | older than | 30 d      | lays            |                       |                  |             |               |      |
| ୍<br>      | Selected ca                     | ilendars:<br>lar<br>My PC                | older thar | 30 d      | lays            |                       |                  | 1           |               |      |
| õ          | Selected ca                     | ilendars:<br>lar<br>My PC<br>c events o  | older than | 30 d      |                 | Book                  | cs Oth           | er F        | ree           | C    |
| Capacity   | Selected ca                     | Ilendars:<br>Ilar<br>My PC<br>c events o |            |           | s 👩 Apps        | <b>Book</b><br>0.04 c |                  |             | ree<br>5.9 GB | L    |

Figure 3–5. The iTunes' Info tab, where you set up contacts, calendar, bookmarks, and more

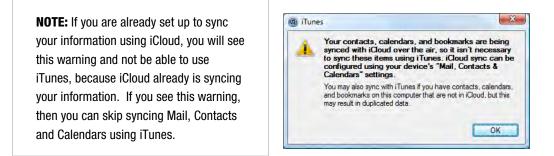

#### **Sync Your Contacts**

Let's start by setting up syncing for your contacts. The first step is to choose a service to sync with. To do so, check the box next to **Sync Contacts with** and adjust the pull-down menu to the software or service where your contacts are stored. At publication time, you have several syncing options on a Windows computer: Outlook, Google Contacts, Windows Contacts, and the Yahoo! Address Book.

**CAUTION:** Whenever you switch between a software or service (called the *sync provider*) in these sync settings screens, it affects every one of the mobile devices connected to your iTunes account. For example, if you sync contacts to your iPad or iPod touch, these changes will also affect MobileMe. You will be changing the way contacts sync for any other devices connected to your iTunes account.

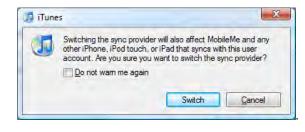

#### **Syncing with Google Contacts**

If you select **Google Contacts**, you'll be prompted to enter your Google ID and password.

To change your Google ID or password, click the **Configure** button next to the **Sync Contacts with** option you saw at the top of this section.

#### Syncing with the Yahoo! Address Book

If you select **Yahoo! Contacts**, you'll be prompted to enter your Yahoo! ID and password.

To change your Yahoo! ID or password, click the **Configure** button next to the **Sync Contacts with** option you saw at the top of this section.

**NOTE:** The options you see in this and other drop-down boxes on the **Info** tab will vary slightly, depending on the software installed on your computer. For example, on a Mac the contacts sync does not have a drop-down list; instead the other services, such as Google Contacts and Yahoo!, are shown as separate checkboxes.

Once you select a service or app to sync with, you're ready to follow through on syncing your contacts:

- 1. Select which contacts you will sync with from either of these options:
  - **a.** All Contacts: Sync all contacts in your address book (this is the default).

- **b.** Selected Groups: Sync contacts only within specific groups that you check in the window below.
- 2. You will see a checkbox that says Add contacts created outside of groups on this iPod touch to (select a group from the drop-down list). This option lets you specify a new group for any new contacts you add on your iPod touch that you don't explicitly assign to a group.
- **3.** Scroll down the page to continue setting up your calendar, email, and more.
- 4. If you don't want to set up anything else for syncing, click the **Apply** button in the lower-right corner of the **iTunes** screen to start the sync.

**NOTE:** Depending on how many contacts you have, the initial sync could take longer than 10 minutes, and may even require 30 or more minutes. So you may want to do this sync when you can let your iPod touch sit for as long as it takes (e.g., during lunch or after dinner).

# **Syncing Your Calendar**

Syncing your calendar is similar to syncing your contacts. Follow these steps to do so:

- 1. Within the same **Info** tab, scroll down to see the calendar sync set up.
- Check the box next to Sync Calendars with and adjust the pull-down menu to the software or service that stores your calendars. This might be Outlook or another application on a Windows computer, and iCal on a Mac.
- 3. Select either of these options:
  - a. All Calendars: Syncs all calendars (this is the default).
  - **b.** Selected Calendars: Syncs only calendars you've checked in the window below.
- If you want to save space on your iPod touch, click the checkbox next to **Do not sync events older than 30 days.** You can adjust the days up or down to fit your needs.
- **5.** Scroll down the page to continue setting up email accounts, bookmarks and more.
- 6. If you don't want to set up anything else for syncing, click the **Apply** button in the lower-right corner of the **iTunes** screen to start the sync.

#### **Syncing Email Accounts**

Scroll down the page to sync email account settings.

**NOTE:** After syncing the email account settings to your iPod touch, you'll still have to enter your password for each email account in **Settings \* Mail, Contacts, Calendar**. You have to do this only once on your iPod touch for each account.

Follow these steps to do so:

- Scroll down below the Calendar settings on the same Info tab in iTunes to see the Mail account settings.
- Check the box next to Sync Mail Accounts from and adjust the pulldown menu to the software or service that stores your email (see Figure 3–6). This might be Outlook on a Windows computer, or Entourage or Mail on a Mac.

| -     | Mail Accour                                                                    | its nom                                                                        | JULIOOK                                                         |                                                        | <u>+</u> |  |               |  |
|-------|--------------------------------------------------------------------------------|--------------------------------------------------------------------------------|-----------------------------------------------------------------|--------------------------------------------------------|----------|--|---------------|--|
|       | Selected Mai                                                                   | l accounts                                                                     |                                                                 |                                                        |          |  |               |  |
|       | <ul> <li>✓ info@</li> <li>✓ marti</li> <li>✓ marti</li> <li>✓ order</li> </ul> | tes@madesimp<br>madesimplele<br>n.trautschold@<br>n@madesimple<br>@madesimplel | arning.com (F<br>gmail.com (P<br>elearning.com<br>elearning.com | POP:info@m<br>OP:martin.tr<br>n (POP:mar<br>n (POP:ord | Ĵ        |  |               |  |
|       |                                                                                | ccounts syncs yo<br>ake other chang                                            |                                                                 |                                                        |          |  | isswords, add |  |
| Other |                                                                                |                                                                                |                                                                 |                                                        |          |  |               |  |

Figure 3–6. Setting up email accounts to sync

- **3.** Scroll down the page to continue setting up bookmarks, notes, and more.
- 4. If you do not want to set anything else up for sync, then click the **Apply** button in the lower-right corner of the **iTunes** screen to start the sync.

#### **Syncing Bookmarks and Notes**

One great feature of the iTunes sync is that you can sync the browser bookmarks from your computer to your iPod touch. This allows you to start browsing on your iPod touch with all your favorite sites immediately. You can also sync your notes from your computer to your iPod touch and keep them up-to-date in both places using **iTunes**.

**NOTE:** At the time of writing, **iTunes** supports only two web browsers for synchronization: **Microsoft Internet Explorer** and **Apple Safari**. If you use **Mozilla Firefox** or **Google Chrome**, you can still sync your bookmarks, but you'll have to install free bookmark syncing software (such as **xmarks** from www.xmarks.com) to sync from **Firefox** or **Chrome** to **Safari** or **Explorer**. Once you install this software, you can sync your browser bookmarks in a simple, two-step process. **Firefox**'s **Home** app is a nice option for syncing bookmarks for **Firefox** users (visit http://itunes.apple.com/ca/app/firefox-home/id380366933?mt=8 for more information).

# Syncing Your iPod touch with iTunes

The syncing process is normally automatic when you plug in your iPod touch to your computer's USB port. The only exception is if you have disabled the automatic sync feature.

# Sync Apps in iTunes

Follow these steps to sync and manage apps with the iTunes app:

- 1. As you did to set up the sync previously, connect your iPod touch to your computer, start **iTunes**, and click your iPod touch in the left nav bar.
- 2. Click the Apps tab on the top of the main window.
- **3.** Click the checkbox next to **Sync Apps** to see all apps stored on your iPod touch and your **Home** screens, as shown in Figure 3–7.

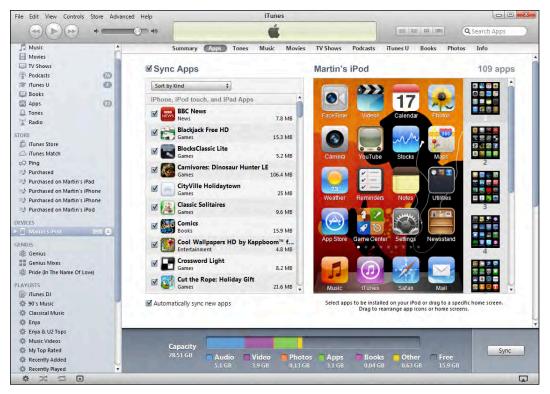

Figure 3–7. The Sync Apps screen in iTunes

#### Move Apps, Work with Folders, or Delete App Icons

It is very easy to move around and organize your application icons in **iTunes' Sync Apps** screen (again, see Figure 3–7). Try these actions to accomplish various tasks:

- Move an app within a screen: Click it and drag it around the screen. If you want to select more than one app at a time, you can press and hold the Ctrl key (Windows) or Command key (Mac) and click to select.
- Move an app between Home screen pages: Click and drag it to the new page in the right column. The new page will expand in the main screen. Drop the icon onto the main screen.
- Dock an app on the bottom dock: Click and drag it down to drop it on the Bottom Dock. If there are already four icons on the bottom dock, you'll need to drag one off to make room for the new icon. Only four icons are allowed.
- **Create a new folder:** Drag and drop one icon onto another icon.

110

- Move an app into an existing folder: Drag and drop the icon onto the Folder icon.
- Move an app out of a folder: Click the folder to open it. Next, drag and drop the icon outside of that folder.
- View another Home screen page: Click that page in the right column.
- Delete an app: Click it, and then click the little x in the upper-left corner. You can only delete apps you have installed. You won't see an x on preinstalled apps like iTunes.
- Delete a folder: Remove all apps from that folder (drag them out) and it will disappear.

#### **Removing or Reinstalling Apps**

To remove an app from your iPod touch, simply uncheck the box next to it and confirm your selection.

**TIP:** Even if you delete an app from your iPod touch, you can still reinstall that app by rechecking the box next to it, as long as you have chosen to sync apps. The app will be reloaded onto your iPod touch during the next sync.

# **Syncing Media and More**

Now let's look at how to set up an automatic sync for music, movies, iBooks, iTunes U content, and more.

**CAUTION:** Make sure you're logged into **iTunes** with the same iTunes account you want to use on your iPod touch as Digital Rights Management (DRM)-protected content (e.g., music, videos, and so on). Your content won't sync unless both accounts match. You can log out and log into the iTunes service on both your desktop and your iPod touch if you have to make sure you are logged into the right accounts.

#### **Syncing Ringtones**

When you click the **Tones** tab, you can choose to sync your entire ringtone library or selected items:

- Connect your iPod touch to your computer, start iTunes, and click your iPod touch in the left nav bar.
- 2. Click the **Tones** tab at the top of the main window.
- **3.** Check the box next to **Sync Tones**, as shown to the right.

|     | Summary        | Apps | Tones | Music |
|-----|----------------|------|-------|-------|
| ⊠Sy | nc Tones       |      |       |       |
|     | All tones      |      |       |       |
| 05  | selected tones |      |       |       |

- 4. The default is to sync All tones. To sync only specific ones, click the radio button next to Selected tones.
- 5. When you are done with your selections, click the **Apply** button to start the ringtone sync.

### **Syncing Music**

When you click the **Music** tab, you can choose to sync your entire music library or selected items.

**CAUTION:** If you have manually transferred some music, music videos, or voice memos to your iPod touch already, you'll receive a warning message that all existing content on your iPod touch will be removed and replaced with the selected music library from your computer.

To sync music from your computer to your iPod touch, follow these steps:

- 1. Connect your iPod touch to your computer, start **iTunes**, and click your **iPod touch** in the left nav bar.
- 2. Click the **Music** tab on the top of the main window.
- 3. Check the box next to Sync Music.
- 4. Click next to **Entire music library** only if you are sure your music library will not be too large for your iPod touch.

- Click next to Selected playlists, artists, and genres if you are unsure whether your music library is too large, or if you want to sync only specific playlists or artists:
  - **a.** You can choose whether to include music videos and voice memos by checking those boxes.
  - **b.** You can also automatically fill free space with songs.

**CAUTION:** We don't recommend checking this option because it will take up all the space in your iPod touch and leave no room for all those cool apps!

- **c.** Now check off any of the playlists or artists in the two columns on the bottom of the screen. You can even use the **Search** box at the top of the **Artists** column to search for particular artists.
- **6.** When you are done with your selections, click the **Apply** button to start the music sync.

## **Syncing Movies**

When you click the **Movies** tab, you can choose to sync specific, recent, or unwatched movies—or all of them.

To sync movies from your computer to your iPod touch, follow these steps:

- 1. Connect your iPod touch to your computer, start **iTunes**, and click your iPod touch in the left nav bar.
- 2. Click the **Movies** tab on the top of the main window.
- 3. Check the box next to Sync Movies (see Figure 3–8).
- If you'd like to sync recent or unwatched movies, check the box next to Automatically include and use the pull-down menu to select All, 1 most recent, All unwatched, 5 most recent unwatched, and so on.

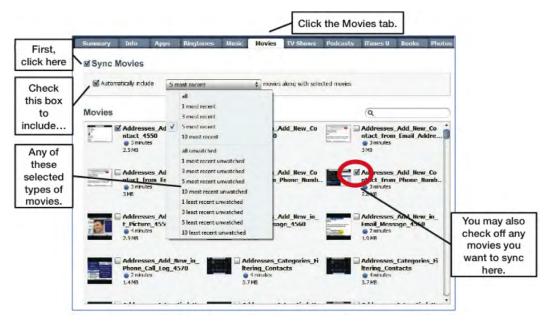

Figure 3–8. Configuring the Movies tab to automatically sync selections

- If you selected any item besides All, you have the choice to sync specific movies or videos to your iPod touch. Simply check the boxes next to the movies you want to include in the sync.
- **6.** When you are done choosing movies, click the **Apply** button to save your settings and start the sync.

#### **Syncing TV Shows**

When you click the **TV Shows** tab, you can choose to sync specific, recent, or unwatched TV shows—or all of them.

To sync TV shows from your computer to your iPod touch, follow these steps:

- 1. Connect your iPod touch to your computer, start **iTunes**, and click your iPod touch in the left nav bar.
- 2. Click the **TV Shows** tab on the top of the main window.
- 3. Check the box next to Sync TV Shows.
- If you'd like to sync recent or unwatched TV shows, check the box next to Automatically include and use the pull-down menu to select All, 1 newest, All unwatched, 5 oldest unwatched, 10 newest unwatched, and so on.

- 5. Choose All Shows or Selected Shows next to episodes of.
- **6.** If you choose **Selected Shows**, you can choose individual shows and even individual episodes in the two sections in the middle of the screen.
- **7.** If you have playlists of TV shows, you can select those for inclusion by checking the boxes in the bottom section of the screen.
- **8.** When you are done choosing individual TV shows, click the **Apply** button to save your settings and start the sync.

### **Syncing Podcasts**

When you click the **Podcasts** tab, you can choose to sync specific, recent, or unplayed podcasts—or all of them.

**TIP:** Podcasts are audio or video shows that are usually regularly scheduled (e.g., daily, weekly, or monthly). Most are free to subscribe to in the iTunes Store. When you subscribe and set up the auto sync as shown in this section, you'll receive all your favorite podcasts on your iPod touch.

Many of your favorite radio shows are recorded and broadcast as podcasts. We encourage you to check out the **Podcast** section of the iTunes Store to see what might interest you. You'll find podcasts of movie reviews, news shows, law school test reviews, game shows, old radio shows, educational content, and much more.

To sync podcasts from your computer to your iPod touch, follow these steps.

- 1. Connect your iPod touch to your computer, start iTunes, and click your iPod touch in the left nav bar.
- 2. Click the **Podcasts** tab on the top of the main window.
- 3. Check the box next to Sync Podcasts.
- If you'd like to sync recent or unplayed podcasts, check the box next to Automatically include and use the pull-down menu to select All, 1 newest, All unplayed, 5 newest, 10 most recent unplayed, and so on.
- 5. Choose All Podcasts or Selected Podcasts next to episodes of.
- 6. If you choose Selected Podcasts, you can choose individual podcasts and even individual episodes in the two sections in the middle of the screen.

- 7. If you have playlists of podcasts, you can select those for inclusion by checking the boxes in the bottom section of the screen.
- When you are done choosing podcasts, click the Apply button to save your settings and start the sync.

**TIP:** After you sync these podcasts, you can enjoy them by navigating to the **Podcasts** section of the **Music** app on your device.

#### Syncing iBooks and Audiobooks

When you click the **Books** tab, you can choose to sync all or selected books and audiobooks.

**TIP:** Books on the iPod touch are electronic versions of their paper cousins. They are in a specific electronic format called *ePub*. You can buy them in the iBookstore on the iPod touch or acquire them from other locations and sync them to your iPod touch using the steps described here. Books you acquire elsewhere must be unprotected or "DRM-free" in order to sync them to your iPod touch. You read these books in the **iBooks** app or in other book reader apps on your iPod touch. See Chapter 12: "iBooks and E-Books" to learn more.

To sync books or audiobooks between your computer and your iPod touch, follow these steps:

- 1. Connect your iPod touch to your computer, start **iTunes**, and click your **iPod touch** in the left nav bar.
- 2. Click the **Books** tab on the top of the main window.
- 3. Check the boxes next to Sync Books and Sync Audiobooks.
- 4. If you'd like to sync all books, leave the default **All books** selection unchanged.
- **5.** Otherwise, choose **Selected books** and make your choices by checking specific books in the window.

**TIP:** In order to sync iBooks, PDF files, and other, similar documents to your iPod touch, you need to first drag and drop your file from your computer into your iTunes library. Grab the file from any folder on your computer and drag and drop it right onto your library in the upper-left column in **iTunes**.

- 6. If you would like to sync all audiobooks, leave the default All audiobooks selection unchanged.
- Otherwise, choose Selected audiobooks and make your choices by checking off specific audiobooks in the window below this selection item.
- **8.** When you are done choosing individual books and audiobooks, click the **Apply** button to save your settings and start the sync.

**TIP:** After you sync these books, you can enjoy them in the **iBooks** app on your device. You can listen to audiobooks in the **Music** app, where the **Audiobooks** tab is on the left side.

**NOTE:** Audiobooks from Audible require that you first authorize your computer with your Audible account before you can sync them to your iPod touch from your computer.

## **Sync Photos**

When you click the **Photos** tab, you can choose to sync photos from all folders or selected folders, and you can even include videos.

**TIP:** You can create a beautiful electronic picture frame and share your photos on the iPod touch's stunning screen (see Chapter: 19: "Working with Photos"). You can even use your photos to set the background wallpaper and screen-lock wallpaper—see Chapter 8: "Personalize and Secure" for more information.

To sync photos from your computer to your iPod touch, follow these steps:

**1.** Connect your iPod touch to your computer, start **iTunes**, and click your iPod touch in the left nav bar.

**TIP:** Mac users can also sync photos using various criteria in **iPhoto**, including Events (time-based sync), Faces (person-based sync), and Places (location-based sync).

- 2. Click the **Photos** tab on the top of the main window.
- 3. Check the box next to Sync Photos from.

- 4. Click the pull-down menu next to Sync Photos from and select a folder from your computer where your photos are stored. If you want to grab all your photos, go to the highest folder level possible (e.g., C: on your Windows computer or your hard disk root directory "/" on your Apple Mac).
- 5. If you'd like to sync all photos from the selected folder on your computer, select **All folders**.

**CAUTION:** Because your photo library on your computer may be too large to fit on your iPod touch, be careful about checking **All folders**.

- **6.** Otherwise, choose **Selected folders** and make your choices by checking specific folders in the window below.
- 7. You can also include any videos in the folders by checking the box next to **Include videos**.
- **8.** When you are done choosing your photos to sync, click the **Apply** button to save your settings and start the sync.
- **9.** When the sync starts, you'll see the status in the middle-top status window in **iTunes**.

## **Troubleshooting iTunes and the Sync**

Sometimes **iTunes** does not behave exactly as you'd expect it to, so here are a few simple troubleshooting tips.

### **Check Out the Apple Knowledgebase for Helpful Articles**

The first step when you're having a problem is to check out Apple's support pages, where you'll find lots of helpful information. On your iPod touch or computer's web browser, go to this web page:

www.apple.com/support/iPod touch/

Next, click a topic shown in the left nav bar.

# iTunes Locked Up and Will Not Respond (Windows Computer)

Sometimes, **iTunes** will lock up and be completely unresponsive. Follow these steps if this happens on a Windows computer:

 Bring up the Windows Task Manager by simultaneously pressing Ctrl + Alt + Del keys on your keyboard. The Task Manager should look something like Figure 3–9.

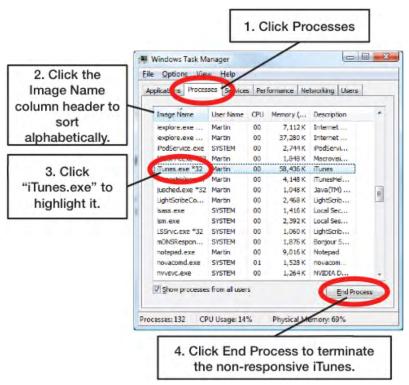

Figure 3–9. Locating iTunes.exe in the Windows Task Manager, so you can terminate it

- 2. To end the process, click End process from the pop-up window.
- 3. Now, iTunes should be forced to close.
- 4. Try restarting iTunes.
- If iTunes will not start or locks up again, then reboot your computer and try again.

#### iTunes Locked Up and Will Not Respond (Apple Computer)

If you're using an Apple Computer (Mac), then follow these steps if the **iTunes** app locks up and is completely unresponsive:

**TIP:** Pressing **Command + Option + Escape** is the shortcut to bring up the **Force Quit Applications** window (see Figure 3–10).

- 1. Click the iTunes menu at the top.
- 2. Click Quit iTunes.
- **3.** If that doesn't work, go to any other program and click the small **Apple** logo in the upper left corner of your Mac.

Click **Force Quit** and the list of running programs will be displayed.

4.

- 5. Highlight iTunes and click the Force Quit button.
- 6. If this does not help, try restarting your Mac.

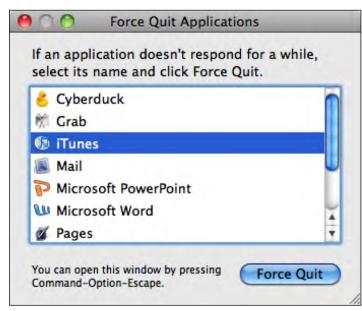

Figure 3–10. The Force Quit Applications window on Mac computers

## **Updating Your iPod touch Operating System**

With iOS 5 you can now update your iPod touch operating system on-device. There are faster, more efficient update methods for doing this, and we recommend you use them whenever possible. If you need to re-install the entire OS, however, or want to upgrade via i**Tunes** instead, this section will explain how to do so.

**NOTE:** Do this update when you won't mind being without your iPod touch for 30 minutes or more, depending on the amount of information on your iPod touch and the speed of your computer and Internet connection.

Normally, **iTunes** will automatically check for updates on a set schedule, about every two weeks. If no update is found, **iTunes** will tell you when it will check for another update. Follow these steps to use **iTunes** to manually update your iPod touch:

- 1. Start iTunes.
- 2. Connect your iPod touch to your computer.
- 3. Click your iPod touch listed under **DEVICES** in the left nav bar.
- 4. Click the Summary tab in the top nav bar.
- Click the Check for Update button in the center of the screen in the Version section.
- 6. If you have the latest version, you'll see a pop-up window saying something like this: "This version of the iPod touch software (5.0) is the current version." Click OK to close the window. You are done with the update process.
- 7. If you don't have the latest version of **iTunes**, a window will tell you a new version is available and ask if you would like to update. Click **Yes** or **Update** to do so.
- iTunes will take you through a few screens that describe the update and ask you to agree to the software license. If you agree, click Next and Agree to download the latest iOS software from Apple. This will take about five to ten minutes.

**TIP:** We show you all the screens you might see in this update process in the "Reinstalling the iPod touch Operating System" section of Chapter 25: "Troubleshooting."

- **9.** Next, **iTunes** will back up your iPod touch, a process that might take ten minutes or more if your iPod touch is filled with data.
- **10.** Now the new iOS will be installed, and your iPod touch will be erased.

- **11.** Finally, you'll be shown a screen asking you to do one of the following:
  - a. Set up as a new iPod touch: Choose this if you want to erase all your data after the update process.
  - b. Restore from the backup of: Choose this to make sure you select the correct backup file (usually the most recent one).

At this point, your iPod touch will be restored or set up as selected.

**12.** Your iPod touch OS update is complete.

### **Other Sync Methods**

You can navigate to the **Mail**, **Contacts**, **Calendar** app in your **Settings** app on your iPod touch to set up and use Exchange. The next section will explain how to do so.

#### Setting Up Your Google or Exchange Account on Your Device

Use the following steps to set up the wireless sync for either your Exchange account or your Google contacts and calendar:

- 1. Touch the Settings icon.
- 2. Touch Mail, Contacts, Calendar.
- You'll see a list of your email accounts and, below that, the Add Account option.

If you have no accounts set up, you will see only **Add Account**. In either case, tap **Add Account**.

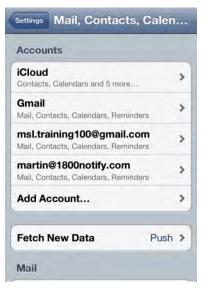

#### On the next screen, choose Microsoft Exchange.

**NOTE:** You should choose **Microsoft Exchange** if you want to have the wireless sync with your Google Contacts and Calendar. If you select **Gmail**, you will not be able to sync wirelessly with your Google Contacts.

#### 5. Type your email address.

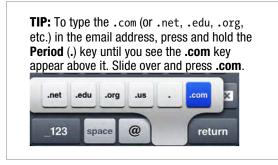

**TIP:** Since your email address is also usually your username, save yourself some time by copying and pasting it.

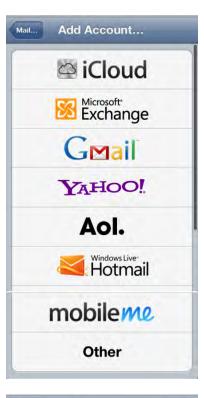

| Cancel   | Cut Copy Speak               |
|----------|------------------------------|
| Email    | msl.training100@gmail.com    |
| Domain   | Optional                     |
| Username | Required                     |
| Password | Required                     |
|          | R T Y U I O P<br>F G H J K L |
|          | CVBNM <                      |

- 6. Copy and paste your email address into the **Username** field (This works well when your username is the same as your email or if it is the same as the first part of your email address before the @ sign):
  - **a.** Touch and hold the **Email** field, then lift your finger to see the black pop-up appear above it.
  - b. Tap Select All.
  - c. Tap Copy.
  - **d.** Touch and hold the **Username** field, then lift your fingerto see the pop-up appear. Tap **Paste**.
- Leave the Domain blank. Type your Password. If you want, you can adjust the Description of the account, which defaults to your email address.
- **8.** Tap the **Next** button in the upper-right corner.
- 9. You may see an Unable to Verify Certificate dialog. If you do see it, click Accept to continue.

- In the Server field, type
   m.google.com to sync to Google.
   Otherwise, if you are setting up your
   Exchange Server account, enter that server address.
- **11.** Click **Next** in the upper-right corner.

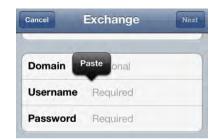

| Cancel      | Exchange                  |
|-------------|---------------------------|
| Domain      | Optional                  |
| Username    | msl.training100@gmail.com |
| Password    | •••••                     |
| Description | Exchange <u>msl</u> train |

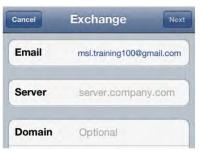

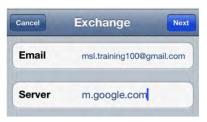

124

 On this screen you have the option to set the wireless sync for Mail, Contacts, and Calendars to ON or OFF. For each sync you'd like to turn on, tap the switch to change it to ON.

| Exchange               |          |
|------------------------|----------|
| Account msl.training10 | 0@gmai 🕽 |
| Mail                   | ON       |
| Contacts               | ON       |
| Calendars              | ON       |
| Mail Days to Sync      | 3 Days > |
| Mail Folders to Push   | Inbox >  |
| Delete Acco            | -        |

**NOTE:** If you already have contacts or calendar items on your iPod touch, you may see some warnings appear. Your choices are to **Keep on My iPod touch** or **Delete**. If you choose **Cancel**, your iPod touch stops setting up your Exchange account. Select **Keep on My iPod touch** to keep all existing contacts and calendar events on your iPod touch. These items will not end up on your Exchange account—they will stay on your iPod touch.

# **Connect to the Network**

We live in a connected world. Wireless Internet (Wi-Fi) access has become the rule, not the exception—and chances are you're already using Wi-Fi at your home or office. Now you can use it to connect your iPod touch to the Internet.

In this chapter, we'll show you all the ways to get connected or disconnected from virtually any form of Wi-Fi network, whether open or secure. If you work at an organization with a VPN (*Virtual Private Network*), we will show you how to get connected to that network.

## What Can I Do When I'm Connected to a Wi-Fi Network?

Here are some of the things you can do when connected to a Wi-Fi network:

- Access and download apps (programs) from the App Store.
- Access and download music, videos, podcasts, and more from the iTunes app on your iPod touch.
- Browse the web using **Safari**.
- Send and receive email messages.
- Use social networking sites that require an Internet connection like Facebook, Twitter, and so on.
- Play games that use a live Internet connection.
- Do anything else that requires an Internet connection.

**NOTE:** iPod touch has support for the faster, longer range 802.11n standard. However, it only supports 802.11n on the more crowded 2.4 MHz band, not the less crowded 5 MHz band. If you want to use iPod touch with your 802.11n Wi-Fi router, make sure it's either a dual-band router or set the router to 2.4 MHz.

## **Connecting to a Wi-Fi Network**

To set up your Wi-Fi connection, follow these steps:

- 1. Tap the Settings icon.
- 2. Tap Wi-Fi near the top.
- Make sure the Wi-Fi switch is set to ON. If it is currently OFF, then tap it to turn it ON.
- Once Wi-Fi is ON, the iPod touch will automatically start looking for wireless networks.
- The list of accessible networks is shown below the Choose a Network... option. This screenshot shows that we have one network available.

| Wi-Fi                | ON    |
|----------------------|-------|
| Choose a Network     |       |
| Abralink             | ₽ 🗢 📀 |
| BELL927              | ₽ 🗢 📀 |
| Boiridy              | ₽ 주 📀 |
| ✓ RRouter            |       |
| Other                | >     |
| Ask to Join Networks | OFF   |

**6.** To connect to any network listed, just touch the network name. If the network is unsecure (does not have a **Lock** icon), you will be connected automatically.

## **Connecting at a Public Wi-Fi Hotspot with Web Login**

In some locations where they offer free Wi-Fi networks, such as coffee shops, hotels, or restaurants; you will see a pop-up window appear as soon as your iPod touch comes into contact with the network. In these cases, simply tap the network name. You may be brought to a **Safari** browser screen to complete your login to the network:

 If you see a pop-up window similar to the one shown, tap the network name you wish to join. In the case to the right, we tap the **Panera** network.

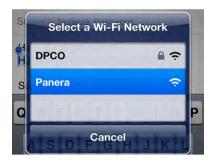

 In some cases, you may see a Safari window pop up, which can be quite confusing because it is so small on your iPod touch's screen. You need to use the double-tap or pinch-open gesture (see the Quick Start Guide for help) to zoom in on the Web page. You are looking for a button that says Login, Agree, or something similar. Tap that button to complete the connection.

| ł | nttp://pane | eralogin58.wander                    | ingwifi.com |
|---|-------------|--------------------------------------|-------------|
|   |             | Log In                               | Cancel      |
|   |             |                                      |             |
|   |             |                                      |             |
|   |             |                                      |             |
|   |             |                                      |             |
|   |             |                                      |             |
|   | _           |                                      |             |
| 2 |             | clicking 'Login',<br>ept the terms o |             |
|   |             | er Agreement.                        |             |
|   |             |                                      |             |
|   |             | Login                                |             |
|   |             | Login                                |             |
|   |             |                                      |             |

**NOTE:** Some places, like coffee shops, use a web-based login instead of a username/password screen. In those cases, when you click the network (or try to use **Safari**), your iPod touch will open a browser screen, and you'll see the web page along with your login options.

#### Secure Wi-Fi Networks—Entering a Password

Some Wi-Fi networks require a password to connect. This is set when the network administrator creates the wireless network. You will have to know the exact password, including whether it is casesensitive.

If the network does require a password, then you will be taken to the **Enter Password** screen. Type the password exactly as given to you and press the **Enter** key on the on-screen keyboard (which is now labeled **Join**).

On the **Network** screen, you'll see a **Checkmark** icon showing that you are connected to the network.

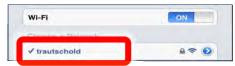

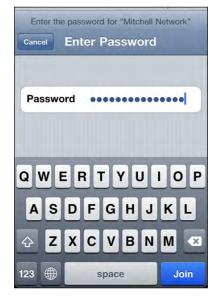

**TIP:** You can paste into the password dialog; so for longer, random passwords, you can transfer them to your iPod touch (in an email message) and just copy and paste them. Just remember to delete the email immediately afterwards, so you can keep things secure. Tap and hold the password in the mail message, select it, and then tap **Copy**. In the Wi-Fi network **Password** field, tap and then select **Paste**.

| A CONTRACTOR OF A CONTRACTOR OFTA CONTRACTOR OFTA CONTRACTOR OFTA CONTRACTOR O | Cancel Enter Password |
|----------------------------------------------------------------------------------------------------|-----------------------|
| Cut Copy Paste Replace                                                                                                    | Paste                 |
| re is the password:<br>FDVHJT63468565484HGFV                                                                                                    | Password              |

## **Switching to a Different Wi-Fi Network**

At times you may want to change your active Wi-Fi network. This might occur if you are in a hotel, apartment, or other place where the network selected by the iPod touch is not the strongest network, or you want to use a secure network instead of an unsecure one.

To switch from the currently selected Wi-Fi network, tap the **Settings** icon, touch **Wi-Fi**, and then touch the name of the Wi-Fi network you want to join. If that network requires a password, you'll need to enter it to join.

Once you type the correct password (or if you touched an open network), your iPod touch will join that network.

#### **Verifying Your Wi-Fi Connection**

It is easy to see if you are connected to a network (and which one) by looking next to the **Wi-Fi** setting in your main **Settings** screen. Follow these steps to check your Wi-Fi connection status:

- 1. Tap your Settings icon.
- Look next to the Wi-Fi option at the top:
  - If you see Not Connected, you do not have an active Wi-Fi connection.
  - If you see some other name, such as **Panera**, then you are connected to that Wi-Fi network.

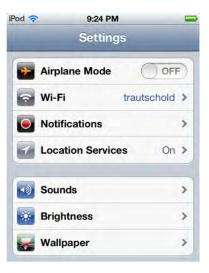

# Advanced Wi-Fi Options (Hidden or Undiscoverable Networks)

Sometimes you may not be able to see the network you want to join because the name has been hidden (the SSID is not being broadcast) by the network administrator. Next, you will learn how to join such networks on your iPod touch. Once you have joined such a network, you will join that network automatically the next time you come into contact with it—with no prompt from your iPod touch. You can also tell your iPod touch to ask every time it joins a network; we will show you how to do that, as well. Sometimes you may want to erase or forget a network. For example, perhaps you were at a one-time convention and want to get rid of the associated network—you'll learn how to do that, too.

#### Why Can't I See the Wi-Fi Network I Want to Join?

Sometimes, for security reasons, people don't make their networks discoverable (they hide the network name, called the SSID), and you have to manually enter the name and security options to connect to it.

# As you can see, your list of available networks includes Other.

- 1. Tap the **Other** button, and you can manually enter the name of a network you would like to join.
- 2. Type in the Wi-Fi network Name.
- 3. Tap the Security tab.

 Choose which type of security is being used on that network. If you are unsure, you'll need to find out from the network administrator.

When you have the information you need, enter it along with the proper password, and this new network will be saved to your network list for future access.

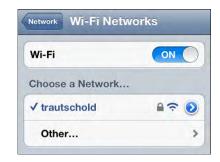

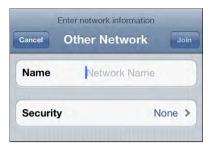

| Enter network informa  | tion |
|------------------------|------|
| Other Network Security | _    |
| None                   | ~    |
| WEP                    |      |
| WPA                    |      |
| WPA2                   |      |
| WPA Enterprise         |      |
| WPA2 Enterprise        |      |

### **Reconnecting to Previously Joined Wi-Fi Networks**

The nice thing about the iPod touch is that, when you return to an area with a Wi-Fi network you previously joined (whether it was an open or a secure, password-protected, network), your iPod touch will automatically join the network again without asking you first. However, you can turn off this automatic-joining feature, as described in the next section.

#### The Ask to Join Networks Main Switch

There is a main **Ask to Join Networks** switch, which is set to **ON** by default. Known networks are joined automatically, but this only takes effect if no known networks are available. With this switch set to **ON**, you will be asked to join visible Wi-Fi networks. If networks are available that are not known to you, you will be asked before being connected.

If the switch is set to **OFF**, you will have to manually join unknown networks.

Why might you want to turn off this feature?

Doing so could be a good security measure if, for example, you don't want your kids to be able to join a wireless network on the iPod touch without your knowledge.

It can also be annoying if your iPod touch is continuously popping up the **Join Network** connector screen in areas where you don't want to join Wi-Fi, such as when traveling through a place with many hotspots.

| Wi-Fi                                                                                  | ON                                   |
|----------------------------------------------------------------------------------------|--------------------------------------|
| Choose a Network                                                                       |                                      |
| ✓ trautschold                                                                          | ₽ ? 0                                |
| Other                                                                                  | >                                    |
| Ask to Join Network                                                                    | s OFF                                |
| Known networks w<br>automatically. If no kno<br>available, you will have t<br>a networ | wn networks are<br>o manually select |

#### Ask to Join and Ask to Login Switch on Each Network

Sometimes, you may find that a particular Wi-Fi network has additional switches that override the main **Ask to Join Networks** switch. Tap the little blue **Arrow** icon

next to the network name to see details about this Wi-Fi network. **Auto-Join** and **Auto-Login** are set to **ON** by default.

To disable **Auto-Join** or **Auto-Login**, tap each switch to set it to **OFF**.

| Forg       | et this Net | work   |
|------------|-------------|--------|
| Auto-Join  |             | ON     |
| Auto-Login | -           | ON     |
| IP Address |             |        |
| DHCP       | BootP       | Static |

#### Forget (or Erase) a Network

If you find that you no longer want to connect to a network on your list, you can **Forget it**—i.e., take it off your list of networks. Follow these steps to do so:

- 1. Tap the Settings icon.
- 2. Tap Wi-Fi to see your list of networks.
- **3.** Tap the small blue **Arrow** next to the network you want to forget in order to see the screen shown here.
- 4. Tap Forget this Network at the top of the screen.

 You will be prompted with a warning. Just touch Forget and the network will no longer show up on your list.

# Flying on an Airplane: Airplane Mode

Often when you are flying on an airplane, the flight crew will ask you to turn off all portable electronic devices for takeoff and landing. Then, when you get to a certain altitude, the crew will say that "all approved electronic devices" can be turned back on.

If you need to turn off your iPod touch completely, press and hold the **Power** button on the top-right edge, and then **Slide to Power Off** with your finger.

Since the iPod touch is a Wi-Fi only device, why would you want or need to go into Airplane Mode or turn off Wi-Fi? The iPod touch has other radios as well, like Bluetooth, and Airplane mode is a quick way to turn everything off at once.

| Settings Wi-Fi Ne                   | tworks        |
|-------------------------------------|---------------|
| Wi-Fi                               | ON            |
| Choose a Network                    |               |
| DPCO                                | ê ╤ <b>()</b> |
| ✓ Panera                            | ÷ ᠔           |
| Other                               | >             |
| Auto-Join<br>Auto-Login             | ON            |
| Forget "Panera" to stop<br>this net | work.         |
| Can                                 | cel           |

Also, if you're low on battery life and don't need internet access, turning off Wi-Fi or going into Airplane Mode Is a quick way to stretch out your remaining battery life as much as possible.

In order to enable **Airplane Mode**, follow these steps:

- 1. Tap the Settings icon.
- Set the switch next to Airplane Mode in the top of the left column to ON.
- **3.** Notice that the Wi-Fi is automatically turned **OFF**.

**TIP:** Some airlines have in-flight Wi-Fi networks. On those flights, you may want to turn your Wi-Fi back **ON** at the appropriate time.

| <del>}</del> | 9:25 PM<br>Settings |       |
|--------------|---------------------|-------|
| •            | Airplane Mode       |       |
| ?            | Wi-Fi               | Off > |
| •            | Notifications       | >     |
| 1            | Location Services   | On >  |
| <b>1</b> ))  | Sounds              | >     |
| -            | Brightness          | >     |
|              | Wallpaper           | >     |

You can turn your Wi-Fi connection OFF or ON by following these steps:

- 1. Tap the Settings icon.
- 2. Tap Wi-Fi near the top of the screen.
- To enable the Wi-Fi connections, set the switch next to Wi-Fi in the top of the page to ON.
- 4. To disable Wi-Fi, set the same switch to **OFF**.
- Select the Wi-Fi network and follow the steps given by the flight attendant to get connected.

| <b>}</b>                           | 9:25 PM                                                                     | -         |
|------------------------------------|-----------------------------------------------------------------------------|-----------|
| Settings Wi-F                      | i Networks                                                                  |           |
| Wi-Fi                              | (                                                                           |           |
| Choose a Net                       | twork                                                                       |           |
| ✓ trautschold                      | an Si                                                                       | • ? 📀     |
| Other                              |                                                                             | >         |
| Ask to Join N                      | letworks                                                                    |           |
| automatically.<br>available, you w | tworks will be jo<br>If no known netw<br>/ill be asked befo<br>new network. | works are |

## **VPN: Virtual Private Network**

Your organization may have what is called a VPN, or *Virtual Private Network*. A VPN allows you to securely connect your iPod touch, laptop, or other device to the corporate network.

### **Getting Connected**

In order to get connected, you need to determine the type of VPN and specific login instructions from your organization's help desk or network administrator. Then, you will type these login details into the **VPN** area in the **Settings** app on your iPod touch.

**TIP:** You can probably save yourself a call to the help desk and skip Step 1 if you have already set up your computer to connect to the VPN. This is because your iPod touch will most likely use the same VPN login credentials as your computer.

#### **Step 1: Contact Your Organization's Help Desk**

You need to ask your help desk or VPN administrator for the details about how to log into the VPN. Your iPod touch can currently connect with the following types of VPNs: **L2TP**, **PPTP**, and **IPSec** (Cisco). You also need to know if your VPN uses a **Proxy** and whether the configuration is manual or automatic.

#### Step 2: Set Up the VPN Connection on Your iPod touch

Armed with the login instructions and type of VPN connection, you are ready to connect with your iPod touch:

- 1. Tap the Settings icon.
- 2. Tap General.
- 3. Tap Network.
- 4. Scroll down to the bottom of the screen and tap **VPN**.

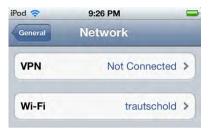

- On the VPN screen, tap the switch next to the VPN option to set it to ON. You should then be taken to the Add Configuration screen. If not, then tap Add VPN Configuration at the bottom to set up a new VPN connection.
- 6. The Add Configuration screen is where you set up your VPN login details, using the information from your help desk or VPN administrator.
- If your VPN is an L2TP type, then you would use the screen shown here. Scroll to the bottom and enter the Proxy information as required.

| -  | work               | 9:28 PM<br>VPN |     |
|----|--------------------|----------------|-----|
| VF | PN                 | (              | OFF |
| -  |                    |                |     |
| Cł | noose a C          | onfiguration   |     |
| Cł | Work (se<br>Custom |                | ٥   |

| L2TP         | PPTP        | IPSec |
|--------------|-------------|-------|
| Description  | Required    |       |
| Server       | Required    |       |
| Account      | Required    |       |
| RSA Securi   | <b>b</b>    | OFF   |
| Password     | Ask Every 1 | Time  |
| Secret       |             |       |
| Send All Tra | ffic        | ON    |

136

 If your VPN is a **PPTP** type, then you would tap **PPTP** at the top and use the screen shown here. Scroll to the bottom and enter the **Proxy** information as required.

- If your VPN is an IPSec (Cisco) type, then you would tap IPSec and use the screen shown here. Scroll to the bottom and enter the Proxy information as required.
- **10.** When you are done with your setup, tap the **Save** button in the upper-right corner.
- If you have trouble logging in, make sure you are in a strong wireless coverage area and verify you have typed all your login credentials correctly. It can be difficult when passwords disappear as you type them. You may want to try re-typing passwords and server information before calling the help desk.

| L2TP         | РРТР      | IPSec  |
|--------------|-----------|--------|
| Description  | Required  |        |
| Server       | Required  |        |
| Account      | Required  |        |
| RSA Securl   | D         | OFF    |
| Password     | Ask Every | Time   |
| Encryption   | Level     | Auto > |
| Send All Tra | affic     | ON     |

| L2TP               | PPTP              | IPSec |
|--------------------|-------------------|-------|
|                    | dodu              |       |
| <b>Description</b> | CISCO<br>Required |       |
| Server             | Required          |       |
| Account            | Required          |       |
| Password           | Ask Every         | Fime  |
| Use Certifica      | ate               | OFF   |

### **Knowing When You Are Connected to a VPN Network**

VPN

You will see a small **VPN** icon **intervent** just to the right of your network connection status display. You will know that you are securely connected to the VPN network *only* when you see this icon.

### **Switching VPN Networks**

You may have several VPN networks to which you need to connect. You can select between different VPN configurations on your iPod touch by following these steps:

- 1. Tap the Settings icon.
- 2. Tap General.
- 3. Tap Network.
- 4. Scroll down to the bottom of the screen and tap VPN.
- 5. On the VPN screen, tap a different VPN configuration to connect to it. Don't tap the blue Circle icon with the > symbol, unless you want to change the login settings for that network.

# **AirPlay and Bluetooth**

In this chapter, we will show you how to connect your iPod touch with any AirPlay– or Bluetooth–compatible device, whether it's an Apple TV, stereo speakers, or a wireless headset.

# **Understanding AirPlay**

*AirPlay* is Apple's proprietary video and audio streaming protocol. AirPlay works over your local home, school, or office Wi-Fi network. Before you can use AirPlay with the iPod touch, you have to make sure all your devices are connected to the same Wi-Fi network.

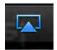

# AirPlay Devices That Work with the iPod touch

At the time of writing, only the 2010 model Apple TV supports AirPlay video streaming. With it, you can stream content right from your iPod touch to your big screen TV to share with business colleagues, friends, and family alike.

Apple's AirPort Express Wi-Fi router has an audio out jack that can be connected to speakers for AirPlay audio. Various third-party accessory makers are also introducing AirPlay–compatible speakers. With AirPlay, you can remotely control the playback and volume right from your iPod touch.

# **Setting Up and Using AirPlay**

AirPlay is built right into the iPod touch. As long as all your devices are connected to the same Wi-Fi network, no additional setup is needed.

Several of the built-in iPod touch apps support AirPlay, including **Videos**, **Music**, and **YouTube**. Several App Store apps that use Apple's default media player (e.g., **Air Video**) also support AirPlay. Follow these steps to use AirPlay from an app that supports the feature:

- **1.** Tap the blue **AirPlay** icon at the lower-right corner of the screen.
- **2.** Choose from the list of available devices for streaming your music.
- To switch the video or music back to your iPod touch, just tap the AirPlay icon again and choose iPod touch from the list.

| JUS |     |       | ••• |   |
|-----|-----|-------|-----|---|
| Ţ   | iPo | d tou | ch  |   |
| Ţ   | Ар  | ple T | v   | ~ |
|     | С   | ance  |     |   |

**NOTE:** The **AirPlay** icon will bring up a list of both Bluetooth and Wi-Fi connected devices. See the next section for more on Bluetooth.

You can select **Apple TV** by tapping it. Now your music or video will now start to play from the selected AirPlay device. You can verify this by touching the **AirPlay** icon on the screen once more. You should see a **Checkmark** icon next to the new AirPlay Stereo Bluetooth device, and you should hear your music coming from that sound source, as well.

**TIP:** To save battery life on your iPod touch, turn off the screen by pressing the **Sleep** button while streaming AirPlay content to another device. Your music or video will continue to play, but you won't be wasting battery life by keeping your screen lit.

#### **AirPlay Mirroring**

The current iPod touch does more than let you stream video or music from your iPod touch to an Apple TV; it also lets you share the screen of any app—from a business presentation at work, to a board game with the family, to a video call with distant relatives. Being able to take **Keynote** or **Infinity Blade** or **FaceTime** from the small iPod touch screen to a giant television set really transforms what was an intimate personal experience into a fun social activity.

Follow these steps to use the AirPlay Mirroring feature:

- 4. Tap the app you want to mirror. For this example, we're using Infinity Blade.
- Once the app has launched, double-click the Home button to bring up the Fast App Switcher.
- Swipe from left to right to get to the audio/video controls. (They're all the way at the end, so keep swiping until you can't swipe any more.)
- Tap the AirPlay button to bring up the list of AirPlay–enabled devices on your Wi-Fi network.
- 8. Select Apple TV.
- 9. Toggle the Airplay Mirroring switch to ON.
- **10.** Click the **Home** button again to return to your app.
- **11.** You should now see **Infinity Blade** on the big screen. Let 'em have it!

To stop AirPlay Mirroring, repeat the same procedure and choose iPod touch from the device list.

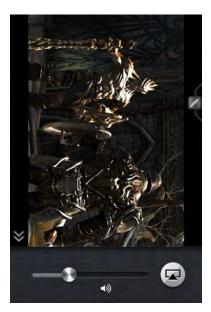

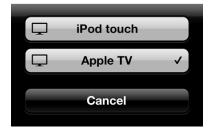

# **Understanding Bluetooth**

Apple's latest iPod touch supports Bluetooth 4.0, which includes traditional Bluetooth functionality, along with more advanced high speed and low power capabilities. This means you can talk or listen to music with better quality for longer than ever before.

Thanks to the technology known as A2DP, you can also stream your music to a Bluetooth–capable stereo device, including many newer automotive stereos and car kits.

**NOTE:** You must have a third-party Bluetooth–capable adapter or Bluetooth–capable stereo to stream your music via Bluetooth technology.

# **Understanding Bluetooth**

Bluetooth allows your iPod touch to communicate with things wirelessly. Bluetooth is a small radio that transmits from each device. Before you can use a peripheral with the iPod touch, you have to pair that device with your iPod touch. Many Bluetooth devices can be used up to 30 feet away from the iPod touch.

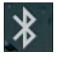

## Bluetooth Devices that Work with the iPod touch

Among other things, the iPod touch works with Bluetooth headphones, Bluetooth stereo systems and adapters, Bluetooth keyboards, Bluetooth car stereo systems, Bluetooth headsets, and hands-free devices. The iPod touch supports A2DP, which is known as Stereo Bluetooth; and AVRCP, which allows you to remotely control playback and volume.

# Pairing with a Bluetooth Device

Your primary uses for Bluetooth might be with Bluetooth headphones or Bluetooth stereo adapters . Any Bluetooth headphones should work well with your iPod touch. To start using any Bluetooth device, you need to first pair (connect) it with your iPod touch.

#### **Turning On Bluetooth**

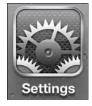

The first step to using Bluetooth is to turn the Bluetooth radio on. Follow these steps to do so:

- 1. Tap your Settings app.
- 2. Then, tap General.
- Tap Bluetooth. By default, Bluetooth is initially set to Off on the iPod touch. Tap the switch to move it to the On position.

**TIP**: Bluetooth is an added drain on your battery. If you don't plan on using Bluetooth for a period of time, think about setting the switch back to **Off**.

| iPod 🛜    | 9:40 PM  | -           |
|-----------|----------|-------------|
| Settings  | General  | ()          |
| About     |          | >           |
| Software  | Update   | >           |
| Usage     |          | >           |
| Network   |          | >           |
| Bluetooth |          | On >        |
| iTunes Wi | -Fi Sync | >           |
| Spotlight | Search   | >           |
| Auto-Lock | 0        | 4 Minutes > |

| iPod 🛜    | 9:40 PM   |     | - |
|-----------|-----------|-----|---|
| General   | Bluetooth | -   |   |
| Bluetooth |           | OFF |   |
|           |           |     |   |

#### Pairing with a Headset or Any Bluetooth Device

As soon as you turn Bluetooth on, the iPod touch will begin to search for any nearby Bluetooth devices, such as a Bluetooth headset or stereo adapter (see Figure 5–1). For the iPod touch to find your Bluetooth headset, you need to put that device into *pairing mode*. Read the instructions that came with your headset carefully—usually there is a combination of buttons to push to achieve this.

**TIP:** Some headsets require you to press and hold a button for five seconds until you see a series of flashing blue or red/blue lights. Some accessories, such as the Apple wireless Bluetooth keyboard, automatically start up in pairing mode.

Once the iPod touch detects the Bluetooth device, it will attempt to automatically pair with it. If pairing takes place automatically, there is nothing more for you to do.

| General Blue | tooth      |
|--------------|------------|
| Bluetooth    | ON         |
| Devices      |            |
| Headset      | Not Paired |
| Now Dis      | coverable  |

Figure 5–1. Bluetooth device discovered, but not yet paired

**NOTE:** Some Bluetooth devices (e.g., a headset) may ask you to enter a series of numbers (a *passkey*) on the keyboard itself (see Figure 5–2).

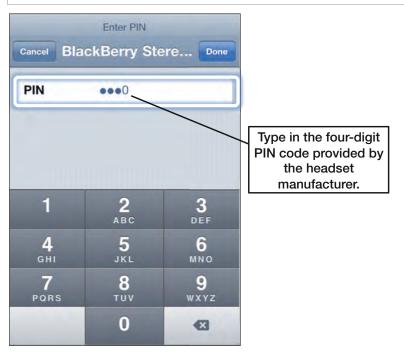

Figure 5–2. Type in the four-digit passkey when prompted during the pairing process.

Newer headsets—like the Aliph Jawbone ICON used here—will automatically pair with your iPod touch. Simply put the headset into pairing mode and set your iPod touch's **Bluetooth** option to **ON**—that's all you have to do!

Pairing will be automatic and you should never have to re-pair the headset again.

| Bluetooth    | ON          |
|--------------|-------------|
| Devices      |             |
| Jawbone ICON | Connected 🜔 |

# **Bluetooth Stereo (A2DP)**

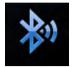

One of the great features of today's advanced Bluetooth technology is the ability to stream your music without wires via Bluetooth. The fancy name for this technology is A2DP, but it is more simply known as *Stereo Bluetooth*.

#### **Connecting to a Stereo Bluetooth Device**

The first step to using Stereo Bluetooth is to connect to a Stereo Bluetooth–capable device. This can be a car stereo with this technology built in or a pair of Bluetooth headphones or speakers.

Begin by putting the Bluetooth device into pairing mode per the manufacturer's instructions, and then go to the Bluetooth setting page from the **Settings** icon, as shown earlier in the chapter.

Once connected, you will see the new Stereo Bluetooth device listed under your Bluetooth devices. Sometimes you will see the name or part of the name; other times you will simply see "Headset." Tap the **Arrow** icon to the right of the device and you will see the actual name of the device next to the **Bluetooth** tab in the next screen, as shown here.

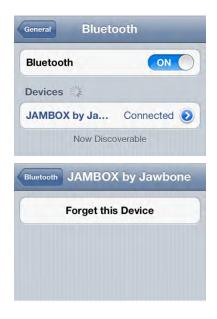

Next, tap your **Music** app and start any song, playlist, podcast, or video music library.

Follow these steps to choose your audio output device:

- 4. Tap the blue **AirPlay** icon in the lower-right corner of the screen.
- 5. Choose from the list of available devices for streaming your music.
- To switch the music back to your iPod touch, just tap the AirPlay icon again and choose iPod touch from the list.

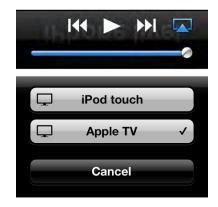

**NOTE:** The **AirPlay** icon will bring up a list of both Bluetooth and Wi-Fi connected audio devices, such as Apple TV or AirPort Express connected speakers. You can choose from either one.

We selected the Jawbone JAMBOX by tapping it. Now, your music will now start to play from the selected Bluetooth device. You can verify this by touching the **AirPlay** icon on the screen once more. You should see a **Checkmark** icon next to the new Stereo Bluetooth device, and you should hear your music coming from that sound source, as well.

# **Disconnecting or Forgetting a Bluetooth Device**

Sometimes, you might want to disconnect a Bluetooth device from your iPod touch. This is easy to do. Enter the Bluetooth settings, as you did earlier in this chapter. Next, touch the device you want to disconnect to bring up the next screen, tap the **Forget this Device** button, and then confirm your choice.

This will delete the Bluetooth profile from the iPod touch (see Figure 5-5).

**NOTE:** Bluetooth has a range of only about 30 feet. If you are not near a Bluetooth device, then you should turn off Bluetooth. You can always turn it back on when you are actually ready to use it.

| General Bluetooth                | Bluetooth JAMBOX by Jawbone | Bluetooth JAMBOX by Jawbone |
|----------------------------------|-----------------------------|-----------------------------|
| Bluetooth                        | Forget this Device          | Forget this Device          |
| Devices                          |                             |                             |
| JAMBOX by Ja Connected <b>()</b> |                             |                             |
| Now Discoverable                 |                             |                             |
|                                  |                             | Forget Device               |
|                                  |                             | Cancel                      |

Figure 5–5. Forgetting or disconnecting a Bluetooth device

# **Icons and Folders**

Your new iPod touch is very customizable. In this chapter, we will show you how to move icons around and put your favorite icons just where you want them. You've got up to 11 pages of icons to work with, and you can adjust the look and feel of those pages so they reflect your tastes.

Like a Mac computer or an iPad, the iPod touch has a *Bottom Dock* where you can put the icons for your favorite apps. iPod touchs come with four standard icons in the Bottom Dock. You can replace the default icons with the icons for your favorite apps, so they are always available at the bottom of your screen. You can even move an entire folder of apps to the Bottom Dock.

**TIP:** You can also move or delete icons using the **iTunes** app on your computer. Check out Chapter 21:"iTunes on Your Device" for more information.

# **Moving Icons to the Bottom Dock**

When you turn your iPod touch on, you'll notice four icons locked to the Bottom Dock.

Suppose you decide you want to exchange one or more of these icons for apps you use more often. Fortunately, moving icons to and from the Bottom Dock is easy.

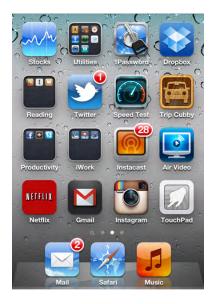

#### **Starting the Move**

Press the **Home** button to get to your **Home** screen. Now touch and hold any icon on the **Home** screen for a couple of seconds. You'll notice that all the icons start to shake.

Just try moving a couple of icons around at first. You'll see that when you move an icon down, the other icons in the row move to make space for it.

Once you have a feel for how the icons move, you are ready to replace one of the Bottom Dock icons. While the icons are shaking, take the icon you wish to replace from the Bottom Dock and move it up to an area covered by other icons. (If you move it to an empty area, it will simply jump back to the Bottom Dock).

**NOTE:** You can have up to four icons in the Bottom Dock; so if you already have four icons there, you will have to remove one to replace it with a new one.

For example, suppose you wanted to put the **Music** and **Instagram** icons on the Bottom Dock. First, you need to clear two open space by dragging off two of the icons from the Bottom Dock, as shown in Figure 6-1.

151

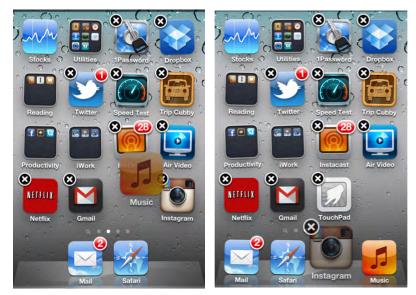

Figure 6–1. Swapping icons in the Bottom Dock

Next, locate your **Skype** icon and move it down to the Bottom Dock. As you'll see, the icon becomes semi-transparent until you actually set it into place.

When you are sure that you have the icons just where you want them, simply press the **Home** button once and the icons will lock into place. At this point, you have the **Instagram** and **Music** icon in the Bottom Dock, where you can quickly access them anytime.

# **Moving Icons to a Different Home Page**

iPod touchs can hold 16 icons on a page (not including the dock). You can navigate through these pages by swiping (right to left) on your **Home** screen. With all the cool apps available, it is not uncommon to have five, six, or even more pages of icons. You can have up to 11 pages filled with icons, if you feel adventurous!

**NOTE:** You can also navigate to new pages by swiping from left to right on any screen except the **Home** screen. On the **Home** screen, swiping left to right takes you to **Spotlight Search**; see Chapter 2: "Typing, Copy, and Search" for more information.

You may have an icon that you rarely use on your first page, so you want to move it way off to the last page. Or you may want to move an icon you often use from the last of the pages to the first page. Both tasks are very easy to do; indeed, it's very much like moving icons to the Bottom Dock:

1. Touch and hold any icon to initiate the moving process.

**2.** Touch and hold the icon you wish to move. For example, let's assume you want to move the **iBooks** icon to the first page (see Figure 6–2).

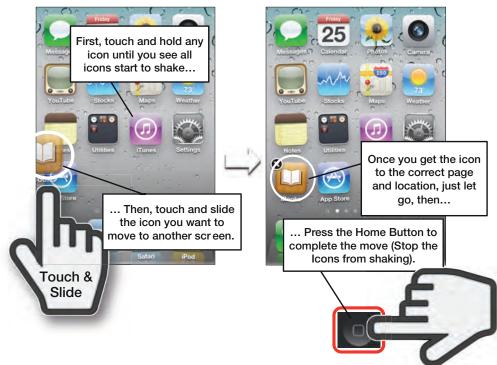

Figure 6–2. Moving icons from one page to another

- **3.** Now drag and drop the icon onto another page. To do this, touch and hold the **iBooks** icon and drag it to the left. You will see all of your pages of icons move by. When you get to the first page, just release the icon, and it is now placed at the very beginning.
- **4.** Press the **Home** key to complete the move and stop the icons from shaking.

# **Deleting Icons**

Be careful—it is as easy to delete an icon as it is to move it. And when you delete an icon on the iPod touch, you are actually deleting the program it represents. This means you won't be able to use the program again without reinstalling or redownloading it.

Depending on your Application Sync settings in the **iTunes** app, the program may still reside in your Applications folder in iTunes. In that case, you would be able to reinstall the deleted app simply by checking that application in the list of apps to sync in iTunes.

As Figure 6–3 shows, the process to delete an icon is similar to the process for moving it. Touch and hold any icon to initiate the deletion process. Just as before, touching and holding makes the icons shake and allows you to move or delete them.

**NOTE:** You may delete only programs you have downloaded to your iPod touch; the preinstalled icons and their associated programs can't be deleted. You can tell which programs can be deleted because the icons for apps that can be deleted contain a small black  $\mathbf{x}$  in the upper-left corner.

Just tap the **x** on the icon you'd like to delete. You will be prompted to either **Delete** the icon or **Cancel** the delete request. If you touch **Delete**, the icon and its related app will be removed from your iPod touch.

**NOTE:** If you delete an icon such as a game where your progress has been tracked and saved, your progress will be erased when you delete that game.

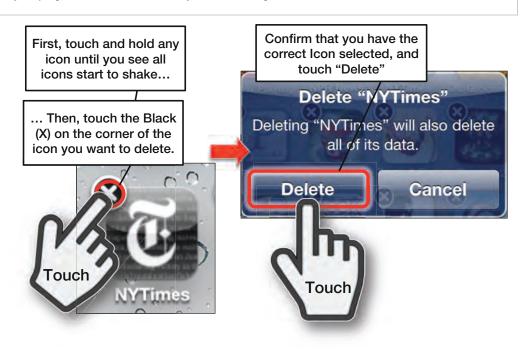

Figure 6–3. Deleting an icon and its associated program

# **Resetting All Your Icon Locations (Factory Defaults)**

Occasionally, you might want to go back to the original, factory default icon settings. This might be the case when you've moved too many new icons to your first page and want to see all the basic icons again.

To do this, touch the **Settings** icon. Next, touch **General**, finally, scroll all the way to the bottom to touch **Reset**.

| 2000  |  |
|-------|--|
| Reset |  |

**NOTE:** Built-in apps will be restored to the same order they were in when Apple shipped the iPod touch.

On the **Reset** screen, touch **Reset Home Screen Layout** near the bottom. Now all your icons will be returned to their original settings.

**CAUTION**: Be careful you don't touch one of the other **Reset** options, as you can inadvertently erase your entire iPod touch if you touch the wrong button. If you do, you'll have to restore data from your iTunes backup. Reset All Settings Erase All Content and Settings Reset Network Settings Reset Keyboard Dictionary Reset Home Screen Layout Reset Location Warnings

### **Working with Folders**

Your iPod touch lets you organize your apps into folders. When you download new apps, they take up a spot on your **Home** page. Once you download many apps, it can become hard to find apps and keep them organized.

Using folders will allow you to keep your games, your productivity apps, and other like-functioning apps together in folders. Each folder can hold up to 12 apps which can really help you organize your iPod touch!

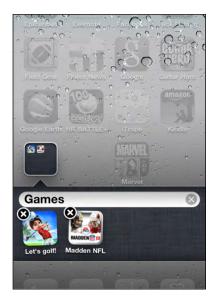

#### **Creating the Folder**

Creating folders is intuitive and fun:

- 1. Hold down an app until all the apps start shaking (as you did before in the "Moving Icons" section).
- **2.** Drag an app onto another like-functioning app. For example, drag one productivity app onto another similar app. The iPod touch will initially create a name for the folder.
- **3.** In this example, we dragged all three of the Apple productivity apps (Numbers, Keynote and Pages) on top of one another, and the iPod touch created a folder called "Productivity."
- **4.** You can edit the folder name by touching the **Name** field and typing a new name. (see Figure 6–4).
- 5. Press the **Home** button to set the new folder name.
- 6. Press the **Home** button again to return to the **Home** screen. At this point, you will see the new folder with its new name.

**NOTE:** You can place up to 12 app icons in a given folder. If you try to put more than that in a folder, you will see the new icon continually being "pushed" out of the folder. This animation indicates that the folder is full.

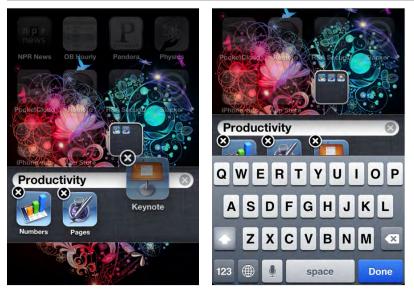

Figure 6-4. Moving icons to create a folder and renaming it.

### **Moving Folders**

Just like apps, folders can also be moved from one **Home** page to another:

- 1. Press and hold a folder until the folder and icons on the **Home** screen start to shake.
- 2. Touch and hold the folder and drag it to your preferred spot on the screen (or to another **Home** screen), and then let go.
- **3.** When you have the folder in the spot you desire, just press the **Home** button to complete the move.

**TIP:** You can even move a folder down to the Bottom Dock if you like. This is a very handy way of having lots of apps right at your fingertips (see Figure 6–5).

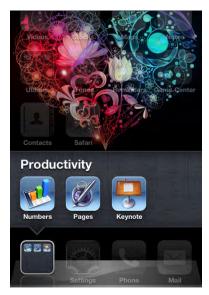

Figure 6–5. Moving a folder to the Bottom Dock

# Chapter 7

# **Multitasking**

In this chapter, we will describe how to multitask and jump between apps on your iPod touch. Multitasking means you can leave one app running in the background while you do something else, such as stream Internet radio, listen to turn-by-turn directions, or take Skype calls.

# **Fast App Switching**

The *Fast App Switcher* enables you to leave many of your apps running in the background. It also lets you switch from the current app to another without stopping the app you're currently using.

You might wonder when it might make sense to use the Fast App Switcher. Here are a few scenarios when you might want to consider using multitasking on your iPod touch:

- Copy and paste from one app (Mail) to another (Calendar).
- Reply to an iMessage while playing a game, and then jump back into that game without missing a beat.
- Continue listening to Internet radio (such as **Pandora** or **Slacker**) while checking your email or browsing the Web.
- Forego waiting for photos to upload to Facebook or Flikr; your photos can be running in the background while you go and do other things on your iPod touch.
- Use Skype to call people—now you can leave it running in the background to receive incoming calls (this was not possible before).

#### **Jumping Between Apps**

In order to multitask, you need to bring up the Fast App Switcher bar at the bottom of the screen.

 From any app or even the Home screen, double-click the Home button to bring up the Fast App Switcher bar at the bottom of your screen.

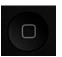

- **2.** All open apps will be shown on the Fast App Switcher bar.
- **3.** Swipe right or left to find the app you want and tap it.
- If you don't see the app you want on the Fast App Switcher bar, then press the Home button and start it from the Home screen.
- 5. Double-click the **Home** button again and tap the app you just left to jump back to it.

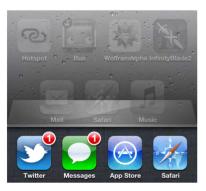

#### Killing Apps from the Fast App Switcher Bar

Your iPod touch will automatically manage its memory, leaving apps open that are doing useful things like streaming music, and putting apps that aren't doing anything to "sleep," so they don't waste memory or processor cycles. Sometimes, however, a *rogue process* can cause an app not to close properly; at other times, you might want to make certain a GPS or VoIP app closes early to save battery power. In those cases, you can use the Fast App Switcher to manually kill apps.

Built-in apps like **Mail** and **Messages** will immediately restart, so you don't miss any important messages. Apps and games from the App Store will stay closed until the next time you tap their icons to launch them. Follow these steps to kill an app from the **Fast App Switcher** bar:

161

- **1.** Double-click the **Home** button to bring up the Fast App Switcher bar.
- 2. Press and hold any icon in the Fast App Switcher bar until they all shake. You will notice that a red **Circle** icon with a minus sign appears in the upper-left corner of each app icon.

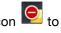

- Tap a red Circle icon 阿 to 3. completely close the app.
- 4. Keep tapping the red **Circle** icons to close as many apps as you want.

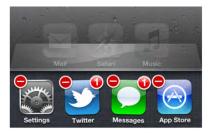

#### Media Controls and the Screen Portrait Orientation Lock

Swiping from left to right on the **Fast App Switcher** bar will bring up the media controls and the Portrait Orientation Lock icon. Follow these steps to access these controls and use the Portrait Orientation Lock feature:

- 1. From any app or even the **Home** screen, double-tap the **Home** button to bring up the Fast App Switcher bar at the bottom of vour screen.
- 2. Swipe left to right to see the media controls and the Portrait Orientation Lock icon.
- 3. Tap the **Portrait Orientation Lock** icon to lock the screen in Portrait (i.e., vertical) orientation. Your iPod touch will maintain this orientation even if you turn it on its side. You know the iPod touch is locked when you see a **Lock** icon inside the button and another **Lock** icon in the top status bar.

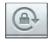

4. The name of the currently playing media is listed at the bottom of the screen.

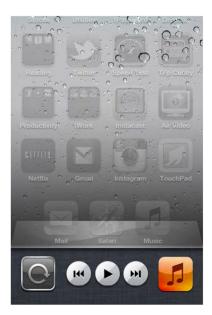

- You can also use the Previous Track, Play/Pause, and Next Track buttons in the middle. If you hold down Previous Track or Next Track button, it becomes the Rewind or Fast Forward button, respectively.
- 6. Or, you can tap the **App** icon to jump to the last app that was playing music on your iPod touch.

#### **Volume Controls and AirPlay**

If you keep swiping as far left as possible on **Fast App Switcher** bar, you'll find the volume controls and the **AirPlay** button. Follow these steps to manipulate these controls:

- From any app or even the Home screen, double-tap the Home button to bring up the Fast App Switcher at the bottom of your screen.
- 2. Swipe left to right, past the media controls, until you get to the volume controls and the **AirPlay** button.
- Tap the AirPlay button to beam your iPod touch audio to AirPlay compatible speakers, your video to Apple TV, or to mirror your apps on the Apple TV.
- Slide the Volume control left to reduce the volume; slide it to the right to increase it.

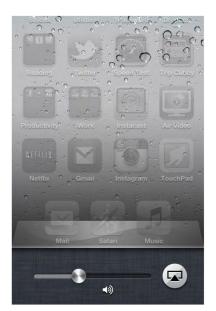

# **Personalize and Secure**

In this chapter, you will learn several easy ways to personalize your iPod touch. You will also learn how to protect your iPod touch with passcode security. We'll show you where you can download free wallpaper to change the look of your **Lock** and **Home** screens. We'll also show you how to personalize the sounds your iPod touch makes by adjusting when and what sound you hear for various activities. Many aspects of the iPod touch a more personal look and feel.

# Changing Your Lock Screen and Home Screen Wallpapers

There are actually two screens you can personalize on your iPod touch by changing the wallpaper.

The **Lock** screen appears when you first turn on your iPod touch or wake it up. The wallpaper for this screen image is shown behind the **Slide to Unlock** slider bar.

The **Home** screen features all of your icons. You can see the wallpaper behind the icons. You can use the wallpaper pictures that come with the iPod touch, or you can use your own images.

**TIP:** You may want the wallpaper for your **Lock** screen to be less personal than your **Home** screen wallpaper. For example, you might choose to put a generic landscape image on your **Lock** screen and a picture of a loved one on your **Home** screen. Also, you might want to choose a **Home** screen wallpaper that is less busy, so it does not clash with the icons.

#### **Changing Wallpaper from Your Settings App**

There are a couple of ways to change the wallpaper on your iPod touch. The first way is very straightforward: simply adjust your wallpaper from your **Settings** app:

- 1. Tap the Settings icon.
- 2. Tap Wallpaper.
- Tap the image of your currently selected wallpapers. The Lock screen is shown on the left, and the Home screen is on the right.

- 4. Choose an album:
  - Tap Wallpaper to select a preloaded wallpaper.
  - Tap Camera Roll (or Photo Stream if you have it enabled in iCloud) to select from pictures you've taken with your iPod touch, images you've saved from the Web; from screenshots (which you take by pressing and hold the Home button and Power/Sleep key); or even from wallpaper apps.
  - Tap any of the other albums to view pictures you have synced.

| Sounds     | > |
|------------|---|
| Brightness | > |
| Wallpaper  | > |

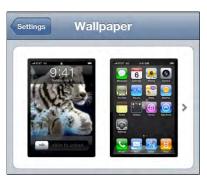

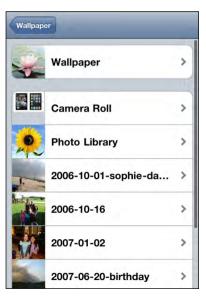

 Once you tap an album, you will see all the images within that album. Swipe up or down to view all images. The images you have most recently added will be at the very bottom of the list.

- 6. Tap any image to select it and view it full screen.
- Now you can move and scale the image:
  - Move the image by touching and dragging your finger.
  - Zoom in or out by pinching your fingers open or closed.
  - Tap the Cancel button to return to the album if you don't like the image.
- 8. Tap the **Set** button to set the image as your wallpaper.
- **9.** Select where you want this wallpaper to be used:
  - Tap the Set Lock Screen button to set the image only for your Lock screen.
  - Tap the Set Home Screen button to set the image only for your Home screen.
  - Tap the Set Both button to set the image for both your Lock and Home screens.

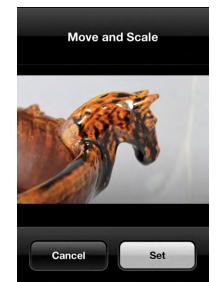

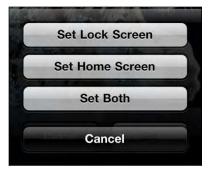

**10.** Tap the **Home** button to exit the **Settings** app and check out your new wallpapers, as shown in Figure 8–1.

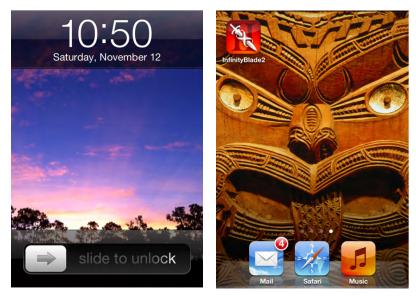

Figure 8–1. Viewing your Lock screen and Home screen wallpapers

### **Using Any Photo As Wallpaper**

The second way to change your wallpaper is to view any picture in your **Photos** collection and select it as your wallpaper. Follow these steps to do so:

- 1. Tap the **Photos** icon to get started. To learn more about working with photos, check out Chapter 19: "Working with Photos."
- 2. Touch the photo album you want to look through to find your wallpaper.
- 3. When you find a photo you want to use, touch it and it will open on your screen.
- 4. The thumbnail you tap will fill the screen. If this is the image you want to use, tap

6

- 5. Tap Use As Wallpaper
- 6. To move, scale, and set an image as your Home or Lock screen wallpaper, follow Steps 7-9 from the previous section. If you decide you'd rather use a different picture, choose Cancel and pick a different one.

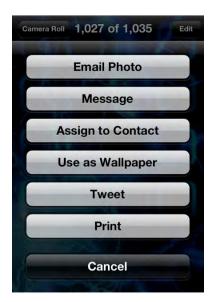

# **Downloading Great Wallpaper from Free Apps**

Go to the App Store and do a search for "backgrounds" or "wallpapers" (see Chapter 22: "The Amazing App Store" for more information on this). You'll find a number of free and low-cost apps designed specifically for your iPod touch. In this section, we will highlight one app of many in this genre called **Pimp Your Screen** from Apalon. This app has hundreds of beautiful background images you can download for your iPod touch and was currently just \$0.99 as of publishing time.

**NOTE:** With Pimp Your Screen, as with most wallpaper apps, you will need a live Internet connection.

#### **Using the Wallpaper App**

After you install Pimp Your Screen, you're ready to get started:

1. Tap the **Pimp Your Screen** icon to start the app.

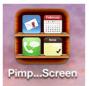

2. The app's home screen has a number of categories to choose from: App Shelves (shelves to hold your apps - sort of like iBooks or Newsstand), Neon Combos (neon backgrounds), Home Screens (nice looking home screens), Icon Skins (create backgrounds to highlight your icons). Then you can create your own personalized Lock and Home screen using the bottom two options; Lock Screen Maker and Home Screen Maker as shown in Figure 8–2.

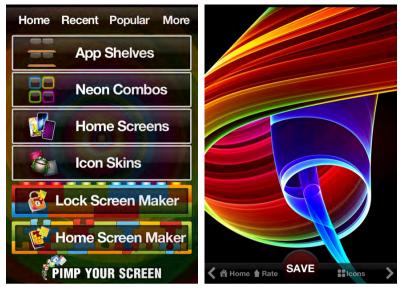

Figure 8–2. Using the Pimp Your Screen app.

- **3.** After touching any category, you can swipe left or right to view more wallpaper image options. To save the wallpaper in your **Camera Roll** album, the **Save** button in the middle of the bottom of the image.
- **4.** If you don't like the image, click the **Home** button in the lower-left corner to get back to the Home screen menu.

### **Using Your Newly Saved Wallpaper**

Once you've chosen a wallpaper image and saved it to your iPod touch, you need to select it using the steps described in the "Changing Wallpaper from Your Settings App" section earlier in this chapter.

Remember that the downloaded wallpaper will be in the **Camera Roll** album. After you tap **Camera Roll** to open it, you'll need to flick all the way to the bottom to see your recent entries.

# **Adjusting Sounds on Your iPod touch**

You can fine-tune your iPod touch so that it does or does not make sounds when certain events happen, such as an incoming message, a new email, calendar alert -- even the ringtone for a FaceTime call! You can also customize what happens when you send mail or type on the keyboard.

Follow these steps to adjust the sounds played on your iPod touch:

- 1. Tap your Settings icon.
- 2. Tap Sounds.
- To adjust the volume of the ringtone and other alerts, move the slider bar just below Ringer and Alerts.
- 4. To change your iPod touch's ringtone or text tone; the sound played when you receive a new mail, tweet, calendar alert, or reminder alert; or the sound played when a sent mail completes—tap the item you wish to change.

| Pod 🛜 9:51 P                                  | M            |
|-----------------------------------------------|--------------|
| Settings Sound                                | ds           |
| Ringer and Alerts                             |              |
| 4                                             | )            |
| Change with Button                            |              |
| The volume of the ring not be affected by the |              |
| Ringtone                                      | Bell Tower > |
| Text Tone                                     | Tri-tone >   |
| New Mail                                      | None >       |
| Sent Mail                                     | None >       |
| Tweet                                         | Tweet >      |
| Calendar Alerts                               | None >       |
| Reminder Alerts                               | Alert >      |
| Lock Sounds                                   | OFF          |
|                                               |              |

- This screen lets you select a new ringtone. Tap any ringtone to play it and select it. (You can tell whether a ringtone is selected by the checkmark next to its name.
   Bell Tower is selected in the image to the right.)
- If none of the tones available appeal to you, you can click **Buy More Tones** and be taken to the iTunes Tones Store, where you can purchase some of your favorite songs as tones.
- 7. When you are done, tap the **Sounds** button in the upper-left corner.
- 8. Use the same steps to change the sound you hear for a text tone, new mail, tweet, and so on.
- In all sound categories except Ringtone, you can turn off the sound played by selecting the None entry at the top of the list.

 Lock Sounds and Keyboard Clicks can be adjusted by tapping the switches to set them to ON or OFF. When done, press the Home button to exit.

| Sounds   | Ringtone       |
|----------|----------------|
|          | Buy More Tones |
| Ringtone | s              |
| Daniel   |                |
| Marimba  |                |
| Alarm    |                |
| Ascendir | ng             |
| Bark     |                |
| Bell Tow | er             |
| Blues    |                |

| Sounds   | Text Tone      |  |
|----------|----------------|--|
|          | Buy More Tones |  |
| None     |                |  |
| Alert To | nes            |  |
| Alert    |                |  |

| Lock Sounds     | ON |
|-----------------|----|
| Keyboard Clicks | ON |

**TIP:** On a related note, you can lock the maximum volume playable from the **Music** app. Do so by going into **Settings** > **Music** > **Volume Limit** > **Lock Volume Limit**. We show you how to do this in Chapter 11: "Playing Music."

# **Keyboard Options**

You can fine-tune your keyboard by selecting various languages and changing settings like **Auto-Correction** and **Auto-Capitalization**. You can even have your iPod touch speak the auto-correction suggestions to you as you type. See Chapter 2: "Typing, Copy and Search" for a description of the various keyboard options and how to use them.

# Securing Your iPod touch with a Passcode

Your iPod touch can hold a great deal of valuable information. This is especially true if you use it to save information like the Social Security numbers and birth dates of your family members. It's a good idea to make sure that anyone who picks up your iPod touch can't access all that information. Also, if your children are like ours, they'll probably pick up your cool iPod touch and start surfing the Web or playing a game. You might want to enable some security restrictions to keep them safe.

# Setting a Simple Four-Digit Passcode

On your iPod touch, you have the option of setting a four-digit passcode that prevents unauthorized access to your iPod touch and your information. If the wrong passcode is entered, however, even you won't be able to access your information, so it is a good idea to use a code you'll remember easily.

Follow these steps to set a passcode to lock your iPod touch:

- 1. Tap the Settings icon.
- 2. Tap General.
- 3. Scroll down and tap Passcode Lock.
- 4. Tap Turn Passcode On to set a passcode.

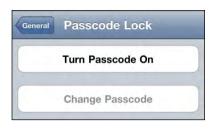

 The default passcode is a simple four-digit passcode. Use the keyboard to enter a four-digit code. You will then be prompted to enter your code once more.

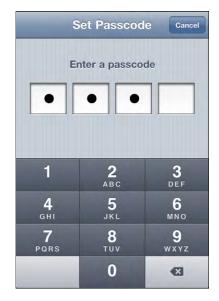

#### **Setting a More Complex Password**

If you prefer to have a password that is more complicated than just four digits, you can do so by setting the **Simple Passcode** option on the **Passcode Lock** screen to **OFF**.

You will then be able to enter a new passcode with letters, numbers, and even symbols.

**CAUTION:** Be careful! If you forget your passcode, you cannot unlock your iPod touch.

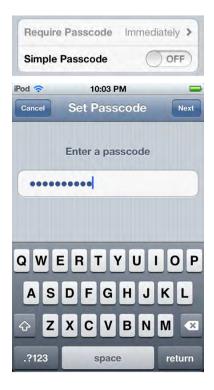

#### **Adjusting Your Passcode Options**

Once you have set your passcode, you will be presented with a few options:

- Turn Passcode Off
- Change Passcode
- Require Passcode (Immediately, After 1 Minute, After 5 Minutes, After 15 Minutes, After 1 Hour)
- Simple Passcode (ON = four digits; OFF = any letters, numbers, or symbols)
- Erase Data (ON = erase all data after ten incorrect password attempts; OFF = do not erase data)

**CAUTION:** You may want to set **Erase Data** to **OFF** if you have young children who like to bang away at the security to unlock the keyboard when it comes out of **Sleep** mode. Otherwise, you may end up with your iPod touch being erased frequently.

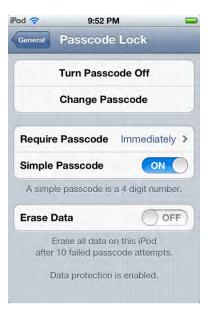

**NOTE:** Setting a shorter time for **Require Passcode** is more secure. Setting the time as **Immediately** the default—is most secure. However, using the setting of **1 Minute** may save you the headache of retyping your passcode if you accidentally lock your iPod touch.

# **Setting Restrictions**

You might decide you don't want your kids listening to explicit lyrics in the music on your iPod touch. You may also want to block them from visiting YouTube or any other web site. Setting such restrictions is quite easy on your iPod touch.

#### **Restricting Apps**

Follow these steps to restrict access to content on your iPod touch:

- 1. Tap General in your Settings app.
- 2. Scroll down the page and tap **Restrictions**.
- 3. Tap the Enable Restrictions button.
- You will now be prompted to enter a Restrictions Passcode—just pick a four-digit code you will remember.

**NOTE:** This Restrictions Passcode is a separate passcode from your main iPod touch passcode. You can certainly set it to be the same, which will make it easier to remember. However, this could be problematic if you let your family know the main passcode, but do not want them adjusting the restrictions. You will need to enter this Restrictions Passcode to turn off restrictions later.

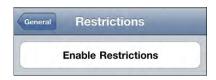

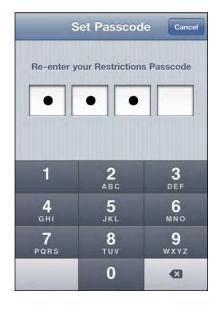

Notice that you can adjust whether to allow certain apps or actions to function. For example, the screen shot to the right lets you adjust restrictions for the following apps: **Safari**, **YouTube**, **Camera**, **FaceTime**, **iTunes**, and **Ping**. This screen also lets you restrict access to **Installing Apps** or **Deleting Apps**. Finally, you can restrict the ability to make changes to **Location** and **Accounts**.

In all cases, **OFF** = restricted.

You might think that **ON** means something is restricted, but it is the opposite. In order to disable or restrict something, you need to touch the slider next to it and change it to **OFF**. If you notice the word **Allow** above all the options, then it makes sense.

**NOTE:** The icons for any apps you restrict will disappear. So if you were to restrict access to **YouTube**, the **App Store**, and the **FaceTime** apps; then the **YouTube** and **App Store** icons would disappear from the **Home** screen, and your iPod touch's **FaceTime** icon would also be removed.

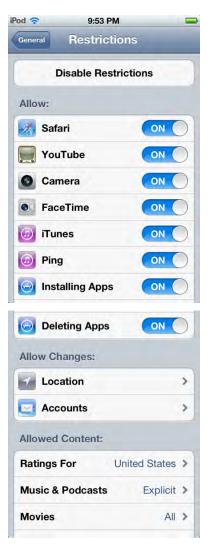

### **Allowing Changes**

Sometimes you don't want to turn off access to an app completely, but simply stop anyone from making unintended changes. For example, the **Location** option comes with a lot of privacy concerns, so you may want to exercise more granular control over which apps and functions have access to it. Follow these steps to adjust restrictions for the **Location** option:

- **1.** Go to the **Restrictions** screen, as described in the previous section.
- Scroll down to the bottom to see all of the Allow Changes settings.
- 3. Tap Location.
- 4. Tap Allow Changes to make changes to Location Settings.
- Toggle Location Services to OFF to completely prevent your iPod touch from using your location. (Note that this may greatly reduce the convenience of apps like Google Maps and prevent turn-by-turn navigation apps from working at all.)
- Toggle to OFF any individual apps that you don't want tracking your location. (For example, set Location Services for your Camera app to OFF to prevent GPS coordinates from being included on pictures you intend to share publicly on the Internet.)
- 7. Tap System Services to change the Location permissions for built-in processes.

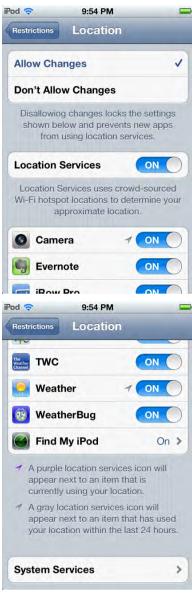

- If there are any system services that you don't want to use location data, then toggle them to OFF. Options include Cell Network Search, Compass Calibration, Diagnostics & Usage, Location-Based iAds, Setting Time Zone, and Traffic.
- **9.** Tap **Location** at the top left to go back when you're done.
- If you want to prevent any future changes to Location Services, tap Don't Allow Changes.
- **11.** Tap **Restrictions** to go back when you're done.
- Tap Accounts and tap Don't Allow Changes to prevent any future changes to your Mail, Calendar, and Contact accounts.
- **13.** Tap **Restrictions** to go back when you're done.

| Location-Based iAds |                                                                               |            |     |
|---------------------|-------------------------------------------------------------------------------|------------|-----|
| Se                  | etting Time Zone                                                              |            | C   |
| 1                   | A purple location servi<br>appear next to an item<br>currently using your lo  | that is    | ill |
| 1                   | A gray location service<br>appear next to an item<br>your location within the | that has u |     |
|                     | atus Bar Icon                                                                 | 00         |     |

### **Restricting Content**

In addition to setting restrictions for apps, you can set restrictions for content that can be downloaded and viewed on your iPod touch. Follow these steps if you might give your iPod touch to a child, and you don't want her to have the ability to download music with explicit lyrics or watch movies with adult content:

- 1. Go to the **Restrictions** screen, as described in the previous section.
- 2. Scroll down to the bottom to see all of the Allowed Content settings.
- To restrict content purchased while inside an app, set In-App Purchases to OFF. This will include music and videos purchased from the iTunes app.
- If you have small children and worry about them making expensive in-app purchases after you download a new app (e.g., you don't want them to buy Smurfberries in the Smurfs app), then tap Require Password and change that setting to Immediately.
- Tap Ratings For to adjust the ratings based on the country where you live. An extensive list of countries are currently supported, including Australia, Austria, Canada, France, Germany, Ireland, Japan, New Zealand, the United Kingdom, and the United States.
- Tap Music & Podcasts to restrict access to lyrics with explicit content. Make sure you set the Explicit option to OFF, as shown in the figure to the right.
- Tap the **Restrictions** button in the upper-left corner to return to the list of options.

| Allowed Content: |               |   |
|------------------|---------------|---|
| Ratings For      | United States | > |
| Music & Podcasts | Explicit      | > |
| Movies           | All           | > |
| TV Shows         | All           | > |
| Apps             | All           | > |
| In-App Purchases | ON            |   |
| Require Password | 15 minutes    | > |

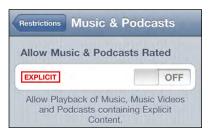

- You can also set the ratings cutoff for Movies, TV Shows, and Apps by tapping each item.
- 9. When you tap an item such as Movies, you see a list of allowed ratings. Tap the highest rating level you want to allow. In this image, we tapped PG-13. All movies rated above this (R and NC-17) are not allowed. The red text and lack of checkmarks offer visual clues as to which selections are blocked.
- Tap TV Shows to set those restrictions. Again, tap the highest rating you want to allow. The checkmarks show allowed ratings; the red text shows which ratings are not allowed. In this example, TV-Y, TV-Y7, and TV-G are allowed, but higher ratings are not allowed (i.e., TV-PG, TV-14, and TV-MA).

| Restrictions M  | ovies |
|-----------------|-------|
| Allow Movies R  | ated  |
| Don't Allow Mo  | vies  |
| G               | ~     |
| PG              | V     |
| PG-13           | ~     |
| R               |       |
| NC-17           |       |
| Allow All Movie | s     |

| Allow TV Shows Rated Don't Allow TV Shows |   |  |
|-------------------------------------------|---|--|
|                                           |   |  |
| TV-Y7                                     | ~ |  |
| TV-G                                      | ~ |  |
| TV-PG                                     |   |  |
| TV-14                                     |   |  |
| TV-MA                                     |   |  |
| Allow All TV Shows                        |   |  |

- **11.** Tap **Apps** to set restrictions for various apps.
- 12. In this screen, we are allowing apps with ratings of 4+, 9+, and 12+ to be played. Apps with ratings of 17+ cannot be played or downloaded.
- **13.** Tap the **Restrictions** button in the upper-left corner to return to the list of options.
- **14.** Finally, tap the **Home** button to save your settings.

#### **Restricting Game Center**

Game Center is a great way to enjoy social gaming, including match making, challenges, leaderboads, and more. However, if you're a parent with young children, you may not be comfortable with them playing multiplayer games or accepting friend requests without your supervision. Follow these steps to restrict access to Game Center:

- 1. Go to the **Restrictions** screen, as described in the previous section.
- 2. Scroll down to Game Center.
- 3. Toggle to OFF the Multiplayer Games and/or Adding Friends options.

| Don't Allow Apps |   |
|------------------|---|
| 4+               | ~ |
| 9+               | ~ |
| 12+              | ~ |
| 17+              |   |

Apps

Restrictions

| General Restrictio | ns |
|--------------------|----|
| Game Center:       |    |
| Multiplayer Games  |    |
| Adding Friends     |    |

# Chapter 9

# Using iMessage

*iMessage* is Apple's new service that does exactly the same thing as SMS and MMS on phones, but works over Wi-Fi networks and only with other iOS 5 devices (like iPod touches, iPhones and iPads).

iMessage can be found in your iPod touch's **Messages** app. In this chapter, you will learn how to use iMessage to send a text message from your **Contacts** app and a picture message from your **Photos** app.

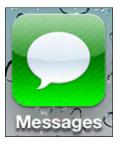

# **Enabling iMessage and Adjusting Settings**

Setting up the iMessage service is similar to setting up FaceTime:

- 1. Launch Settings.
- 2. Tap Messages.
- 3. Toggle iMessages to ON
- Then you may be asked for your iMessage password—this is simply your Apple iTunes password.

**TIP:** If you get stuck in the **Waiting for activation** message as shown here, then try re-booting your device as shown in Chapter 25: Troubleshooting.

Once you've enabled the iMessages option, your **email address** will be registered with the iMessage service.

If you tap the **Receive At** near the bottom of the iMessage settings screen, you will see a screen similar to this one.

On this screen, you can adjust which email address is associated with your iMessage and add new email addresses.

| Pod 🛜    | 10:09 PM                                                  |            |
|----------|-----------------------------------------------------------|------------|
| Settings | Message                                                   | S          |
| iMessag  | e                                                         | ON         |
| 0        | s can be sent be<br>Pad, and iPod to<br><u>Learn More</u> | ouch.      |
| Send Re  | ad Receipts                                               | OFF        |
|          | ers to be notified<br>read their messa                    |            |
|          |                                                           |            |
| Receive  | At martin@ma                                              | adesimpl > |

| Pod ᅙ                | 10:11 PM                  |    |
|----------------------|---------------------------|----|
| Messages             | iMessage                  |    |
| Apple ID:            | martin@madesimplelearning | .) |
| You can l<br>message | be reached for<br>s at:   |    |
| Email                | martin@madesim 3          |    |
| Email                | martin@1800notif 3        | >  |
| Add Anot             | ther Email                |    |
| Caller ID            |                           |    |
| Caller ID            |                           | >  |

#### **Composing Messages**

Composing a iMessage is much like sending an e-mail or SMS text message on a phone. The beauty of an iMessage is that it arrives on any iOS 5 device, and it is quite simple to reply to.

#### **Composing a Message from the Messages App**

There are a couple of ways to start your **Messages** app. The easiest is to just tap the **Messages** icon on the **Home** screen.

When you first start the **Messages** app, you most likely won't have any messages, so the screen will be blank. Once you get started with iMessaging, you will have a list of messages and current "open" discussions with your contacts. Follow these steps to send a message:

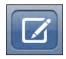

3.

- **1.** Touch the **Compose** icon in the top-right corner of the screen.
- The cursor will immediately go to the To: line. You can start typing the name of your contact, or you can just touch the Plus (+) button and search or scroll through your contacts.

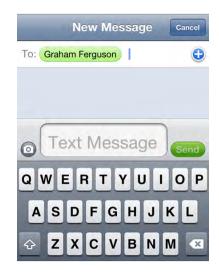

- 4. When you find the contact you wish to use, touch the person's name and it will appear in the **To:** line
- 5. When you are ready to type the message, touch anywhere in the box in the middle of the screen (next to the **Send** button).
- 6. The keyboard will be displayed. Just type in your message and touch **Send** when you are done.

**NOTE**: A character counter will appear if you have enabled it in **Settings** > **Messages**.

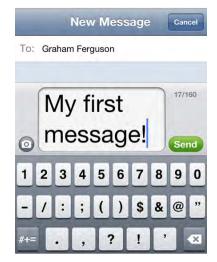

**TIP**: If you prefer, you can use the larger landscape keyboard for sending messages. It can be easier to type with the larger keys, especially when your fingers are a little larger or it is hard to see the smaller keys.

## **Options After Sending a Message**

Once you send the message, the window changes to a *threaded* discussion window between you and your contact. The message that you sent appears in a blue bubble. When your contact replies, his message will appear on the opposite side of the screen in a gray bubble.

To leave the **Compose** screen, tap **Messages** in the upper-left corner or click the **Home** button to go back to your **Home** screen.

**NOTE**: If the message fails to send, you'll see an exclamation mark beside it. You'll also see a **Red Exclamation Point** icon in the upper-right corner of the icon for the **Messages** app.

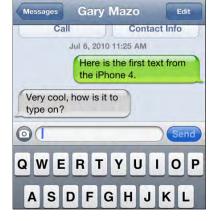

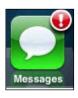

If this happens, you can send another message, just as you did before.

## **Composing a Message from Contacts**

You also have the ability to start the message to any contact in your iPod touch. Follow these steps to do so:

- 1. Find the contact you wish to message by searching or scrolling through **Contacts**.
- At the very bottom of the contact info, you will see a box that says Send Message. Just touch that box and you will be prompted to choose which number or email address to use (if you have more than one number or email address listed for the contact).
- Choose the preferred number or email address and follow the steps listed previously.

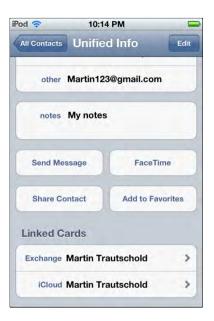

**NOTE:** Remember that you can only send iMessages to anemail address associated with an Apple ID being used with an iOS 5 device.

# **Replying to a Message**

When a message is received, your iPod touch will play an indicator tone, vibrate, or both—depending on your settings. Also, an indicator will appear in **Notification Center** at the top of the screen, giving you the option of replying right away.

When you see and/or hear the indicator, just tap the notification to go to the **Messages** app and type your response, as shown previously.

If you miss the notification or want to reply later, just pull down the **Notification Center** list from the top, and then tap the message you want to reply to.

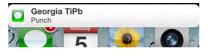

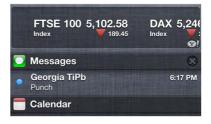

**NOTE:** If your screen is locked, you will see the message as either a popup or as part of the **Lock** screen list. Just slide the **Messages** icon to unlock and you'll be taken to the message.

# **Viewing Stored Messages**

Once you begin a few threaded messages, they will be stored in the **Messages** app. Touch the **Messages** icon and you can scroll through your message threads.

To continue a conversation with someone, just touch the desired thread and it will open up, showing you the back and forth of all past messages. Touch the text box, type in your message, and then touch the **Send** button to continue the conversation.

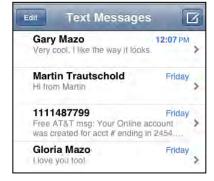

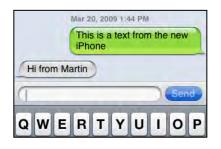

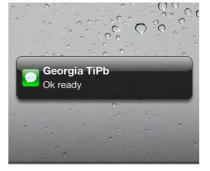

## **Message Tone and Sound Options**

Your iPod touch lets you dictate how it will react when a message comes in. Follow these steps to choose your preferred reaction:

- 1. Start your **Settings** app, scroll to **Sounds**, and tap the **Sounds** tab.
- 2. If you have the **Vibrate** feature set to **ON** in the **Sounds** menu, you will also receive a vibration when a message comes in.

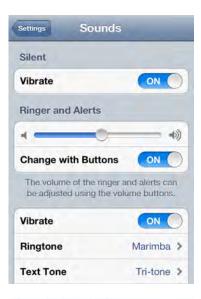

- **3.** Scroll down a bit further and you will see a tab that says **Text Tone**. Tap this and you can choose the tone for the SMS message. You are limited to the choices offered (usually six), or you can choose **None**.
- 4. Choose your preferred sound for an SMS message

notification and then touch the **Sounds** button in the top-left corner to set your selection.

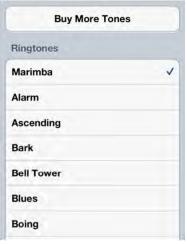

Sounds

# **Multimedia iMessaging**

The **Messages** app gives iPod touch users the tools required to send and receive MMS-like messages—including picture messages and video messages.. These messages appear right in the messaging window, just like your text iMessages.

**NOTE:** You can send image, video, location (from maps), audio (from the **Voice Memo** app), and vCard (from the **Contacts** app) files from the **Messages** app.

# Sending a Picture or Video with Messages

To send a picture or video with your message, follow these steps do so:

1. Tap the **Messages** icon to start messaging.

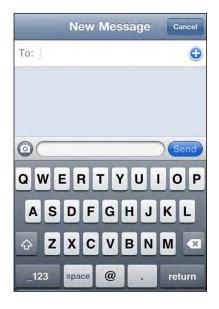

2. You will notice that next to the text input bubble is a small **Camera** icon. Tap this icon and you will be prompted to **Take a Photo or Video** or **Choose Existing**.

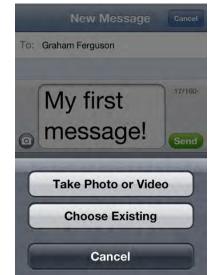

- To take a photo, follow the instructions in Chapter 19: "Working with Photos." If you select the Choose Existing option, just navigate through your pictures/videos and find the item you would like to add to your message
- Cancel Preview Choose
- **4.** Touch the blue **Choose** button in the lower-right corner and you will see the picture load into the small window.

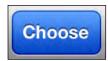

190

5. Select a recipient (as shown earlier) and type in a short note if you like. Next, touch the blue **Send** button.

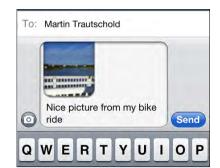

If you already have a threaded discussion with that particular contact, then his picture will show up in the midst of that threaded discussion.

**NOTE**: You can continue to exchange images and text in the midst of a threaded discussion. And you can always scroll through to see the entire discussion—pictures and all!

| Here is a picture of my new car. |
|----------------------------------|
| Very nice. I like the color!     |
| Me too. Thanks.                  |
| Just sent you the screen shots   |
| Send                             |

# Choosing a Picture or Video from Photos to Send via Messages

The second way to send a picture or video message is to just go straight to your **Photos** app and choose a picture. Follow these steps to do so:

- 1. Start your **Photos** app and navigate through your pictures and videos as described in Chapter 19: "Working with Photos."
- 2. To send just one picture or video, touch the picture or video you wish to send and then touch the **Send** icon in the lower-left corner.

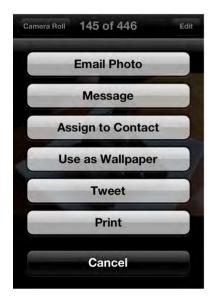

**3.** You will now see **Message** as the second option. Choose **Message** and the photo will load into the bubble, just as it did previously in the **Messages** app.

# **Sending Multiple Pictures**

Follow these steps to send multiple pictures:

- 1. Start the **Photos** app, as you did in the previous section.
- 2. Instead of tapping one picture, tap the **Action** button in the lower-left corner.
- Now, just tap up to 10 pictures. You will see them lighten in color, and a Checkmark icon will appear in the box.
- **4.** Once you have chosen up to 10 pictures, tap the **Share** button in the lower-left corner.
- 5. Choose **Message** and the pictures will appear in the message bubble.

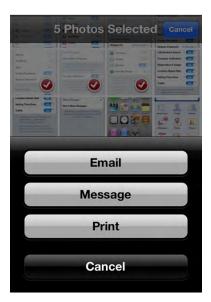

# Video Messaging and Skype

Your iPod touch brings many new capabilities to your life, some of which seemed like science fiction just a few years ago. For example, video calling is now not only possible, but extremely easy to use with the new **FaceTime** feature. As long as you and your caller are on an iPod touch and you're both on a Wi-Fi network, you can have unlimited video calls. In this chapter, we will show you how to enable and use **FaceTime**, as well as how to start having fun with this great new feature.

Making calls over Wi-Fi is also possible with **Skype**, the popular video calling and chat program that many of us use on our computers. We will also show you how to use the **Skype** app.

Speaking of video, your iPod touch is a very capable video recorder. You can record and export HD video up to 720p. You can then publish that video straight to YouTube or iCloud, or even send it to an email recipient. We will also show you how to shoot and quickly "trim" your videos, as well as upload them.

# Video Calling

For many years, we have watched TV episodes and movies debut future technology like this. For example, many of these episodes and movies show people talking on small, portable phones and having video conversations. Even *The Jetsons* cartoon in the 1970s had this as a future concept.

The iPod touch makes that future thinking a reality today. There are a few apps that enable you to make video calls on your iPod touch using the front-facing camera. At this time, only one app allows you to use both the front-facing camera and the rear camera: **FaceTime**.

## **Connecting to a Bluetooth Headset or Car Stereo**

You can also connect to a Bluetooth headset or Bluetooth car stereo system to place and receive the audio of **FaceTime** or other calling services such as **Skype**. We show you the detailed steps in Chapter 5: "AirPlay and Bluetooth."

# Video Calling with FaceTime

**FaceTime** is the proprietary app highlighted in many Apple commercials for the iPod touch. Essentially, **FaceTime** is free-over-Wi-Fi calling that allows you to see the caller on the other end of the conversation through the iPod touch's front-facing camera.

**NOTE:** For now **FaceTime** is only available for video calls between recent iOS devices like the iPod touch 4, iPod touch 4S, iPad 2, and iPod touch 4 as well as Mac computers.

#### **Enabling FaceTime Calling and Adding Emails**

When you first use your device, **FaceTime** may not yet be enabled. To enable the iPod touch to receive and make **FaceTime** calls, follow these steps:

- 1. Start your Settings app.
- 2. Tap FaceTime.
- Toggle the FaceTime switch to the ON position.

You may be asked to sign in with your Apple ID.

Your default email address associated with your Apple ID will also be the email address that people can call you on using FaceTime from their other iOS devices.

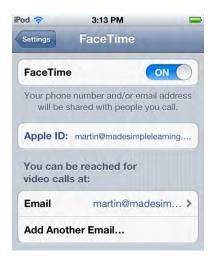

195

You can also add a new email address to be used with FaceTime by tapping **Add Another Email**. Type your new email address then you will receive a verification email from Apple asking you to click a link to associate the new email address with **FaceTime** (and your Apple ID) before you can use this email with **FaceTime**.

Once the new email address is verified, you will see the tag change from **Verifying** to **Email**.

| od 🛜                         | 4:12 PM                                                 |
|------------------------------|---------------------------------------------------------|
| Settings                     | FaceTime                                                |
|                              | number and/or email address hared with people you call. |
| Apple ID:                    | martin@madesimplelearning                               |
|                              | and a second second                                     |
|                              | e reached for<br>s at:                                  |
| video call                   |                                                         |
| video call<br>Email          | s at:                                                   |
| video call<br>Email<br>Email | s at:<br>martin@madesim >                               |
| video call<br>Email<br>Email | s at:<br>martin@madesim ><br>martin@1800notif >         |

4:12 PM

Caller ID

martin@madesimplelearning.com

1

martin@1800notify.com

iPod 🛜

FaceTime

#### **Caller ID**

Once you add a new email address, a **Caller ID** tab will appear below the email addresses on this same screen. Tap **Caller ID** to choose which email address to show people when you call them with **FaceTime**.

# **Different FaceTime Views**

Along the bottom of the FaceTime app, you will see three icons along the bottom of your **FaceTime** screen for **Favorites**, **Recents**, **Contacts** as shown in Figure 10–1.

| 4:15 PM   |                           |                                                     |                                                                             |  |
|-----------|---------------------------|-----------------------------------------------------|-----------------------------------------------------------------------------|--|
| All       | Missed                    |                                                     | Edit                                                                        |  |
| 14-8257   |                           | 4:13 PM                                             | ٥                                                                           |  |
| 14-8257   |                           | 4:09 PM                                             | ٥                                                                           |  |
| autschold | (3)                       | 4:09 PM                                             | ۲                                                                           |  |
|           |                           |                                                     |                                                                             |  |
|           |                           |                                                     |                                                                             |  |
|           |                           |                                                     |                                                                             |  |
|           |                           |                                                     |                                                                             |  |
|           |                           |                                                     |                                                                             |  |
| C         | )                         | 1                                                   | _                                                                           |  |
|           | All<br>14-8257<br>14-8257 | All Missed<br>114-8257<br>114-8257<br>autschold (3) | All Missed<br>114-8257 4:13 PM<br>114-8257 4:09 PM<br>autschold (3) 4:09 PM |  |

Figure 10–1. Use soft keys to see different FaceTime screens (Favorites, Recents and Contacts)

# **Using Favorites**

Your **Favorites** are people you call with **FaceTime** frequently. You can think of **Favorites** as your speed dial list.

#### **Adding New Favorites**

It is easy to add new favorites to your list from your **Contacts** list. Follow these steps to do so:

**TIP:** You can also add a **Favorite** from your **Recents** screen in FaceTime. In **Recents**, tap the blue **Arrow** icon and, on the next screen, scroll to the bottom of the **Info** page and tap **Add to Favorites**.

- 4. Tap the FaceTime icon to start it up.
- 5. Touch the Favorites icon in the bottom row of soft keys.

- The first time you start your Favorites, you will see a blank screen.
- 7. Tap the **Plus** button in the upper-right corner to add a new entry. Your contact directory will open.
- 8. Swipe up or down to locate a contact. Tap any contact to select it.

**TIP:** To search for your contacts by name, tap the very top of the screen just under the time. This will bring up the **Search** window, where you can type a few letters to find people. Remember that you can view different contact groups by tapping the **Groups** button in the upper-left corner.

| Favorites | + |
|-----------|---|
|           |   |
|           |   |
|           |   |
|           |   |

| Choose a contact to add to Favorites |             |  |  |
|--------------------------------------|-------------|--|--|
| Groups Contacts                      | Cancel      |  |  |
| D                                    | Q<br>A      |  |  |
| Dominos Pizza                        | B<br>C<br>D |  |  |
| M                                    | E           |  |  |
| Gary Mazo                            | G<br>H<br>I |  |  |
| P                                    | ĸ           |  |  |
| Papa John's Pizza                    | L<br>M<br>N |  |  |
| S                                    | P           |  |  |
| Martha Sanders                       | Q<br>R<br>S |  |  |
| т                                    | U           |  |  |
| Mark Thompson                        | v<br>w<br>x |  |  |
| Martin Trautschold                   | Y<br>Z<br># |  |  |

- **9.** If an entry has more than one phone number or email address, you will need to select one of them as your favorite entry.
- After tapping an email address or phone number for the contact, You are returned to your list of Favorites, where you'll see the new person you just added.

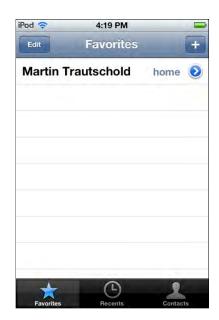

#### **Organizing Your Favorites**

As with other lists on your iPod touch, you can re-order your **Favorites** list and remove entries.

- 1. View your **Favorites** list as you did previously.
- 2. Tap the Edit button in the upperleft corner.
- **3.** To re-order the entries, touch and drag the right edge with the three gray bars up or down the list.

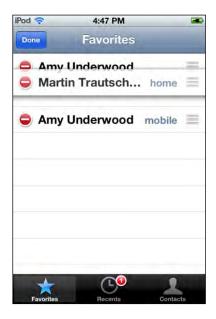

- To delete an entry, tap the red
   Circle icon to the left of the entry to make it turn vertical.
- 5. Tap the **Delete** button.
- **6.** When you are done re-ordering and deleting entries, tap the **Done** button in the upper-left corner.

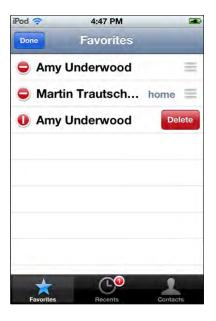

#### **Using Recents**

Using your **Recents** is similar to looking at your call log on your mobile phone.

When you touch the **Recents** icon, a list of all your recent **FaceTime** calls will be displayed. You can touch the **All** or **Missed** button at the top to narrow down the list (see Figure 10–2).

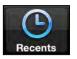

| iPod 穼                | 4:15      | 4:15 PM |         |      |
|-----------------------|-----------|---------|---------|------|
|                       | All       | Missed  |         | Edit |
| +1 (386) 2<br>FL, USA | 14-8257   |         | 4:13 PM | 0    |
| +1 (386) 2<br>FL, USA | 14-8257   |         | 4:09 PM | ۲    |
| Martin Tra            | autschold | (3)     | 4:09 PM | ۲    |
|                       |           |         |         |      |
|                       |           |         |         |      |
|                       |           |         |         |      |
|                       |           |         |         |      |
| *                     | C         |         | 1       |      |
| Favorites             | Recen     | nts     | Contac  | ts   |

Figure 10–2. Working with your Recents screen

#### **Placing a Call from Recents**

It's easy to place a call from your **Recents** screen; simply touch the desired name or phone number, and your iPhone will immediately initiate a phone call to the individual.

#### **Clearing All Recents**

To clear or erase all your recent call log entries, press the **Edit** button in the top corner, then press the **Clear** button in the upper-right corner.

#### **Details of a FaceTime Call or Contact Information**

Touch the blue **Arrow** icon next to the name in the **Recents** list, and you will see either the information on the phone number or full contact information for that particular contact if he is in your **Contacts** list. If there are several calls, you will see the history of each call.

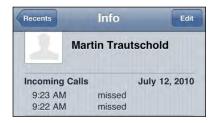

other Martin123@gmail.com

Share

Contact

T

Add to

Favorites

notes My notes

Send

Message

Scroll down to the bottom of the contact's **Info** screen to see more options. You can send a **Message** or **Share Contact** by sending the contact information via email or iMessage.

Tap **Add to Favorites** to add this person to your **Favorites** list.

#### Adding a FaceTime Number or Email to Contacts from Recents

If the **Recents** entry is a FaceTime number or email that is not for someone who is in your **Contacts** list, then you will see two different buttons on the **Info** screen: **Create New Contact** and **Add to Existing Contact**.

Tap **Create New Contact** to create a new contact from this phone number.

Tap **Add to Existing Contact** to add this phone number to one of your existing contacts.

## **Placing Calls from Contacts**

One of the great things about having all your contact information in your iPod touch is that it's very easy to place **FaceTime** calls from your **Contacts** list. Follow these steps to do so:

- 1. Tap the FaceTime icon to start it up (see Figure 10–3).
- 2. Touch the Contacts icon in the bottom row of soft keys.
- 3. Locate a contact to call using one of the following methods:
  - **a.** Swipe up or down through the list.
  - **b.** Put your finger on the letters along the right side of the screen and scroll up or down.
  - **c.** Tap the status bar on top where it says the time to jump to the top. Tap in the **Search** window and type a few letters of the contact's first, last, or company name to search for him.
- 4. When you find the contact entry you want, tap their name.

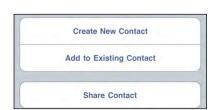

5. Touch the phone number or email address you wish to call using **FaceTime**.

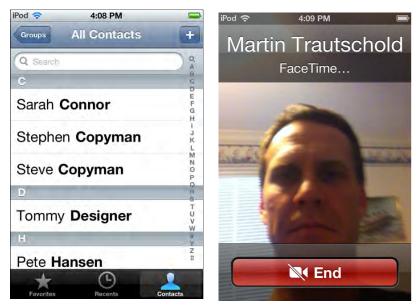

Figure 10–3. Placing calls from your Contacts list

# Accepting a FaceTime Call

When someone calls you using FaceTime, you will see a screen similar to shown in Figure 10–4. To accept the call tap **Accept**, to reject the call tap **Decline**.

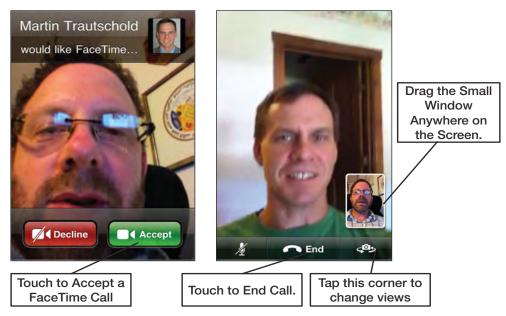

Figure 10–4. Accepting a FaceTime call

Once a **FaceTime** call is initiated, follow these steps to conduct a video conference:

- 1. Hold the iPod touch away from you a bit.
- 2. Make sure you are *framed* properly in the window.
- **3.** You can move the small image of yourself around the screen to a convenient spot.
- 4. Touch the Switch Camera button to show the FaceTime caller you are looking at. The Switch Camera button will now use the standard camera on the back of the iPod touch. In Figure 10–5, I get to see the beautiful vistas of Colorado from Martin's vacation, and he gets to see my dog on the couch!
- 5. Touch the End button to end the FaceTime call.
- 6. Touch the Mute button to temporarily mute the call.

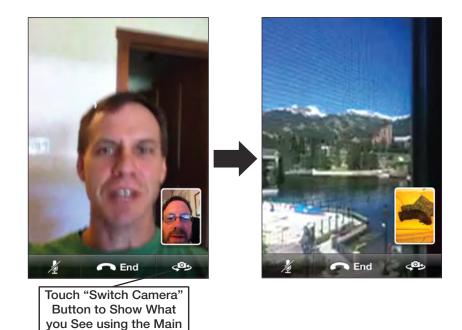

Figure 10–5. Switching camera views on a FaceTime call

Camera

# **Making Phone Calls and More with Skype**

Social networking is all about keeping in touch with our friends, colleagues, and family. Passive communication through sites such as www.facebook.com and Google+ is nice, but sometimes there is just no substitute for hearing someone's voice.

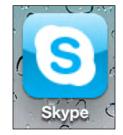

Amazingly, you can make phone and video calls using the **Skype** app from any iPod touch. Calls to other Skype users anywhere in the world are free. A nice thing about the Skype service is that it works on computers and many mobile devices, including the iPod touch 4S, older iPod touchs, iPads and iPod touches, some BlackBerry smartphones, and other mobile devices. You will be charged for calls to mobile phones and land lines, but the rates are reasonable.

**NOTE**: The **Skype** app can run in the background, so you can answer incoming Skype calls at any time (note that this usually leads to faster battery drain).

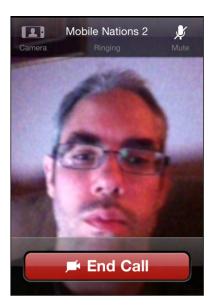

# **Downloading Skype to Your iPod touch**

You can download the free **Skype** app from the App Store by searching for "Skype" and installing it. If you need help getting this done, please check out Chapter 22: "The Amazing App Store."

# **Creating Your Skype Account**

If you need to set up your Skype account and have not already done so from your computer (see the "Using Skype on Your Computer" section later in this chapter).

# Log into the Skype App

After you create your account, you're ready to log into **Skype** on your iPod touch. To do so, follow these steps:

- If you are not already in Skype, tap the Skype icon from your Home screen.
- 2. Type your Skype Name and Password.
- **3.** Tap the **Sign In** button in the upper-right corner.
- You should not have to enter this login information again; it is saved in Skype. The next time you tap Skype, it will automatically log you in.

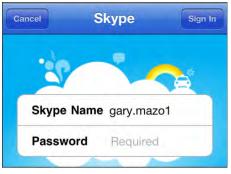

# **Finding and Adding Skype Contacts**

Once you have logged into the **Skype** app, you will want to start communicating with people. To do so, you will have to find them and add them to your **Skype** contacts list:

- 1. If you are not already in the **Skype** app, tap the **Skype** icon from your **Home** screen and log in, if asked.
- 2. Tap the Contacts soft key at the bottom.
- 3. Tap the Search window at the top, and then type someone's first and last name or Skype name. Tap Search to locate that person.
- 4. Once you see the person you want to add, tap their name.

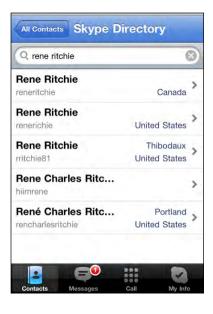

- If you are not sure whether this is the correct person, tap the View Full Profile button.
- 6. Tap Add Contact at the bottom.

- **7.** Adjust the invitation message appropriately.
- 8. Tap the **Send** button to send this person an invitation to become one of your **Skype** contacts.

| Skype Dir. | Martin       | Trautso | 🔅       |
|------------|--------------|---------|---------|
|            |              |         |         |
| Statu      | ıs 🕐 Offline |         |         |
| U Vie      | ieo Call     | 6       | all     |
| •          | Chat         |         |         |
|            | View Ful     | Profile |         |
|            | • Add (      | Contact |         |
|            | United       | States  |         |
| 2          | 8            |         |         |
| Contacts   | Messages     | Call    | My Info |

| Martin   | Contact Request Send                                 |
|----------|------------------------------------------------------|
| To<br>Ma | :<br>artin Trautschold                               |
|          | ept me as a contact so we can call<br>ge each other. |

- 9. Repeat the procedure to add more contacts.
- **10.** When you are done, tap the **Contacts** soft key at the bottom.
- **11.** Tap **All Contacts** from the **Groups** screen to see all new contacts you have added.
- **12.** Once this person accepts you as a contact, you will see him listed as a contact in your **All Contacts** screen.

**TIP:** Sometimes you want to get rid of a Skype contact. You can remove or block a contact by tapping her name from the contact list. Tap the **Settings** icon (upper-right corner) and select either **Remove from Contacts** or **Block**.

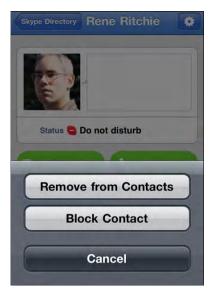

# Making Calls with Skype on Your iPod touch

So far you have created your account and added your contacts. Now you are ready to finally make that first call with **Skype** on your iPod touch:

- 1. Tap the **Contacts** soft key at the bottom.
- 2. Tap All Contacts to see your contacts.
- 3. Tap the contact name you wish to call.
- Tap the Call button to make a voice call or the Video Call button to make a video call.
- You may see a Skype button and a Mobile or other phone button. Press the Skype button to make the free call. Making any other call requires that you pay for it with Skype Credits.

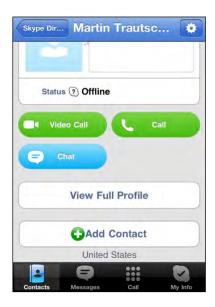

**NOTE:** You can call toll free numbers for free using **Skype Out** on your iPod touch. The following notice comes from the Skype web site at www.skype.com:

"The following countries and number ranges are supported and are free of charge to all users. We're working on the rest of the world. France: +33 800, +33 805, +33 809 Poland: +48 800 UK: +44 500, +44 800, +44 808 USA: +1 800, +1 866, +1 877, +1 888 Taiwan: +886 80"

#### **Receiving Calls with Skype on Your iPod touch**

The iPod touch innately supports background VoIP calls. With the new version of **Skype**, you can have **Skype** running in the background and still be able to receive a **Skype** call when it comes in. You can even, in theory, be on a voice call and then answer your **Skype** call!

**TIP:** If you don't want to leave **Skype** running in the background, but still want to call someone whom you know uses **Skype** on her iPod touch, just send her a quick email or give her a quick call to alert her to the fact you would like to talk to her using the **Skype** app.

#### **Buying Skype Credits or a Monthly Subscription**

Skype-to-Skype calls are free. However, if you want to call people on their land lines or mobile phones from the **Skype** app, then you will need to purchase Skype Credits or purchase a monthly subscription plan. If you try to purchase the credits or subscription from within the **Skype** app, it will take you to the Skype web site. For this reason, we recommend using **Safari** on your iPod touch or using your computer's web browser to purchase these credits.

**TIP:** You may want to start with a limited amount of Skype Credits to try out the service before you sign up for a subscription plan. Subscription plans are the way to go if you plan on using Skype a lot for non-Skype callers (e.g., regular landlines and mobile phones).

Follow these steps to use Safari to buy Skype Credits:

- 1. Tap the Safari icon.
- 2. Type www.skype.com in the top address bar and tap Go.
- 3. Tap the Sign In link at the top of the page.
- 4. Enter your Skype Name and Password, and then tap Sign me in.

- 5. If you are not already on your **Account** screen, tap the **Account** tab in the right end of the Top Nav Bar.
- 6. At this point, you can choose to buy credits or a subscription:
  - **d.** Tap the **Buy pre-pay credit** button to purchase a fixed amount of credits.
  - e. Tap the **Get a subscription** button to buy a monthly subscription account.
- 7. Finally, complete the payment instructions for either type of purchase.

# **Chatting with Skype**

In addition to making phone calls, you can also chat via text with other **Skype** users from your iPod touch. Starting a chat is very similar to starting a call; follow these steps to do so:

- 1. If you are not already in Skype, tap the Skype icon.
- **2.** Tap the **Contacts** soft key at the bottom.
- **3.** Tap **All Contacts** to see all your contacts.
- Tap the name of the contact you wish to chat with.
- 5. Tap the Chat button.

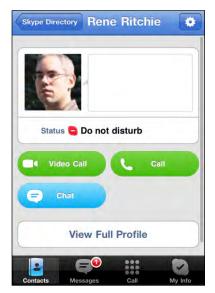

**6.** Type your chat text and press the **Send** button. Your chat will appear in the top of the screen.

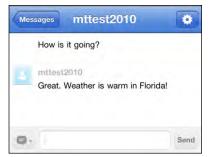

#### Adding Skype to Your Computer

You can use the **Skype** app on your computer, as well. We will show you how this works next. You can also use **Skype** to make video calls on your computer if you also have a web cam hooked up.

NOTE: When you call from your computer to an iPod touch, you will not be able to do a video call.

To create a Skype account and download **Skype** software for your computer, follow these steps:

- 1. Open a web browser on your computer.
- 2. Go to: www.skype.com.
- 3. Click the **Join** link at the top of the page.
- 4. Create your account by completing all required information and clicking the **Continue** button. Notice that you only have to enter information in the required fields, which are denoted with an asterisk. For example, you do not need to enter your gender, birthdate, or mobile phone number.
- You are now done with the account setup process. Next, you are presented with the option of buying Skype Credits; however, this is not required for the free Skype-to-Skype phone calls, video calls, or chats.

**TIP:** You only need to pay for **Skype** if you want to call someone who is not using **Skype**. For example, calls to phones on land lines or mobile phones (not using **Skype**) will cost you. At the time of writing, pay-as-you-go rates were about US 2.1 cents; monthly subscriptions ranged from about US \$3 - \$14 for various calling plans.

212

- 6. Next, click the Get Skype link in the Top Nav Bar of the site to download **Skype** to your computer.
- 7. Click the **Get Skype for Windows** button or the **Get Skype for Mac** button.
- 8. Follow the instructions to install the software.
- **9.** Once the software is installed, launch it and log in using your Skype account.
- You are ready to initiate (or receive) phone calls, video calls, and chats to anyone else using Skype, including all your friends with Skype on their iPod touchs.

# **Video Recording**

In addition to letting you make video calls and chat, the iPod touch lets you make fullfeatured videos using the built-in video recorder. You can use your iPod touch to shoot HD video in 1080p and then upload this video to Facebook, YouTube, or MobileMe. You can also send your videos via MMS or email.

NOTE: When you share a video, it will be compressed, so the quality will no longer be 1080pp.

Next, we will show you how to record video and trim your video right on your iPod touch. You will also learn how to produce a high quality, high definition video right on your iPod touch.

# **Starting the Video Recorder**

The software for the video recorder is actually part of the **Camera** app (see Figure 10–6). Follow these steps to use the built-in video recorder:

- 1. Start up the **Camera** app Move the slider in the lower-right corner from the **Camera** icon to the **Video Recorder** icon.
- 2. Tap the **Camera Switch** button at the top right to alternate between the rearfacing and front-facing cameras.
- 3. Try to keep the iPod touch steady as you record your scene.
- 4. Tap the **Stop** button when you are done recording.

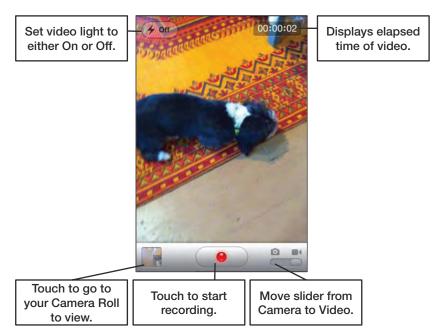

Figure 10–6. The layout and controls of the video recorder

#### **Focusing the Video**

The iPod touch can adjust the focus of the video based on the subject. Follow these steps to take advantage of this feature:

- 1. To focus on something in the foreground of the video, tap the screen in the foreground. This brings up a small box to show the area of focus.
- **2.** To switch the focus to a subject in the background, tap another part of the screen. The box will temporarily display the new area of focus.

#### **Trimming the Video**

The iPod touch allows you to perform edits on your video right on the iPod touch. Once the video has been recorded and you press the **Stop** button, the video immediately goes into your **Camera Roll**.

Tap the small image of the video in the lower-left corner to bring up the video. At the top of the screen, you will see a timeline with all the frames of your video at the top of the screen (see Figure 10–7). Follow these steps to edit your just-recorded video:

- 1. Drag either end of the timeline and you will see that the video goes into Trim mode.
- 2. Drag the ends of the video on either end until it is the length you desire.

214

- **3.** When the video is the correct length, tap the **Trim** button in the upper-right corner.
- **4.** Next, select either **Trim Original** or **Save as New Clip**. The latter option saves another version of the newly trimmed video.

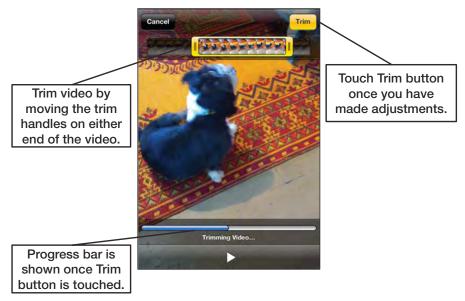

Figure 10–7. Trimming a video

## **Sending the Video**

As with photos, you have several options for using your iPod touch to send recorded video to others. Follow these steps to send a video from your iPod touch:

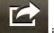

- 1. Touch the Send icon
- in the bottom row.
- 2. Choose your preferred option for sending the video: Email Video, Message, or Send to YouTube.
- **3.** Follow the steps to send your video based on the choice you made in Step 2.

**NOTE:** To upload a video to YouTube, you need to have an account with the site.

# Chapter

# **Playing Music**

In this chapter we show you how to turn your iPod touch into a terrific music player. Since the iPod touch comes from Apple—which popularized the now famous iPod electronic music player—you'd expect it to have some great capabilities, and it does. We'll show you how to play and organize the music you buy from iTunes or sync from your computer, how to view playlists in a variety of ways, and how to quickly find songs. You'll learn how to use the Genius feature to have the iPod touch locate and group similar songs in your library—sort of like a radio station that plays only music you like.

**TIP:** Learn how to buy music and use Ping (social networking for music lovers) right on your iPod touch in Chapter 21: "iTunes on Your Device."

And you'll see how to stream music using an app called Pandora. With Pandora, you can select from a number of Internet radio stations, or create your own by typing in your favorite artist's name, and it's all free.

# Your iPod touch as a Music Player

Your iPod touch is probably one of the best music players on the market today. The touch screen makes it easy to interact with and manage your music, playlists, cover art, and the organization of your music library. You can even connect your iPod touch to your home or car stereo via Bluetooth, so you can listen to beautiful stereo sound from your iPod touch!

**TIP:** Check out Chapter 5: "AirPlay and Bluetooth" to learn how to hook up your iPod touch to your Bluetooth stereo speakers or car stereo.

Whether you use the built-in **Music** app or an Internet radio app like **Pandora**, you'll find you have unprecedented control over your music on the iPod touch.

# The Music App

Most music is handled through the **Music** app—the icon is on the **Home** screen, usually in the bottom dock of icons, the last one on the right.

**NOTE:** For all you readers familiar with the iPod touch before iOS 5, yes, the music playing app was called the **iPod** app. Now is is simply the **Music** app.

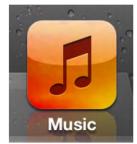

Touch the **Music** icon and, as Figure 12–1 shows, you'll see five soft keys across the bottom:

- Playlists lets you see synced playlists from your computer, as well as playlists created on the iPod touch.
- Artists lets you see an alphabetical list of artists (searchable like your Address Book).
- **Songs** lets you see an alphabetical list of songs (also searchable).
- **Videos** lets you see a list of videos (also searchable).
- More lets you see audiobooks, compilations, composers, genres, iTunes U, and podcasts.

## **Editing the Soft Keys**

One very cool feature on the iPod touch is that you can edit the soft keys at the bottom of the **Music** app and really customize it to fit your needs and tastes. To do so, first touch the **More** button.

Then touch the Edit button at the top left of the screen.

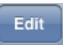

The screen changes to show the various icons that can be dragged down to the bottom dock.

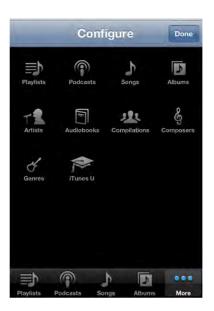

Figure 12–2. Change the soft keys in the Music app.

Let's say you want to replace the **Albums** icon with the one for **Audiobooks**. Just touch and hold the **Audiobooks** icon and drag it to where the **Albums** icon is on the bottom dock. When you get there, release the icon and the **Audiobooks** icon will now reside where the **Album** icon used to be. You can do this with any of the icons on this **Configure** screen. When you are finished, touch the **Done** button at the top right of the screen.

**TIP:** You can also reorder the icons across the bottom by dragging and dropping them back and forth along the soft key row.

# **Playlists View**

**NOTE**: A playlist is a list of songs you create and can include any genre, artist, year of recording, or collection of songs that interest you.

Many people group together music of a particular genre, like classical or rock. Others may create playlists with fast beat music and call it workout or running music. You can use playlists to organize your music just about any way you want.

You can create playlists in iTunes on your computer and then sync to your iPod touch (see the iTunes Guide), or you can create a playlist right on your iPod touch as we describe in the next section.

Once you've synced a playlist to your iPod touch or created one on your iPod touch, it shows up on the left-hand side of the **Music** screen, under **Library**.

If you have several playlists listed along the left side, just touch the name of the one you want to listen to.

| Store Playlists                |      |
|--------------------------------|------|
| Genius Playlist                | 88   |
| Add Playlist                   |      |
| A Thousand Years               | >    |
| Burning Down the House         | >    |
| Classical Music                | >    |
| Enya                           | >    |
| Enya & U2 Tops                 | >    |
| Purchased                      | >    |
| A = A                          |      |
| Genius Playlists Artists Songs | More |

**NOTE:** You can edit the contents of some of your playlists on your iPod touch. However, you can't edit Genius playlists on the iPod touch itself.

# **Creating Playlists on the iPod touch**

The iPod touch lets you create unique playlists that can be edited and synced with your computer. Let's say you want to add a new selection of music to your iPod touch playlist. Just create the playlist as we show below and add songs. You can change the playlist whenever you want, removing old songs and adding new ones—it couldn't be easier!

To create a new playlist on the iPod touch, touch the **Add Playlist** tab under **Genius Playlist**.

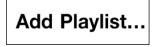

219

Give your playlist a unique name (we'll call this one "Bike-riding music"), then touch **Save**.

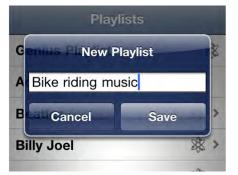

Now you'll see the **Songs** screen. Touch the name of any song you want to add to the new playlist.

You know a song is selected and will be added to the playlist when it turns gray.

**NOTE:** Don't get frustrated trying to remove or deselect a song you tapped by mistake. You can't remove or deselect songs on this screen; you have to click **Done**, then remove them on the next screen, as we describe.

Select **Done** at the top right and the playlist contents will be displayed.

#### **Searching for Music**

Almost every view from your **Music** app (Playlists, Artists, Songs, etc.) has a search window at the top of the screen.

If you don't see the search window, tap the time at the top to instantly make it visible.

Tap once in the search window and type a few letters of the name of an artist, album, playlist, or song to instantly see a list of all matching items. This is the best way to quickly find something to listen to or watch on your iPod touch.

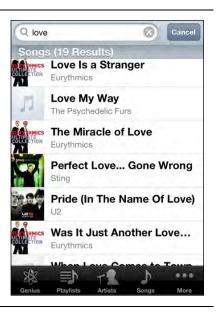

# **Changing the View in the Music app**

The **Music** app is very flexible when it comes to ways of displaying and categorizing your music. Sometimes, you might want to look at your songs listed by the artist. At other times, you might prefer seeing a particular album or song. The iPod touch lets you easily change the view to help manage and play just the music you want at a given moment.

In your Music app, you have the following views:

- Artists View shows you a listing of all your music arranged by artist.
- Songs View shows all your music listed by name of each song.
- Albums View shows all music arranged by album name.
- Genres View shows all music arranged by type or genre.
- Composers View shows music arranged by composer name.
- Audiobooks shows all your audiobooks.
- Compilations shows all compilations.
- ITunes U shows all iTunes U content.
- Podcasts shows all your podcasts.

# **Viewing Songs in an Album**

When you're in **Albums** view, just touch an album cover or name and the screen will slide, showing you the songs on that album (see Figure 12–3).

**TIP**: When you start playing an album, the album cover may expand to fill the screen. Tap the screen once to bring up (or hide) the controls at the top and bottom. You can use these controls to manage the song and screen as we describe below.

To see the songs on an album that is playing, tap the **List** button and the album cover and the cover will turn over, revealing all the songs on that album. The song that is playing will have a small blue arrow next to it.

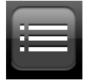

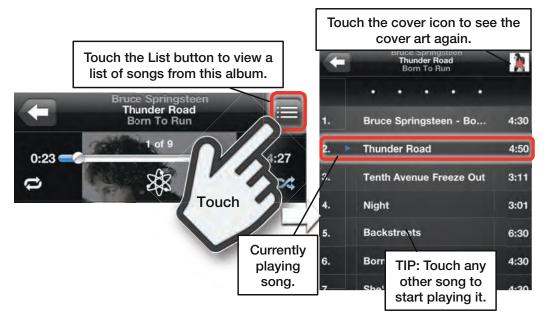

Figure 12–3. Touch the List button to see the songs on a particular album.

Tap the title bar above the list of songs to return to the album cover view.

#### **Navigating with Cover Flow**

**Cover Flow** is a proprietary and very cool way of looking at your music by album covers. If you're playing a song in the **Music** music app and turn your iPod touch horizontal—into landscape mode— your iPod touch will automatically change to **Cover Flow** view.

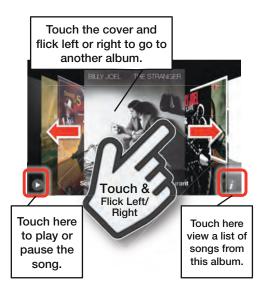

#### **Viewing Songs in Cover Flow**

Just touch an album cover and the cover will flip, showing you all the songs on that album.

To see the song that is playing now (in Cover Flow view), tap the album cover and it will turn over, revealing the songs on that album (Figure 12–4). The song that is currently playing will have a small blue arrow next to it.

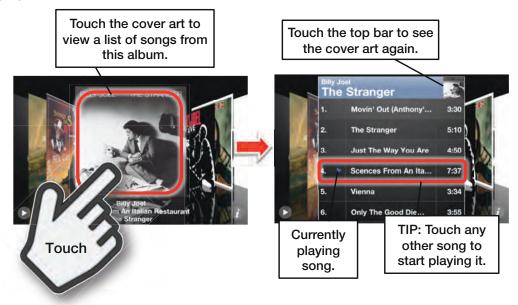

Figure 12–4. You can look at an album's contents using Cover Flow.

Tap the title bar (above the list of songs) and the album cover will be displayed once more. You can then keep swiping through your music until you find what you are searching for.

**NOTE**: You can also touch the small "*i*" in the lower right corner and the album cover will flip, showing you the songs, just as if you touched the cover.

# **Playing Your Music**

Now that you know how to find your music, it's time to play it! Find a song or browse to a playlist using any of the methods mentioned above. Simply tap the song name and it will begin to play.

This screen shows a picture of the album that the song I chose comes from, with the name of the song at the top.

Along the bottom of the screen you'll find the **Volume** slider bar, and the **Previous Song**, **Play/Pause**, and **Next Song** buttons.

To see other songs on the album, just double-tap the album cover and the screen will flip, showing all of the other songs.

You can also touch the **List** button in the upper right corner to view a list of songs on the album.

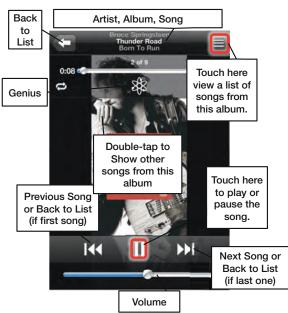

## **Pausing and Playing**

Tap the pause symbol (if your song is playing) or the play arrow (if the music is paused) to stop or resume your song.

#### To Play the Previous or Next Song

If you are in a playlist, touching the **Next Song** arrow (to the right of the **Play/Pause** button) advances you to the next song in the list. If you are searching through your music by album, touching **Next** moves you to the next song on the album. Touching the **Previous Song** button does the reverse.

**NOTE:** If you're at the beginning of a song, **Previous** takes you to the preceding song. If the song is already playing, **Previous** goes to the beginning of the current song (and a second tap would take you to the previous song).

## **Adjusting the Volume**

There are two ways to adjust the volume on your iPod touch: using the external **Volume** buttons or using the **Volume Slider** control on the screen.

The external **Volume** buttons are on the upper left side of the device. Press the **Volume Up** key (the top button) or the **Volume Down** key to raise or lower the volume. You'll see the **Volume Slider** control move as you adjust the volume. You can also just touch and hold the **Volume Slider** key to adjust the volume.

**TIP:** To quickly mute the sound, press and hold the **Volume Down** key and the volume eventually reduces to zero.

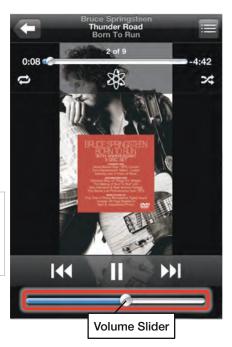

#### **Double-Click the Home Button for Media Controls**

You can play your music while you are doing other things on your iPod touch, like reading and responding to e-mail, browsing the Web, or playing a game. With the iPod touch's new multitasking function, a quick double-tap to the **Home** button on the bottom, followed by a swipe to the right, will bring up the "now playing" media controls in the multitasking window. The controls allow you to skip to the previous song, pause or play the current song, skip to the next song, or go directly to the app playing the song.

**NOTE:** The widgets show whatever app last played audio or video, so if **Pandora** was last, you'll see that instead of **Music**, and the widgets will control **Pandora** instead, same with **Videos**, **YouTube**, etc.

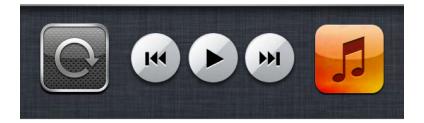

**TIP:** If you hold down the **Previous Song** control, the song will rewind; if you hold down the **Next Song** control, it will fast forward.

#### Repeating, Shuffling, Moving around in a Song

In play mode, you can activate additional controls by tapping the screen anywhere on the album cover. You'll then see an additional slider (the scrubber bar) at the top, along with the symbols for **Repeat**, **Shuffle**, and **Genius**.

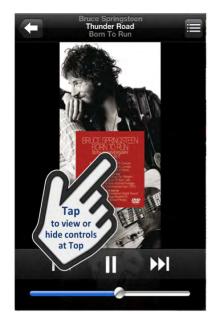

#### Moving to Another Part of a Song

Slide the scrubber bar to the right and you'll see the elapsed time of the song (displayed to the far right) change accordingly. If you are looking for a specific section of the song, drag the slider, then let go and listen to see if you're in the right place.

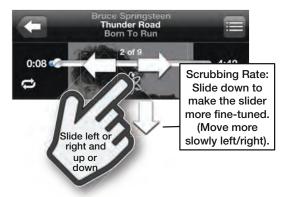

#### **Repeat One Song or All Songs**

To repeat the song you're listening to, touch the **Repeat** symbol at the left of the top controls twice until you see it turn blue and display a 1.

To repeat all songs in the playlist, song list, or album, touch the **Repeat** icon until it turns blue (and does not display a 1).

To turn off the **Repeat** feature, press the icon until it turns white again.

# Shuffle

If you are listening to a playlist or album or any other category or list of music, you might decide you don't want to listen to the songs in order. You can touch the Shuffle symbol so the music will play in random order. You know Shuffle is turned on when the icon is blue, and off when it is white.

#### Shake to Shuffle

The Shake to Shuffle feature was introduced in the last iPod touch. So, to turn on Shuffle mode, all you have to do to change songs is simply give your iPod touch a shake, then shake it again. Every time you shake your iPod touch, you'll skip to the next randomly selected song in the list.

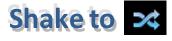

**TIP**: If you plan on dancing while holding your iPod touch, turn off Shake to Shuffle!

| Settings Music        | _      |
|-----------------------|--------|
| iTunes Match          | OFF    |
| Shake to Shuffle      |        |
| Sound Check           | OFF    |
| EQ                    | Off >  |
| Volume Limit          | Off >  |
| Lyrics & Podcast Info | ON     |
| Group By Album Artist | ON     |
| Home Sharing          |        |
| Apple ID example@r    | na com |

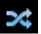

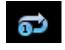

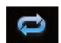

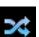

You can turn on Shake to Shuffle in your Settings menu.

- 1. Tap the Settings icon.
- 2. Scroll down and touch the Music icon.
- 3. Move the Shake to Shuffle switch to ON or OFF.

#### **Now Playing**

Sometimes you're having so much fun exploring your options for playlists or albums that you get deeply buried in a menu—then find yourself just wanting to get back to the song you're listening to. Fortunately, this is always very easy to do—you can just touch the **Now Playing** icon at the top right of most of the music screens.

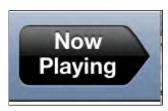

#### **Viewing Other Songs on the Album**

You may decide you want to listen to another song from the same album rather than going to the next song in the playlist or genre list.

In the upper-right corner of the **Now Playing** screen, you'll see a small button with three lines on it.

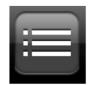

Tap that button and the view switches to a small image of the album cover. The screen now displays all the songs on that album.

Touch another song on the list and that song will begin to play.

**NOTE:** If you were in the middle of a playlist or a **Genius Playlist** and you jump to another song from an album, you won't be taken back to that playlist. To return to that playlist, you'll need to either go back to your playlist library or tap **Genius** to make a new **Genius Playlist**.

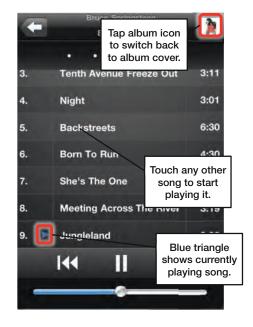

# **Adjusting Music Settings**

There are several settings you can adjust to tweak music-playing on your iPod touch. You'll find these in the **Settings** menu. Just tap the **Settings** icon on your **Home s**creen.

In the middle of the **Settings** screen, touch the **Music** tab to go to the settings screen for **Music**. You'll find six settings you can adjust on this screen: **Shake to Shuffle**, **Sound Check**, **EQ**, **Volume Limit**, **Lyrics & Podcast Info** and **Groupe By Album Artist**.

You'll also find the login area for **Home Sharing**, which lets you stream music from iTunes on your Windows or Mac PC.

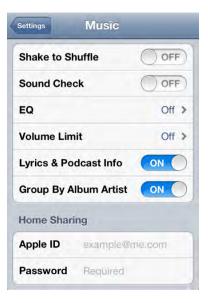

#### **Using Sound Check (Auto Volume Adjust)**

Because songs are recorded at different volumes, sometimes during playback a particular song may sound quite loud compared to another. **Sound Check** can eliminate this. If **Sound Check** is set to **ON**, all your songs will play at roughly the same volume.

| Shake to Shuffle | ON |
|------------------|----|
| Sound Check      | ON |

#### EQ (Sound Equalizer Setting)

Sound equalization is very personal and subjective. Some people like to hear more bass in their music, some like more treble, and some like more of an exaggerated mid-range. Whatever your music tastes, there is an **EQ** setting for you.

**NOTE:** Using the **EQ** setting can diminish battery capacity somewhat.

Just touch the **EQ** tab and then select either the type of music you most often listen to or a specific option to boost treble or bass. Experiment, have fun, and find the setting that's perfect for you.

| Music EQ     | _ |
|--------------|---|
| Off          |   |
| Acoustic     |   |
| Bass Booster |   |
| Bass Reducer |   |
| Classical    |   |
| Dance        | ~ |
| Deep         |   |
| Electronic   |   |
| Flat         |   |

# Volume Limit (Safely Listen to Music at a Reasonable Level)

This is a great way for parents to control the volume on their kids' iPod touchs. It is also a good way to make sure you don't listen too loudly through headphones so you don't damage your ears. You just move the slider to a volume limit and then lock that limit.

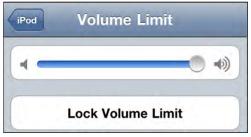

To lock the volume limit, touch the **Lock Volume Limit** button and enter a 4-digit passcode. You will be prompted to enter your passcode once more and the volume limit will then be locked.

# **Using Home Sharing**

If you're like us, you probably have far more music on your big computer hard drive than you can fit on your iPod touch. With iPod touch and Home Sharing, that's not a problem.

As long as you're on the same Wi-Fi network as your computer, you can stream anything from your desktop iTunes library straight to your iPod touch.

To enable Home Sharing, make sure your computer Is logged into Home Sharing with your iTunes email address and password, then log into Home Sharing on your iPod touch with the same account.

Once you're logged in, you'll be able to choose between your local (iPod touch) and remote (desktop iTunes) libraries. Here's how:

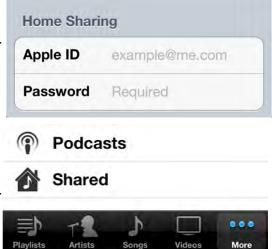

- 1. Launch the Music app
- 2. Tap the **More** tab at the bottom right
- 3. Tap the **Shared** tab at the bottom of the list. (If you don't see a Shared tab, double check to make sure both your iPod touch and computer are both logged into Home Sharing using the same iTunes account)
- 4. Choose the name of your desktop machine from the Shared list, in this example that's MacPro. (You can share more than one iTunes library so you may have several to choose from.)

Your iPod touch library will disappear and you'll see your desktop iTunes library instead. It will look exactly the same as your iPod touch library, only the content will be different.

To switch back to your iPod touch library, just repeat the same process but choose iPod touch from the Shared list instead.

#### Shared Cancel ✓ My iPhone Shared Libraries Mac Pro

#### Showing Media Controls When Your iPod touch is Locked

You may want to get to your media controls even if your iPod touch is locked. Here's how: Just double-click the **Home** button and the controls for adjusting the audio show up on the top of the locked screen. There's no reason to unlock the screen and then go to the Music program to find the controls.

In the image to the right, notice that the screen is still locked—yet the music controls are now visible along the top. You can pause, skip, go to a previous song, or adjust the volume without actually unlocking the iPod touch.

**NOTE**: You'll only see these controls if there is audio playing.

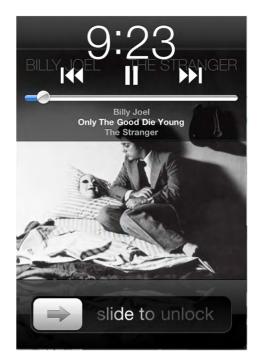

# **Listening to Free Internet Radio (Pandora)**

While your iPod touch gives you unprecedented control over your personal music library, there may be times when you want to just "mix it up" and listen to some other music.

**TIP:** A basic **Pandora** account is free and can save you considerable money compared with buying lots of new songs from iTunes.

**Pandora** grew out of the Music Genome Project. This was a huge undertaking. A large team of musical analysts looked at just about every song ever recorded and then developed a complex algorithm of attributes to associate with each song.

**NOTE:** There are an ever-increasing amount of "internet radio" or subscription music style apps now available including the popular **Slacker Personal Radio**, **Spotify**, **Rdio**, **Last.fm**, and others. Please also note that Pandora is a US-only application and Slacker available is only in the US and Canada. Spotfly is available in the US and Europe, and many others vary by region as well. Hopefully, more options will begin to pop up for international users.

#### **Getting Started with Pandora**

With Pandora you can design your own unique radio stations built around artists you like. Best of all, it is completely free!

Start by downloading the **Pandora** app from the App Store. Just go to the App Store and search for Pandora.

Now just touch the Pandora icon to start.

The first time you start Pandora, you'll be asked to either create an account or to sign in if you already have an account. Just fill in the appropriate information—an email address and a password are required—and you can start designing your own music listening experience.

Pandora is also available for your Windows or Mac computer and for most smartphone platforms. If you already have a Pandora account, all you have to do is sign in.

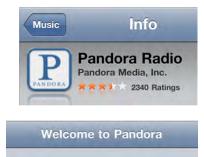

| I have a Pandora account | > |
|--------------------------|---|
| I am new to Pandora      | > |

| Email       | email@domain.com |   |
|-------------|------------------|---|
| Password    | password         |   |
| I forgot my | password         | > |

**TIP:** Remember that you can move apps into folders. As you can see in Figure 12–7, we've put three Music apps, including **Pandora**, into one folder named Music. See more about using folders in Chapter 6: "Icons and Folders."

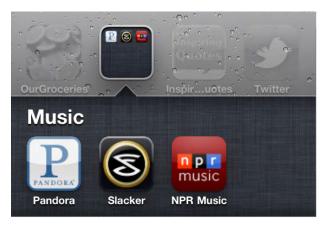

Figure 12–7. Put like Music apps, such as Pandora, into one folder for easy retrieval.

#### **Pandora's Main Screen**

Your stations are listed down the screen with the **QuickMix** at the top. Tap any station and it will begin to play. Usually, the first song will be from the actual artist chosen and the next songs will be from similar artists.

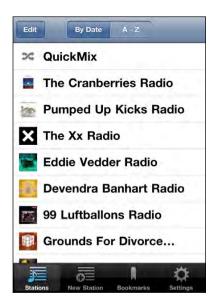

Once you select a station, the music begins to play. You'll see the current song displayed, along with album art—very much like when you play a song using the **Music app**.

You'll also see a small **Now Playing** icon in the upper right corner—very much like the **Now Playing** icon in the **Music** app.

Touch the **Detail** view icon in the upper right corner, just like the one you find in the **Music** app, and you'll see a nice bio of the artist, which changes with each new song. (See Figure 12-8).

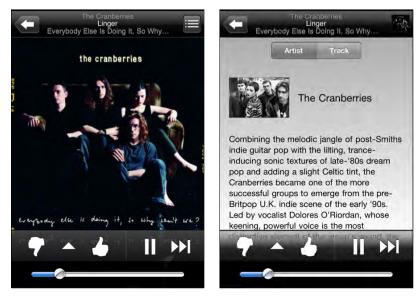

Figure 12–8. Pandora's Album cover view and the Detail view.

#### **Thumbs Up or Thumbs Down in Pandora**

If you like a particular song, touch the thumbs-up icon and you'll hear more from that artist.

Conversely, if you don't like an artist on this station, touch the thumbs-down icon and you won't hear that artist again.

If you like, you can pause a song and come back later, or skip to the next selection in your station.

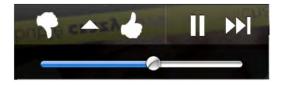

**NOTE:** With a free Pandora account, you are limited in the number of skips per hour you can make. Also, you'll occasionally hear advertising. To get rid of these annoyances, you can upgrade to a paid "Pandora One" account as we show you below.

#### **Pandora's Menu**

Between the two thumbs is a **Menu** button which looks like a triangle

. Touch this and you can bookmark the artist or song, go to iTunes to buy music from this artist, or email the station to someone in your **Contacts**.

| Bookn | nark this Track  |
|-------|------------------|
| Bookn | nark this Artist |
|       |                  |
| Buy   | y on iTunes      |
| Emai  | il this Station  |
|       |                  |
|       | Cancel           |

#### **Creating a New Station in Pandora**

Creating a new station couldn't be easier.

If you are listening to a station, press the **back arrow** in the upper left corner to return to the Pandora main screen. Then tap the **New Station** button along the bottom row. Type in the name of an artist, song, or composer.

When you find what you are looking for, touch the selection and Pandora will immediately start to build a station around your choice.

You can also touch **Genre** and build a station around a particular genre of music.

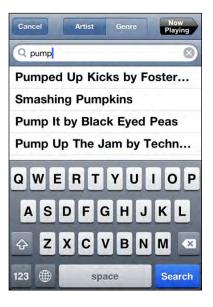

You'll then see the new station listed with your other stations.

You can build up to 100 stations in Pandora.

**TIP:** You can organize your stations by pressing the **By Date** or **ABC** buttons at the top of the screen.

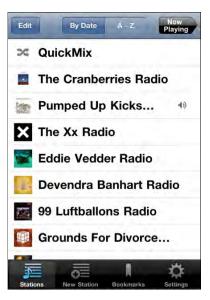

# Adjusting Pandora's Settings—Your Account, Upgrading, and More

You can sign out of your Pandora account, adjust the audio quality, and even upgrade to Pandora One (which removes advertising) by tapping the settings icon in the lower right corner of the screen. (See Figure 12–9.)

|              | Settings                              | Now<br>Playing |
|--------------|---------------------------------------|----------------|
| Username     | rashi63@cc                            | mcast.net      |
| Sign Out     |                                       | >              |
| Cell Network | c Audio Qual                          | ity            |
| Higher quali | ty audio                              | OFF            |
|              | on, music will se<br>ain more skips a |                |
| Power Mana   | gement                                |                |
| Auto-Lock    |                                       | ON             |
|              | off, screen will                      |                |
|              |                                       | يلو            |
| 2 0          |                                       |                |

Figure 12–9. Setting options in Pandora

To sign out, tap the **Sign Out** button.

To adjust the sound quality, move the switch under **Cell Network Audio Quality** either **ON** or **OFF**. When you are on a cellular network, setting this off is probably better, otherwise you may hear more skips and pauses in the playback.

When you are on a strong Wi-Fi connection, you can set this to **ON** for better quality. See our "Connect to the Netowrk" chapter to learn more.

To save your battery life, you should set the **Auto-Lock** to **ON**, which is the default. If you want the force the screen to stay lit, then switch this to **OFF**.

To remove all advertising, tap the **Upgrade to Pandora One** button. A web browser window will open and you'll be take to Pandora's web site to enter your credit card information. As of publishing time, the annual account cost is \$36.00, but that may be different by the time you read this book.

# Chapter **12**

# **iBooks and E-Books**

In this chapter, we will show you how to use your iPod touch for a good book-reading experience. For example, we will cover iBooks, including how to buy and download them, as well as how to find some great free classic books. We will also show you other e-book reading options that use the third-party **Kindle** and **Kobo** (formerly **Shortcovers**) readers on your iPod touch.

The iPod touch can use Apple's proprietary e-book reader, **iBooks**. In this chapter, we will show you how to download the **iBooks** app, how to shop for books in the iBooks Store, and how to read both PDF files (Adobe PDF format) and iBooks as well as take advantage of all the **iBooks** features.

With **iBooks**, you can interact with books and PDF files like never before. Pages turn like a real book; and you can adjust font sizes, look up words in the built-in dictionary, and search through your text.

In the App Store, you can also find apps for Amazon's **Kindle** reader, a **Barnes and Noble** reader, the **Stanza** reader, and the **Kobo** reader. Both the **Kindle** and **Kobo** readers offer a great reading experience on the iPod touch.

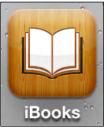

# **Downloading iBooks**

Search the App Store for "iBooks" or "Apple." You will find the **iBooks** app among the selections listed.

**NOTE**: On a brand new iPod touch, you should get a notice asking: "Do you want to download iBooks now?"

If you don't see this notice right away, tap the **App Store** app and the notice should pop up.

Select the **iBooks** app and touch the **Free** button to download.

Select **Install** and **iBooks** will be downloaded and installed on the iPod touch.

# The iBooks Store

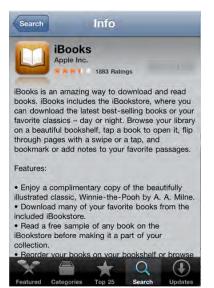

Before you can start enjoying your reading experience, you need to load up your iBooks library with titles. Fortunately, many books can be found for free in the iBooks store, including the near complete Gutenberg Collection of classics and public domain titles.

**NOTE**: Paid iBooks content is not available in all countries. However, free content is available everywhere, including the Project Guttenberg collection of classic, public domain literature.

Just touch the **Store** button in the upperright corner of your bookshelf, and you will be taken to the iBooks Store.

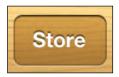

The iBooks Store is arranged much like the App Store. There is a **Categories** button in the top left, opposite the **Library** button. Touch this to see all the available categories from which you can choose your books.

Featured books are highlighted on the front page of the store, with **New** and **Notable** titles displayed for browsing.

At the bottom of the store are five soft keys: **Featured**, **Charts**, **Browse**, **Search**, and **Purchases**.

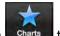

Touch the **Charts** button **Charts** to see all the top charts and New York Times bestselling books. Touch the **Purchases** button to see all the books you have purchased or downloaded for your library.

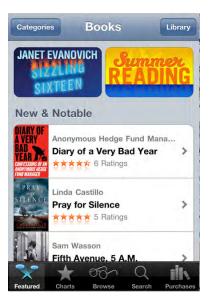

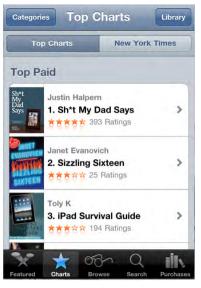

Purchasing a book is much like purchasing an app. Touch a book title that interests you and browse the description and customer reviews. When you are ready to purchase the title, touch the **Price** button.

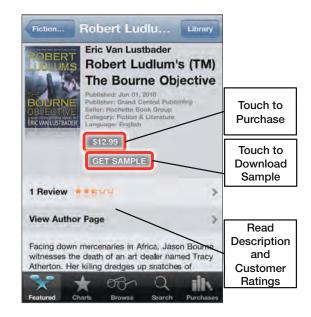

**NOTE:** Many titles have a sample download. It is a great idea to check this sample out if you are not sure that you want to purchase the book. If you download a sample, and you can always purchase the full book from within that sample.

Once you decide to download a sample or purchase a title, **iBooks** switches to the **Bookshelf** view, and you can see the book being deposited onto your bookshelf. Your book is now available for reading.

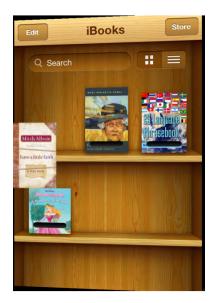

#### **Using the Search Button**

Just like iTunes and the App Store, the iBooks Store gives you a **Search** window in which you can type virtually any phrase. You can search for an author, title, or series. Just touch **Search** at the bottom of the screen, and the on-screen keyboard pops up. Type in an author, title, series, or genre of book, and then press the **Search** button.

You will see suggestions pop up that match your search; just touch the appropriate suggestion to go to that title.

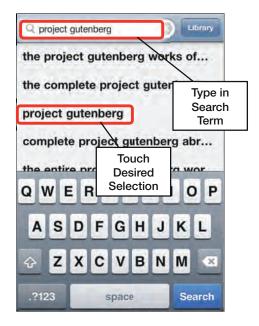

TIP: Do a search for "Project Gutenberg" to see thousands of free, public domain titles.

#### Switching Collections (Books, PDFs, More)

Your iBooks app has multiple collections of books or PDF files (Adobe PDF format reader).

You can easily switch collections between these two and add new collections by tapping the Collections button at the middle of the top of the library.

This button will show you the currently visible collection. In this image, **Books** is the currently collection. Tap the Books button to see the available collections.

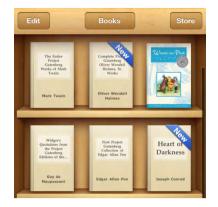

From this screen, you can tap any collection to view it.

Notice that you can also create **New** collections and **Edit** collections you have created by using the buttons at the bottom.

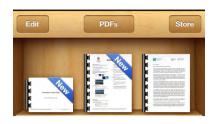

|   | Collections | Done |
|---|-------------|------|
|   | Books       |      |
|   | PDFs        | ~    |
|   |             |      |
|   |             |      |
|   |             |      |
|   |             |      |
|   |             |      |
| - | *           |      |
| - | New         | dit  |

# **Reading PDFs**

Switch collections to view your PDFs collection as shown above.

Tap any book to open it up and start reading. All the same navigation features work as described in the "Reading iBooks" section.

One difference is that you will see thumbnail images of the pages of the PDF file at the bottom of the page. Tap any thumbnail to jump to that page. Drag your finger back and forth along the thumbnail Images to jump to a specific page.

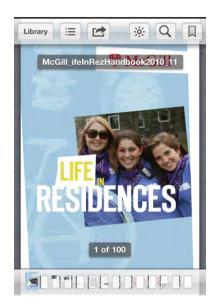

#### **Reading iBooks**

Touch any title in your library to open it for reading. The book will open to the very first page, which is often the title page or other *front matter* in the book.

In the upper-left corner, next to the **Library** button, you can see a **Table of Contents** button. To jump to the table of contents, either touch the **Table of Contents** button or simply turn the pages to advance to the table of contents.

You can turn pages in one of three ways. First, you can touch the right-hand side of the page to turn to the next page. Second, you can slowly touch and hold the screen on the right edge of the page; and, while continuing to touch the screen, gently and slowly move your finger to the left. Mitch Albo Deres a little faith a true story

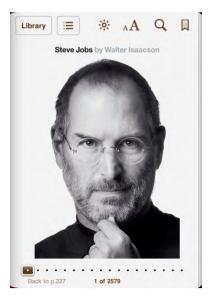

**TIP**: If you move your finger very slowly you can actually see the words on the back of the page as you "turn" it—a very cool visual effect.

The last way to turn pages is to use the slider at the bottom of the page. As you slowly slide from left to right, you will see the page number on top of the slider. Release the slider and you can advance to that particular page number.

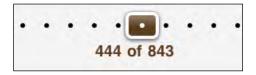

#### Customizing Your Reading Experience: Brightness, Fonts, and Font Sizes

In the upper center of the book, there are three icons available: **Brightness**, **Size**, and **Search**. These options help to make your reading experience much more immersive.

Touch the **Brightness** icon and you can adjust the brightness of the book.

If you are reading in bed in a very dark room, you might want to dim the tablet by sliding the **Brightness** slider all the way to the left. If you are out in the sunlight, you may need to slide it all the way to the right. However, you should keep in mind that high screen brightness consumes more battery power than most other features, so turn this feature back down when you don't need your screen to be so bright anymore.

| Library |    | BUY   |    | AА  | ( |
|---------|----|-------|----|-----|---|
|         | _  | _     | )- |     |   |
| Library |    | ;ò;   | AA | Q   | L |
|         | A  |       | 1  | A   | ] |
|         |    | Fonts |    |     |   |
| Sep     | ia |       | 0  | OFF |   |

**NOTE:** The preceding tip adjusts the brightness only within **iBooks**. To adjust the global brightness of the iPod touch, use the **Settings** app (go to the **Settings** icon > **Brightness & Wallpaper**).

The **Font Size and Type** icon lets you adjust font values to suit your preferences.

Do this to Increase the Font Size:

Tap the large **A** icon multiple times.

Do this to Decrease the Font Size:

Tap the small **a** icon multiple times.

At the time of writing, there are six available font styles—but there may well be more fonts available when you read this book.

Have fun and try out some of the various fonts. The default selection is the Palatino font, but all of the fonts look great, and a larger font size can make a difference for

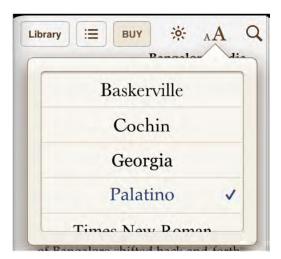

some. The goal is to adjust the font size so the text is as comfortable and easy to read as possible.

#### **Grow Your Vocabulary Using the Built-In Dictionary**

**iBooks** contains a very powerful built-in dictionary, which can be quite helpful when you run across a word that is new or unfamiliar.

**NOTE:** The first time you attempt to use the dictionary, your iPod touch will need to download it. Follow the on-screen prompts to download the dictionary.

Accessing the dictionary could not be easier. Just touch and hold any word in the book. A pop-up will appear with various options that let you highlight a word, create a note, or search for other occurrences of this particular word.

| Highlight  | Note      | Search                                              |
|------------|-----------|-----------------------------------------------------|
| en back He | odgki     | n's                                                 |
| pneumonia  | , irre    | gular                                               |
|            | en back H | Highlight Note<br>en back Hodgki<br>pneumonia, irre |

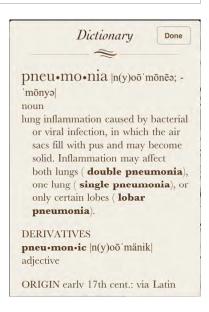

Touch **Dictionary** and a pronunciation and definition of the word will be displayed. Touch **Done** to leave the dictionary and go back to your book.

#### **Setting an In-Page Bookmark**

To view your bookmarks, just touch the **Table of Contents** icon at the top left of the screen (next to the **Library** icon), and then touch **Bookmarks**. Touch the bookmark highlighted and you will jump to that section in |the book.

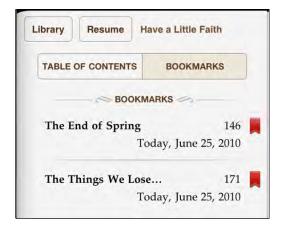

**TIP**: You do not need to set a bookmark every time you leave **iBooks**. The app will automatically remember where you stop reading in a book. This holds true no matter how many books you open and read, so can always return to exactly where you stopped reading in a given book. The **iBooks** app will also sync with the version of **iBooks** on your iPad, so you can move back and forth between devices and keep your place in a given book.

## **Using Highlighting and Notes**

There are some very nice "added touches" to the **iBooks** app. For example, there may be times that you want to highlight a particular word to come back to at another time. And there may be other times you want to leave yourself a note in the margin.

Both of these things are very easy to do in **iBooks**.

#### **Highlighting Text**

Follow these steps to highlight text in the iBooks app:

- 1. Touch and hold any word to bring up the menu options.
- 2. Choose **Highlight** from the menu options.

| Reed, just   | Dictionary      | d with collect<br>Highlight | Note     | Search     |
|--------------|-----------------|-----------------------------|----------|------------|
|              |                 | out that, too               |          |            |
| there were s | trict course re | quirements. N               | Vhen Wo: | zniak came |
|              |                 | schedule at h               |          |            |

 To remove the highlight, tap the word and then select Remove Highlight.

Changing the color of a highlight is as simple as following these steps:

- **1.** Tap the highlighted word.
- 2. Choose Colors from the menu.

Jobs quickly became bored with college He liked being at Reed, jus Yellow Green Blue Pink Purple surprised when he found out that, for an of its hipple aura, there were strict course requirements. When Wozniak came to visit, Jobs waved his schedule at him and complained,

**3.** Choose a new color.

#### **Adding Notes**

It's also easy to add a note in the margin in iBooks:

- 1. Touch and hold any word, as you did previously.
- 2. Choose Note from the menu.
- **3.** Type in your note and then touch **Done**. The note now appears on the side of the page in the margin (see Figure 13–1).

**TIP:** Your notes will also appear under your bookmarks on the title page. Just touch the **Title Page** button and then touch **Bookmarks**. You can find the notes you write at the bottom of the page.

You can change the color of notes the same way you change the color of highlights!

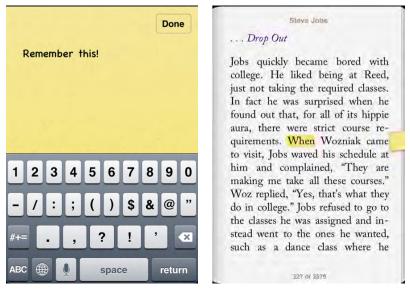

Figure 13–1. Using the Notes feature in iBooks

#### **Using Search**

**iBooks** contains a powerful search feature built right in. Just touch the **Search** icon, and (as in other programs on the iPod touch) the built-in keyboard will pop up. Type in the word or phrase you are searching for and you will see a list of chapters where that word occurs.

Just touch the selection desired and you will jump to that section in the book. You also have the option of jumping right to Google or Wikipedia by touching the appropriate buttons at the bottom of the **Search** window.

**NOTE:** Using the Wikipedia or Google search will take you out of **iBooks** and launch **Safari**.

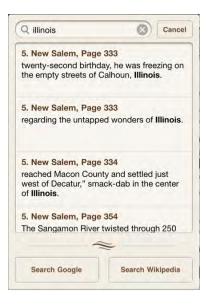

# **Moving and Deleting Books**

Deleting books from your iBooks library is very similar to deleting applications from the iPod touch. You can delete or move iBooks by tapping the **Edit** button in the **Library** view.

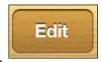

top-left corner.

Once you touch the **Edit** button, you will notice a small black "**x**" in the upper-left corner of each book.

Just touch the "**x**" and you will be prompted to delete the book. Once you touch **Delete**, the book will disappear from the shelf.

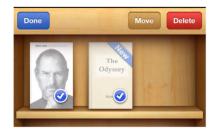

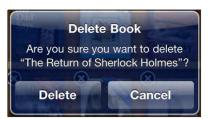

# **Other E-Book Readers: Kindle and Kobo**

As we have noted, the **iBooks** app offers an unparalleled e-book reading experience. However, there are other ebook reader apps available for the iPod touch that are worth checking out.

Many users already have a Kindle and have invested in a Kindle library. Others use the **Kobo** e-reader software (formerly called **Shortcovers**) and have invested in a library of books for that platform.

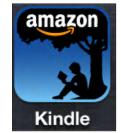

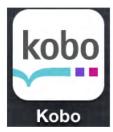

Fortunately, both e-book platforms have apps in the iPod touch App Store. When either program is downloaded and installed, you can sign in and read your complete library for its respective platform on your iPod touch.

**NOTE:** No matter which of these other e-readers you choose, you can always just "sign in," see your complete library, and pick up just where you left off in your last book—even if you started reading on a different device.

#### **Download E-Reader Apps**

It's a trivial matter to download alternative e-reader apps. Simply go to the App Store, touch **Categories,** and then touch **Books**. In this section, you will find the **Kindle** and **Kobo** apps. Both are free apps, so just touch the **Free** button to begin downloading one of them.

**TIP**: It is usually faster to search by the name of the app if you know which one you are looking for.

Once your desired e-reader software is installed, touch the app's icon to start it.

#### **The Kindle Reader**

Amazon's Kindle reader is the world's most popular e-reader. Millions of people have Kindle books, and the **Kindle** app allows you to read your Kindle books on your iPod touch.

The iPod touch and iPad versions of the **Kindle** app have just been updated to support audio and video, making these versions even more advanced than the one found on the Kindle hardware itself.

**TIP**: If you use a Kindle device, don't worry about signing in from your iPod touch. You can have several devices tied to a single account. You will be able to enjoy all the books you've purchased for your Kindle right on the **Kindle** app on the iPod touch.

To use the **Kindle** app on your iPod touch, just touch its icon and either sign in to your Kindle account or create a new account with a user name and password.

Once you sign in, you will see your Kindle books on the **Home** page. You can touch a book to start reading it.

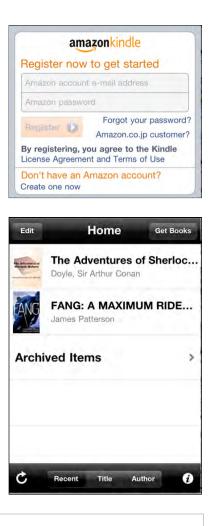

**NOTE:** In order to buy or download new books, you need to go to www.amazon.com in the **Safari** web browser. Once you've bought or downloaded a new book to your account, it will appear in the **Kindle** app.

To read a Kindle book, touch its cover and it will open.

To see the options for reading, just touch the screen and they will be shown along the bottom row of icons.

You can add a bookmark by touching the **Plus** (+) button. Once the bookmark is set, the **Plus** (+) button turns into to a **Minus** (-) button.

You can go to the cover, table of contents, or beginning of the book (or specify any other location in the book) by touching the **Book** button.

The font, as well as the color of the page, can be adjusted. One very interesting feature is the ability to change the page to **Black**—which is great when reading at night.

#### Home FANG: A MAXIMU.... Q

we'd been through—some of it the stuff of nightmares—we were still way better off than the people here.

I was a little dazed by the time Angel strode up to us, leading a small girl by the hand.

"Hi," said Angel, her face still caked with dust and grit. Her blond curly hair stood out around har headlike adalo-adach wad hit micleading in her case. "This rext colone. Black the white is Sepia and Fang." Angel and the pook that more Location 159-164

To advance pages, either swipe from right to left or touch the right side of the page. To go back a page, just swipe from left to right or touch the left side of the page.

Tap the screen and a slider appears at the bottom; you can move this to advance to any page in the book.

To return to your list of books, just touch the **Home** button.

#### **The Kobo Reader**

Like the **Kindle** reader, the **Kobo** reader begins by asking you to sign into your existing Kobo Books account. All of your existing Kobo Books will then be available for reading.

**Kobo**'s **Shelf** view uses a bookshelf metaphor, similar to the one used by **iBooks**. Tap the book cover for whichever book you wish to open.

Or, you can touch the **List** tab to see your books organized in a **List** view.

Open any book, and you will see two buttons along the top of the Kobo reader: **I'm Reading** and **Settings**.

Touching the **I'm Reading** button places a bookmark where you left off in the book and returns the screen to your **Shelf** view.

Touching the **Settings** button will display a series of buttons along the bottom of the screen for viewing bookmarks, seeing information about the book, and adjusting the page transition style and font. Under those buttons are four icons: **Font**, **Brightness**, **Screen Lock**, and **Nighttime Reading**. Touch any of these buttons to make adjustments to your viewing experience.

To advance pages in the **Kobo** reader, touch the right side of the page. To go back a page, just touch the left side of the page. You can also use the slider at the bottom to advance through the pages.

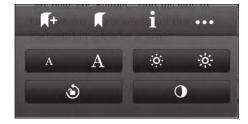

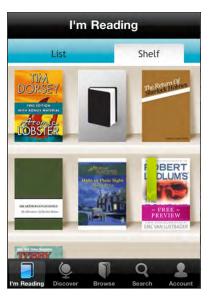

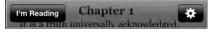

### **Newsstand and More**

In the last chapter, we spoke about how the iPod touch has revolutionized the world of reading with iBooks. Not only is the iPod touch unparalleled for reading e-books, it's Newsstand folder is unequaled in dealing with new media such as online newspapers and magazines. Plus, the App Store makes it easy to find comic books readers, PDF readers, and more. The iPod touch is even set to revitalize the comic book industry with comic books that look beautiful and are amazingly interactive.

In this chapter, we'll explore how to enjoy new media using the iPod touch's vivid screen and terrific touch interface.

#### Newsstand

The Newsstand is a special folder on your iPod touch's Home screen that looks like a bookshelf and collects and organizes all your magazine and newspaper apps. This folder does not behave like a regular iPod touch folder. If a magazine or newspaper app supports Newsstand, then it will show you the latest cover art or front page for that periodical sitting on the shelf, rather than the Newsstand Folder icon (you will also see this cover or front page in the Fast App Switcher).

If the magazine or newspaper app offers subscriptions and you're a subscriber, then Newsstand apps can also automatically download the latest issues overnight, so you have something new to read when you open it in the morning.

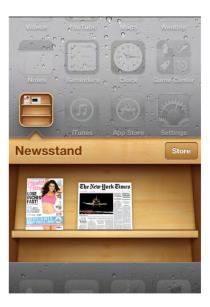

The Newsstand folder also has a **Store** button that takes you to a special section of the App Store. This section lists all the magazine and newspaper apps that currently support Newsstand.

Other than the special presentation and ability to download new issues automatically, a Newsstand app otherwise functions just like any other app.

**NOTE:** It's up to each magazine and newspaper app to add Newsstand support. At the time of writing, many but not all magazine apps have added Newsstand support. If an app doesn't support Newsstand, it will download to the **Home** screen and behave just like any regular, non-Newsstand app.

Also, magazine and newspaper selection can vary greatly by country. Use the **Store** button in Newsstand to see the latest selection in your area.

#### **Buying and Subscribing to Periodicals**

The newspaper and magazine apps in **Newsstand** are typically free; however, they also typically come with very little or even no content built in. To get the content, you need to either buy individual issues or subscribe to a number of issues.

Buying issues is handled like any other in-app purchase. Typically, you'll be shown a list of recent issues with the cover art on the left and a content blurb on the right, along with the price of the issue. Tap the price and you'll be asked for your iTunes password to confirm the purchase. Once you confirm a purchase, your issue will begin to download.

Subscribing to newspapers and magazines is handled like a special in-app purchase that lasts for a specified period of time. For example, you can often purchase a year's worth of newspapers for a set price. Some newspapers and magazines offer different subscription length options, such as three years, six months, and so on. Some also offer bundles that include both the print and digital editions. Make sure you read your options carefully and figure out which one provides you with the greatest value.

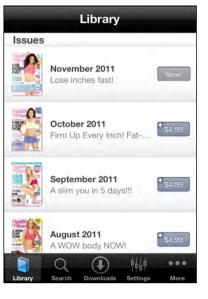

You might wonder what you do if you've bought a

subscription or an individual issue, and you need to re-install the app that displays the content. If that happens, you can simply re-install the app and then restore your subscription or re-download any individual issues you've previously purchased. In other words, the process of restoring content in Newsstand apps is identical to that of restoring content for any other in-app purchase.

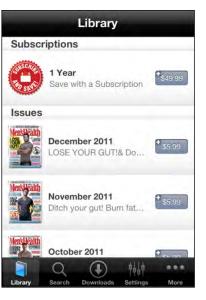

#### Newspapers

Remember the days when newspapers were delivered to the house? Invariably, if there was one puddle in the sidewalk, that was where the newspaper landed! You took it out of that plastic bag, shook it off, and tried to make out what was in the section that got soaked.

Well, those days may be gone forever. You now have the opportunity to interact with the news and even get your paper delivered every day—but to your iPod touch instead of your driveway.

Many newspapers and news sites are developing apps for the iPod touch, with new apps seeming to appear every day. Some of these apps provide a level of free content, but require you to create an account or subscribe to get more. Others apps provide content only with a subscription.

**NOTE:** If you already subscribe to the print edition of your local newspaper, it might provide you with discounted or even free access to its iPod touch app. Be sure to read any registration or subscription offers carefully to see if you qualify.

Many newspapers also have dedicated web sites. Some are optimized for the iPod touch and **Safari**, while others offer a full web experience. Some require registration or a paid subscription to view the paper's full content.

Let's take a quick look at *The New York Times*, one of largest newspapers in the U.S., and see how that paper has revolutionized reading the news on the iPod touch.

#### The New York Times app

*The New York Times* provides various apps, both free and paid, to bring you the news on the iPod touch.

The New York Times offers a slimmeddown version of the paper in its free iPod touch app.

There are four soft keys at the bottom of the page: **Top News, Most E-Mailed, Favorites and Sections.** Each section carries a sampling of stories from those sections in the current day's paper.

Touching **Sections** shows you tabs for all sections of the *New York Times*.

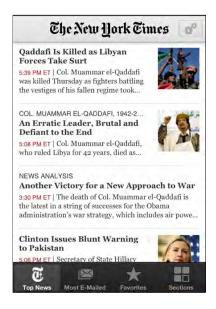

Navigating **The New York Times** app is as simple as touching an article and scrolling through the story. While reading a story, just touch the center of the screen and the soft keys on the top and bottom will appear.

To go back to the **Home** page, touch the **Latest News** button in the upper left-hand corner.

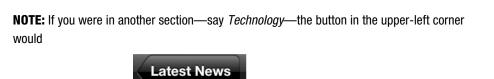

say Technology.

To email an article, just touch the **Share** icon in the lower-left corner. This button is only available when you are inside an article, not on the **Home** page.

Touch the icon and you can send the article via email, copy the link, or Twitter.

#### **Moving Through and Enjoying Content**

After you play for a while with different newspaper apps, you'll begin to realize that there is no real standard for navigating newspaper content. This means you'll need to become familiar with each app's own way of navigating articles, as well as how to return to the main screen. Here's a short guide for generally navigating these types of apps:

- Showing or Hiding Control buttons or Captions: Tapping the screen once usually shows hidden controls or picture captions. You can tap the screen again to re-hide these elements.
- Getting to the Details of an Article: Usually, you scroll through the articles, just as you would on a web page.
- Viewing a Video: Typically, you just tap a video to start playing it. See Chapter 14: "Viewing Videos" to learn how to navigate videos on the iPod touch.
- Expanding a Video or Image Size: You can try pinching open in the video or image and then double-tapping it. You can also look for an Expand button or try rotating to Landscape mode.
- Reducing a Video or Image Size: You can try pinching closed inside the video or image to reduce the size of a video. You can also look for a Close or Minimize button or try rotating back to Portrait mode.
- Sharing an Article: Sending an article link via email—or sharing it over a social network like Twitter, Facebook, or LinkedIn—is a common feature. Look for an Action or Share button.
- Adjusting Font Sizes: Many newspaper apps have a button or settings option for increasing or decreasing the default font size to make the content easier to read.

#### **Magazines**

It is no secret that both newspapers and magazines have suffered declines in readership over the last few years. The iPod touch offers a totally new way of reading magazines that might just give the industry the boost it needs.

Pictures are incredibly clear and brilliant in magazines on the iPod touch. Navigation is usually easy, and stories seem to come to life, much more so than in their print counterparts. Add video and sound integration right into the magazine, and you can see how the iPod touch truly enhances the magazine reading experience.

Some magazines, such as *TIME Magazine*, include links to live or frequently updated content. These links might be called *Newsfeeds*, *Live Editions*, or *Updates*. Check for them in any magazine you purchase—these links will help you access the most up-to-date information.

**TIP:** Make sure to check the user ratings for a magazine or other app before you purchase it. Doing so may save you some money or grief!

The App Store has a couple different kinds of magazine apps. First, you can find apps that let you purchase individual magazines or view limited content from a given magazine for free. Second, you can find magazine readers that provide samples of many magazines; these allow you to subscribe to weekly or monthly delivery of a given magazine.

If you browse in the **App Store** by **Categories** ➤ **Newsstand**, then tap Top Free a the top, you can check out all the free magazines and newspapers.

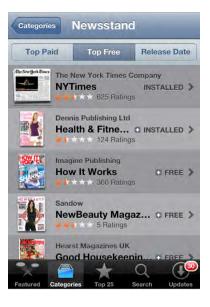

#### The Zinio Magazine App—A Sampler

The **Zinio** app takes a unique approach. This app is free in the App Store, and it gives you the ability to subscribe to hundreds of magazine titles. Reading magainzes in **Zinio** requires a few simple steps:

- 1. Log into the **Zinio** app (You can create a free account).
- 2. View and download free samples in the **My Library** section or click the **Shop** button at the bottom to purchase magazines.
- Some magazines may be giving away full, free issues. Just look in the My Library section to see what is available.

There are many popular magazines you can choose from. The categories cover everything from art to sports and more. Prices vary, but often you can buy either a single issue or a yearly subscription.

For example, the latest issue of *Popular Mechanics* was US \$1.99 on **Zinio**, and a yearly subscription was US \$7.99.

Some of the subscriptions make great sense. A single issue of *Bike Magazine* was US \$4.99 at the time of writing, while a yearly subscription was only US \$9.00.

A closer look revealed that there were more than 16 cycling magazines you could subscribe to at the time of writing.

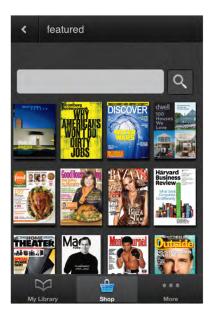

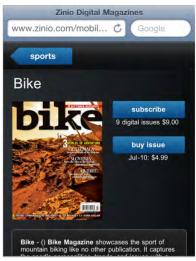

#### **Comic Books**

One genre of "new media" poised for a comeback with the advent of the iPod touch is the comic book. The iPod touch, with its high-definition screen and powerful processor, makes the pages of comic books come alive.

There are already a few comic book apps available, including one from the famous Marvel Comics. DC Comics has just launched its app, as well. This app was created by the same people who make the Marvel app.

To locate the **Marvel Comics** app in the App Store, go to **Categories** and then **Books**. The app is free, and you can purchase comic books from inside the app.

At the bottom of the **Home** screen, you'll see five buttons: **My Comics**, **Featured**, **Free**, **Top 25**, and **Browse**. Purchases you make will be under the **My Comics** heading.

The App Store gives you the opportunity to download both free comics and individual issues for sale. Most sell for \$1.99 per issue.

Each tab takes you to a new list of comics to browse, much like the iTunes store.

Touch the **Browse** button to browse by **Series**, **Creator**, **Genre**, **Rating**, **Storylines/Arcs**, or **Release Date**. Or you can type in a search to find a particular comic.

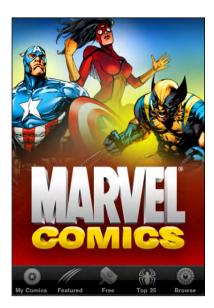

You can read a comic book in one of two ways. First, you can swipe through the pages and read one page after another. Second, you can double-tap a frame to **Zoom** in, and then tap the screen to advance to the next frame in the comic strip. From there, you can just swipe from right to left to advance a frame; or, if you want to go back, swipe from left to right.

To return to the **Home** screen or to see the onscreen options, just tap the center of the screen. You'll see a **Settings** button in the top-left corner. Touch this and you can **Jump to the First Page**, **Browse to a Page**, or go to the **Settings** menu.

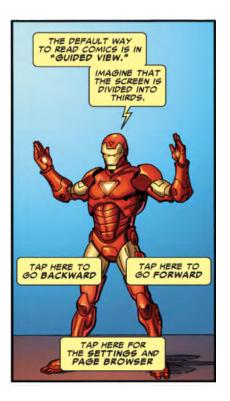

**NOTE:** The makers of this app, **ComiXology**, also make the app that contains the Marvel comics, as well as a bunch of others, including DC, Archie, Image, and Top Cow.

#### The iPod touch as a PDF Reader

There are several programs available that turn the iPod touch into a very capable PDF viewing program. For example, you can also read PDF files in the **iBooks** app. However, another great PDF reader is called **GoodReader for iPhone**. (Yes - It says "for iPhone," but you can use this just fine on your iPod touch).

**NOTE:** Chapter 16: "Communicate with Email" showed you how to open attachments, including PDF files. One great benefit of the **GoodReader** app is that it lets you use Wi-Fi to transfer large PDF files.

You can find the **GoodReader for iPhone** app in the **Productivity** section of the App Store. At the time of writing, this app costs US \$4.99.

**NOTE: iBooks** can also read PDF files that are emailed as attachments. If **iBooks** is installed, just choose **Open in iBooks** when opening a PDF.

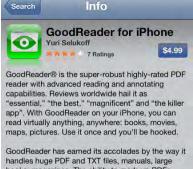

handles huge PDF and TXT files, manuals, large books, magazines. The ability to mark-up PDFs opens up new doors to GoodReader users who can now use typewriter text boxes, sticky notes, lines, arrows, and freehand drawings on top of a PDF file.

This version is for iPhone / iPod touch. For iPads use our other app called "GoodReader for iPad".

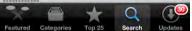

#### **Transferring Files to your iPod touch**

One of the great things about the **GoodReader for iPhone** app is that you can use it to wirelessly transfer large files from your Mac or PC to the iPod touch for viewing in the **GoodReader** app. You can also use **GoodReader** for document sharing in iTunes, as discussed in Chapter 3: "Sync with iCloud, iTunes, and More." Follow these steps to transfer a file with **GoodReader**:

1. Touch the small Wi-Fi icon at the bottom left of the screen,

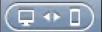

and the **Wi-Fi Transfer Utility** pops up. You are prompted either to type in an IP address into your browser or a Bonjour address if you use the **Bonjour** service.

- 2. Type the address shown in the window from GoodReader into a web browser on your computer. Now you can make your computer act as a server. You'll see that your computer and iPod touch are now connected. You might bookmark this page on your browser, however, beware because it can change if you re-start your wireless network router and your iPod touch gets a different wireless network address.
- 3. Click the **Choose File** button in the web browser on your computer to locate a file to upload to your iPod touch.
- Once you've selected the file, click Upload Selected File and the file will be automatically transferred to your iPod touch.

How is this useful? Well, for one of the authors (Gary), the iPod touch has become a repository for more than 100 pieces of piano sheet music. This means no more downloading PDF files, printing them out, putting them into binders, and then trying to remember which song is in which binder. Now, all his music is catalogued on the iPod touch. All he has to do is put the iPod touch on the piano, and he has access to all his music in one place.

NOTE: GoodReader can even unzip files you receive as email attachments.

Navigating the **GoodReader** PDF viewer is quite easy. This app is more sensitive than others, so tap the center of the screen quickly to bring up the onscreen controls. You can then go to your library or touch the **Turn Page** icon to turn the page.

The easiest way to move through pages is to touch the lower-right side of the screen to advance a page, or touch the upper-left side of the screen to go back a page. This becomes quite natural after a while.

You can also flick up or down to turn pages.

To go to another PDF file or another piece of sheet music, just touch the center of the iPod touch quickly and touch the **My Documents** button in the upper-left corner.

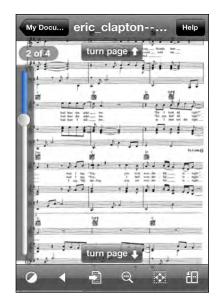

### Connecting to Google Docs and other Servers with GoodReader

You can also connect to **Google Docs** and other servers with **GoodReader**. Follow these steps to do so:

- 1. In the Web Downloads tab, choose Connect to Servers.
- Select Google Docs. (You can select a number of different servers: mail servers, MobileMe iDisk, Public iDisk, Dropbox, box.net, FilesAnywhere.com, MyDisk.se, WebDAV Server, and FTP Servers.)
- 3. Enter your Google Docs username and password to log in.
- 4. Once you've made the connection, a new **Google Docs Server** icon will appear under the **Connect to Server** tab on the right side of the page.
- **5.** Tap the new **Google** tab to connect to the server (an Internet connection is required).
- Now you'll see a list of all the documents you have stored on Google Docs. Tap any document and select the file type to download it. Usually, PDF works well for this. (Google docs can do a Save As..., and PDF files are easier to work with.)

Once the file is downloaded, it will appear on the left side of **GoodReader**; you can simply touch it to open it.

# Chapter **4**

## **Viewing Videos**

The iPod touch gives you an amazing platform to enjoy videos, TV shows and movies. Nowhere is this more apparent than in the various video-viewing applications available.

In this chapter, we will show you how you can watch movies, TV shows, podcasts, and music videos on your iPod touch.

You can buy or download many videos for free from the iTunes store or iTunes University. You can also link your iPod touch to your Netflix account (and most likely other video rental services soon), allowing you to watch streaming TV shows and movies.

With your iPod touch, you can also watch YouTube videos and videos from the Web on your **Safari** browser and through various apps from the App Store.

**NOTE:** At the time of publishing, the **Netflix** app was only available in the U.S. and Canada. We hope similar apps will make their way to the broader international market.

#### Your iPod touch as a Video Player

The iPod touch is more than a capable music player; it is also a fantastic portable videoplaying system. Its widescreen, fast processor, incredible pixel density, and great operating system make watching anything from music videos to TV shows and fulllength motion pictures a real joy. The size of the iPod touch is perfect for sitting back in a chair or watching on an airplane. It is also great for the kids in the back seat of long car trips. The near 10-hour battery life means you can even go on a coast-to-coast flight and not run out of power! You can also buy a "power inverter" for your car to keep the iPod touch charged even longer (see the "Charging Your iPod touch and Battery Tips" section in Chapter 1: "Getting Started").

#### Loading Videos onto Your iPod touch

You can load videos on your iPod touch just like your music by using the **iTunes** app on your computer or right from the **iTunes** app on your iPod touch.

If you purchase or rent videos from **iTunes** on your computer, then you will manually or automatically sync these videos to your iPod touch.

#### Watching Videos on the iPod touch

To watch videos, simply tap your Videos app.

**NOTE:** You can also watch videos from the **YouTube** app, the **Safari** app, and other video-related apps you load from the App Store.

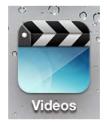

#### **Video Categories**

Each section of the **Videos** app under the **Video** tab in the **iPod** app is separated by horizontal bars with one of several possible category names inside the bar: **Movies, TV Shows, Podcasts**, and **Music Videos**. The first category is the **Movies** section; these will be visible if you have movies loaded on the iPod touch.

You may see more or fewer categories depending on the types of videos you have loaded on your iPod touch. If you have only **Movies** and **iTunes U** videos, then you will see only those two category buttons. Just scroll up or down to show the corresponding videos in that category.

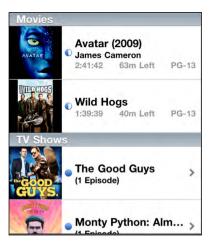

#### **Searching for Videos**

If you have a lot of videos, and other content loaded on your iPod touch and want to find a particular video, you can do it by following these steps:

- **1.** Tap the time at the very top of your screen to jump to the search box.
- **2.** Type a few letters or a word or two of the title of the video.
- In this example we typed "email" to find any videos related to using email on our iPod touch. Up popped a video tutorial showing how to work with email attachments from one of the author's web sites: www.MadeSimpleLearining.com.
- **4.** Tap any video that appears in the search results to start playing it.

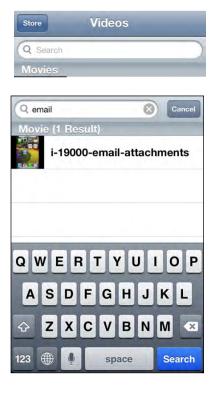

#### **Playing a Movie**

Just tap the movie you wish to watch and it will begin to play. Most videos take advantage of the relatively large screen real estate of the iPod touch by playing in Widescreen (i.e., Landscape) mode. Just turn your iPod touch on its side to watch them.

A video will begin playing automatically. When it first starts, there are no menus, controls, or anything else on the screen, except for the video.

You can tap anywhere on the screen to make the control bars and other options become visible. Most options in the **Videos** app are very similar to those in the **Music** app Tap the **Play/Pause** button and the video will pause. Tap the **Play/Pause** button again and the video will resume playing.

#### **Fast-Forward or Rewind the Video**

On either side of the **Play/Pause** button are the usual **Fast-Forward** and **Rewind** buttons. To jump to the next chapter-specific part of the video, just touch and hold the **Fast-Forward** button (to the right of **Play/Pause**). When you get to the desired spot, release the button and the video will begin playing normally.

After pressing **Pause** to stop the video, you can press and hold the **Fast-Forward** or **Rewind** buttons to do slow motion forward or backward. The fun thing is that you can hear the audio slowed down as well.

To rewind to the beginning of the video, tap the **Rewind** button. To rewind to a specific part or location, touch and hold as you did while you were fast forwarding the video.

**NOTE:** If this is a full-length movie with several chapters, tapping either **Reverse** or **Fast-Forward** will move either back or ahead one chapter.

#### **Using the Time Scrubber Bar**

At the top of the video screen is a slider that lets you *scrub* through the elapsed time of the video. If you know exactly (or approximately) which point in the video you wish to watch, just hold the slider bar and then drag it to that location. Some people find this to be a little more exact than holding down the **Fast-Forward** or **Rewind** buttons.

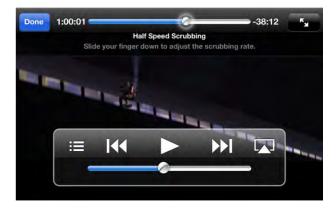

**TIP:** Drag your finger down to move the slider control more slowly.

#### Changing the Size of the Video (Widescreen vs. Full Screen)

Most of your videos will play in widescreen format. However, if you have a video that was not converted for your iPod touch or is not optimized for your screen resolution, you can touch the **Expand** button, which is to the right of the upper Status bar.

You will notice that there are two arrows on the button. If you are in Full Screen mode, the arrows point in, toward each other. If you are in Widescreen mode, the arrows point outward.

If a widescreen movie is not taking up the full screen of the iPod touch, touching this button will zoom in a bit. Touching it again will zoom back out.

**NOTE:** You can also simply double-tap the screen to zoom in and fill the screen. Be aware that, just like on your widescreen TV, trying to force a non-widescreen video into Widescreen mode can sometimes cause you to lose part of the picture.

#### **Using AirPlay**

Apple's AirPlay mirroring feature lets you beam your video to an Apple TV, so you can enjoy it on your big screen TV. Just tap the **AirPlay** button on the bottom right and select **Apple TV** as your output destination. After a few moments, your iPod touch screen will go dark and your video will start to play on your big screen TV, right where you left off.

To return the video to your iPod touch, tap **AirPlay** again and choose **iPod touch** as the destination.

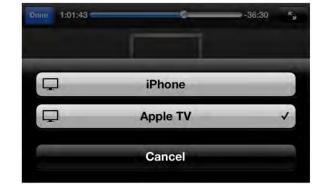

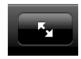

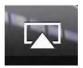

**TIP:** If you don't have or want an Apple TV, you have a couple other ways to watch your movies. For example, you can purchase a VGA or HDMI adapter to plug your iPod touch into a VGA computer monitor or HDTV.

VGA supports video only, requires that the app support this feature, and it isn't usually compatible with DRM. HDMI supports video and audio, and it also requires that the app support that feature. However, it's also HDCP-compliant, so it will work with DRM content like iTunes videos.

Apple also makes component video cables that are DRM-compliant and work with most TVs.

See the "Accessories" section of the Quick Start Guide for more information.

#### **Using the Chapters Feature**

Most full-length movies purchased from the iTunes store—and some that are converted for the iPod touch—will give you a Chapters feature. Watching one of these on your iPod touch is very much like watching a DVD on your home TV.

Just bring up the controls for the video by tapping the screen, and then select **Chapters**.

This will bring you back to the main page for the movie.

Tap the **Chapters** button in the upper-right corner, and then scroll through to find and then touch the chapter you wish to watch.

#### **Viewing the Chapters**

You can scroll through or flick through quickly to locate the scene or chapter that you wish to watch.

You will also notice that, to the far right of each chapter, is the exact time (relative to the start of the movie) that the chapter begins.

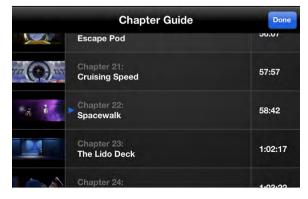

In addition to the chapter menu mentioned previously, you can also quickly advance to the previous or next chapter in a movie by tapping the **Rewind** or **Fast-Forward** button. One tap moves you one chapter in either direction.

**NOTE:** The Chapters feature usually works only with movies that are purchased from the iTunes store. Movies that are converted and loaded onto your iPod touch usually will not have chapters.

#### Watching a TV Show

The iPod touch is great for watching your favorite TV shows. You can purchase TV shows from the iTunes store, and you can download sample shows from some iPod touch apps, such as the **Hulu Plus** app.

Just scroll down to the **TV Shows** category separator to see the shows you have downloaded on your iPod touch. Scroll through your available shows and touch **Play**. The video controls work just like the controls for watching a movie.

**NOTE:** At the time of writing, iTunes in the Cloud allows users in the U.S. to redownload previously purchased TV shows directly onto their iPod touch (see Chapter 21: "iTunes on Your Device" for more information).

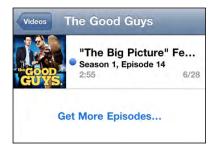

#### Watching Podcasts

We normally think of podcasts as being audio-only broadcasts that you can download using iTunes. Video podcasts are now quite prevalent and can be found on any number of sites, including many public broadcasting web sites. They can also be found in the **iTunes U** section of iTunes; this section lists university podcasts and other, related information.

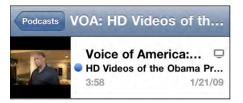

Here's an interesting iTunes U story from Gary Mazo:

"Recently, I was browsing the **iTunes U** section inside the **iTunes** app on the iPod touch with my son, who was just accepted to CalTech. We were wondering about the housing situation and, lo and behold, we found a video podcast showing a tour of the CalTech dorms. We downloaded it, and the podcast went right into the **podcast** directory for future viewing. We were able to do a complete virtual tour of the housing without flying out there from the East Coast."

#### **Watching Music Videos**

Music videos are available for your iPod touch from a number of sources. Often, if you buy a "Deluxe" album from iTunes, it will include a music video or two. You can also purchase music videos from the iTunes store, and many record companies and recording artists make them available for free on their web sites.

Music videos will automatically get sorted into the **Music Videos** section of your **Videos** app.

The **Music Videos** are usually located right under **TV Shows** in the **Videos** list. The controls work just as they do in all other video applications.

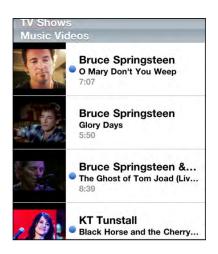

#### **Video Options**

As in your music player, there are a few options that you can adjust for the video player. These options are accessed through the **Settings** icon from your **Home** screen.

Tap the **Settings** icon, scroll down to tap **Video** to see the available options.

Here you can also set your Home Sharing settings to be able to watch videos that are stored on your computer's iTunes library right from your iPod touch.

#### **The Start Playing Option**

Sometimes, you will have to stop watching a particular video. This option lets you decide what to do the next time you want to watch that video. Your options are either to watch the video from the beginning or to watch from where you left off. Just select the option that you prefer and that will be the action your iPod touch takes from now on.

#### **Closed Captioning**

If your video has closed captioning capabilities, setting the **Closed Captioning** switch to **ON** will let you see closed captioning on your screen.

#### **Deleting Videos**

To delete a video (to save space on your iPod touch), just scroll up or down and select the video to delete..

**NOTE:** If you're syncing videos from iTunes, make sure to uncheck the video you're deleting from there as well; otherwise, iTunes just might sync it right back to your iPod touch on the next sync!

Just touch and swipe to the right on a video you wish to delete. As when deleting an email, a red **Delete** button will appear in the top-left corner. Touch the **Delete** button and you will be prompted to delete the video.

| Start Playin | g Where Left Off > |  |
|--------------|--------------------|--|
| Closed Cap   | tioning OFF        |  |
| Home Shari   | ng                 |  |
| Apple ID     | example@me.com     |  |
| Password     | Required           |  |

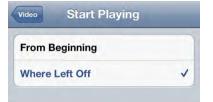

Finally, touch the **Delete** button and the video will be deleted from your system.

**NOTE:** This process deletes the video only from your iPod touch—a copy will still remain in your video library in iTunes, assuming that you have synced with your computer after purchasing the video. You can load it back onto your iPod touch at a later time, if you so desire. However, if you delete a rented movie from the iPod touch, it will be deleted permanently!

#### YouTube on your iPod touch

Watching YouTube videos is certainly one of the most popular things for people to do on their computers these days. Now YouTube is as close to you as your iPod touch.

You can see the **YouTube** icon on your **Home** screen. Just touch this icon to be taken to the **YouTube** app.

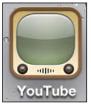

#### Searching for YouTube Videos

When you first start **YouTube**, you usually see the **Featured** videos on YouTube that day.

Just scroll through the video choices as you do in other apps.

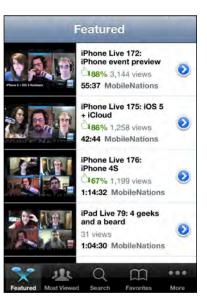

#### **Using the Bottom Icons**

Along the bottom of the **YouTube** app are five icons: **Featured**, **Most Viewed**, **Search**, **Favorites**, and **More**. Each option is fairly self-explanatory.

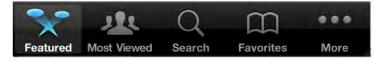

To see the videos that YouTube is featuring that day, touch the **Featured** icon. To see those videos that are most-viewed online, touch the **Most Viewed** icon.

After you watch a particular video, you will have the option to set it as a favorite on **YouTube** for easy retrieval later. If you have set bookmarks, they will appear when you tap the **Favorites** icon.

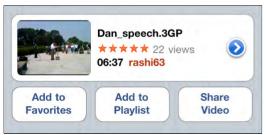

You can also search the huge library of YouTube videos. Tap the **Search** box (as in other apps discussed previously), and the keyboard will pop up. Type in a phrase, topic, or even the name of a video.

In this example, I am looking for the newest Made Simple Learning video tutorial—so I just type in "Made Simple Learning" to see a list of such videos.

When I find a video I want to watch, I can touch it to see more information. I can even rate the video by touching it during playback and selecting a rating.

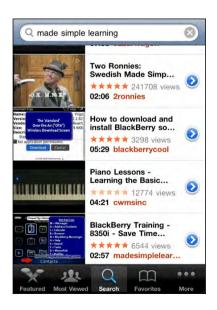

#### **Playing Videos**

Once you have made your choice, tap the video you want to watch. Your iPod touch will begin playing the YouTube video in Portrait or Landscape mode. To force Portrait mode, just turn the iPod touch so that the screen orientation is vertical.

#### **Video Controls**

Once the video begins to play, the on-screen controls disappear, so you see only the video. To stop, pause, or activate any other options while the video is playing, just tap the screen.

The on-screen options are very similar to what you see when watching any other video.

To fast-forward through the video (in Landscape mode), touch and hold the **Fast-Forward** arrow. To quickly move in reverse, touch and hold the **Reverse** arrow. To advance to the next video in the YouTube list, tap the **Fast-Forward/Next** arrow. To watch the previous video in the list, tap the **Reverse/Back** arrow.

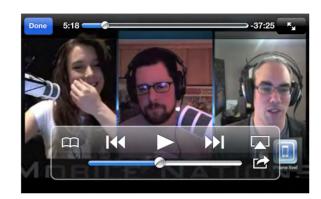

To set a video as a favorite, tap

the leftmost icon: Favorites.

To beam the video to your Apple

TV, tap the AirPlay button.

To Add to Favorites, Email or Tweet the video, tap the **Share** icon and you can do any of these options.

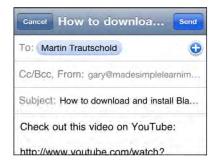

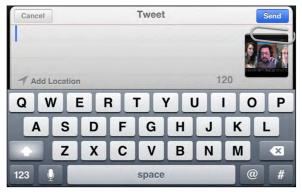

#### **Checking and Clearing your History**

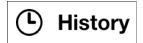

Touch **More** and then **History**, and your recently viewed videos will appear.

If you want to clear your history, just touch the **Clear** button in the upper-right corner and confirm with the button at the bottom.

To watch a video from your history, just touch it and it will start to play.

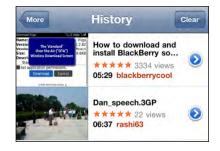

## Chapter 15

### Safari Web Browser

Now, we'll take you through one of the most fun things to do on your iPod touch: surfing the Web. You may have heard that web surfing on the iPod touch is a more intimate experience than ever before—and we agree! We'll show you how to touch, zoom around, and interact with the Web like never before with **Safari** on your iPod touch. You'll learn how to set and use bookmarks, quickly find things with the search engine, open and switch between multiple browser windows, and even easily copy text and graphics from web pages.

#### Web Browsing on the iPod touch

You can browse the Web to your heart's content via Wi-Fi. Like its larger cousin, the iPad, your iPod touch has what many feel is the most capable mobile browsing experience available today. Web pages look very much like web pages on your computer. With the iPod touch's ability to zoom in, you don't even have to worry about the smaller screen size inhibiting your web browsing experience. In short, web browsing is a much more satisfying experience on the iPod touch.

You can choose to browse in Portrait or Landscape mode, depending on your preference. Quickly zoom in on a video by double-tapping it or pinching open on it—the same motions you use to zoom in on text and graphics.

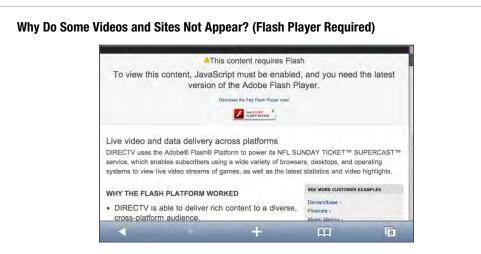

Some web sites are designed with **Adobe Flash Player**; but at the time of writing, Apple has made the decision not to support this app. If you tap a video and the video does not play—or you see something like "Flash Plugin Required," "Download the Latest Flash Plugin to view this video," or "Adobe Flash Required to view this site"—then you will not be able to view the video or web page. Fortunately, an increasing number of sites are starting to use HTML5 video instead of **Flash**, including YouTube, Vimeo, TED, the *New York Times*, and *Time* magazine, all of which will play on your iPod touch.

One way around this limitation: Some alternative browsers on the App Store (e.g., **Skyfire**) render **Flash** videos on their own servers and send HTML5 video to the iPod touch instead.

#### **An Internet Connection Is Required**

You do need a live Internet connection on your iPod touch to browse the Web (check out Chapter 4: "Connect to the Network" to learn more).

#### Launching the Web Browser

You should find the **Safari** (web browser) app on your **Home** screen. Usually, the **Safari** icon is in the Bottom Dock.

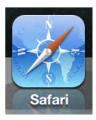

Touch the **Safari** icon and you may be taken to the browser's **Home** page. This could be Apple's iPod touch page.

Just turn your iPod touch on its side to see the same page in the wider Landscape mode. As you find web sites you like, you can set bookmarks to easily jump to these sites. We will show you how to do this later in this chapter.

#### Layout of the Safari Web Browser Screen

As you look at your screen, notice that the **Address bar** is in the upper left of the screen. This bar displays the current web address.

If you are viewing a web page with suitable text content, you will notice the **Reader** button appear in the address bar. Tap Reader to see the web content in an easyto-read format. Check out more on this in the "Safari Reader" section in this chapter.

The Search window is to the right of the Address bar. By default, this is set to Google search, but you can change it to another search engine if you want.

At the bottom of the screen are five icons: Back, Forward, Action, Bookmarks, and Pages view.

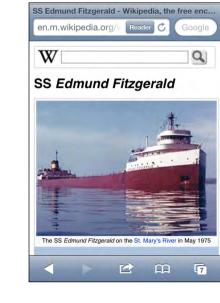

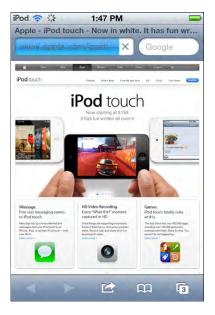

#### **Typing a Web Address**

The first thing you'll want to learn is how to get to your favorite web pages. Just like on your computer, you type in the web address (URL) into the browser. Follow these steps to enter a web address in **Safari**:

- 1. To start, tap the **Address** bar at the top of the browser. You see the keyboard appear and the window for the **Address** bar expand.
- 2. If there is already an address in the window and you want to erase it,

press the wat the right end of the bar.

- 3. Start typing your web address (you don't need the "www.").
- 4. When you start typing, you may see suggestions appear below the Address bar; just tap any of those suggestions to go to that page. The suggestions are very complete because they are pulled from your browsing history, bookmarks, the web address (URL), and web page titles.
- 5. Remember the .com key at the bottom of the page. If you press and hold it, you will see .edu, .org, and other common domain types.
- 6. When you are finished typing, tap the **Go** key to go to that page.

**TIP:** Don't type the "www." because it's not necessary. Remember to use the **colon**, **forward slash**, **underscore**, **dot**, and **.com** keys at the bottom to save time.

TIP: Press and hold the .com key to see all the options: .org, .edu, .net, .de, and so on.

#### **Moving Backward or Forward Through Open Web Pages**

Now that you know how to enter web addresses, you'll probably be jumping to various

web sites. The Forward and Back arrows

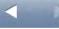

at the bottom of the screen

make it very easy to go to recently visited pages in either direction. If the **Back** arrow is grayed out, this chapter's "Using the Open Pages Button" section can help you figure out why.

Let's say you were looking at the news on the *New York Times* web site, and you jumped to ESPN to check sports scores. To go back to the *New York Times* page, just tap the **Back** arrow. To return to the ESPN site again, touch the **Forward** arrow.

#### **Using the Open Pages Button**

Sometimes, when you click a link, the web page you were viewing moves to the background and a new window pops up with new content (e.g., another web page or a video). You will see the page you were on move to the background and a new page being opened. In such cases, the **Back** arrow in the new browser window will not work.

Instead, you have to tap the **Open** 

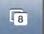

Pages icon in the lowerright corner to see a list of open web pages, and then tap the one you want. In the example shown here, we touched a link that opened a new browser window. The only way to get back to the old one was to tap the **Open Pages** icon and select the desired page.

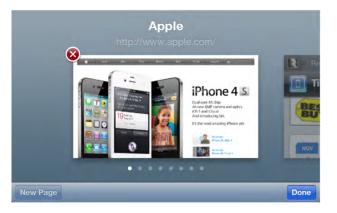

#### **Zooming In and Out in Web Pages**

Zooming in and out of web pages is very easy on the iPod touch. There are two primary ways of zooming—double-tapping and pinching.

#### **Double-tapping**

If you tap twice on a column in a web page, the page will zoom in on that particular column. This lets you home in on exactly the right place on the web page, which is very helpful for pages that aren't formatted for a mobile screen.

To zoom out, just double-tap once more (you can see how this looks in the "Quick Start Guide" at the beginning of this book).

#### **Pinching**

This technique lets you zoom in on a particular section of a page. It takes a little bit of practice, but it will soon become second nature. Check out the "Quick Start Guide" to see how this looks.

Place your thumb and forefinger close together at the section of the web page you wish to zoom in on. Slowly pinch out, separating your fingers. You will see the web page zoom in. It takes a couple of seconds for the web page to focus, but it will zoom in and be very clear in a short while.

To zoom out to where you were before, just start with your fingers apart and move them slowly together; the page will zoom out to its original size.

#### **Activating Links from Web Pages**

When you're surfing the Web, often you'll come across a link that will take you to another web site. Because **Safari** is a full-function browser, you simply touch the link to jump to a new page.

#### **Working with Safari Bookmarks**

As soon as you start browsing a bit on your iPod touch, you will want to quickly access your favorite web sites. One good way to do this is to add bookmarks for one-tap access to web sites.

**TIP:** You can sync your bookmarks from your computer's web browser (**Safari** or **Internet Explorer** only) using iCloud over the air or the **iTunes** app on your computer. Check out Chapter 3: "Sync with iCloud, iTunes and More" for more details.

#### **Adding a New Bookmark**

Adding new bookmarks on your iPod touch takes just a few taps:

1. To add a new bookmark for the web page you are currently viewing, tap

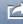

at the bottom of the screen.

2. Choose Add Bookmark.

the Action button

Add Bookmark

- **3.** We recommend that you edit the bookmark name to something short and recognizable.
- Tap Bookmarks if you want to change the folder where your bookmark is stored.
- 5. When you're finished, tap the **Save** button.

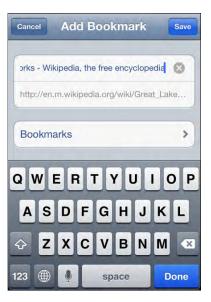

#### **Using Bookmarks and History**

Once you have set a few bookmarks, it is easy to view and work with them. In the same area, you can also see and use your web browsing history. A very useful tool on your iPod touch is the ability to browse the web from your **History**, just as you would on a computer. Follow these steps to do so:

- 1. Tap the **Bookmarks** icon at the bottom of the page.
- 2. Swipe up or down to view all your bookmarks.
- **3.** Tap any bookmark to jump to that web page.

|                        | Bookmarks | Done |
|------------------------|-----------|------|
| 0                      | History   | >    |
| 📫 Made Simple Learning |           |      |
| m                      | Apple     |      |

292

- Tap the History folder to view your recent history of visited web pages.
- Notice that, at the bottom of the list, you see additional folders for Earlier Today and previous days.
- **6.** Tap any history item to go to that web page.

**TIP:** To clear your history, tap the **Clear** button in the lower-left corner. You can also clear your history, cookies, and cache in the **Settings** app. Tap **Settings**; tap **Safari**; scroll to the bottom; and then tap **Clear History, Clear Cookies,** or **Clear Cache**.

```
Bookmarks
          History
                        Done
📖 News, Travel, Weather,...
USA TODAY
D Buick - Home page
ESPN Home
0
   Earlier Today
                          >
   Tuesday, Jul 13
                          >
0
   Monday, Jul 12
                          >
0
   Sunday, Jul 11
                          >
Clear
```

#### **Managing Your Bookmarks**

It is very easy to accumulate quite a collection of bookmarks because setting them up is so easy. However, you may find you no longer need a particular bookmark, or you may want to organize them by adding new folders.

As with other lists on your iPod touch, you can reorder your **Bookmarks** list and remove entries. Follow these steps to do so:

- 1. View your **Bookmarks** list as you did previously.
- **2.** Tap the **Edit** button in the lower-left corner.
- To reorder the entries, touch and drag the right edge with the three gray bars up or down the list. In this case, we are dragging the bookmark to the iPad Made Simple book page on Amazon.com up to the top.
- To create a new folder for bookmarks, tap the New Folder button in the lowerright corner.
- 5. To delete a bookmark, tap the red **Circle** icon to the left of the entry to make it turn vertical.
- 6. Tap the **Delete** button.
- 7. When you are finished reordering and deleting entries, tap the **Done** button in the upper-left corner.
- **8.** To edit a bookmark name, folder, or web address, tap the bookmark name itself.

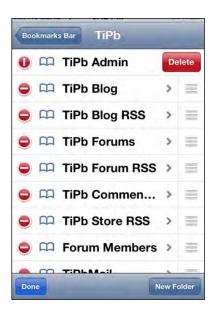

- **9.** Now you can make any adjustments to the name, web address, or folder.
- 10. To change the folder where the bookmark is stored, tap the button below the web address. In this image, it says
  Bookmarks; but on your iPod touch, it may be different. This bookmark points to the iPad Made Simple page on Amazon.com.
- **11.** Tap **Done** when you're finished.

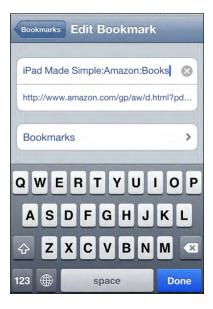

#### **Reading List**

*Reading List* is a special type of bookmark that lets you quickly save a web article, so you can read it later at your leisure. The Reading List feature can sync via iCloud, so it's a great way to quickly mark articles on **Safari** on your home or work Mac or Windows PC to read on your iPod touch or iPad while traveling. You can also use this feature to save a bookmark on your iPod touch to read more comfortably when you get back to your iPad or PC.

Follow these steps to use the Reading List feature:

- 1. Go to the article you want to save in Safari.
- 2. Tap the Action button at the bo

at the bottom middle of the page.

Add to Reading List

3. Tap Add to Reading List.

Follow these steps to view a Reading List article later:

- 1. Tap the Bookmark button 🛄 at the bottom right of the page.
- 2. Tap the Glasses icon for the Reading List option. (If you don't see the Glasses icon, you might be inside a Bookmarks folder. Just tap the Arrow icon at the top left to back out of the folder or folders you're in until the Arrow disappears, and you can see the Glasses icon.)
- **3.** To see everything in your Reading List, tap the All tab at the top left. To see only the articles you haven't read yet, tap the Unread tab at the top right.
- **4.** Tap the article you want to read.

Finally, follow these steps to delete an article from Reading List:

- **1.** Swipe from left to right across the article you'd like to remove from Reading List.
- 2. Tap the red **Delete** button.

## Safari Reader

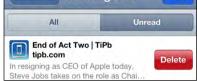

Safari's Reader feature allows you to enjoy an article on the web as a clean, clear page of nicely sized text, without the distraction of busy layouts or ads.

**NOTE:** While Safari does an excellent job detecting most web page articles because of the white variety of content and formatting, it might occasionally miss one. If you don't see the Reader button, it means Safari couldn't detect the article.

| Bookmarks      | Done |
|----------------|------|
| 😔 Reading List | >    |
| Distory        | >    |

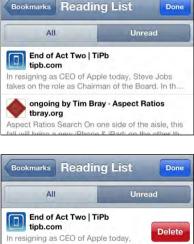

Follow these steps to activate this feature:

- 1. Go to the article you want to read.
- **2.** Tap the Reader button on the right side of the URL field, see Figure 16-1.
- **3.** Tap the **Font Size** button to make the type bigger or smaller.

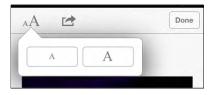

Reader 🖒

www.tipb.com/2011

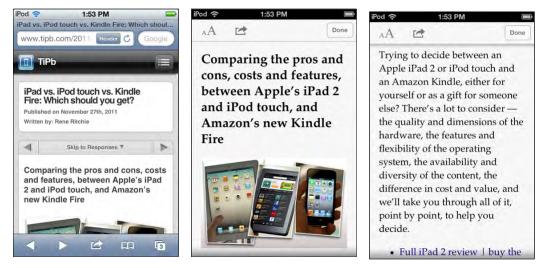

Figure 15-1. The same web page in standard view (left image) and Reader View (right two images).

**TIP:** If you find yourself wishing you could get the functionality of both Reading List and Reader—along with other features like browser access, social sharing, and more—then check out App Store apps like **Instapaper**.

# **Safari Browsing Tips and Tricks**

Now that you know the basics of how to get around, we will cover a few useful tips and tricks for making web browsing more enjoyable and faster on your iPod touch.

#### Jumping to the Top of the Web Page

Sometimes, web pages can be quite long, which can make scrolling back to the top of the page a bit laborious. One easy trick is to tap the gray title bar of the web page; you'll automatically jump to the top of the page.

## **Emailing or Tweeting a Web Page**

Sometimes while browsing, you find a page so compelling you just have to share it with

a friend or colleague. Tap the **Action** button in the middle of the bottom bar, and then select **Mail Link to this Page** to create an email message with a link that you can send. Select **Tweet** to create a new Twitter message with a link you can share, as shown in Figure 15-2.

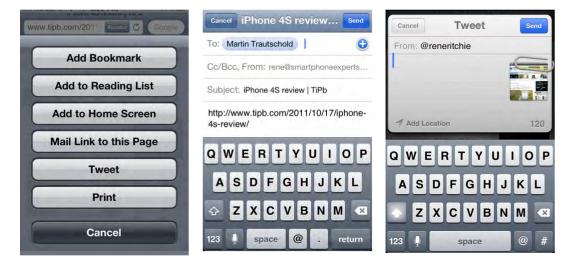

Figure 15–2. Using the Action button to do various functions with a Safari web page.

## **Printing a Web Page**

With the iPod touch, you can easily print any web page you come across to any AirPrint

compatible printer over your local Wi-Fi network. Tap the **Action** button and then select **Print**.

## Watching Videos in Safari

You will often see videos on web sites. And you will be able to play many—but not all of these videos. For example, videos formatted with **Adobe Flash** will not be playable on your iPod touch (see our note at the beginning of this chapter).

When you tap the **Play** button, you will be taken out of **Safari** into the **iPod** video player.

You can then turn your iPod touch on its side to view the video in Landscape, or wide-screen, mode.

Tap the screen to bring up the player controls if they have disappeared.

When you are finished watching the video and want to return to the web page, tap the **Done** button in the upper-left corner.

**TIP:** Check out the video player tips and tricks in Chapter 14: "Viewing Videos."

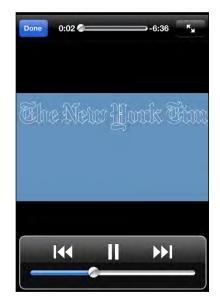

## **Saving or Copying Text and Graphics**

From time to time, you may see text or a graphic you want to copy from a web site. We tell you briefly how to do this in this section; however, to see how to get this done in more depth, including how to use the Cut and Paste functions, please see the "Copy and Paste" section in Chapter 2: "Typing, Copy and Search." Here's a quick synopsis of how to copy text or a graphic from a web page:

- To copy a single word, touch and hold the word until you see it highlighted and the Copy button appears. Next, tap Copy.
- To copy a few words or entire paragraph, touch and hold a word until it is highlighted. Next, drag the blue dots left or right to select more text. You can flick up or down to select an entire paragraph. Finally, tap Copy.

**TIP:** Selecting a single word puts the copy feature in word-selection mode, where you can drag to increase or decrease the number of words selected. If you go past a single paragraph, it will typically switch to element-selection mode where, instead of corners, you get edges that you can drag out to select multiple paragraphs, images, and so on.

To save or copy a graphic, touch and hold the picture or image until you see the pop-up asking if you would like to save or copy the image.

## Saving Time with AutoFill

The AutoFill feature gives you a great way to save time typing your personal information, including usernames and passwords on web sites. The AutoFill tool can remember and fill in information required in web forms. You will save a lot of time by enabling AutoFill.

Check out the steps we show you later in this chapter in the "Enabling AutoFill" section to set up AutoFill to work on your iPod touch.

Once you enable the **AutoFill** option, just go to any web page that has a field to fill out. As soon as you touch the field, the keyboard will come up at the bottom of the screen. At the top of the keyboard, you will see a small button that says **AutoFill**. Touch it and the web form should be filled out automatically.

**CAUTION:** Having your name and password entered automatically means that anyone who picks up your iPod touch will be able to access your personal sites and information. You may want to enable passcode security, as explained in Chapter 8: "Personalize and Secure."

#### **Entering Usernames and Passwords**

The first time you go to a web site where you have to enter a username and password, type them in and press **Submit** or **Enter**. At that time, AutoFill will ask if you want your iPod touch to remember them.

Tap **Yes** if you want them to be remembered and automatically entered the next time you visit the site.

The next time you visit this login page, your username and password will be automatically filled in.

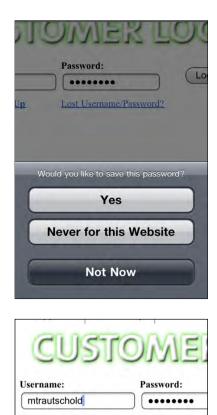

Lost Username/F

Done

New User? Sign Up

Next

AutoFill

#### **For Personal Information**

There are many times on the Web where you have to enter your name, email address, home address, and more. With AutoFill set up and tied to your contact record on the iPod touch, filling in these forms just takes a single tap of your finger.

You will go to many sites with web forms that need to be completed. For example, check out this example of a web form on www.madesimplelearning.com for free iPod touch tips. It would take a while to manually type your email address, first name, and last name.

As soon as you tap the first field—**Email**, in this case—you see the **AutoFill** bar appear just above your keyboard.

Tap the **AutoFill** button, and your email address and name are immediately filled in from your contact record.

| handy Ff                                      | REE TIPS via email.                                       |
|-----------------------------------------------|-----------------------------------------------------------|
| First Name                                    |                                                           |
| Last Name                                     |                                                           |
|                                               | View my publisher profile.                                |
|                                               | * = Required Field                                        |
|                                               | Submit                                                    |
|                                               |                                                           |
|                                               |                                                           |
|                                               | n up below for our<br>REE TIPS via email.                 |
|                                               |                                                           |
| handy F                                       | REÈ TIPS via email.                                       |
| handy F<br>* Email                            | REÈ TIPS via email.<br>martin@madesimplelearnii<br>Martin |
| handy F<br>* Email<br>First Name<br>Last Name | REÈ TIPS via email.<br>martin@madesimplelearnii<br>Martin |

## Adding a Web Page Icon to Your Home Screen

If you love a web site or page, it's very easy to add it as an icon to your **Home** screen. That way, you can instantly access the web page without going through **Safari**'s bookmark selection process. You'll save lots of steps by putting the icon on your **Home** screen. This is especially good for quickly launching web apps (e.g., Gmail from Google or web-based games).

# Follow these steps to add a web app's icon:

- 1. Tap the Action button at the bottom of the browser.
- 2. Tap Add to Home Screen.
- **3.** Adjust the name to shorten it to ten or fewer characters; you should do this because there's not much room for the icon's name on your Home screen.
- 4. Tap the Add button in the upperright corner.

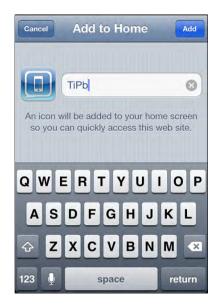

# **Adjusting the Safari Browser Settings**

As with other settings we've adjusted so far, the settings for **Safari** are found in the **Settings** app.

- 1. To access settings for **Safari**, tap the **Settings** icon.
- 2. Tap Safari.

| Settings      |   |
|---------------|---|
| Mafari Safari | > |
| O Messages    | > |
| 🐻 iPod        | > |
| 純 Photos      | > |
| Store         | > |

#### **Changing the Search Engine**

By default, the search engine for the **Safari** browser is **Google**. To change this to **Yahoo** or **Bing**, touch the **Search Engine** button and then choose the new search engine.

| Safari | Search Engine |   |
|--------|---------------|---|
| Google |               | ~ |
| Yahoo! |               |   |
| Bing   |               |   |

#### **Enabling AutoFill**

As we showed you earlier in this chapter, AutoFill is a convenient way to have **Safari** automatically fill out web page forms that ask for your name, address, phone number, or even username and password. It can save you a tremendous amount of time typing and retyping your name and other information.

To enable the AutoFill option, follow these steps:

1. From the Safari menu in the Settings app, tap AutoFill.

| Ζ. | Set the switch next to <b>Names &amp;</b><br><b>Passwords</b> to <b>ON</b> . |
|----|------------------------------------------------------------------------------|
|    | Passwords to UN.                                                             |

3. Set the switch next to Use Contact Info to ON.

| Settings Safari |               |  |
|-----------------|---------------|--|
| General         |               |  |
| Search Engine   | Google >      |  |
| AutoFill        | Off >         |  |
| Open Links      | In New Page > |  |
|                 |               |  |

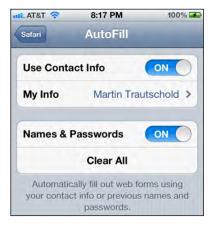

- After setting Use Contact Info to ON, you will be brought to your Contacts list to select a contact to use.
- Swipe up and down to find someone or double-tap the top bar that says Contacts to bring up the Search window.
- Once you find the contact you want to use, tap it to be returned to Safari's Settings screen.

| Groups Contacts                        | Cancel           |
|----------------------------------------|------------------|
| Q Search                               | a                |
| D                                      | B                |
| Dominos Pizza                          | C<br>D<br>E<br>F |
| м                                      | G                |
| Gary Mazo                              | H<br>1<br>J      |
| Р                                      | K                |
| Papa John's Pizza                      | M<br>N<br>O      |
| S                                      | P                |
| Martha Sanders                         | RST              |
| TT I I I I I I I I I I I I I I I I I I | U                |
| Mark Thompson                          | w<br>x           |
| Martin Trautschold                     | 2                |

## **Adjusting Privacy Options**

Turning on the **Private Browsing** option means that no information, history, or cookies will be stored when you visit web sites. If you're concerned about other people knowing which web sites you visit or about the web sites you visit tracking you, then you should toggle **Private Browing** to the **ON** position.

You can also **Clear History** and **Clear Cookies and Data** options.

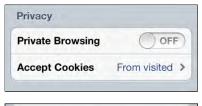

**TIP:** If you notice your web browsing get slow or sluggish—or if Safari is crashing on you frequently—then try clearing both your **History** and **Cookies and Data** by tapping them and confirming your choices.

#### **Adjusting Security Options**

Under the **Security** heading, the **Fraud Warning**, **JavaScript**, and **Block Pop-ups** options should be set to **ON** by default. You can modify any of these settings by sliding a given switch to **OFF**.

**NOTE:** Many popular sites like Facebook require JavaScript to be **ON**.

Tap the Accept Cookies button to adjust your browser's ability to accept cookies to Always, Never, or From visited. We recommend keeping it as From visited. If you make it Never, some web sites will not work properly.

| Security                |                   |
|-------------------------|-------------------|
| Fraud Warning           | ON                |
| Warn when visiting frau | dulant wabaitas   |
| warn whon visiting nat  | idulent websites. |
| JavaScript              |                   |

| 4 | Safari Accept Cookies | \$ |
|---|-----------------------|----|
|   | Never                 |    |
|   | From visited          | ~  |
|   | Always                |    |

# **Communicate with Email**

In this chapter, we will explore the world of email in the **Mail** app on your iPod touch. You will learn how to set up multiple email accounts, check out all the various reading options, open attachments, and clean up your inbox.

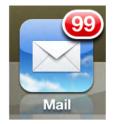

And for cases when your email is not working quite right, you will learn some good troubleshooting tips to help you get back up and running.

# **Getting Started with Mail**

Setting up email on your iPod touch is fairly simple. Probably the fastest way to get your email up and running is to set up your accounts directly on the iPod touch. We show you how using the **Mail, Contacts and Calendar** account setup screens in this section. You could also copy these account settings using a screen in the **iTunes** app on your computer. You do need a network connection to get email up and running.

# A Network Connection Is Required

Mobile email is certainly all the rage today. You can view, read, and compose replies to emails already synced to your iPod touch without a network connection; however, you will need to have network connectivity to send and/or receive email from your iPod touch. Check out Chapter 4: "Connect to the Network" to learn more. Also, check out the "Reading the Top Connectivity Status Icons" section in the Quick Start Guide in Part I.

**TIP:** If you are taking a trip, simply download all your email before you get on the airplane; this lets you read, reply, and compose your messages while offline. All emails will be sent after you land and re-establish your connection to the Internet.

## Setting up Email on the iPod touch

As mentioned a moment ago, you have two options for setting up your email accounts on the iPod touch:

- 1. Set up your email accounts directly on the iPod touch.
- 2. Use iTunes to sync email account settings.

The first option, setting up your email accounts directly on the iPod touch, works best if you want a special setup on your iPod touch, such as Gmail over Exchange. This is also a good approach if you don't use an email program on your Windows or Mac PC.

If you have a lot of POP3 or IMAP accounts already set up on your Windows or Mac computer, you can also choose to sync them over your USB dock cable via iTunes.

#### **Entering Passwords for Email Accounts**

In Chapter 3, we showed you how to sync your email account settings to your iPod touch. After this sync completes, you should be able to view all of the email accounts on your iPod touch by opening the **Settings** app. All you will need to do is enter the password for each account.

To enter your password for each synced email account, follow these steps:

- 1. Tap the Settings icon.
- 2. Tap the Mail, Contacts, and Calendars option.
- 3. Under Accounts, you should see all your synced email accounts listed.
- 4. Tap any listed email account, type its password, and click **Done**.
- **5.** If all the information is entered correctly, checkmarks will appear and you're account will be enabled.
- 6. Repeat for all listed email accounts.

#### Adding a New Email Account on the iPod touch

To add a new email account on your iPod touch, follow these steps:

- 1. Tap the Settings icon.
- 2. Tap the Mail, Contacts, and Calendars option.
- 3. Tap Add Account below your email accounts.

If you have no accounts set up, you will only see the **Add Account** option.

TIP: To edit any email account, just touch that account.

| Accounts                           |              |
|------------------------------------|--------------|
| info@madesimplelear                | ning.com     |
| martin@madesimplelea               | arning.com > |
| Yahoo!<br>Mall, Calendars          | ~            |
| My Gmail<br>Mail, Contacts, Galend | >            |
| MSL.<br>Mail, Contácts, Calendars  | 1            |
| Add Account 🗸                      | , ,          |

- 4. Choose which type of email account to add on this screen:
  - Choose **iCloud** if you use this service.
  - Choose Microsoft Exchange if you use a Microsoft Exchange email server.
  - You should also choose Microsoft Exchange if you use Google Calendar and Google Contacts to store your personal information, and you want to wirelessly sync them to your iPod touch.

**NOTE:** We show you how to set up both Google/Microsoft Exchange and iCloud in Chapter 3: "Sync with iCloud, iTunes and More."

Choose Gmail if you use Google for your email, but you do not (or do not want to) wirelessly sync email with your Google Contacts.

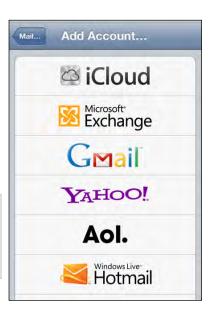

- Choose Yahoo!, AOL, or WindowsLive Hotmail if you use those services.
- Choose Other if none of the above apply, and you want to sync a standard POP or IMAP email account. Finally, choose Add Mail Account from the next screen.
- Type your name as you would like others to see it when they receive mail from you into the Name field.
- 6. Next, add the appropriate information into the Address, Password, and Description fields.
- 7. Tap the **Next** button in the upper-right corner.

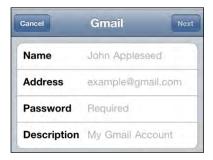

#### **Specifying Incoming and Outgoing Servers**

Sometimes, the iPod touch will not be able to automatically set up your email account. In these cases, you will need to type in a few more settings manually to enable your email account.

**TIP:** You may be able to find the settings for your email provider by doing a web search for your email provider's name and email settings.

If the iPod touch is unable to log into your server with only your email address and password, then you will see a screen similar to this one.

Under **Incoming Mail Server**, type the appropriate information into the **Host Name**, **User Name**, and **Password** fields. Usually, your incoming mail server is something like **mail.name\_of\_your\_isp.com**.

To adjust the name of your outgoing server, tap Outgoing Mail Server. You can adjust the outgoing mail server on the following screen. These server names usually look like either smtp.name\_of\_your\_isp.com or mail.name\_of\_your\_isp.com.

You can try to leave the **Server Name** and **Password** fields blank. If that doesn't work, you can always go back and change them.

| Cancel AC            | count Info              |  |
|----------------------|-------------------------|--|
| POP Accour           | nt Information          |  |
| Name                 | Martin Trautschold      |  |
| Address              | martin@madesimplelearni |  |
| Description          | martin@madesimplelearni |  |
| Incoming M           | ail Server              |  |
| Host Name            | mail.madesimplelearning |  |
| User Name            | martin@madesimplelearni |  |
| Password             | •••••                   |  |
| Outgoing Mail Server |                         |  |
| SMTP mail            | .madesimplelearnin >    |  |

You may be asked if you want to use SSL (secure socket layer), a type of outgoing mail security that may be required by your email provider. If you don't know whether you need SSL, just check the mail settings with your email provider.

**TIP:** The authors recommend that you use SSL security whenever possible. If you do not use SSL, then your login credentials, messages, and any private information are sent in plain text (unencrypted), leaving them open to snoopers.

#### Verifying that Your Account Is Set Up

Once all the information is entered, the iPod touch will attempt to configure your email account. You may get an error message; if that happens, you need to review the information you input.

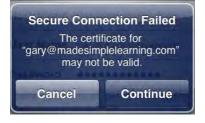

312

If you are taken to the screen that shows all your email accounts, look for the new account name.

If you see it, your account was set up correctly.

#### Settings Mail, Contacts, Calen... Accounts info@madesimplelearning.com 5 Mail martin@madesimplelearning.com Mail Yahoo! > Mail, Calendars My Gmail ۶ Mail, Contacts, Calendars MSL > Mail, Contacts, Calendars Add Account... > **Fetch New Data** Push >

#### **Fixing the Cannot Get Mail Error**

You will need to enter your password if you tap **Mail** icon and you receive an error that says "Cannot Get Mail—No password provided for *(your account)*."

Review this chapter's "Enter Passwords for E-Mail Accounts Synced from iTunes" section for help with this issue.

#### Cannot Get Mail No password provided for "Yahoo!". Please go to Mail Account Settings and enter a password.

OK

## The Mailboxes Screen—Inboxes and Accounts

The top-level screen is your **Mailboxes** screen. You can always get to it by tapping the button in the upper-left corner. Keep tapping this upper-left button until you see no more buttons. When that happens, you are in the **Mailboxes** screen.

From the **Mailboxes** screen, you can access the following items:

- The unified inbox: Access this by tapping All inboxes.
- The inbox for each individual account: Access this by tapping that email account name in the Inboxes section.

The folders for each email account in the Accounts section: Access these by tapping the account name to see all folders.

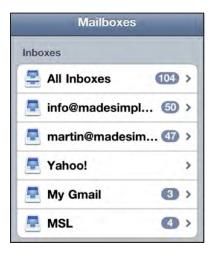

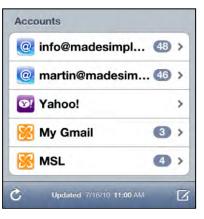

#### Adding or Editing Email Folders or Mailboxes

With iOS 5, you can now add or edit email folders right on your iPod touch if you are using an iCloud-synced mail account or your mail server supports this feature. Say, you wanted to change a mail folder name or add a new mail folder to better organize your messages inbox. One example might be to create a new folder called "Requires Attention" and put all those emails that you cannot get to right now, but need to make sure you address later when you back at your desk. To add or edit a mailbox on your device, follow these steps: 1. From the Mailboxes screen scroll to the bottom and tap any of your email accounts listed under Accounts.

- 2. In this example, we will edit the iCloud account mailboxes. On this screen tap Edit in the upper right.
- 3. Then, you can do the following:
  - Tap the New Mailbox at the bottom to create a new mailbox.
  - Tap any mailbox folder to edit the name or delete it.

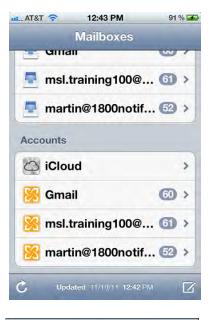

| Mailboxes | iCloud         | Edit |
|-----------|----------------|------|
| 🗖 Inbox   | ¢              | >    |
| 📁 Requ    | ires attention | >    |
|           |                |      |

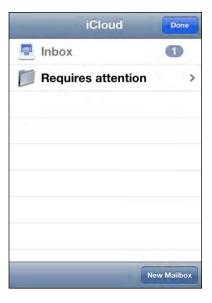

## Inbox, Flagged (Marked) and Threaded Messages

You will notice that any unread messages are marked with a

blue dot to the left of the message.

You will also notice that some messages show a number and a right-facing arrow (>) to the right

of the message, like this: This shows that there are **three** related messages (replies and forwards) to the message shown.

| iCloud                                   | Inbox (3)                                         | Edit      |
|------------------------------------------|---------------------------------------------------|-----------|
| Seth Cliffo<br>linen<br>This will be gre | ord<br>eat for the show. :) NF Seth Seth Clifford | Wednesday |
| Rene Ritc<br>Test<br>Sent from my        |                                                   | Wednesday |
| Pene Ritc<br>Test<br>Sent from my        |                                                   | Wednesday |
| Rene Ritc<br>Test                        | hie                                               | Wednesday |
| C                                        | Updated 2011-11-04 9:27 PM                        | Ø         |

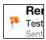

Messages that are marked have a little flag to the left of them like this:

Tap any message to open it. The only time it will not open is if there are related messages. In that case, you will first see a screen with all the related messages. Tap any of those messages to open and view it.

To leave the **Inbox** view, tap the button in the upper-left corner.

You can tell which email account you are viewing by looking at the button in the upperleft corner:

- If the button says Mailboxes, you know you are looking at all your inboxes together.
- If the button says an account name, such as iCloud or Exchange, then you know you are only looking at the inbox for that account.

#### Move, Delete, or Mark (Flag) Multiple Messages

If you want to move or delete several messages at once, you can do so from the Inbox screen. Follow these steps to delete multiple messages at once:

- 1. Tap the **Edit** button in the upper-right corner while you are viewing an Inbox screen.
- 2. Tap to select the desired messages; a red Checkmark icon next to a message indicates it is selected.
- **3.** To delete the messages, tap the **Delete** button at the bottom.
- 4. To move the messages to another folder, tap the **Move** button and select the folder.
- To Mark a message with a Flag or as Unread, tap the Mark button. Unread will put the blue dot back next to the message. If you flag a message you will see a little

Rer Test

Sent

flag appear next to it like this:

## Viewing an Individual Message

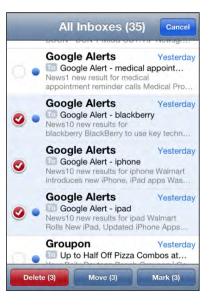

When you tap a message from the **Inbox** screen, you see the **Main** message view. You can look at messages in both portrait and landscape modes, see Figure 16–1. Portrait mode will typically display more text. Landscape mode will typically let you enjoy bigger text and images.

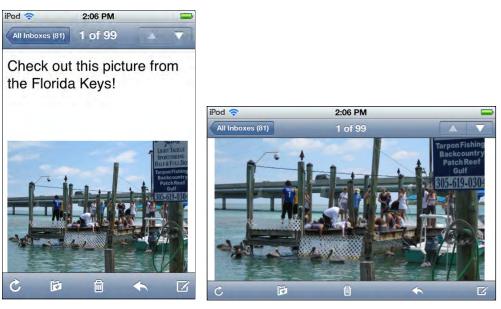

Figure 16–1. Viewing email messages in portrait and landscape modes.

**TIP:** If you are setting your iPod touch down on a desk or holding it in your lap, then you may want to use the **Portrait Lock** icon to lock your view in Portrait (vertical) mode. This will prevent the image from flipping around unnecessarily. To lock the view, follow these steps:

- 1. Double-tap the **Home** button and swipe left to right.
- 2. Tap the Portrait Lock button to lock the screen in Portrait mode.

# **Composing and Sending Emails**

To launch the email program, tap the Mail icon on your Home screen.

**TIP:** If you left the **Mail** app while viewing a particular email, list of folders, or an account, then you will be returned directly to that same location when you return to the **Mail** app.

If you are going into your email for the first time, you may see an empty inbox. Hit the

**Refresh** button in the lower-left corner of the window to retrieve the latest email. The iPod touch will begin to check for new mail and then display the number of new messages for each account.

## **Composing a New Email Message**

When you start the **Mail** program, your first screen should be your **Accounts** screen. At the bottom-right corner of the screen, you will see the **Compose** icon. Touch the **Compose** icon to start creating a new message.

| -  | _  |   | 2 |
|----|----|---|---|
| 11 | 1  | 0 | 1 |
|    | D. | ٩ |   |
| L  | N  | 1 |   |

# Addressing Your Message—Choose the Recipients

You have a few options for selecting recipients, depending on whether the person is in your **Contacts** list on your iPod touch:

**Option 1**: Type a few letters of someone's first name; hit the **Space** key, and then type a few letters of that person's last name. The person's name should appear in the list; tap that person's name to select that contact.

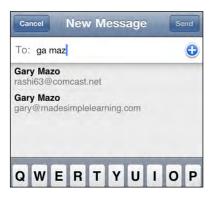

**Option 2**: Type an email address. Notice the @ and **Period** (.) keys on the bottom, which help your typing.

**TIP:** Press and hold the **period** key to see **.com**, **.edu**, **.org**, and other email domain name suffixes.

view your entire Contacts list and search

If you want to use a different contact group, tap the **Groups** button in the upper-

Double-tap Contacts at the top of the

type a few letters to search for your

screen to see the Search window. Next,

| To: martha@abcco.com        | G          |
|-----------------------------|------------|
| Cc/Bcc, From: info@madesimp | lelearning |
| Subject:                    |            |

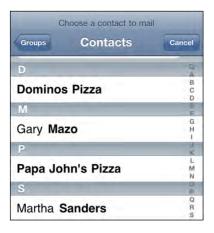

#### **Deleting a Recipient**

Option 3: Hit the Plus Sign (+)

or select a name from it.

left corner.

contact.

If you need to delete a name from the recipient list (To:, Cc:, or Bcc:), tap the name to

to

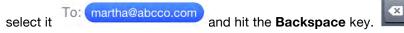

**TIP:** If you want to delete the last recipient you typed (and the cursor is sitting next to that name), hit the **Delete** key once to highlight the name and hit it a second time to delete it.

#### Adding a CC or BCC Recipient

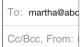

To add a carbon copy (**Cc**:) or blind carbon copy (**Bcc**:) recipient, you need to tap the **Cc**: or **Bcc**: field just under the **To**: field at the top of the email message. Doing so opens up the tapped field.

#### **Moving Recipients**

If you originally add a recipient as the **To**: field, but change your mind and decide you'd rather add her to a **Cc**: or **Bcc**: field (or vice versa), then simply tap and hold the recipient's name and drag it to the preferred field.

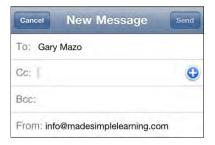

| Cancel | New Message  | Send |
|--------|--------------|------|
| To:    | Rene Ritchie | •    |
| Cc:    |              |      |
| Bcc:   |              |      |

## **Changing the Email Account to Send From**

If you have more than one email account set up, the iPod touch will use whichever account is set as the default account. (This is set in **Settings** > **Mail, Contacts, Calendars** > **Default Account** at the bottom of the **Mail** section.)

Follow these steps to change the email account you send from:

- 1. Tap an email's From: field to highlight it.
- 2. Tap the From: field again to see a list of your accounts in a scroll wheel at the bottom of the screen.
- **3.** Scroll up or down, and then tap a new email account to select it.
- 4. Tap the **Subject** field to finish changing the email address you send from.

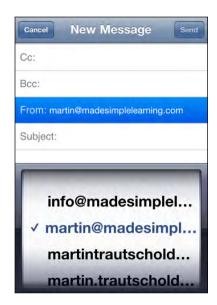

## **Typing Your Subject**

Now you need to enter a subject for your email. Follow these steps to do so:

- 1. Touch the **Subject:** line and enter text for the **Subject:** field of the email.
- 2. Press the **Return** key or tap the **Body** section of the email to move the cursor to the **Body** section.

| Cancel My F         | irst Email Sen           | 1 |
|---------------------|--------------------------|---|
| To: Gary Mazo       |                          |   |
| Cc/Bcc, From: ma    | artin@madesimplelearni.  | ÷ |
| Subject: My First E | Email                    |   |
| ASDF                | TYUIO<br>GHJKL<br>VBNM ( | P |

## **Typing Your Message**

Now that the cursor is in the **Body** section of the email (under the subject line), you can start typing your email message.

**CAUTION:** There is only one email signature on your iPod touch, which gets automatically applied to each message you send from your iPod touch—even if you have multiple email accounts set up. So, be careful if you are running two different businesses or don't want your personal email signature to go to all your business contacts. It's probably best to make your email signature fairly generic.

#### Formatting Text, Defining Words, Quoting Text and More

You can tap any text to highlight it, use the blue handles to expand the selection. Then using the popup menu above the selection, you can do any of the following:

- Tap Cut, Copy or Paste to perform those functions.
- Tap Suggest if the word is underlined and you want to correct the spelling.
- Tap the triangle at the right edge to see more options.
- Tap B / U to adjust formatting to Bold, Italics or Underline.

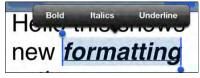

- Tap **Define** to look the selected word up in the dictionary.
- Tap Speak to have the word spoken to you.
- Tap Quote Level to increase or decrease the quote level of the selected text.

#### **Email Signatures**

The default email signature is shown in the image to the right: **Sent from my iPod touch**.

**TIP:** You can change this signature to be anything you want; see the "Changing Your E-Mail Signature" section later in this chapter to learn how to change your e-mail signature.

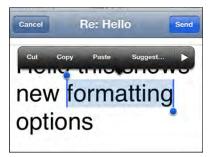

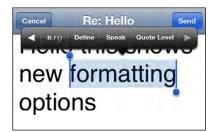

## **Keyboard Options**

While you are typing, remember you have two keyboard options: the smaller **Portrait** (vertical) keyboard and the larger **Landscape** (horizontal) keyboard, see Figure 17-2.

| Cancel 2 keyboards, no Send          |                                    |     |
|--------------------------------------|------------------------------------|-----|
| To: Martin Trautschold               |                                    |     |
| Cc/Bcc, From: rene@smartphoneexperts |                                    |     |
| Subject: 2 keyboards, no waiting!    | Cancel 2 keyboards, no waiting! Se | end |
|                                      | Subject: 2 keyboards, no waiting!  |     |
| Sent from my iPhone                  | 1                                  |     |
| Q W E R T Y U I O P                  | Sent from mv iPhone                |     |
| ASDFGHJKL                            | QWERTYUIO                          | Ρ   |
|                                      | ASDFGHJKL                          |     |
| ZXCVBNM 🙁                            | ZXCVBNM                            | ×   |
| 123 🌐 👤 space return                 | 123 🌐 🥊 space return               | n   |

Figure 16–2. Turn your device on its side to get the larger landscape keyboard.

**TIP:** If you have larger hands, it might be easier to type when the keyboard is larger. Once you get the hang of typing on the larger keyboard with two hands, you will find that it is much faster than typing with one finger. See Chapter 2: "Typing, Copy and Search" for more typing tips.

## Auto-Correction and Auto-Capitalization

As you type, you will notice that some words will be auto-capitalized and automatically corrected. Red underlined words are flagged as misspelled by the spelling checker. See Chapter 2: "Typing, Copy and Search" to learn how these all functions work; this chapter also provides some additional typing tips.

## **Send Your Email**

Once you have typed your message, tap the blue **Send** button in the top-right corner.

Your email will be sent, and you should hear the iPod touch's sent mail sound, which confirms that your email was sent. You can learn how to enable or disable this sound in the "Adjusting Sounds on your iPod touch" section of Chapter 8: "Personalize and Secure."

#### Save As Draft to Send Later

If you are not ready to send your message, but want to save it as a draft message to send later, follow these steps:

- 1. Compose your message, as described earlier.
- 2. Press the **Cancel** button in the upperleft corner.
- **3.** Select the **Save Draft** button at the bottom of the screen.

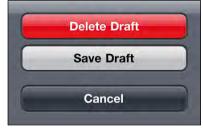

Later, when you want to locate and send your draft message, follow these steps:

- 1. Open the **Drafts** folder in the email account from which you composed this message. See the "Moving Around in Mail Folders" section earlier in this chapter for help getting into the **Drafts** folder.
- 2. Tap the email message in the **Drafts** folder to open it.
- 3. Tap anywhere in the message to edit it.
- 4. Tap the Send button.

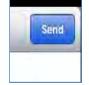

## **Checking Sent Messages**

Follow these steps to confirm that the email was sent correctly:

- Tap the Email account name button in the upper-left corner to see the mail folders for the account you just used to send your message.
- 2. Tap the Sent folder.
- **3.** Verify that that the top email you see in the list is the one you just composed and sent.

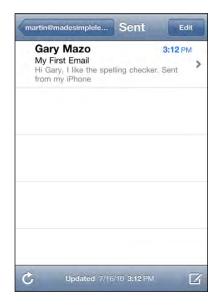

**NOTE:** You will only see the **Sent** and **Trash** folders if you have actually sent or deleted email from that account on the iPod touch. If your email account is an IMAP account, you may see many folders other than those described in this chapter.

## **Reading and Replying to Mail**

Follow these steps to read your email:

1. Navigate to the inbox of the email account you want to view using the steps described earlier in this chapter.

- 2. To read any message, just touch it from your inbox.
- **3.** New, unread messages are shown with a small blue dot to the left of the message.
- Flick your finger up or down in the inbox to scroll through your messages.
- When you are reading a message, swipe up or down to scroll through it.

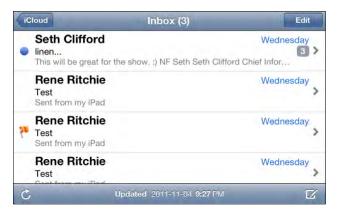

## **Marking Messages as Unread or Flagged**

If you read a message but want to make sure you can quickly find it again later, you can choose to click either Mark as Unread or Flag, so it gets your attention later.

Follow these steps to Mark a message:

- 1. Tap the word **Mark** located to the right of the time and date.
- 2. Choose **Flag** or **Mark** as Unread from the slide up menu.

A message you Flag will have a small red Flag icon to the left of the Mark text. A message you Mark as Unread will have a small blue dot to the right of the Mark text.

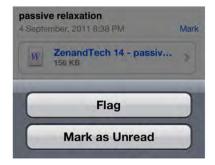

To Unmark a message:

- 1. Tap the word **Mark** located to the right of the time and date
- 2. Choose Unflag or Mark as Read from the slide up menu.

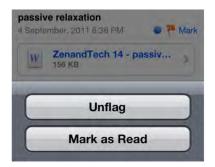

## **Zooming In or Out**

As when browsing the Web, you can zoom in to see your email in larger text. You can also double-tap, just as you do on the Web; and you can also **Pinch** to zoom in or out (see the "Zooming" section in the Quick Start Guide in Part 1 of this book for more information on these features).

## **Email Attachments**

Some email attachments are opened automatically by the iPod touch, so you don't even notice that they were attachments. Examples of these include Adobe's portable document format (PDF) files (used by **Adobe Acrobat** and **Adobe Reader**, among other apps) and some types of image, video, and audio files. You may also receive documents as attachments, such as Apple's **Pages**, **Numbers**, and **Keynote** files; or Microsoft's **Word**, **Excel**, and **PowerPoint** files. You will need to open these manually.

## **Knowing When You Have an Attachment**

Any email with an attachment will have a little **Paperclip** icon next to the sender's name, as shown to the right. When you see that icon, you know you have an attachment.

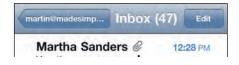

## **Receiving an Auto-Open Attachment**

Some types of email attachments, like images, Quicktime movies, and singlepage PDF files are usually opened and displayed and displayed for you inline in the mail message.

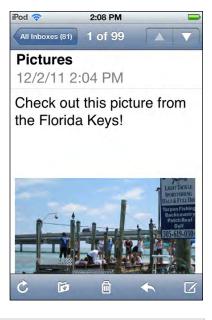

**TIP:** If you want to save or copy an auto-opened attachment, simply press and hold it until you see the pop-up window. At this point, you can select **Copy** or **Save Image**. When you save an image, it will be placed in your **Photos** app in the **Camera Roll** album.

## **Opening Email Attachments**

Instead of immediately opening in the body of the email as we just described, other types of attachments—such as spreadsheets, word processing documents, and presentation files—will need to be opened manually.

#### **Tap for Quick Look Mode**

Follow these steps to open attachments in Quick Look mode:

- 1. Open the message with an attachment, as shown in Figure 16–3.
- 2. Quickly tap the attachment to instantly open it in Quick Look mode.
- **3.** You can navigate around the document. Remember you can zoom in or out and swipe up or down.

- **4.** If you open a spreadsheet with multiple tabs or spreadsheets, you will see tabs across the top. Touch another tab to open that spreadsheet.
- **5.** When you are done looking at the attachment, tap the document once to bring up the controls, and then tap **Done** in the upper-left corner.
- 6. If you have apps installed that can open the type of attachment you are viewing (in this case, a spreadsheet), then you will see an **Open In** button in the upper-right corner. Tap the **Open In** button to open this file in another app.

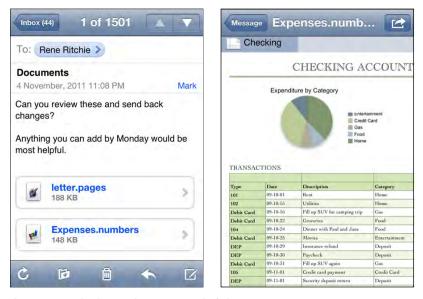

Figure 16–3. Viewing email attachments in Quick Look mode.

#### **Opening Docs in Other Apps**

You may want to open an attachment in another application. For example, you might want to open a spreadsheet in **Numbers**, a PDF file in **iBooks**, **Stanza**, or **GoodReader**. Follow these steps to do so:

- **1.** Open the email message.
- Press and hold the attachment until you see the pop-up window.
- 3. Select the Open In... or Open in "Numbers" option. You may see specific apps listed after Open In as Numbers is shown here when the format of the attachment matches apps on your device.
- Select the application you would like to use from the list.
- 5. Finally, you can edit the document, save it, and email it back to the sender.

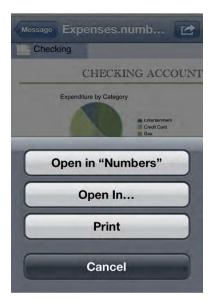

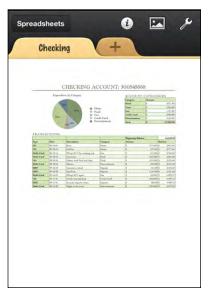

#### **Viewing a Video Attachment**

You may receive a video as an attachment to an email. Certain types of videos can be viewed on your iPod touch (see the "Supported E-Mail Attachment Types" section later in this chapter for a list of supported video formats). Follow these steps to open a video attachment:

- **1.** Tap the video attachment to open it and view it in the video player.
- 2. When you are done viewing the video, tap the screen to bring up the player controls.
- **3.** Tap the **Done** button in the upperleft corner to return to the email message.

**NOTE:** This is an image from a video tutorial by Martin Trautschold (one of this book's authors) that shows you how to use your iPod touch. Check out some free sample tutorials at www.madesimplelearning.com, Martin's web site.

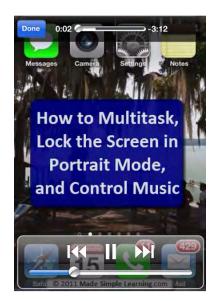

## **Opening and Viewing Compressed .zip Files**

Your iPod touch will not be able to open and view a compressed file in .zip format unless you install an app such as **GoodReader**. At the time of publishing, **GoodReader** was still a free app and well worth installing.

TIP: Learn how to install and use GoodReader it in Chapter 13: "Newsstand and More."

Follow these steps to open a .zip file in the program:

- 1. Install the free GoodReader app from the App Store.
- 2. Open up the email message with the .zip file attachment.

- Touch and hold the .zip attachment until you see a pop-up at the bottom with a button that says: Open in "GoodReader." Tap that button to open the .zip file in GoodReader.
- 4. GoodReader should now open, and your .zip file should be at the top of the list of files. To open or decompress the .zip file, tap it and select the Unzip button.

- Now you should see the uncompressed file—in this case, an Adobe .pdf file in the list of files above the .zip file.
- 6. Tap that uncompressed file to view it.
- 7. When you are done reading the attachment, double-click your **Home** button and tap the **Mail** icon to return to your reading your email.

#### **Supported Email Attachment Types**

Your iPod touch supports the following file types as attachments:

- .doc and .docx (Microsoft Word documents)
- .htm and .html (web pages)
- .key (a Keynote presentation document)
- .numbers (an Apple Numbers spreadsheet document)
- .pages (an Apple Pages document)

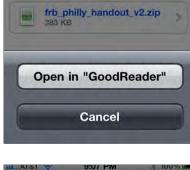

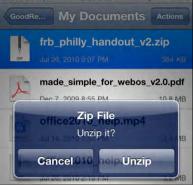

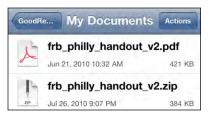

- .pdf (Adobe's portable document format, used by programs such as Adobe Acrobat and Adobe Reader)
- .ppt and .pptx (Microsoft PowerPoint presentation documents)
- .txt (a text file)
- .vcf (a contact file)
- .xls and .xlsx (Microsoft Excel spreadsheet documents)
- .mp3 and .mov (audio and video formats)
- .zip (compressed files): These are only readable if you have an app installed that can read them, such as GoodReader—see the "Opening and Viewing Compressed .zip Files" section earlier in this chapter.

G

T

fin

# **Replying, Forwarding, or Deleting a Message**

At the bottom of your email reading pane is a toolbar.

From this toolbar, you can move the message to a different mailbox or folder; delete it; or reply, reply all, or forward it.

Touch the small **Arrow** icon to see these option buttons appear: **Reply**, **Reply All**, and **Forward**.

**NOTE:** The **Reply All** button appears only if there was more than one recipient for the email message.

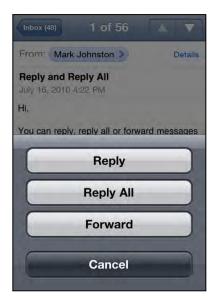

# **Replying to an Email**

You will probably use the **Reply** command most frequently. Follow these steps to respond to an email on your iPod touch:

1. Touch the Reply button.

You will see that the original sender is now listed as the recipient in the **To:** line of the email. The subject will automatically state: "Re: *(Original subject line)*."

- 2. Type your response.
- When you are done, just touch the blue Send button at the top-right corner of the screen.

| Cancel Re: Reply and                  |
|---------------------------------------|
| To: Martha Sanders                    |
| Cc/Bcc, From: martin@madesimpleleami, |
| Subject: Re: Reply and Reply All      |
| Thanks for sending this!              |
| Sent from my iPhone                   |
| 1 2 3 4 5 6 7 8 9 0                   |

# **Using Reply All**

Using the **Reply All** option is just like using the **Reply** function, except that all of the original recipients of the email and the original sender are placed in the address lines. The original sender will be in the **To:** line, while all other recipients of the original email will be listed on the **Cc:** line. You will only see the **Reply All** option if more than one person received the original email.

**CAUTION:** Be careful when you use **Reply All**. This can be dangerous if some of the recipients are not shown on the original email because they stretch off the edge of the screen. If you do use **Reply All**, then make sure you check the **To:** and **Cc:** lists to make sure everyone should be receiving your reply.

#### **Using the Forward Button**

Sometimes, you get an email that you want to send to someone else. The **Forward** command will let you do that (see the "E-Mail Attachments" section in this chapter for more about working with attachments).

**NOTE:** You need to forward attachments to send them to others. If you want to send someone an attachment from an email you receive, you must choose the **Forward** option. (Note that choosing the **Reply** and **Reply All** options will not include the original email attachment(s) in your outgoing message.)

When you touch the **Forward** button, you may be prompted to address whether you want to **Include or Don't Include** the attachments from the original message.

At this point, you follow the same steps described previously to type your message, add addressees, and send it.

# **Cleaning up and Organizing Your Inbox**

As you get more comfortable with your iPod touch as an email device, you will increasingly find yourself using the **Mail** program. It will eventually become necessary to occasionally do some email housecleaning. You can delete or move email messages easily on your iPod touch.

#### **Deleting a Single Message**

To delete a single message from your inbox, follow these steps:

1. Swipe right or left on a message in the inbox to bring up the **Delete** button.

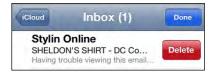

2. Tap **Delete** to remove the message.

#### **Deleting, Moving or Marking Several Messages**

We showed you earlier in this chapter how to get this done in the "Move, Delete, or Mark (Flag) Multiple Messages" section.

# **Deleting from the Message Viewing Screen**

The **Message** viewing screen includes another way to delete messages. Open any

message to read it and tap the **Trash Can** icon in the middle of the bottom of the screen. You will see the email shrink and fly into the **Trash Can**, so it can be deleted.

**TIP:** You can use the **Settings** app to make your iPod touch ask you before deleting email. To do so, tap **Mail, Contacts, Calendars** and set the switch next to **Ask Before Deleting** to **Yes**.

You can organize your mail by moving it into other folders. Email messages can be moved out of your inbox for storage or for reading at another time.

**NOTE:** If you are using iCloud or another supported email server, you can create, rename or delete mail folders right on your device, see section "Adding or Editing Email Folders or Mailboxes" earlier in this chapter. If this does not work for you, then, you need to set them up in your main email account and sync them to your iPod touch. We will show you how to do this in this chapter's "Fine Tune Your E-Mail Settings" section.

# Moving an Email to a Folder While Viewing It

Sometimes, you may want to organize your email for easy retrieval later. For example, you might receive an email about an upcoming trip and want to move it to the Travel folder. Sometimes you receive emails that require attention later, in which case you can move them to the Requires Attention folder. This can help you remember to work on such emails later.

Follow these steps to move an email message:

- **1.** Open the email message.
- 2. Tap the **Move** icon in the upper-right corner.
- **3.** Choose a new folder, and the message will be moved out of the current inbox.

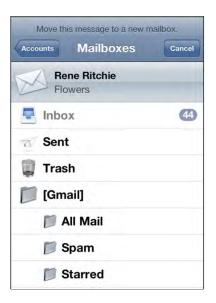

#### **Copy and Paste from an Email**

Here are a few tips to select text or pictures and copy them from an email message:

Double-tap text to select a word, then drag the blue handles up or down to adjust the selection. Next, select Copy.

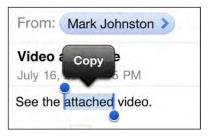

Press and hold text, and then choose Select or Select All.

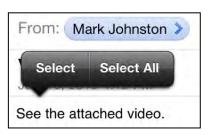

Press and hold an image, and then select Save Image or Copy.

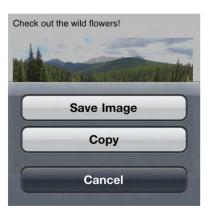

For a more complete description, please check out the "Copy and Paste" section in Chapter 2: "Typing, Copy and Search."

# **Searching for Email Messages**

The iPod touch has some good built-in search functionality to help you find your emails. You can search your inbox by the **From:**, **To:**, **Subject**, or **All** fields. This helps you filter your inbox, so you can find exactly what you are searching for.

#### **Activating Email Search**

It's easy to initiate an email search. Begin by navigating to the inbox of the account you wish to search. If you scroll up to the top, you will now see the familiar **Search** bar at the top of your **inbox**.

If your email account supports the feature, you can also search the server for email messages. At the time of writing, a few of the supported types of searchable email accounts include **Exchange**, iCloud (formerly called **MobileMe**), and **Gmail IMAP**. Follow these steps to search through your email on a server:

- Tap the Search bar to see a new menu of soft keys under the Search bar.
- **2.** Type the text you wish to search for.
- 3. Tap one of the tabs under the Search window:
  - **a.** From: Searches only the sender's email addresses.
  - **b.** To: Searches only the recipients' email addresses.
  - c. Subject: Searches only message Subject fields.
  - **d.** All: Searches every part of the message.

For example, assume that we want to search an inbox for an email from "Martin." We would type Martin's name into the **Search** box and then touch **From**. The inbox would then be filtered to show only the emails from Martin.

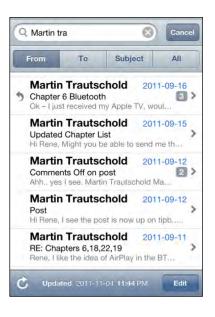

# **Fine Tuning Your Email Settings**

You can fine-tune the email accounts on your iPod touch with the myriad options available in the **Settings** app. Follow these steps to change these settings: tap the **Settings** icon, then tap **Mail, Contacts, Calendars.** The sections that follow explain the adjustments you can make.

#### **Automatically Retrieve Email (Fetch New Data)**

In addition to the options under **Advanced**, you can use the **Email** settings to configure how often your email is fetched or pulled to your iPod touch. By default, your iPod touch automatically receives mail or other contact or calendar updates when they are "pushed" from the server.

You can adjust this setting by taking the following steps:

- 1. Tap the Settings app.
- 2. Tap Mail, Contacts, Calendars.
- **3.** Tap **Fetch New Data** under the email accounts listed.

| 4. | Set <b>Push</b> to <b>ON</b> (default) to automatically |
|----|---------------------------------------------------------|
|    | have the server push data. Set it to OFF to             |
|    | conserve your battery life.                             |

 Adjust the timing schedule to pull data from the server. This is how frequently applications should pull new data from the server.

**NOTE:** If you set this option to **Every 15 Minutes**, you will receive more frequent updates; however, this option sacrifices battery life compared to a setting of **Hourly** or **Manually**.

| My Gmail<br>Mail, Contacts, Calendars | > |
|---------------------------------------|---|
| MSL<br>Mail, Contacts, Calendars      | > |
| Add Account                           | > |

| Push                              | ON                                                                             |
|-----------------------------------|--------------------------------------------------------------------------------|
| New data will be from the server. | pushed to your iPhone                                                          |
| Fetch                             |                                                                                |
| is off or for applic              | ow is used when push<br>ations which do not<br>r better battery life,<br>ntly. |
| Every 15 Minu                     | tes                                                                            |
| Every 30 Minu                     | tes                                                                            |
| Hourly                            |                                                                                |
| Manually                          |                                                                                |

Having automatic retrieval is very handy if you just want to turn on your iPod touch and see that you have messages; otherwise, you need to remember to check.

#### **Advanced Push Options**

At the bottom of the **Fetch New Data** screen, below the **Hourly** and **Manually** settings, you can touch the **Advanced** button to see a new screen with all your email accounts listed.

Tap any email account to adjust its settings.

| info@madesimplelearnii<br><sup>Mail</sup> | nFetch     | > |
|-------------------------------------------|------------|---|
| martin@madesimplelea                      | ···· Fetch | > |
| Yahoo!<br>Mail, Calendars                 | Push       | > |
| My Gmail<br>Mail, Contacts, Calendars     | Push       | > |
| MSL<br>Mail, Contacts, Calendars          | Push       | > |

Most accounts can be **Fetched** on the schedule you set or set to **Manual**. The **Manual** option requires that you retrieve data using the **Update** button. This screen gives you the ability to adjust **Fetch**, **Manual**, or even **Push** settings for each account you have set up.

| Advanced My G                    | mail |
|----------------------------------|------|
| Select Schedule                  |      |
| Push                             | ~    |
| Fetch                            |      |
| Manual                           |      |
| If Push is not available will be |      |

#### **Adjusting Your Mail Settings**

Under the **Accounts** section, you can see all the email settings listed under **Mail**. The **Default** settings may work well for you; but if you need to adjust any of these, you can follow these steps:

**Show**: This sets how many emails are pulled from the server. You can specify anywhere from 50 to 1,000 messages (the default is 50 recent messages).

**Preview**: This option lets you set how many lines of text in addition to the **Subject** are shown in the inbox **Preview**. You can adjus this value from **None** to **5 Lines** (the default is **2 Lines**).

| Settings Mail, Contac | cts, Calen | l |
|-----------------------|------------|---|
| Mail                  |            |   |
| Show 50 Recent        | Messages   | > |
| Preview               | 2 Lines    | > |
| Minimum Font Size     | Medium     | > |

Minimum Font Size: This is the default font size shown when opening an email the first time. It is also smallest font size that you are allowed to zoom out to when viewing an email. Your options are Small, Medium, Large, Extra Large, and Giant (the default is Medium).

**Show To/Cc Label**: With this option **ON**, you will see a small **To** or **Cc** label in your inbox before the subject. This label shows which field your address was placed in (the default state of this option is **OFF**).

Ask Before Deleting: Turn this option ON to be asked every time you try to delete a message (the default is OFF).

**Load Remote Images:** This option allows your iPod touch to load all the graphics (remote images) that are placed in some email messages (the default value for this option is **ON**).

**Organize by Thread:** This option groups related emails together. It shows only one message, with a number next to it. That number indicates how many related emails exist. This feature gives you a good way to keep all discussions together in one place (the default value of this option is **ON**).

Always Bcc Myself: This option sends a blind carbon copy (Bcc:) of every email you send from your iPod touch to your email account (the default value of this option is OFF). **TIP:** You can expand the font size further in the Accessibility area of settings. Check out Chapter 2: "Typing, Copy and Search" for more details.

| Show To/Cc Label    | OFF |
|---------------------|-----|
| Ask Before Deleting | ON  |

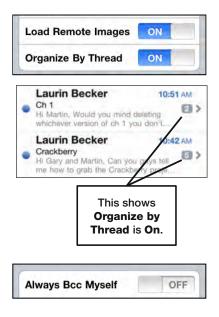

#### **Changing Your Email Signature**

By default, emails you send will say "Sent from my iPod touch." Follow these steps to change the **Signature** line of the email:

#### Signature Sent from my iPhone >

- 1. Tap the **Signature** tab and type in the new email signature you want at the bottom of emails sent from your iPod touch.
- 2. When you are done editing the Signature field, tap the Mail, Contacts... button in the upper-left corner. This will return you to the Mail settings screen.

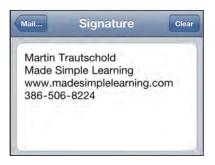

#### **Changing Your Default Mail Account (Sent From)**

If you have multiple email accounts set up on your iPod touch, you should set one of them—usually, the one you use most—as your **Default Account**. When you select **Compose** from the **Email** screen, the default account is always chosen. Follow these steps to change the email account you send from by default:

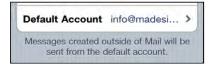

- 1. Tap the **Default Account** option, and you will see a list of all your email accounts.
- 2. Tap the email account you wish to use as your **Default Account** choice.
- When you are done, touch the Mail, Contacts... button to return to the Mail settings menu.

| 1 |                                 |
|---|---------------------------------|
| 1 | nfo@madesimplelearning.com      |
| 1 | martin@madesimplelearning.com 🗸 |
| • | Yahoo!                          |
| 1 | My Gmail                        |
| ì | MSL                             |

# **Toggling Sounds for Receiving and Sending Email**

You may notice a little sound effect every time you send or receive email. What you hear is the default setting on your iPod touch.

If you want to disable this or change it, you do so in the **Settings** program:

- 1. Tap your Settings icon.
- 2. Tap Sounds.
- You will see various switches to turn sound effects on or off. Tap New Mail and Sent Mail to select your mail tone options.

| ON                               |
|----------------------------------|
|                                  |
|                                  |
| ON O                             |
|                                  |
| and alerts can<br>blume buttons. |
| olume buttons.                   |
| ON                               |
| ON ON Marimba                    |
|                                  |

# **Advanced Email Options**

**NOTE:** Email accounts set up as Exchange, IMAP, or iCloud will not have this **Advanced** email settings screen. This only applies to POP3 email accounts.

To get to the **Advanced** options for each email account, follow these steps:

- 1. Touch the Settings icon.
- 2. Touch Mail, Contacts, Calendars.
- 3. Touch an email address listed under Accounts.

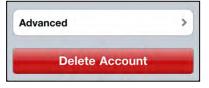

 At the bottom of the mail settings pop-up window, tap the Advanced button to bring up the Advanced dialog.

| Account Info Advance | ed         |
|----------------------|------------|
| Deleted Messages     |            |
| Remove               | Never >    |
| Incoming Settings    |            |
| Use SSL              | OFF        |
| Authentication       | Password > |
| Delete from server   | Never >    |
| Server Port 110      |            |

#### Removing Email Messages from Your iPod touch After Deletion

You can select how frequently you want email removed completely from your iPod touch once it is deleted.

Touch the **Remove** tab and select the option that is best for you; the default setting is **Never**.

| Never          | ~ |
|----------------|---|
| After one day  |   |
| After one week |   |

# **Using SSL and Authentication**

The SSL and Authentication features were discussed previously; however, this screen gives you another location to access these features for a particular email account.

# **Deleting from Server**

You can configure your iPod touch to handle the deletion of messages from your email server. Usually, this setting is left at **Never**, and this function is handled on your main computer. If you use your iPod touch as your main email device, however, you might want to handle that feature from the iPod touch itself. Follow these steps to remove deleted emails on the server from your iPod touch.

- Touch the Delete from Server tab to select the feature that best suits your needs: Never, Seven Days, or When removed from inbox.
- The default setting is Never. If you want to choose Seven Days; that option should give you enough time to check email on your computer, as well as your iPod touch, and then decide what to keep and what to get rid of.

| Never                   |   |
|-------------------------|---|
| Never                   |   |
| Seven days              |   |
| When removed from Inbox | ~ |

# **Changing the Incoming Server Port**

As you did with the **Outgoing Server Port** earlier, you can change the **Incoming Server Port** if you are having trouble receiving email. It is very rare that your troubles will be related to the port you receive mail on; consequently, you will rarely need to change this number. If your email service provider gives you a different number, just touch the numbers and input a new port. The value for an **Incoming Server Port** is usually **995**, **993**, or **110**; however, the port value could also be another number.

# **Troubleshooting Email Problems**

Usually, your email works flawlessly on your iPod touch. However, sometimes your email may not work as flawlessly as you would hope. This could be due to a server issue, a network connectivity issue, or an email service provider requirement that isn't being met.

More often than not, there is a simple setting that needs to be adjusted or a password that needs to be re-entered.

If you try out some of the troubleshooting tips that follow and your email is still not working, then your email server may just be down temporarily. Check with your email service provider to make sure your mail server is up and running; you might also check whether your provider has made any recent changes that would affect your settings.

**TIP:** If the tips that follow do not solve the problem, please check out Chapter 25: "Troubleshooting" for more helpful tips and resources.

#### E-Mail Isn't Being Received or Sent

If you can't send or receive email, your first step should be to verify that you are connected to the Internet. Check this by looking at your network connectivity symbols in the upper-left corner of your **Home** screen (see Chapter 4: "Connect to the Network" for details).

Sometimes, you need to adjust the outgoing port for email to be sent properly. Do so by following these steps:

- 1. Tap Settings.
- 2. Touch Mail, Contacts and Calendars.
- **3.** Touch your email account that is having trouble sending messages under **Accounts**.
- 4. Touch **SMTP** and verify that your outgoing mail server is set correctly; also check that it is set to **ON**.
- Touch Outgoing Mail Server at the top and verify all the settings, such as Host Name, User Name, Password, SSL, Authentication, and Server Port. You might also try 587, 995, or 110 for the Server Port value; sometimes that helps.
- 6. Click **Done** and the email account name in the upper-left corner to return to the **Email** settings screen for this account.
- 7. Scroll down to the bottom and touch Advanced.
- You can also try a different port setting for the server port on this screen, such as 587, 995, or 110. If those values don't work, contact your email service provider to get a different port number and verify your settings.

# Chapter **17**

# **Contacts and Notes**

Your iPod touch gives you immediate access to all your important information. Just like your computer, your iPod touch can store thousands of contacts for easy retrieval. In this chapter, we'll show you how to add new contact, customize your contacts by adding new fields, organize your contacts with groups, quickly search or scroll through contacts, and even see a contact's location with the iPod touch's **Maps** app. We will also show you how to customize the **Contacts** view so it is sorted and displayed just the way you like it. Finally, we will cover a few troubleshooting tips that will save you some time when you run into difficulties.

We will also give you an overview of the **Notes** app, which you can use to write notes, make grocery lists, and make lists of movies you'd like to watch or books you'd like to read. We will show you how to organize and email notes to yourself or others. Ideally, we hope that **Notes** will become so easy on the iPod touch that you can eventually get rid of most, if not all, of your paper sticky notes!

What is also great is that you can use iCloud to wirelessly synchronize, share and back up your contacts and notes. So you never have to worry about losing your important information or whether or not you have the latest information on your device or computer.

# Loading Your Contacts onto the iPod touch

Chapter 3: "Sync with iCloud, iTunes and More" covered how to load your contacts onto the iPod touch using the **iTunes** app on your Mac or Windows computer. You can also load contacts onto your iPod touch using the Google Sync or iCloud services.

**TIP**: You can add new contact entries from email messages you receive. Learn how in Chapter 16: "Communicate with Email."

# When Is Your Contact List Most Useful?

The **Contacts** app is most useful when two things are true:

- 1. You have many names and addresses in it.
- 2. You can easily find what you need.

# **Improving Your Contact List**

We have a couple of basic rules that can help you make your contact list on your iPod touch more useful:

#### Rule 1: Add anything and everything to your contacts.

You never know when you might need that obscure restaurant name, plumber's number, and so on.

# Rule 2: As you add entries, make sure you think about how to find them in the future (first name, last name, company).

We have many tips and tricks in this chapter to help you enter names, so you can find them instantly when you need them.

**TIP:** Here's a good way to find restaurants. Whenever you enter a restaurant into your contacts list, make sure to put the word "restaurant" into the company name field, even if it's not part of the name. When you type the letters "rest," then you should instantly find all your restaurants!

# Adding a New Contact on Your iPod touch

You can always add your contacts right on your iPod touch. This is handy when you're away from your computer—but have your iPod touch—and need to add someone to your contacts. It's very easy to do; the next section will show you how.

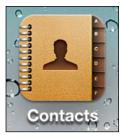

#### **Start the Contacts App**

From your **Home** screen, touch the **Contacts** icon and you'll see the **All Contacts** list. Tap the **Plus Sign** button (+) in the upper-right corner to add a new contact, as shown in Figure 17–1.

| ancel  | Ne     | w Contact | Done | Cancel | New Contact Done |
|--------|--------|-----------|------|--------|------------------|
| add    | Fi     | rst       |      | 0      | Martin           |
| prioto | La     | ast       |      | edit   | Trautschold      |
|        | c      | ompany    |      |        | Company          |
| m      | nobile | Phone     |      |        | mobile Phone     |
|        | email  | Email     |      |        | ERTYUIOI         |
| ring   | gtone  | Default   | >    | AS     | DFGHJKL          |
| text   | t tone | Default   | >    | ↔ Z    | X C V B N M 💿    |
| home   | page   | URL       |      | 123 🌐  | space return     |

Figure 17–1. Entering a new contact name

Tap each field to enter the new contact's first name, last name and Company name.

**TIP:** Keep in mind that the contacts search feature uses first, last, and company names. When you add or edit contacts, adding a special word to the company name can help you find a particular contact later. For example, adding the words "Cece friend" to the **Company** field can help you find all of Cece's friends quickly using the search feature.

Under the **First Last** button are fields for **mobile phone, email, ringtone, text tone, home page, add new address** and **add field**. Under that, you can Link contacts together.

# Adding a New Phone Number

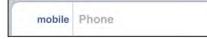

Tap the **Phone** button and use the **Numbers** keyboard to input the phone number.

**TIP:** Don't worry about parentheses, dashes, or dots—the iPod touch will put the number into the correct format. Just type the digits of the area code and number. If you know the country code, it's a good idea to put that in, as well.

Next, choose which type of phone number this is—mobile, home, work, or other. There are nine fields you can choose from, and there's also a **Custom** field if you find none of the built-in fields apply.

| e mobi          | ile (386) 555-76 | 687 🛛     |
|-----------------|------------------|-----------|
| 1               | <b>2</b><br>АВС  | 3<br>Def  |
| <b>4</b><br>бні | 5<br>JKL         | 6<br>MNO  |
| 7<br>PQRS       | <b>8</b><br>тиv  | 9<br>wxyz |
| +*#             | 0                | EX.       |

| Cancel   | Label | Edit |
|----------|-------|------|
| mobile   |       |      |
| iPhone   |       | ~    |
| home     |       |      |
| work     |       |      |
| main     |       |      |
| home fax |       |      |
| work fax |       |      |
| pager    |       |      |
| other    |       |      |

#### **Adding Email Addresses**

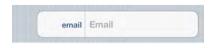

Touch the **Email** tab and enter the email address for your contact. You can also touch the tab to the left of the email address and select whether this is a home, work, or other email address.

After you add one address, you will see another field appear to add more email addresses.

#### **Custom Ringtone or Text Tone**

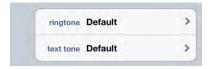

Touch the **ringtone** or **text tone** tabs to select a custom ringtone (for **FaceTime**) or text tone (for **iMessage**) when this person calls or sends you a text message.

#### **Entering Web Site Addresses**

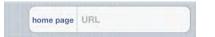

You will also see a **home page** field in which you can enter the address of your contact's web site or even multiple web sites.

**NOTE:** If you used iCloud to sync your contacts, iCloud may automatically look for a Facebook home page to integrate into the contact info.

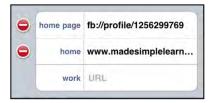

#### **Adding the Street Address**

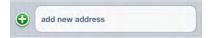

Below the **home** field are the fields for adding the address. Input the **Street**, **City**, **State**, and **Zip Code**. You can also specify the **Country** and whether this is a home or work address.

| ancel | Info         | Done      |
|-------|--------------|-----------|
| home  | 26 River Vie | w Lane    |
|       | Street       |           |
|       | Naples       | FL        |
|       | 12345 🔘      | United St |
|       | 12345 🛞      | Ur        |

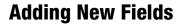

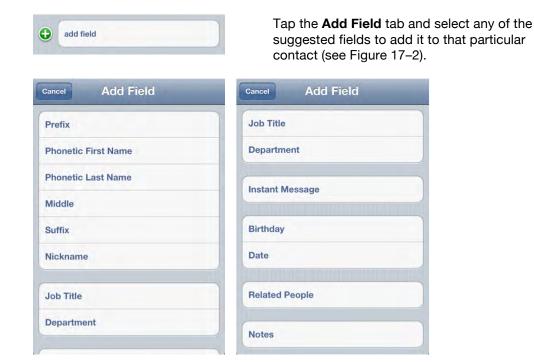

Figure 17–2. New fields available to add to your Contact entry

When you touch **Birthday**, you're presented with a wheel. You can turn the wheel to the corresponding date to add the birthday to the contact information.

When you are finished, just touch the **Done** button in the upper-right corner of the **New Contact** form.

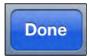

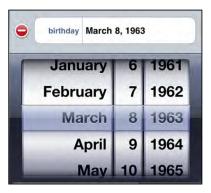

**TIP**: Suppose you meet someone at the bus stop—someone you want to remember. Of course, you should enter your new friend's first and last names (if you know them); however, you should also enter the words "bus stop" in the **Company name** field. Then, when you type the letters "bus" or "stop," you should instantly find everyone you've met at the bus stop, even if you can't remember their names!

# Adding a Photo to Contacts

You may want to associate a photo with a contact. From the **New Contact** screen we've been working in, simply touch the **Add Photo** button next to the **First Last** tab.

If you are changing a photo when you are in "edit contact" mode, you'll see **edit** at the bottom of the existing photo.

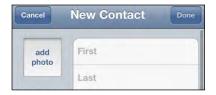

After you touch the **add photo** button, you'll see that you can do the following:

- Take Photo
- Choose Photo

If there's a photo already in place, you can also do these things:

- Edit Photo
- Delete Photo

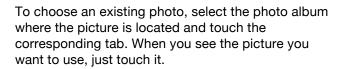

You'll notice that the top and bottom of the photo become grayed out and that you can manipulate the picture by moving it, pinching to zoom in or out, and then arranging it in the **Picture** window.

Once the picture is sitting where you want it, just touch the **Choose** button in the lower-right corner and that picture will be set for the contact.

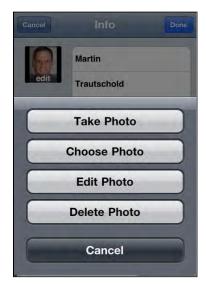

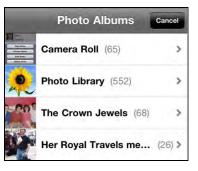

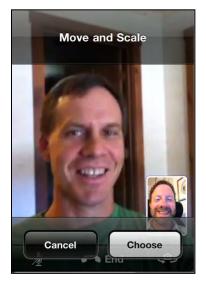

**TIP**: If you just moved into a new neighborhood, it can be quite daunting to remember everyone's name. Therefore, it's good practice to add the word "neighbor" into the **Company name** field for every neighbor you meet. To instantly call up all your neighbors, simply type the letters "neigh" to find everyone you've met!

# **Searching Your Contacts**

Let's say you need to find a specific phone number or email address. Just touch your **Contacts** icon as you did previously, and you'll see a **Search** box at the top of your **All Contacts** list (see Figure 17–3).

**TIP:** If you are somewhere in the middle or bottom of your **Contacts** list, you can quickly jump to the top of the **Contacts** screen and see this **Search** window by tapping the time at the very top of your iPod touch.

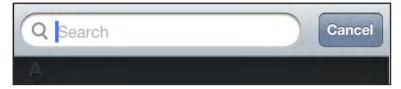

Figure 17–3. The contacts Search box

To find a contact, enter the first few letters of any of these three searchable fields:

- First Name
- Last Name
- Nickname
- Company Name

The iPod touch begins to filter immediately and displays only those contacts that match the letters typed.

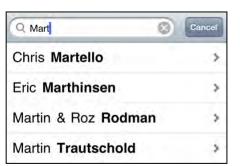

**TIP:** To further narrow the search, hit the **Space** key and type a few more letters.

When you see the correct name, just touch it and that individual's contact information will appear.

#### Quickly Jump to a Letter by Tapping and Sliding on the Alphabet

If you hold your finger on the alphabet on the left edge of the screen and drag it up or down, you can jump to that letter.

#### **Search by Flicking**

If you don't want to manually input letters, you can just move your finger and flick from the bottom up, and you'll see your contacts move quickly on the screen. Just continue to flick or scroll until you see the name you want. Tap a name and the contact information for that person will appear.

#### **Search Using Groups**

If you have your contacts sorted by groups on your PC or Mac and you sync your iPod touch with your computer or over the air using iCloud then those groups will be synced to your iPod touch. When you start your **Contacts** app, you will see **Groups** at the top. Under the **Groups** heading, you will see **All Contacts**.

Choose **All Contacts** to search all the available contact information on the iPod touch.

If you have multiple accounts synced, you will see a tab for each individual account and one for **All Contacts** at the top.

This example shows two groups—one is from a Microsoft Exchange account (i.e., a company email account), and one is from a group of iCloudontacts.

If you have an Exchange ActiveSync account and your company has enabled it, your Exchange Global Address List shows up here, under Groups, as well. You can search to find anyone in your company there.

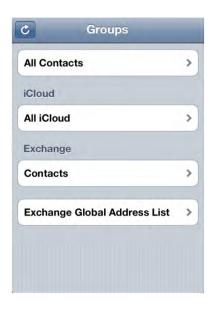

**NOTE**: You can't create groups in the **Contacts** app on the iPod touch—they must be created on your computer or synced when you add contact accounts to your iPod touch.

# Adding Contacts from Email Messages

Often you'll receive an email message and realize that the contact is not in your address book. Adding a new contact from an email message is easy.

Open the email message from the contact you'd like to add to your **Contacts** list. Next, in the email message's **From** field, just touch the name of the sender next to the **From:** tag.

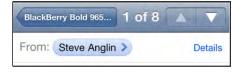

If the sender is not in your address book, you'll be taken to a screen that lets you choose whether to add that email address to an existing contact or to create a new one.

If you select **Create a New Contact**, you'll be taken to the same **New Contact** screen we saw earlier (see Figure 17–1).

But suppose this is someone's personal email address, and you already have an entry for that person with a work email address. In that case, you would select **Add to Existing Contact** and choose the correct person. Next, you'd give this email address a new tag—*personal*, in this case.

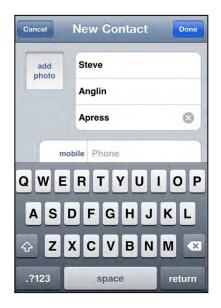

#### Linking a Contact to Another App

You might have contact information for the sender of the email message in another app on the iPod touch. The iPod touch makes it easy to link these contacts together.

For example, assume Steve, the sender of the email message, is in a list of your LinkedIn contacts, but not a contact on your iPod touch, for some reason. Here is how you can link his contact information in your iPod touch to the information you have in the **LinkedIn** app:

- 1. Add him to your contacts, as shown previously.
- 2. Start the LinkedIn app—see Chapter 24: "Social Networking" for more information on the topic.
- 3. Find your contact information for Steve to verify that he is in your LinkedIn app.
- 4. Go to the **Connections** icon.
- 5. Choose **Download All** in the top-right corner.
- **6.** The **LinkedIn** app will inform you that doing this will add the photo, current company and title, email addresses, and web sites associated with this contact (see Figure 17–4).
- 7. This is exactly what you want in your iPod touch contacts, so choose **Download** All New Connections.
- **8.** Steve's picture and updated information are then brought into his contact information on your iPod touch.

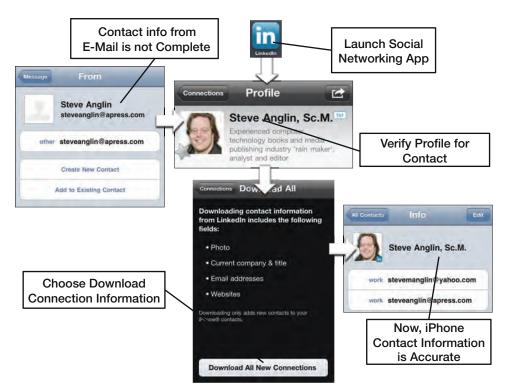

Figure 17–4. Linking a new contact in an email message to an existing social networking contact

**TIP:** Learning the names of the parents of a school-age child's friends can be fairly challenging. In the **First** field, however, you can add, not just the name of your child's friend, but also the names of the child's parents (e.g., **First: Samantha (Mom: Susan, Dad: Ron)**). Next, in the **Company** field, add the name of your child and "school friend" (e.g., **Cece school friend**). Now, just typing your child's name in the **Search** box of your **All Contacts** list instantly finds every person you ever met at your child's school. Now you can say, without missing a beat: "Hello, Susan, great to see you again!" *Try your best to covertly look up the name.* 

# Sending a Picture to a Contact

If you want to send a picture to a contact, then you will need to do that from the **Photos** app (see Chapter 19: "Working with Photos").

# Sending an Email Message from Contacts

Many of the core apps (e.g., **Contacts**, **Mail**, and **Messages**) are fully integrated, so one app can easily trigger another. If you want to send an email message to one of your contacts, simply open the contact and tap the email address. The **Mail** app will launch, and you can compose and send an email message to this person.

Start your **Contacts** app by touching the **Contacts** icon. Either search or flick through your contacts until you find the contact you need.

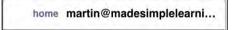

In the contact information, touch the email address of the contact you'd like to use.

You'll see that the **Mail** program launches automatically with the contact's name in the **To:** field of the email message. Finally, type and send the message.

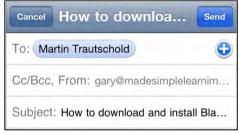

# **Showing Your Contacts Addresses on the Map**

One of the great things about the iPod touch is its integration with Google Maps. This is very evident in the **Contacts** app. Let's say you want to map the home or work address of any contact in your address book. In the old days (pre-iPod touch), you'd have to use Google, MapQuest, or some other program, and then laboriously retype or copy and paste the address information. This is very time-consuming—but you don't have to do this on the iPod touch.

Simply open the contact as you did earlier. This time, touch the address at the bottom of the contact information.

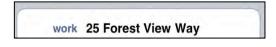

Your **Maps** app (which is powered by Google Maps) immediately loads and drops a **Push-Pin** icon at the exact location of the contact. The contact's name will appear above the **Push-Pin**.

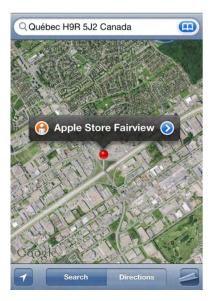

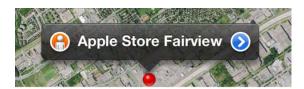

Touch the tab on the top of the **Push-Pin** to get to the **Info** screen.

# Now you can select **Directions To Here** or **Directions From Here**.

Next, type the correct start or end address and touch the **Route** button in the lower-right corner. If you decide you don't want the directions, just tap the **Clear** button in the top left.

What if you had just typed the address in your **Maps** app, instead of clicking from your contact list? In that case, you might want to touch **Add to Contacts** to add this address.

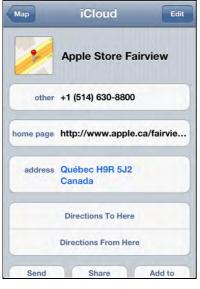

**TIP:** To return to your contact information, tap the **Map** button, exit **Maps**, and then start up **Contacts**. You can also use multi-tasking (see Chapter 7: "Multitasking") by double-clicking the **Home** button and choosing the **Contacts** app.

# **Changing Your Contact Sort and Display Order**

Like other settings, the **Contact** app's options are accessible via the **Settings** icon.

Touch the **Settings** icon, scroll down to **Mail, Contacts, Calendars**, and then touch the tab.

Next, scroll down until you see **Contacts** and the two options underneath it. To change the sort order, touch the **Sort Order** tab and select whether you want your contacts sorted by first name or last name.

| Mail      | Sort Order |   |
|-----------|------------|---|
| First, La | st         |   |
| Last, Fir | rst        | ~ |

You may want to change how your contacts are displayed. Here's where you get it done; you can choose **First, Last** or **Last, First**. Tap the **Display Order** tab and choose whether you want your contact displayed in first name or last name order. Tap the **Mail, Contacts...** button in the upper-left corner to save your settings changes.

| Mail      | Display Orde | r |
|-----------|--------------|---|
| First, La | st           | ~ |
| Last, Fir | rst          |   |

# **Searching for Global Address List (GAL) Contacts**

If you have an Exchange account configured, you should have an option for a Global Address List. This gives you access to your Global Address List if you are connected to your organization's server.

Open your **Contacts** app and look under Exchange for a tab that says **Exchange Global Address List**.

|   | Exchange                     |   |
|---|------------------------------|---|
| Q | Contacts                     | > |
| ſ | Exchange Global Address List | > |

# **Contacts Troubleshooting**

Sometimes, your **Contacts** app might not work the way you expect. (If you don't see all your contacts, review the steps in the Chapter 3: "Sync with iCloud, iTunes and More" for information on how to sync with your address book application.) Make sure you have selected **All Groups** in the settings of the **iTunes** app.

**TIP:** If you are syncing with another contact application, such as **Contacts** in Gmail, then make sure you select the option closest to **All Contacts**, rather than a subset like a particular group.

## When Global Address List Contacts Don't Show Up (For Microsoft Exchange Users)

Sometimes contacts in the Global Address List won't show up on your iPod touch. If this occurs, begin by making sure you are connected to a Wi-Fi or 3G cellular data network.

Next, check your Exchange settings and verify you have the correct server and login information. To do so, tap the **Settings** button, and then scroll to and touch **Mail, Contacts and Calendar**. Find your Exchange account on the list and touch it to look at the settings. You may need to contact technical support at your organization to make sure your Exchange settings are correct.

# **The Notes App**

If you are like many people, your desk is filled with little yellow sticky notes — notes to do everything imaginable. Even with our computers, we still tend to leave these little notes as reminders. One of the great things about the iPod touch is that you can write your notes on familiar yellow notepaper, and then keep them neatly organized and sorted. You can even email them to yourself or someone else to make sure that the information is not forgotten. You can also backup your notes using iTunes and, if you choose, sync notes to your computer or other web sites such as Google.

**TIP**: The **Notes** app that comes with the iPod touch is pretty basic and utilitarian. If you need a more robust notes application that can sort, categorize, import items (PDF, Word, and so on), have folders, search, and more, you should check out the App Store on your iPod touch. Do a search for "notes," and you will find at least a dozen notes-related apps ranging from free to \$0.99 and up.

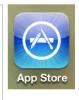

The **Notes** app on the iPod touch gives you a convenient place to keep your notes and simple "to-do" lists. You can also keep simple lists, such as a grocery list, or a list for other stores, such as a hardware or pet store. If you have your iPod touch with you, you can add items to these lists as soon as they occur to you, and they can be accessed and edited at any time.

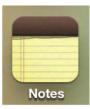

# **Sync Notes**

You can sync notes between iOS devices like iPod touch and IPad, or with your computer or other web site using the methods we show you in Chapter 3: "Sync with iCloud, iTunes and More." The nice thing about syncing notes is that you can add a note on your computer and have it just "appear" on your iPod touch. Then when you are out and about, you can edit that note and have it synced back to your computer. No more re-typing or remembering things. You always have your iPod touch with you, so taking notes anywhere, anytime, can be a great way never to forget anything important.

# **Getting Started with Notes**

Like all other apps, simply tap the **Notes** icon to start it After starting the **Notes** app, you see what looks like a typical yellow note pad.

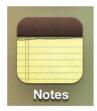

#### **Multiple Notes Accounts**

If you happen to be syncing over iCloud, Exchange, or at least one IMAP email account and your computer using iTunes, then you will see that your notes from each of these accounts are kept separate. This is very much like how your contacts are kept in separate groups by email account and how your calendars are kept separate by email account.

In order to see multiple notes accounts, you have to set a switch in the account setup screen.

When you setup your IMAP email account, in **Settings** ➤ **Mail, Contacts, Calendars**, you will see options to turn Notes syncing on or off. In order to see these notes accounts, you have to set the **Notes** switch to **On**, as shown for this Gmail account.

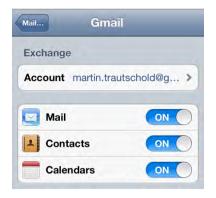

To view the various notes accounts, tap the **Accounts** button in the upper left corner of the **Notes** app.

Then, on the next screen, you can tap selections to view **All Notes**, or your notes for each account. In this image, the Gmail or MobileMe account are options.

Notes you add to an individual account will be kept with that account. For example, If you add notes to Gmail, then those would show up only on your Gmail account.

| Accounts  | Notes    | + |
|-----------|----------|---|
|           | Accounts | + |
| All Notes |          | > |
|           |          |   |

#### **How Are My Notes Sorted?**

You see that all notes are listed in reverse chronological order, with the most recently edited notes at the top and the oldest at the bottom.

The date that is shown is the last time and date that the particular note was edited, not when it was first created. So you will notice the order of your notes moving around on the screen.

This sorting can be a good thing because your most recent (or frequently edited) notes will be right at the top.

**TIP:** If you want to keep track of your to-do lists, you can use the built in reminders app on your iPod touch, If you want something more powerful, check out **Things, Appigo Todo,** or **OmniFocus** in the App Store.

# **Adding a New Note**

To start a new note, tap the plus sign

The notepad is blank, and the keyboard pops up for you to begin typing.

**TIP:** You can turn your iPod touch on its side to see the larger, landscape keyboard.

in the upper right-hand corner.

+

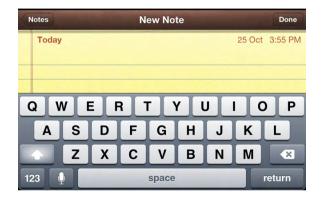

#### Adding a Title to the Note

The first few words you type before you hit the **Return** key will become the title of the note. So think about what you want as the title, and type that first. In the image shown, **Grocery list** becomes the title of the note.

Put a new item on each line, and tap the **Return** key to go to the next line.

When you are done, touch the **Notes** button in the top left-hand corner to return to the main Notes screen.

| Notes Groc   | ery list | Done    |
|--------------|----------|---------|
| Today        | Jul 17   | 9:32 PM |
| Grocery list |          |         |
| Milk         |          |         |
| Eggs         |          |         |
| Bread        |          |         |
| Butter       |          |         |
| Cereal       |          |         |
|              |          |         |

## **Viewing or Editing Your Notes**

Your notes appear in the list as tabs to touch. Touch the name of the note you wish to view or edit. The contents of the note are then displayed.

You can scroll in Notes as you do in any program. You will notice that the date and time the note was last edited appear in the upper right-hand corner.

When you are done reading the note, just touch the **Notes** button in the top left-hand corner to return to the main Notes screen.

To advance through multiple notes, just touch the arrows at the bottom of the

screen. Touch the **Forward** arrow. The page turns, and you can see the next

note. To go back, just hit the **Back** arrow.

## **Deleting Notes**

To delete a note, swipe your finger on the note from left to right on the list and tap **Delete**.

Or, if you are viewing the note, then tap the Trash

**Can** icon \_\_\_\_\_ at the bottom. The iPod touch prompts you to delete the note or cancel.

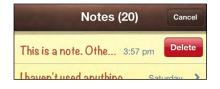

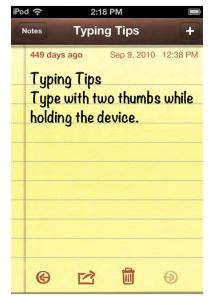

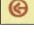

## **Emailing or Printing a Note**

One of the **Notes** app's convenient features is the ability to email or print a note. Let's say you wrote a grocery note and wanted to email it to your spouse, or you made a list of gift ideas and want to hand them out. To email or print a note, just tap the **Action** 

**button** icon at the bottom of the screen.

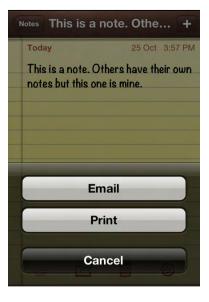

### **Data Detectors - Cool Things With Underlined Words**

If you type in the words "tomorrow morning" in a note and save it. The next time you open that note, you will see that the words have been underlined. If you tap and hold the underlined words, you will see a button asking if you want to Create Event. Tap the button to create a new calendar event for tomorrow morning.

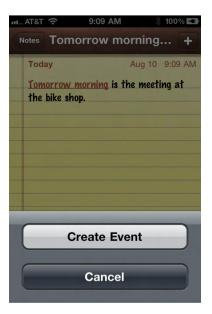

**TIP:** Whenever date and time words are underlined, the iPod touch recognizes them as potential calendar events. This works in notes, email messages and other places on your iPod touch. The iPod touch also has other "data detectors", for example it can recognize phone numbers, web site addresses, and even tracking numbers for packages.

# **Calendar and Reminders**

The iPod touch makes the old calendar that used to hang on the fridge obsolete. In this chapter, we will show you how to utilize the **Calendar** app of the iPod touch to its full potential. For example, we will show you how to schedule appointments, manage multiple calendars, change views on your calendar, and even how to deal with meeting invitations.

In iOS 5, Apple has added the **Reminders** app for easy management of all your tasks and to-do lists.

**NOTE:** For most of this chapter, we will talk about syncing your iPod touch calendar with another calendar because it is nice to have your calendar accessible on your iPod touch and in other places. If you choose, you can also use your iPod touch in a *standalone* mode, where you do not sync to any other calendar. In the latter case, all the steps we describe for events, viewing, and managing events still apply equally to you. It is critical, however, that you use the iCloud or iTunes automatic backup feature to save a copy of your calendar, just in case something happens to your iPod touch.

# **Managing Your Busy Life on Your iPod touch**

The **Calendar** and **Reminders** apps provide powerful, easy-to-use functionality that helps you manage your appointments, keep track of what you have to do, set reminder alarms, and even create and respond to meeting invitations (for Exchange and iCloud users).

## **Syncing or Sharing Your Calendar and Reminders**

If you maintain a calendar or task list on your computer, or a calendar on a web site such as iCloud or Google Calendar, then you can synchronize or share that data with your iPod touch either by using the iTunes app and your sync cable or by setting up a wireless synchronization (see Chapter 3: "Sync iCloud, iTunes, and More" for information on syncing).

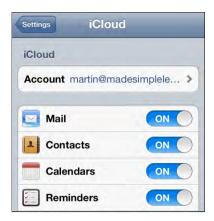

After you set up the calendar and task syncing, all of your computer calendar appointments and to-do lists will be synced with your iPod touch calendar automatically, based on your sync settings (see Figure 18–1).

If you use **iTunes** to sync with your calendar (e.g., **Microsoft Outlook** or Apple's **iCal**), your appointments and tasks will be transferred or synced every time you connect your iPod touch to your computer.

If you use another method to sync (e.g., iCloud, Exchange, or similar), this sync is wireless and automatic, and it will most likely happen without you having to do anything after the initial setup process.

| Milmat Story (17)                                          | / 📰 Geogle Calendar     | - 101           | -                                          |                                    |                 |                          |                          |          | Calendars All Calendars +                                                                                       |
|------------------------------------------------------------|-------------------------|-----------------|--------------------------------------------|------------------------------------|-----------------|--------------------------|--------------------------|----------|----------------------------------------------------------------------------------------------------|
| F - C & https:/                                            | /www.google.com/caleri  | dai/mster7tabio | m<                                         |                                    |                 |                          | 8 + D. F.                |          | Contraction of the second second second second second second second second second second second second second s |
| Graal Calendar Document                                    | na Web Baader more +    |                 |                                            | eresl.traile                       | ing100@gmail.co | am 1 Office   4   Settis | as 🔹 i Hele i Sign out 🚊 |          |                                                                                                    |
| Google calendar                                            |                         | Search m        | y calendara Done                           | end amon                           |                 |                          |                          |          | ✓ Wednesday Jul 14 2010 ►                                                                                       |
|                                                            |                         | Added           | Sales Conference                           | Call on Wed Jul 14,                | 2010 at 3:30pm. | Lindo .                  |                          |          | A                                                                                                    |
| Create event Quck add                                      | Today CO CO Jul 1       | 1 - 17 2010     |                                            | -                                  | hert Refresh D  | ay Week Month            | a Days Agenda            |          | 8 AM                                                                                                    |
| 241y 2019 000                                              | Sun 771                 | But 7/12        | Twe 7/13                                   | West 7114                          | The 7718        | TH THE                   | See 7117                 |          | 9 AM                                                                                                    |
| 2 20 20 20 1 2 3<br>4 5 6 7 8 8 10<br>11 12 13 14 15 16 17 | -                       |                 |                                            |                                    |                 | T - Marship Maril Inc.   | 3                        |          |                                                                                                    |
| 10 19 20 21 22 23 24<br>25 20 27 28 29 30 51               | lar.                    |                 |                                            |                                    |                 |                          |                          |          | 10 AM District Conf. Call                                                                                       |
| My calendars                                               | -                       |                 | Add - Add that<br>Enfort Teners<br>Menting |                                    |                 |                          | 1                        |          | 11 AM                                                                                                    |
| Tasks 🖸                                                    | - 11an                  |                 |                                            | District Carl                      |                 |                          | 1                        |          | Lunch Meeting at the Bistro                                                                                     |
| Other calendars All a fiend's carender                     | tipe                    |                 |                                            | Lance Haday or                     |                 |                          |                          | $< \Box$ | Noon the Bistro                                                                                                 |
| USHoldara El                                               | 1011                    |                 |                                            |                                    |                 |                          |                          |          | 1 PM                                                                                                    |
|                                                            | *                       |                 |                                            | Sale Cat at                        |                 |                          |                          |          | 2 PM Sales Call at Bank USA                                                                                     |
|                                                            | -                       |                 |                                            | 334a - 634a ti<br>Kelea Canference |                 |                          |                          |          | 2 PM Bank USA                                                                                                   |
|                                                            | -                       |                 |                                            | Call .                             |                 |                          |                          |          | 9 (04                                                                                                    |
|                                                            | Lose the World Cup? Add |                 |                                            |                                    |                 |                          | 3                        |          | Today List Day Month 📥                                                                                          |

Figure 18–1. Syncing a PC or Mac calendar to an iPod touch

## Today's Day and Date Shown on the Calendar Icon

The **Calendar** icon is usually right on your iPod touch's **Home** screen. You will quickly notice that your **Calendar** icon changes to show today's date and the day of the week. The icon to the right shows that it is a Friday, the 16<sup>th</sup> day of the month.

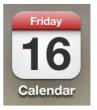

**TIP:** If you use your iPod touch's **Calendar** app often, you might want to think about pinning or moving it to the Bottom dock; you learned how to do this in the section on docking icons in Chapter 6: "Icons and Folders."

# Viewing Your Appointments and Getting Around in Calendar

The default view for the **Calendar** app shows your **Day** view. This view shows you at a glance any upcoming appointments for your day. Appointments are shown in your calendar. If you happen to have multiple calendars set up on your computer, such as **Work** and **Home**, then appointments from the different calendars will display as different colors on your iPod touch's calendar.

You can manipulate the calendar in various ways:

Move a day at a time: If you tap the triangles next to today's date at the top, you move forward or backward a day.

TIP: Touch and hold the triangles next to the date to advance quickly through days.

- Change views: Tap the List, Day, and Month buttons at the bottom to change the view.
- **Jump to today**: Tap the **Today** button at the bottom-left corner.

## **The Four Calendar Views**

Your **Calendar** app comes with four views. **Day**, **List**, **Week**, and **Month** are all available in Portrait orientation; and you can switch between views by tapping the name of the view at the bottom of the screen. **Week** view is only available in Landscape orientation, and you can switch to it by turning your iPod touch sideways. Here's a quick overview of the four views:

Day view: When you start the iPod touch's Calendar app, the default view is usually the Day view. This allows you to quickly see everything you have scheduled for the day. You can find buttons to change the view at the bottom of the Calendar app.

> To move from one day to the next, simply swipe from right to left. To move back a day, swipe from left to right.

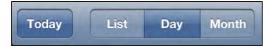

List view (also known as Agenda view): Tap the List button at the bottom, and you can see a list of your appointments.

> Depending on how much you have scheduled, you could see the next day or even the next week's worth of scheduled events.

Swipe up or down to see more events.

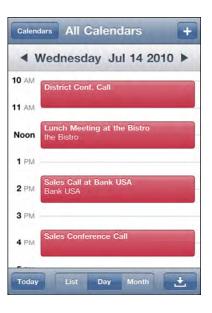

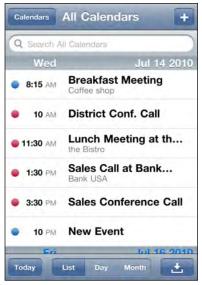

Month view: Tap the Month button at the bottom, and you can see a layout of the full month. Days with appointments have a small dot in them. Dots for the current day will show up highlighted in blue.

**TIP:** To return to the **Today** view, just touch the **Today** button at the bottom left.

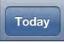

**Go to the next month**: Tap the triangle to the right of the month shown at the top.

**Go to the previous month**: Tap the triangle to the left of the month.

- Week view: Turn you iPod touch sideways to landscape orientation to access the week view.
- Swipe left or right to see more days.

| -         |        |        | ly 20           |          |          |              |
|-----------|--------|--------|-----------------|----------|----------|--------------|
| Sun<br>27 | Mon 28 | Tue 29 | Wed             | Thu<br>1 | Fri<br>2 | Sat<br>3     |
| 4         | 5      | 6      | 7               | 8        | 9        | 10           |
| 11        | 12     | 13     | 14              | 15       | 16       | 17           |
| 18        | 19     | 20     | 21              | 22       | 23       | 24           |
| 25        | 26     | 27     | 28              | 29       | 30       | 31           |
| • 8       | :15 AM |        | akfas<br>e shop |          | ting     |              |
| •         | 10 AM  | Dist   | trict C         | onf.     | Call     |              |
| Toda      | y      | List   | Day             | Mont     | h        | . <b>+</b> . |

| ll-day | 19 Monday                                  | 20 Tuesday                                 | 21 Wednesday                               | 22 Thu  |
|--------|--------------------------------------------|--------------------------------------------|--------------------------------------------|---------|
| 1.PM   | imparititi upprovine                       | Спиратилизирьский                          | L                                          | Imports |
|        | New and updated iP<br>http://www.tipb.com/ | New and updated iP<br>http://www.tipb.com/ | New and updated iP<br>http://www.tipb.com/ | New an  |
| PM C   | Sponsored Post                             |                                            |                                            |         |
| PM     |                                            |                                            |                                            |         |
|        |                                            |                                            |                                            |         |
| PM     |                                            |                                            |                                            |         |
| PM     |                                            |                                            |                                            |         |
|        |                                            |                                            |                                            |         |
| PM     |                                            |                                            |                                            |         |
| PM     | BJJ                                        | BJJ                                        | -                                          | BJJ     |
|        | 650                                        | 555                                        |                                            | 000     |
| PM     |                                            |                                            |                                            |         |

## **Working with Several Calendars**

The **Calendar** app lets you view and work with more than one calendar. The number of calendars you see depends on how many you are syncing. For example, you may have iCloud or Google Calendar syncing for home and Exchange for work,

To view just one calendar at a time, tap the **Calendars** button at the top and select only the calendar you wish to see.

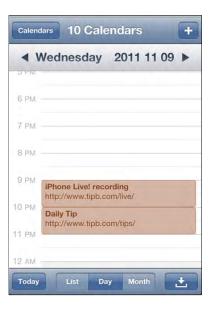

When you set up your **Sync** settings, you were able to specify which calendars you wanted to sync with your iPod touch. You can customize your calendar further by following these instructions:

- Changing the colors: If you don't like the color of a calendar on your iPod touch, it's easy to change:
  - Tap on the Calendars button at the top right
  - Tap on the **Edit** button at the top right.
  - Tap on the calendar you want to chang
  - You'll be presented with a list of color choices. Tap the one you want are you new color will be set.

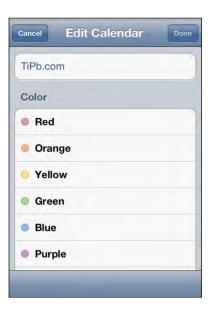

- Adding a new calendar: If you are using iCloud to sync, you will be able to add a new calendar on your iPod touch:
  - a. Tap Calendars at the topright.
  - **b.** Tap **Edit** at the top-right.
  - c. Scroll down and tap Add Calendar... in the iCloud section
  - **d.** Enter a name and choose a color for your new calendar, and you're done!

| Subscribed   |  |
|--------------|--|
| Add Calendar |  |
| Other        |  |
| 🛱 Birthdays  |  |
| C            |  |

## **Adding New Calendar Events**

You can easily add new events or appointments right on your iPod touch. These new events and appointments will be synced (or shared with) your computer the next time a sync takes place.

## **Adding a New Appointment**

Your instinct will most likely be to try to touch the screen at a particular time to set an appointment; and with iOS 5, you can finally do just that!

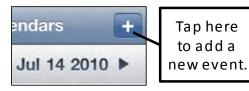

To add a new calendar event from any **Calendar** view, follow these steps.

- Tap and hold your finger on the screen at the place where you want the appointment until a new colored bubble appears. (You can also still tap the + icon at the upper-right corner of the screen to add a new event.
- 2. On the Add Event screen, touch the box marked Title & Location.

Type in a title for the event and the location (optional). For example, you might type "Meet with Martin" as the title and input the location as "Office." Or, you might choose to type "Lunch with Martin" and then choose a very expensive restaurant in New York City.

 Touch the blue Done button in the upper-right corner to return to the Add Event screen.

| Cancel            | Add Event                                    | one |
|-------------------|----------------------------------------------|-----|
| Title<br>Location |                                              | >   |
| Starts<br>Ends    | Tue, Jul 20 11:00 PM<br>Wed, Jul 21 12:00 AM | >   |
| Repeat            | Never                                        | >   |
| Invitees          | None                                         | >   |
| Alert             | None                                         | >   |
| Calenda           | r martin.trautschold@g                       | >   |
| Availabil         | ity Busy                                     | >   |

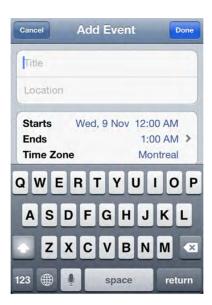

4. Touch the Starts or Ends tab to adjust the event timing. To change the start time, touch the Starts field to highlight it in blue. Next, move the rotating dials at the bottom to reflect the correct date and start time of the appointment.

| Cancel Start     | & End   | d          | Done    |
|------------------|---------|------------|---------|
| Starts Wed, 9 No | ov, 201 | 1 12:0     | 00 AM   |
| Ends             |         | 1:0        | 00 AM   |
| All-day          |         | $\bigcirc$ | OFF     |
| Time Zone        |         | Mc         | ontreal |
| Mon 7 Nov        | 10      | 50         |         |
| Tue 8 Nov        | 11      | 55         |         |
| Wed 9 Nov        | 12      | 00         | AM      |
| Thu 10 Nov       | 1       | 05         | PM      |
|                  |         |            |         |

 Alternatively, you can set an allday event by touching the switch next to All-day to set it to ON.

**NOTE:** You will see a tab labeled **Invitees** after the **Repeat** tab only if your event is set up on an Exchange/Google or iCloud calendar.

## **Recurring Events**

Some of your appointments happen every day, week, or month at the same time. Follow these steps if you are scheduling a recurring appointment:

- Touch the **Repeat** tab and then select the interval of time for the recurring appointment from the list.
- 2. Touch Done to return to the main Event screen.

|       | Repeat Event |   |
|-------|--------------|---|
| None  |              |   |
| Every | Day          |   |
| Every | Week         | ~ |
| Every | 2 Weeks      |   |
| Every | Month        |   |
| Every | Year         |   |

382

- If you set a Repeat meeting, then you will also have to say when the repeating event ends. Tap the End Repeat button to set this.
- 4. You can select **Repeat** Forever or set a date.
- 5. Tap **Done** when finished.

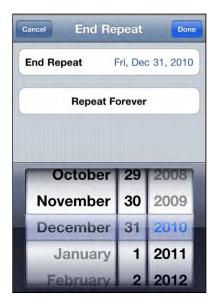

## **Calendar Alerts**

You can have your iPod touch 4 give you an audible reminder, or *alert*, about an upcoming appointment. Alerts can help you keep from forgetting an important event. Follow these steps to create an alert:

- Touch the Alert tab and then select the option for a reminder alarm. You can have no alarm (None) at all or set a reminder that ranges from At time of event all the way to 2 days before the event, depending on what works best for you.
- 2. Touch Done to get back to the main Event screen.

| Cancel     | Event Alert | Done |
|------------|-------------|------|
| None       |             |      |
| At time of | fevent      | ~    |
| 5 minutes  | s before    |      |
| 15 minute  | es before   |      |
| 30 minute  | es before   |      |
| 1 hour be  | fore        |      |
| 2 hours b  | efore       |      |
| 1 day bef  | ore         |      |
| 2 days be  | fore        |      |

#### **Second Alert**

**NOTE:** You will see a **Second Alert** option if the calendar you are using is synced using iTunes or iCloud. However, you will not see a second alert if your event is tied to a Google Calendar synced using the Exchange setting.

| 5 minutes before >  |
|---------------------|
| 30 minutes before > |
|                     |

In most cases, you will see a tab for a **Second Alert** option once you set your first **Alert** option. You can set this second alert to another time before or after the first alert. Some people find a second alert very helpful for remembering critical events or appointments.

**TIP:** Here's a practical example that illustrates when you might want to set up two calendar alerts.

If your child has a doctor or dentist appointment, then you might want to set the first event to go off the night before. This will remind you to write a note to the school and give it to your child.

You can then set the second event for 45 minutes prior to the appointment time. This will leave you enough time to pick up your child from school and get to the appointment.

### **Choosing a Calendar**

Calendar martin.trautschold@g... >

If you use more than one calendar, tap on the **Calendar** tab to change the calendar to which your new event is assigned.

Touch the **Calendar** button in the upper-left corner to see all your calendars.

Tap the calendar you want to use for this particular event. Usually, the calendar selected by default is the one you selected the last time you used your iPod touch to schedule an event.

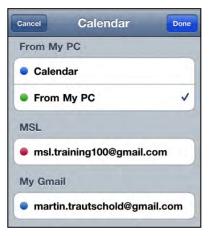

# **Availability**

You can also let others know about your availability during the scheduled event. You can choose your availability from the following options: **Busy** (default), **Free**, **Tentative**, or **Out of Office**. (Tentative and Out of Office only appear when you sync an account with the Exchange setting.)

**NOTE:** You will only see the **Availability** or **Invitees** fields if the calendar you are using for this event is synced with the iCloud, Exchange, or Exchange/Google settings, and each provides slightly different options. If you are synced with iCloud, you will also see a **URL**field where you can add a website address for later reference.

| Cancel Availability | Done |
|---------------------|------|
| Busy                |      |
| Free                |      |
| Tentative           |      |
| Out of office       | ~    |

## **Adding Notes to Calendar Events**

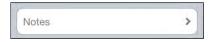

Follow these steps if you want to add some notes to a calendar event:

- 1. Tap **Notes** and type or copy and paste a few notes.
- 2. Tap Done to finish adding notes.
- **3.** Tap **Done** again to save your new calendar event.

**TIP:** If this is a meeting somewhere new, you might want to type or copy and paste some driving directions.

# cel Notes Done

We have recently had a request to create video training for the Smart Card Reader.

Realizing that you are involved with Government Systems, is this a library that would be beneficial to you and your clients?

# Using Copy and Paste Between the Email and Calendar Apps

The iPod touch software's new Fast App Switcher means you can now easily jump between your **Email** and your **Calendar** programs to copy and paste information. This information could be anything, ranging from critical notes you need at your fingertips for a meeting to driving directions. Follow these steps to copy and paste information between your **Email** and **Calendar** programs:

- 1. Create a new calendar event or edit one, as explained previously in this chapter.
- 2. Scroll down to the **Notes** field and tap it to open it.
- **3.** Double-tap the **Home** button to bring up the Fast App Switcher.
- If you see the Mail icon, tap it. If you don't see Mail icon, swipe left or right to look for it. Once you find it, tap it to open the Mail app.

- Double-tap a word, then use your fingers to drag the blue handles to select the text you want to copy.
- 6. Tap the Copy button.

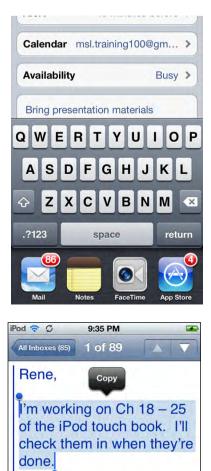

- Double-tap the Home button to bring up the Fast App Switcher.
- Tap the Calendar icon. It should be the first icon on the left, since you just jumped out of the app.
- Now tap and hold in the Notes field. When you let go, you should see the Paste pop-up field. If you don't see it, then hold your finger down a bit longer until you do see it.
- 10. Tap Paste.

- **11.** Now you should see the text you copied and pasted into the **Notes** field.
- **12.** Tap **Done** to save your changes.

| Thanks,<br>Martin         |                                                  |             |
|---------------------------|--------------------------------------------------|-------------|
| C 🖬                       | Ô                                                | ◆ ☑         |
| Thursday<br>1<br>Calendar | JJ<br>iTunes Music                               | c Settings  |
| iPod 🛜 🗘                  | 9:35 PM                                          | <b>X</b>    |
| Cancel                    | Edit                                             | Done        |
| Alert                     | 45 minut                                         | es before > |
| Calendar                  | msl.training1                                    | 00@gm >     |
| Availability              | y                                                | Busy >      |
| Select                    | Select All Pa                                    | aste        |
| Bring pres                | entation mate                                    | rials       |
| QWE                       | RTY                                              | JIOP        |
| iPod 🛜 🗘                  | 9:35 PM                                          | Æ           |
| Cancel                    | Edit                                             | Done        |
| (                         |                                                  |             |
| Availabilit               | y                                                | Busy >      |
| Bring pres                | entation mate                                    | rials       |
|                           | ng on Ch 18 – :<br>h book. I'll che<br>'re done. |             |

# **Editing Appointments**

Sometimes, the details of an appointment may change and need to be **adjusted**. Fortunately, it's easy to revise an appointment on your iPod touch. If all you want to do is change the time, you can simply move it on the screen.

- 1. Touch and hold your finger down on the appointment you want to change.
- 2. Drag the appointment to its new time slot.

If you need to change the time more drastically than touch-and-drag allows, or if you need to change other fields, you can also use the **Edit** button.

- **3.** Tap the appointment that you want to change.
- Tap the Edit button in the upper-right corner to see the Edit screen that shows the appointment details.
- Touch the tab in the field you need to adjust, just like you did when creating the event. For example, you can change the time of this appointment by touching the **Starts** or **Ends** tab, and then adjusting the event's starting or ending time.

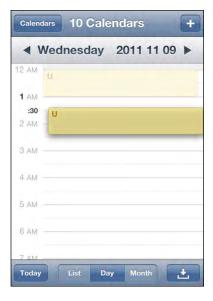

## **Editing a Repeating Event**

You edit a recurring or repeating event in exactly the same manner as any other event. The only difference is that you will be asked a question after you finish editing the event. You need to answer this question and tap the **Done** button.

Tap **Save for this event only** if you want to make changes to only this instance of the repeating event.

Tap **Save for future events** if you want to make changes to all instances of this repeating event.

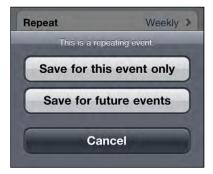

## Switching an Event to a Different Calendar

If you mistakenly set up an event on the wrong calendar, then go ahead and tap the **Calendar** button to change the calendar. Next, select one of the different calendars you have synced to your iPod touch.

**NOTE:** Different fields may appear or disappear, depending on the calendar you choose to use.

If you change your event from a calendar synced using **iTunes** to one synced with Exchange, then you will see the **Second Alert** field disappear. Also, you will see two new fields appear with an Exchange, Google, or iCloud calendar: **Invitees** and **Availability**.

# **Deleting an Event**

Notice that, at the bottom of the **Edit** screen, you also have the option to delete this event. Simply touch the **Delete Event** button at the bottom of the screen to do so.

Delete Event

# **Meeting Invitations**

For those who use Microsoft Exchange, **Microsoft Outlook**, or iCloud regularly, meeting invitations become a way of life. You receive a meeting invitation in your email, you

accept the invitation, and then the appointment gets automatically placed in your calendar.

On your iPod touch, you will see that invitations you accept are placed into your calendar immediately.

If you touch the meeting invitation in your calendar, you can see all the details that you need: the dial in number, the meeting ID, and any other details that might be included in the invitation.

# **Calendar Options**

There are only a few options to adjust in your **Calendar** app; you can find these in the **Settings** app. Follow these steps to adjust these options:

- 1. Tap Settings from your Home screen.
- 2. Scroll down to Mail, Contacts, Calendars and tap it.
- Scroll down to Calendars (it's at the very bottom!) to see a few options.
- The first option is a simple switch that notifies you about New Invitation Alerts. If you receive any meeting invitations, it is good to keep this option set to the default ON position.

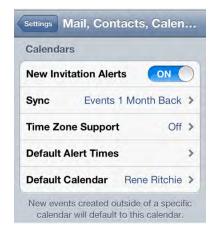

 Next, you may see the Sync option if you sync your Calendar program using Exchange or iCloud. You can adjust the setting to sync events to 2 Weeks Back, 1 Month Back, 3 Months Back, 6 Months Back, or to show all All Events.

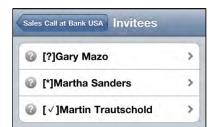

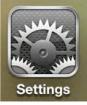

- 6. Next, you can This setting sh settings from v touch. If you a adjust your ap time zone, you Zone value to
- 7. Default alert times can be set for birthdays, events, and all-day events. Events contain the usual options while birthdays and all-day events allow for the day of the event, 1 day before, or 2 days before (all at 9am), or 1 week before.

## **Changing the Default Calendar**

We mentioned earlier that you can have multiple calendars displayed on your iPod touch. The Default Calendar screen allows you to choose which calendar will be your default calendar.

Specifying a calendar as the default means that, when you go to schedule a new appointment, this calendar will be selected by default.

If you wish to use a different calendar-say, your Work calendar-then you can change that when you actually set the appointment, as shown earlier in this chapter.

# Reminders

**Reminders** is a new app in iOS 5 that lets you simply and easily keep track of the things you need to get done and the dates and times you need to get them done by. You can think of this app as Apple's answer to task or to-do lists.

## **Reminder Views**

Your **Reminders** app has three main views: **List**, **Date**, and **Month**. What follows is a quick overview of these views.

| choose your time zone.<br>hould reflect your <b>Home</b>    | Mail Time Zone S                               |
|-------------------------------------------------------------|------------------------------------------------|
| when you set up your iPod<br>are traveling and want to      | Time Zone Support                              |
| ppointments for a different<br>u can change the <b>Time</b> | Time Zone                                      |
| whatever city you prefer.                                   | Time Zone Support alw.<br>dates and times in t |

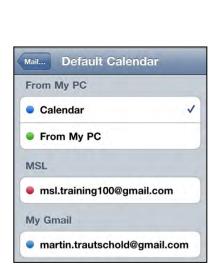

Time Zone Support

me Zone Support always shows event

dates and times in the time zone selected for calendars.

When off, events will display according

to the time zone of your current location.

ON

New York >

**List** is the default view for **Reminders** and shows you at a glance all the tasks you need to accomplish.

**NOTE:** The default **List** view for iCloud accounts is called **Reminders**. The default **List** view for Microsoft Exchange accounts is called **Tasks**.

If you have multiple lists, you can move between them by swiping from right to left, just as when moving between the different app pages on your iPod touch's **Home** screen.

Swipe from left to right to see a list of your **Completed** tasks.

**Date** view lets you see your reminders on the day they're due. You can easily swipe from one day to the next; you can also scroll along the **Date** slider at the bottom. Follow these steps to change the date shown:

- Go to the next day: Swipe from right to left.
- Go to the previous day: Swipe from left to right.
- Go to Completed Task list: Swipe from left to right from the current day.

**TIP**: To return to the **Today** view, just touch the **Today** button at the top right.

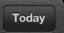

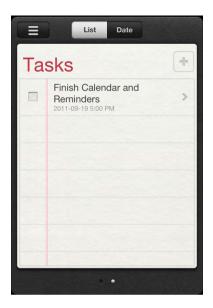

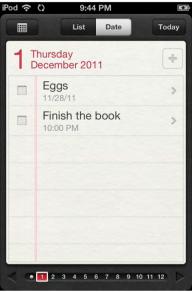

To see the Month view, tap the Month

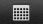

button **Date** at the top left of the **Date** view. This will show you a layout of the full month. Days with reminders due are colored red.

**TIP**: To return to the **Today** view, just touch the **Today** button at the top right.

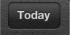

Follow these steps to move back and forth between months:

- Go to the next month: Scroll down.
- Go to the previous month: Scroll up.

# **Adding a New Reminder**

To add a new task from any **List** view, follow these steps:

- **1.** Tap the first blank line at the end of your current list.
- 2. Type in a title for your task.
- **3.** When you're finished, tap the black **Done** button on the top right.

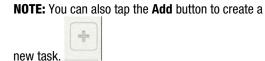

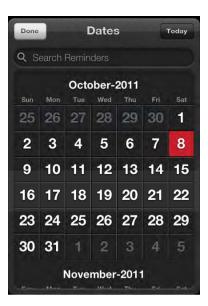

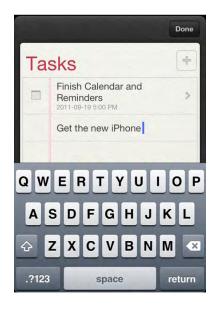

# **Adding Reminder Details**

To add *details* to a task, tap the task's title. The **Details** screen lets you add the due date for **Remind Me**, the **Priority** of the reminder, which **List** you'd like it attached to, and any **Notes** you might want to add.

The **Details** page is also where you can delete a task.

**NOTE:** If you don't see all the options at first, tap the **Show More** button to reveal them.

| Done              Thu, 12/1/11 > |
|----------------------------------|
| Thu 10/1/11                      |
| 111u, 12/1/11 /                  |
| Never >                          |
| None >                           |
| Reminders >                      |
|                                  |
| ete                              |
|                                  |

# **Setting Due Dates**

The **Reminders** app includes standard due dates you can set for your reminders. When a task reaches its due date, you'll receive a popup notification to remind you about it.

Follow these steps to set a Remind Me date:

- 1. Tap Remind Me.
- 2. To set a due date, toggle the On a Day option to ON. By default, the date will be set to the current day.
- **3.** To change the date, tap it and move the rotating dials at the bottom to reflect the correct date for the task.
- 4. Tap Done to return to the main Details screen.

# **Recurring Reminders**

Some of your reminders need to be triggered every day, week, or month at the same time or place. Follow these steps if you are scheduling a repeating or recurring task:

- 1. On the **Details** screen, tap the **Repeat** tab and then select the time interval for the repeated event from the list.
- 2. Tap Done to return to the main Details screen.

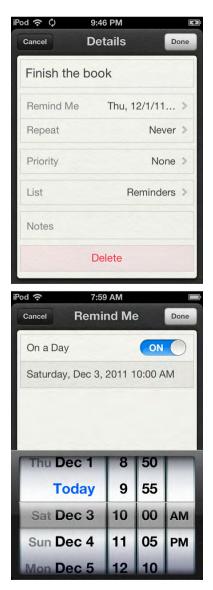

## **Changing Lists**

Each reminder belongs to a list. You can have work lists, home lists, vacation lists, shopping lists anything you like. The **Details** page will show the name of the list currently associated with your new task. Follow these steps to change your current list:

- 1. Tap the current list name.
- 2. Tap the list you want to change to.

| Cancel      | Repeat | Done |
|-------------|--------|------|
| None        |        | 2    |
| Every Day   |        |      |
| Every Week  |        |      |
| Every 2 Wee | ks     |      |
| Every Month |        |      |
| Every Year  |        |      |
|             |        |      |

| Cancel        | List | Done |
|---------------|------|------|
| SAND          |      |      |
| Tasks         |      |      |
| iCloud        |      |      |
| Reminders     |      |      |
| TiPb calendar |      |      |
| iPhone launch |      | V    |
|               |      |      |

#### Adding Notes to a Task

Follow these steps if you want to add some notes to a task:

- 1. Tap **Notes** and type or copy and paste a few notes.
- 2. Tap **Done** to finish adding notes.

**TIP:** If this is a shopping list, you might want to include extra information like clothing sizes, food brands, or anything else that could be helpful.

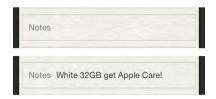

# **Completing Reminders**

It's incredibly easy to mark a reminder as Completed. Simply tap the box immediately to the left of the reminder's title and a **Checkmark** icon will appear. That will move the reminder from its current list to the special **Completed** list, so you can go back and refer to it later, if necessary.

If you make a mistake, just tap the box again to remove the **Checkmark** icon and return the reminder to its previous status. If the task has already been moved to the **Completed** list, swipe left until you get to the **Completed** list and then tap the box to uncheck it and move the reminder back to its previous list.

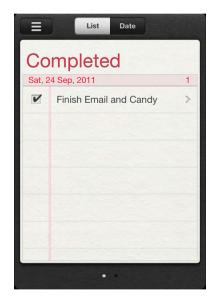

# **Editing Reminders**

Sometimes, the details of a task may change and need to be adjusted. Luckily, changing any reminder is as simple as following these steps:

- 1. Tap the reminder that you want to change.
- 2. Tap the tabs on the Details page and adjust the details, just as you do when setting up a new task.

| iPod 🗢 🗘 🤤    | 9:46 PM      | E Z   |
|---------------|--------------|-------|
| Cancel        | Details      | Done  |
| Finish the bo | ook          |       |
| Remind Me     | Thu, 12/1/11 | >     |
| Repeat        | Nev          | ver > |
| Priority      | No           | ne >  |
| List          | Reminde      | ers > |
| Notes         |              |       |
|               | Delete       |       |
|               |              |       |

### **Deleting a Reminder**

Notice that, at the bottom of the **Details** screen, you also have the option to delete a task. Simply tap the **Delete** button at the bottom of the screen to do so.

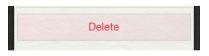

# **Adding a New List**

The **Reminders** app lets you have multiple lists, which is handy for keeping your tasks organized. For example, you can make a new list to help you pack for an upcoming trip or shop for an upcoming birthday.

You can create a new list for either iCloud Reminders or Exchange Tasks accounts, or local lists On my iPod touch. Follow these steps to create a new list:

- 1. Tap the Lists button on the top left of the screen.
- 2. On the Lists page, tap the Edit button at the top right.
- **3.** If you have more than one account syncing with **Reminders**, choose the one you want to add the new list to.
- 4. Tap the Create New List... tab.
- 5. Type in the name of your new list.
- 6. Tap the Done button at the top right.

# **Moving and Deleting Lists**

From the Lists page, you can also move and delete lists.

To move a list, touch and hold the **Gripper** icon to the far right, and then drag it to its new position.

To delete a list, tap the red **Circle** icon to the left of the list's name, and then tap the **Delete** button to confirm your choice.

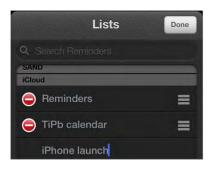

# **Reminders Options**

There are only two options to adjust in the **Reminders** app; you can find these in the **Settings** app:

1. Tap the Settings icon from your Home screen.

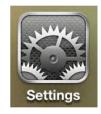

- 2. Scroll down to Mail, Contacts, Calendars and tap it.
- Scroll down to Reminders (it's at the very bottom!) to see the two options.

| Sync   | Reminde | rs 1 Month Back | > |
|--------|---------|-----------------|---|
| Defaul | t List  | Reminders       | > |

 The first option is Sync. You can adjust this setting to sync 2 Weeks Back, 1 Month Back, 3 Months Back, 6 Months Back, or to show All Reminders.

## **Changing the Default List**

We mentioned earlier that you can have multiple lists displayed on your iPod touch. The **Default List** screen allows you to choose which list will be your default list.

Specifying a list as the default means that, when you go to create a new reminder, it will be assigned to the specified list by default.

| Mail      | Default List |
|-----------|--------------|
| SAND      |              |
| Tasks     |              |
| iCloud    |              |
| Reminde   | ers 🗸        |
| TiPb cale | endar        |
| iPhone la | aunch        |

# **Working with Photos**

While previous versions of the iPod touch have included a rear-facing camera, the latest iPod touch comes with not one, but two cameras: an 960 x 720 pixel camera on the back; and a VGA (640 x 480 pixel) camera on the front for video chats and self-portraits. You can learn more about using the front-facing camera in the **FaceTime** app in Chapter 10: "Video Messaging and Skype."

Viewing and sharing your pictures on the iPod touch is truly a joy, due in large part to its beautiful high-resolution screen. In this chapter, we will discuss the many ways to get pictures onto your iPod touch. We will also show you how you to use the touch screen to navigate through your pictures, as well as how to zoom in and out and manipulate your photos.

**TIP:** Did you know you can take a picture of the entire screen of your iPod touch by pressing two keys simultaneously? This is great to show someone a cool app or to prove that you got the high score on **Tetris**!

Here's how to get it done: press both the **Home** button and the **On/Off/Sleep** key on the top-right edge (you can press one key, hold it, and then press the other). This is a little tricky and takes some practice. If you have done this correctly, the screen should flash, and you'll hear a camera sound. The screen capture you have taken will be in your Camera Roll album in the **Photos** app.

# **Taking Photos Quickly**

Apple has recently added some great shortcuts to help you take photos more quickly and more conveniently. If your child is in the middle of an especially adorable or memorable moment, if you come across a rare bird in the woods, or if you need to grab a fast photo of something suspicious in your neighborhood, then you can use one of the following techniques to snap a picture quickly:

- Double-click the Home button to bring up a Camera icon right on the Lock screen. Tapping the Camera icon will take you right to the Camera app, ready to take a photo. This means you no longer need to unlock your iPod touch, swipe to find the Camera app, and then wait for it to launch.
- Use the Volume Up hardware button to snap your photo. Rather than trying to hit the camera software button on the screen, you can use something more tactile and similar to traditional camera controls.
- Take multiple pictures. Apple claims it has gotten the time it takes to shoot the first photo down to a remarkable 1.1 seconds; however, the second photo—and every photo thereafter—now takes only 0.5 seconds. This is especially handy for sports or any other fast-moving activity. Just keep pressing the volume up key as fast as you can.
- Auto-focus and face detection mean snapshots of your friends and family automatically come out sharper and with better exposure.

# **Using the Camera App**

The **Camera** app should be on your **Home** page usually on the first screen at the top. If you don't see it, then swipe left or right until you find it.

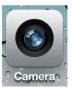

Touch the **Camera** icon and the shutter of the camera opens with an animation on your screen.

Once the shutter opens, you will find controls along the top to set the **Flash** to **On**, **Off**, or **Auto**; **Options** to set the **Grid** overlay and **HDR** (high dynamic range) to **On** or **Off**; and a toggle to switch between the front-facing and rear-facing cameras. Along the bottom, you'll find a thumbnail to take you to the Camera Roll album, the **Camera** button to take a picture, and a slider to switch between Still Photography and Video Recording modes.

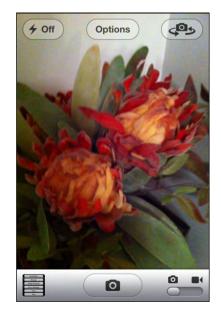

**TIP:** You can also take a picture or start a video recording by pressing the **Volume Up** hardware button.

## **Geo-Tagging**

Geo-tagging is a feature that puts your geographic approximate coordinates into the picture file. The iPod touch uses the Wi-Fi signal to help determine it's approximate location. If you upload your pictures to programs like Flickr, the coordinates of your picture can be used by your friends to locate you and locate the site where the picture was taken.

NOTE: For Mac users, iPhoto uses geo-tagging to put photos into the Places category of iPhoto.

If you have **Location Services** set to **ON** when you start the camera (see Chapter 1: "Getting Started"), you will be asked if it is OK to use your current location.

To double-check this setting, do the following:

- 1. Start your **Settings** app.
- 2. Go to General.
- **3.** Touch **Location Services**. You will see a screen like the one here.
- 4. Make sure the switch next to **Camera** is toggled to **ON**.

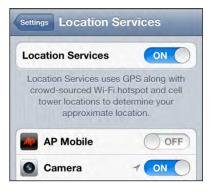

# **Taking a Picture**

Taking a picture is as simple as pointing and shooting, but there are some adjustments that you can make if you choose.

Once your camera is on, center your subject in the screen of your iPod touch.

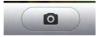

When you are ready to take a picture, just touch the **Camera** button along the bottom or press the **Volume Up** hardware button (the one with the + on it) on the side of your iPod touch. You will hear a shutter sound, and the screen will show an animation indicating that the picture is being taken.

Once the picture is taken, it will drop down into the window in the lower-left corner. Touch that small thumbnail, and the Camera Roll album of your **Photos** app will load.

### **Using the Zoom**

The iPod touch includes a 5x digital zoom..

**NOTE:** A digital zoom is never as clear as an analog zoom, so be aware that picture quality is usually degraded slightly when using the zoom.

To use the zoom, just touch the screen with two fingers and pinch to zoom in or out. The further you spread your fingers apart, the further you will zoom out. Once the zoom begins, a Zoom slider will also appear to help you change the zoom level.

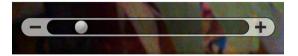

#### **Camera Options**

To help you take better pictures, Apple has built in **Grid** lines.

The **Grid** option overlays two horizontal and two vertical lines over the screen. This can help you properly compose your shots. It can also help you make sure faces and eyes look great for portraits, items look great for still life images, and the scenery is balanced for landscapes.

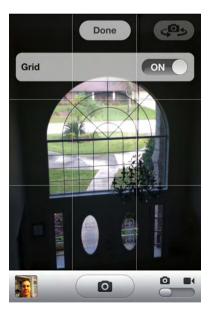

#### **Switching Cameras**

As mentioned previously, the iPod touch comes with two cameras: an 8.0 megapixel camera on the back for most photography and a VGA camera (640 x 480) on the front for self-portraits or for use in **FaceTime** video calls (see Chapter 10: "Video Messaging and Skype").

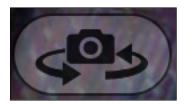

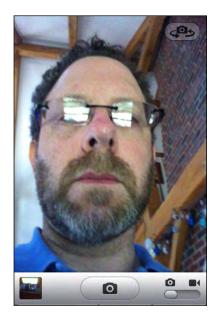

To switch between the cameras, do the following:

- 1. Touch the Switch Camera icon from the Camera app.
- 2. Wait for the camera to switch to the front-facing camera and line up the shot.
- 3. Touch the Switch Camera icon again to switch back to the standard camera.

**TIP**: Because of the placement of the front-facing camera, faces can look somewhat distorted. Try moving your face back a bit and adjusting the camera angle to get a better image.

## **Viewing Pictures You Have Taken**

Your iPod touch will store pictures you take on the iPod touch in what is called your *Camera Roll*. You can access the Camera Roll from inside both the **Camera** and **Photos** apps. In the **Camera** app, touch the **Pictures** icon in the bottom-left corner of the **Camera** screen.

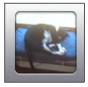

Once you touch a picture to view, you can swipe through your pictures to see all the pictures in the Camera Roll. Camera Roll 42 of 76 Done

Camera Roll

To get back to the Camera Roll, press the **Camera Roll** button in the upper-left corner.

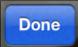

To take another picture, touch the **Done** button in the upper-right corner.

#### **Editing Photos**

With iOS 5 you can now do basic photo editing right on your iPod touch. You can rotate your photos; enhance their exposure, contrast, and levels; crop them; and even automatically remove red-eye from pictures of your friends and family.

Follow these steps to edit a photo:

- 1. Browse to the photo you'd like to edit.
- 2. Tap the Edit button at the top right.

Follow these steps to rotate a photo:

- 1. Tap the **Rotate** arrow **button** button at the bottom left to turn your photo 90 degrees counter-clockwise (to the left).
- 2. Tap the Rotate button again to keep rotating in 90-degree increments.
- **3.** When you've rotated the image to the position you want, tap the yellow **Save** button at the top right.

Similarly, follow these steps to auto-enhance a photo:

1. Tap the Auto-Enhance

**1.** Tap the **Red-Eye** 

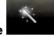

magic wand button.

- 2. If you like the results, tap the yellow **Save** button at the top right.
- 3. If you don't like the results, tap Auto-Enhance again to set it to Off.
- 4. Tap Cancel to exit Auto-Enhance mode.

Follow these steps to remove red-eye from a photo:

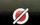

button to activate red-eye removal.

- **2.** Tap each red eye in your photo to apply reduction (i.e., remove the red color from the eye).
- **3.** If you like the results, tap the **Apply** button at the top left.
- 4. If you don't like the results, tap each red eye again to remove the reduction.
- 5. Tap Cancel to exit this mode.

Finally, follow these steps to crop a photo:

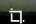

- 1. Tap the **Crop** button on the bottom right. A nine section grid will appear over the photo.
- **2.** Touch an edge or corner of the grid and drag to make the crop area taller, shorter, thinner, or wider.
- 3. Touch inside the grid and drag to move the photo around behind the grid.
- 4. Pinch and zoom to make the photo bigger or smaller inside the grid.
- 5. Tap the Constrain button to choose from a list of standard aspect ratios, including Original; Square; traditional photo ratios like 3 x 2, 4 x 6, and 8 x10; TV ratios like SD 4 x 3 and HD 16 x 9; and so on.
- 6. If you're happy with the crop, tap the yellow **Crop** button at the top right to apply it.
- If you don't like the crop, tap the Cancel button at the top left to return to the Edit screen.

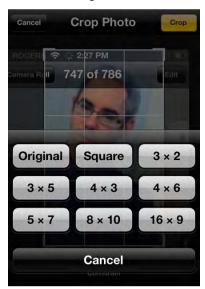

409

#### **Getting Photos onto Your iPod touch**

You have many options for loading photos onto your device:

- Sync using iCloud or iTunes: Probably the simplest way to load photos onto your iPod touch is to use iCloud or iTunes to sync photos from your computer (see Figure 19–1). We describe this in detail in Chapter 3: "Sync with iCloud, iTunes and More."
- Receive as email attachments: While this is not useful for large numbers of pictures, it works well for one or even a few photos. Check out Chapter 16: "Communicate with Email" for more details about how to save attachments. (Once saved, these images show up in the Camera Roll album.)
- Save images from the Web: Sometimes you'll see a great image on a web site. Press and hold it to see the pop-up menu, and then select Save Image. (Like other saved images, these end up in the Camera Roll album.)
- Download images from within an app: A good example of this is the wallpaper image shown in Chapter 8: "Personalize and Secure."
- Sync with iPhoto (for Mac users): If you use a Mac computer, your iPod touch will most likely sync automatically with iPhoto. Here are a few steps to get the sync feature in iPhoto up and running:
  - 1. Connect your iPod touch and start the iTunes app.
  - 2. Go to the **Photo** tab along the top row of Sync Options.
  - 3. Choose the Albums, Events, Faces, or Places you want to keep in sync with the iPod touch.

410

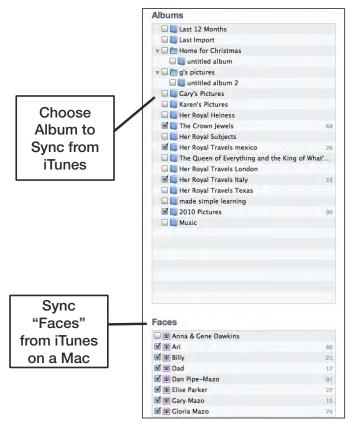

Figure 19–1. Choosing albums, faces, or events from iTunes to sync with the iPod touch

- Drag and drop (for Windows users): Once you connect your iPod touch to your Windows computer, it will appear in Windows Explorer as a portable device, as shown in Figure 19–2. Follow these steps to drag and drop photos between your iPod touch and computer:
  - 1. Double-click the **iPod touch** image under **Portable Devices** to open it.
  - 2. Double-click Internal Storage to open it.
  - 3. Double-click DCIM to open it.
  - Next, you may see one or more folders with strange names like: 823WGTMA, 860OKMZO, and 965YOKDJ. Try double-clicking to open each one. One of these will have the photos or videos you seek.
  - 5. You will see all the images in the Saved Photos album on your iPod touch.

411

6. To copy images from your iPod touch, select and then drag and drop images out of this folder onto your computer. You cannot copy images to your iPod touch using this drag-and-drop method. Instead, you can use iTunes or iCloud.

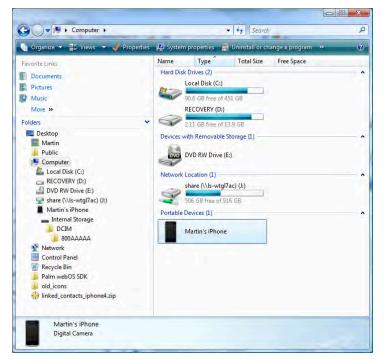

Figure 19–2. Windows Explorer showing the iPod touch as a portable device (connected with a USB cable)

#### **TIP:** Selecting Multiple Images in Windows

You have several ways to select images in Windows: you can draw a box around the images, click a single image, or press **Ctrl+A** to select them all. You can also hold down the **Ctrl** key and click individual pictures to select them. Right-click one of the selected pictures and choose **Cut** (to move) or **Copy** (to copy) all of the selected images. To paste the images, press and click any other disk or folder (e.g., **My Documents**), and then navigate to where you want to move or copy the files. Finally, right-click again and select **Paste**.

## **Viewing Your Photos**

Now that your photos are on your iPod touch, you have a few very cool ways to look through them and show them to others.

#### Launching from the Photos Icon

If you like using your **Photos** app, you might want to place its icon in your Bottom Dock for easy access if it's not already there (see Chapter 6: "Icons and Folders").

To get started with photos, touch the **Photos** icon.

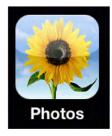

The first screen shows your photo albums, which were created when you set up your iPod touch and synced with iCloud or iTunes. In Chapter 3: "Sync with iCloud, iTunes and More," we showed you how to choose which photos to sync with your iPod touch. As you make changes to the library on your computer, they will be automatically updated on your iPod touch.

If you're using iCloud's Photo Stream feature, this is also where you'll find your Photo Stream images.

| han had Har Dolmo ().<br>1 Jack<br>4 Gg o Han<br>10 They Done Del Dain. | Camera Roll (26)             | > |
|-------------------------------------------------------------------------|------------------------------|---|
|                                                                         | Photo Library (446)          | > |
| 20                                                                      | The Crown Jewels (68)        | > |
| 2                                                                       | Her Royal Travels me (26)    | > |
| All and a second                                                        | Her Royal Travels Italy (23) | > |
|                                                                         | <b>2010 Pictures</b> (89)    | > |

#### **Choosing a Library**

From the **Photo Albums** page, touch one of the library buttons to show the photos in that album. In the image to the right, we touched a photo library, and the screen immediately changed to show us thumbnails of the pictures in this library.

Tap and drag your finger up and down to view all the pictures in a library. You can also flick up or down to quickly move throughout the album.

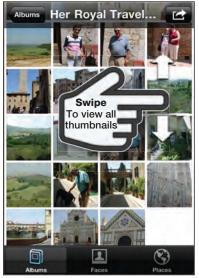

#### **Managing Libraries**

iOS 5 introduces the ability to add new albums, move photos between albums, and delete albums right on your iPod touch.

Follow these steps to add a new album:

- 1. Tap the Edit button on the top right.
- 2. Tap the Add button that appears on the top left.
- **3.** Enter a name for your new album.
- 4. Tap **Done** at the top right.

Follow these steps to delete an album:

- 1. Tap the Edit button on the top right.
- 2. Tap the red **Circle** icon to the left of the album you want to delete.
- 3. Tap the red **Delete** button to confirm.

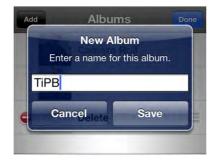

Finally, follow these steps to move photos between albums:

- 1. Tap the Action button at the bottom left.
- 2. Tap the pictures you want to move.
- **3.** If you tap a picture by accident, just tap it again to deselect it.
- 4. Tap the Add To button on the bottom.
- Choose Add to Existing Album if you already have an album that you want to move the pictures into. Or, you can choose Add to New Album if you want to create a new album now.

## **Working with Individual Pictures**

Once you locate the picture you want to view, just tap it. The picture then loads onto the screen.

**NOTE:** Your pictures will not usually take up the full screen on your iPod touch if they were shot in Landscape mode.

**TIP:** The picture here was shot in Landscape mode; to see it in full screen, simply turn your iPod touch on its side or double-tap it.

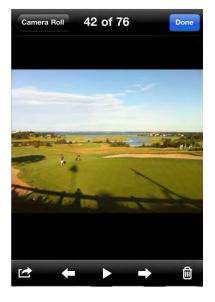

#### **Moving Between Pictures**

The swipe gesture is used to move from one picture to the next. Just swipe your finger left or right across the screen, and you can move through your pictures.

**TIP:** Drag your finger slowly to move more gradually through the picture library.

When you reach the end of an album, just tap the screen once and you'll see a tab in the upper-left corner that has the name of the photo album. Touch that tab and you'll return to the thumbnail page of that particular album.

To get back to your main photo album page, touch the button that says **Albums** in the top-left corner.

## **Zooming in and out of Pictures**

As described in the "Getting Started" section of the book, there are two ways to zoom in and out of pictures on your iPod touch: double-tapping and pinching.

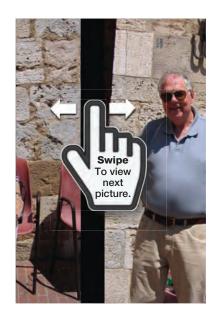

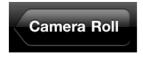

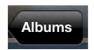

#### **Double-Tapping**

As the name implies, double-tapping is a quick double-tap on the screen to zoom in on the picture (see Figure 19–3). You will zoom in on the spot where you double-tap. To zoom out, just double-tap once more.

See Chapter 1: "Getting Started" for more information on double-tapping.

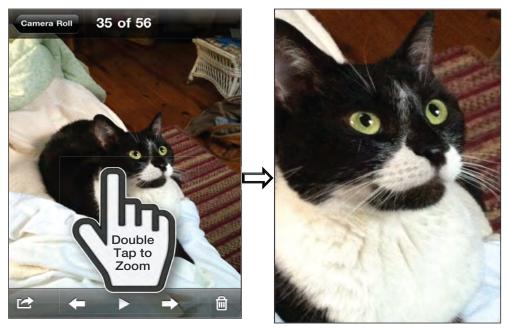

Figure 19–3. Double-tapping a picture to zoom in on it

#### Pinching

Also as described in Chapter 1: "Getting Started," pinching is a much more precise form of zooming in. While double-tapping zooms in or out only to one set level, pinching really allows you to zoom in or out just a little bit or quite a lot.

To pinch, hold your thumb and forefinger close together and then slowly (while touching the screen) separate them, making the picture larger. To zoom out, start with your thumb and forefinger apart and move them together.

**NOTE:** Once you have activated the zoom using either method, you will not be able to swipe easily through your pictures until you return the picture to its standard size.

#### **Viewing a Slideshow**

You can view the pictures in your photo album as a slideshow if you so desire. Just tap the screen once to bring up the on-screen soft keys. In the center, you will see a **Slideshow Play** button—touch it once to start the slideshow. You can start the slideshow from any picture you are viewing.

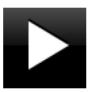

Selecting **Photos** in the **Settings** app lets you adjust how long each picture remains on the screen and other settings such as **Repeat** and **Shuffle** (see Figure 19–4). To end the slideshow, just tap the screen.

| Photo Stream                                                                  | 2 Seconds   |
|-------------------------------------------------------------------------------|-------------|
| Photo Stream OFF                                                              | 3 Seconds   |
| Photo Stream automatically uploads new photos to iCloud and downloads them to | 5 Seconds ✓ |
| all of your devices when connected to Wi-Fi.                                  | 10 Seconds  |
| Slideshow                                                                     | 20 Seconds  |
| Play Each Slide For 3 Seconds >                                               |             |
| Repeat OFF                                                                    |             |
| Shuffle                                                                       |             |

Figure 19–4. Configuring your slideshow

## Using a Picture As Your iPod touch Wallpaper

We show you how to select and use a picture as your iPod touch wallpaper (and other wallpaper options) in Chapter 8: "Personalize and Secure."

**NOTE:** You can have different pictures for your **Home** screen and **Lock** screen, or you can use the same picture for both.

## **Emailing or Tweeting a Picture**

As long as you have an active Internet connection (see Chapter 4: "Connect to the Network"), you can send any picture in your photo collection via email or post it to Twitter. Tap the **Options** button on the thumbnail bar—this is the button furthest to the left on the bottom row of soft keys. If you don't see the icons, tap the screen once.

To mail the picture, choose the **Email Photo** option and the **Mail** app will automatically launch.

Tap the **To** field as you did in Chapter 16: "Communicate with Email," and then select the contact to receive the picture. Tap the blue **Plus Sign** (+) button to add a contact.

Type in a subject and a message, and then touch **Send** in the upper-right corner—that's all there is to it.

To tweet the picture, choose the **Tweet** option and a **Twitter** sheet will automatically appear. Just fill out the message you want to be shown with your picture and hit the **Send** button.

**NOTE:** The Tweet option will only appear if you've entered your Twitter username and password in the Settings app.

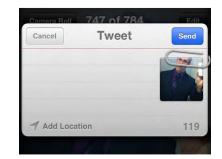

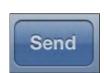

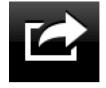

#### Share, Copy, Print, or Delete Several Pictures at Once

If you have several pictures you want to email, message, copy, print, or delete at the same time, you can do so from the thumbnail view:

- 1. Tap the Action button at the bottom left.
- **1.** Tap the pictures you want to select.
- 2. If you tap a picture by accident, just tap it again to deselect it.
- Choose an action from the bottom of the screen: Share (email, message, or print), Copy, Add To (a different photo album), or Delete.

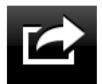

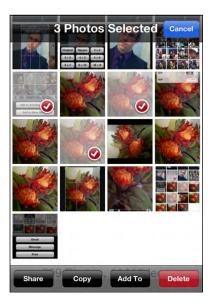

**NOTE:** The **Copy** function allows you to copy and paste multiple pictures into an email message or other app. **Share** renames the image to *photo*.png, while **copy-and-paste** adds .png to the DCIM folder file name.

At the time of publishing, you could not share more than one video, nor could you share more than five pictures. This may change in future iterations of the software.

## **Assigning a Picture to a Contact**

Chapter 17: "Contacts and Notes" shows you how to add a picture when editing a contact. You can also find a picture you like and assign it to a contact. Begin by finding the photo you want to use.

As you did when setting the wallpaper and emailing a photo, tap the **Action** button—the one furthest to the right of the upper row of soft keys. If you don't see the icons, tap the screen once.

When you touch the **Action** button, you'll see a drop-down list of choices: **Email Photo**, **Message**, **Assign to Contact**, **Use as Wallpaper**, **Tweet**, and **Print**.

Touch the Assign to Contact button.

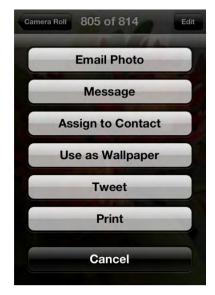

You will see your contacts on the screen. You can either perform a search using the **Search** bar at the top or just scroll through your contacts.

Once you find the contact that you would like to add as a recipient to the picture, touch that name.

Type a few letters ... then tap of the first, last or to select the company name... Contact. Q Mart Chris Martello > Eric Marthinsen > Martin & Roz Rodman 5 Martin Trautschold 5 0 P Q W E R U т Y L S G н K A D F J L z C BN M X V × ?123 space Search

You will then see the **Move and Scale** screen. Tap and drag the picture to move it; use pinch to zoom in or out.

When you have this set just how you want it, touch the **Set Photo** button to assign the picture to that contact.

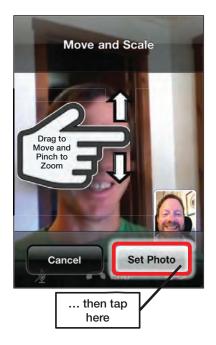

**NOTE:** You will return to your Photo Library, not to the contact. If you want to double-check that the picture was set to your contact, then exit the **Photo** app, start the **Contact** app, and search for that contact.

## Viewing a Photo on Your Apple TV

Chapter 5: "AirPlay and Bluetooth" shows you how to use Apple's AirPlay feature to stream videos from your iPod touch to your Apple TV over your local Wi-Fi network. Apple has built the same functionality into the Photos app, so you can easily beam your pictures to your big screen TV.

Follow these steps to send your photos to your Apple TV:

- 1. Tap the AirPlay button.
- 2. Choose Apple TV from the source list.

To move to the next photo, simply swipe from right to left, just as you would to switch photos on your iPod touch. To move to the previous photo, swipe back from left to right.

To go back to viewing photos on your iPod touch, tap the AirPlay button again and choose iPod touch from the source list.

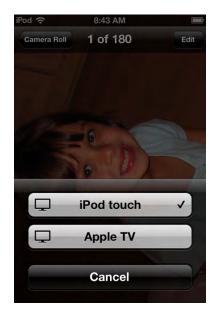

#### **Deleting a Picture**

You might wonder why you can't delete some pictures from your iPod touch (the **Trash Can** icon is missing).

For example, you'll notice that the **Trash Can** icon is not visible for any photo that is synced from iTunes. You can delete such pictures only from your computer library. The next time you sync your iPod touch, they will be deleted.

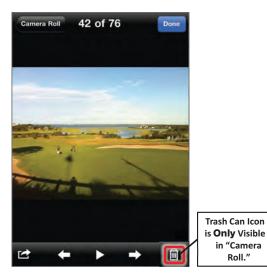

When you are looking through pictures in your Saved Photos (this folder is not synced with iTunes, but is instead comprised of pictures you save from email messages or download from the Web), then you'll see the **Trash Can** icon in the bottom icon bar. This **Trash Can** icon does not appear when you are viewing pictures from your Photos Library or other synced albums.

If you don't see the bottom row of icons, tap the photo once to activate them, and then tap the **Trash Can** icon. You will be prompted with the option to delete the picture.

Touch **Delete Photo** and the picture will be deleted from your iPod touch.

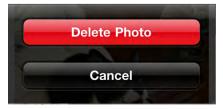

## **Downloading Pictures from Web Sites**

We have shown you how you can transfer pictures from your computer to your iPod touch and save them from email messages. You can also download and save pictures right from the Web onto your iPod touch.

**CAUTION:** We strongly encourage you to respect image copyright laws as you download and save images from the Web. Unless the web site indicates an image is free, you should check with the web site owner before downloading and saving any pictures.

#### Finding a Picture to Download

The iPod touch makes it easy to copy and save images from web sites. This can be handy when you are looking for a new image to use as wallpaper on your iPod touch.

First, tap the **Safari** web browser icon and type a search for iPod touch wallpaper to locate a few sites that might have some interesting possibilities. (See Chapter 15: "Safari Web Browser" for help with this topic.)

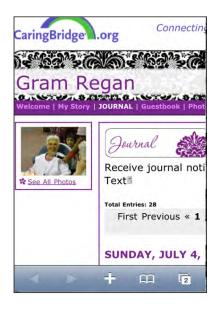

Once you find a picture you want to download and save, tap and hold it to bring up a new menu of options that includes **Save Image** (among others), as shown in Figure 19–5. Choose this option to save the picture in your Saved Photos album.

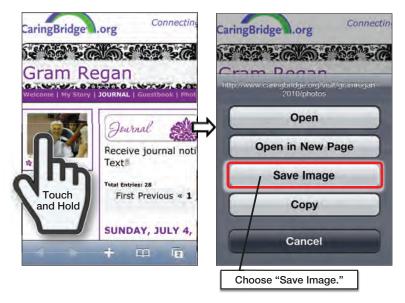

Figure 19–5. Saving an image from a web site

Now touch your **Photo** icon and you should see the picture in the Camera Roll album.

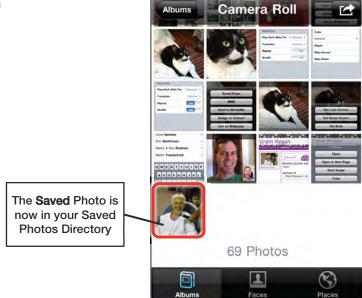

# Chapter 20

## Maps

Mapping on your iPod touch is very convenient and pretty amazing. As we explore the power of the **Maps** app in this chapter, you'll see how to find your location on a map and get directions to just about anywhere. You'll also learn how to switch between the **Standard**, **Satellite**, and **Hybrid** views. You'll also see how, if you need to find the best route to somewhere, you can check out the traffic using the **Show Traffic** button in **Maps** options. If you want to find the closest pizza restaurant, golf course, or hotel to your destination, that's easy, too. And you can use Google's Street View right from your iPod touch to help you get to your destination. It is easy to add an address you have mapped to your contacts.

## **Getting Started with Maps**

The beauty of the iPod touch is that its apps are designed to work with one another. You've already seen how your contacts are linked to the **Maps** app; just look back at Chapter 17: "Contacts and Notes."

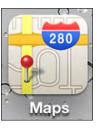

The **Maps** app is powered by Google Maps, the leader in mobile mapping technology. **Maps** lets you locate your position, get directions, search for things nearby, see traffic, and much more.

Simply touch the **Maps** icon to get started.

**NOTE:** You need to be connected to a Wi-Fi network in order for Maps to work.

## **Determining Your Location (the Blue Dot)**

When you start the **Maps** app, you can have it begin at your current location. Follow these steps to use your current location as the default starting location:

**1.** Tap the small blue **Arrow** icon at the lower-left corner.

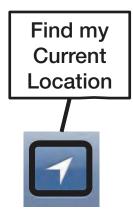

 Maps will ask to use your current location—touch OK or Don't Allow.

We suggest choosing **OK**, which makes it much easier to find directions from or to your current location.

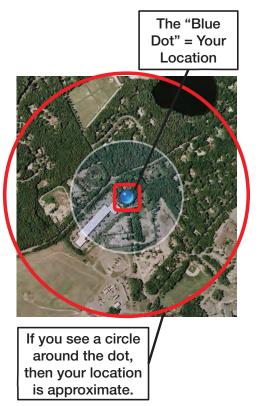

## **Changing Your Map Views**

The default view for **Maps** is the **Standard** view, a basic map that shows a generic background overlaid with street names. Maps can also show you a **Satellite** view or a combination of the **Satellite** and **Standard** views called **Hybrid**. Finally, the **List** view is handy if you've searched for something that provided multiple results, like local coffee shops. It is also handy if you've asked for directions to a location. You can switch among all the views by following these steps:

- 1. Tap the turned-up edge of the map in the lower-right corner.
- **2.** The corner of the map turns up to reveal buttons for views, traffic, pins, and more.

- **3.** Tap the view you'd like to switch to (see Figure 20–1):
  - **Standard** is a regular map with street names.
  - **Satellite** is a satellite picture with no street names.
  - Hybrid is a combination of the Satellite and Standard views; that is, a Satellite view with street names.
  - List is available only when your search produces multiple results (like "Starbucks") or you've asked for directions.

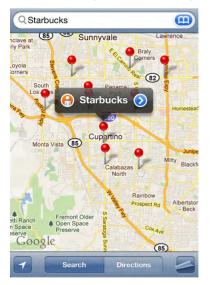

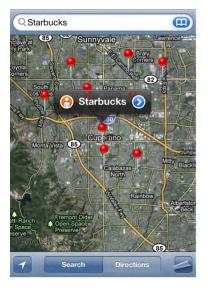

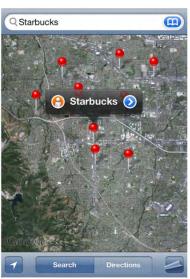

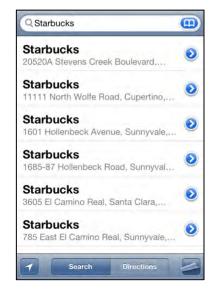

Figure 20–1. Various views available in the Maps app: From upper left: Standard, Satellite, Hybrid and List.

#### **Checking Traffic**

Not only does your **Maps** app tell you how to get somewhere, but it can also check traffic along the way. This feature is supported only in the United States for now. Follow these steps to check the traffic for a given route:

- **1.** Tap the lower-right corner of the map to see the options.
- 2. Tap Show Traffic.

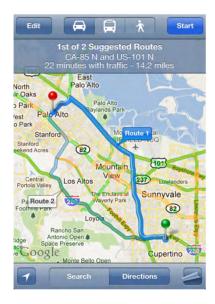

On a highway, if there is a traffic situation, you usually see yellow lights instead of green ones. Sometimes, the yellow lights might be flashing to alert you to traffic delays.

You may even see **Construction Worker** icons to indicate construction zones.

**Maps** uses color on major streets and highways to indicate the speed that traffic is moving at:

- Green = 50 MPH or more
- Yellow = 25–50 MPH
- Red = Less than 25 MPH
- Gray (or no color) = No traffic data currently available

## **Searching for Anything**

Because **Maps** is tied to Google Maps, you can search for and find just about anything: a specific address, type of business, city, or other point of interest, as shown in Figure 20–2. Follow these steps to search for a specific location:

- 1. Touch the Search bar in the top-right corner of the screen.
- Type in the address, point of interest, or town and state you would like to map on your iPod touch.

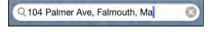

#### **Google Maps Search Tips**

You can enter just about anything in the Search bar, including the following:

- First name, last name, or company name (to match your Contacts list)
- 123 Main Street, City (some or all of a street address)
- Orlando Airport (to find an airport)
- Plumber, painter, or roofer (any part of a business name or trade)
- Golf courses + city (to find local golf courses)
- Movies + city or ZIP/postal code (to find local movie theaters)
- Pizza 32174 (to search for local pizza restaurants in ZIP code 32174)
- 95014 (the ZIP code for Apple Computer's headquarters in California, United States)
- Apress

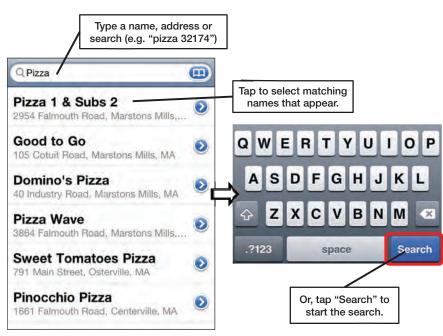

Figure 20–2. Searching in the Maps app

To use numbers, tap the **123** key on the keyboard. For letters, tap the **ABC** key to switch back to a letter keyboard.

## **Mapping Options**

Now that your address is on the **Maps** screen, follow these steps to access the available options:

- 1. Touch the blue **Arrow** icon **Part** next to the address to see some of these options.
- 2. If you have mapped one of your contacts, you'll see the contact details, as shown in Figure 20–3. Maps will also pull up contact information for specific searches. You can also get directions, share a location, or add a location as a bookmark.

**NOTE:** You can also tap and hold the address to bring up the **Copy** pop-up menu.

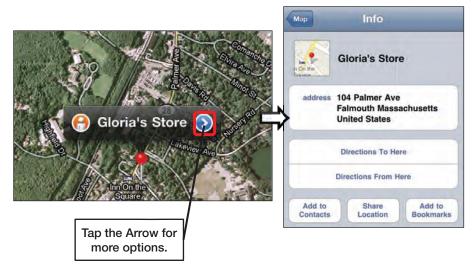

Figure 20-3. Touching the Information button to see the mapped contact details

#### **Working with Bookmarks**

Bookmarks in **Maps** work much as they do in **Safari**. A bookmark simply creates a record of places you've visited or mapped and want to remember in the future. It is always easier to look at a bookmark than to perform a new search.

#### **Adding a New Bookmark**

Bookmarking a location is a great way to simplify finding a place again:

- 1. Map a location, as shown in Figure 20-4.
- 2. Touch the blue Information icon next to the address.
- 3. Touch Add to Bookmarks.

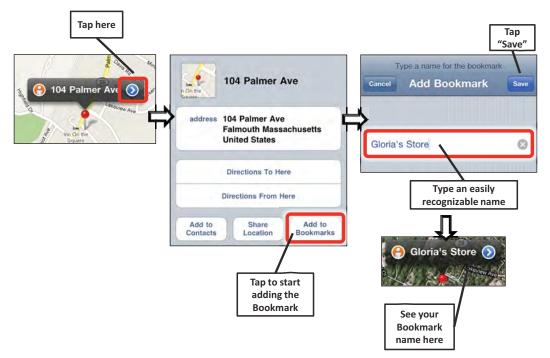

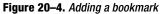

- 4. Edit the bookmark name to make is short and recognizable—in this case, we edited the address to simply say **Gloria's Store**.
- 5. When you are done, just touch **Save** in the top-right corner.

TIP: You can search for bookmark names just as you search for names in Contacts.

#### Accessing and Editing Your Bookmarks

To view your bookmarks, follow these steps:

- 1. Tap the Bookmarks icon next to the Search window in the top row.
- 2. Tap any bookmark to immediately jump to it.
- 3. Tap the **Edit** button at the top of the bookmarks to edit or delete your bookmarks.
  - **a.** To reorder the bookmarks, touch and drag the right edge of each bookmark up or down.
  - **b.** To edit the name of a bookmark. touch it and retype the name. After editing the name, touch the **Bookmarks** button in the top left to get back to your list of bookmarks.
  - **c.** To delete a bookmark, swipe to the left or right on the bookmark, and then tap the **Delete** button.
- 4. Tap the **Done** button when you are finished editing your bookmarks.

#### Adding a Mapped Location to Contacts

It is easy to add a location you mapped to your Contacts list:

- 1. Map an address.
- 2. Tap the Arrow/Information icon.

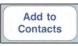

- 3. Tap Add to Contacts.
- 4. Tap either Create a New Contact or Add to Existing Contact.

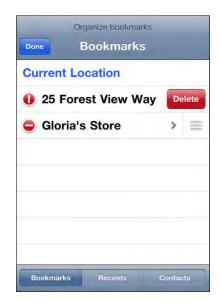

 If you choose Add to Existing Contact, you can then scroll through or search your contacts and select a name. The address will automatically be added to that contact.

#### **Searching for Establishments Near You**

Follow these steps to search for establishments around your current location:

- Map a location on the map or use the blue dot for your current location.
- 2. Tap the Search window. Let's say you want to search for the closest pizza restaurants, so you type "pizza." This will map all local pizza restaurants.

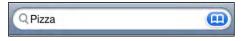

- **3.** Notice that each mapped location may have a **Street View** icon on the left and an **Information** icon on the right.
- **4.** You can double-tap to zoom in, or pinch the screen open or closed to zoom in or out.
- Just as with any mapped location, touching the blue Information icon brings up all the details, including the pizza restaurant's phone number, address, and web site as shown in Figure 20–5.
- **6.** If you want directions to the restaurant, just touch **Directions to Here**, and a route is instantly calculated.

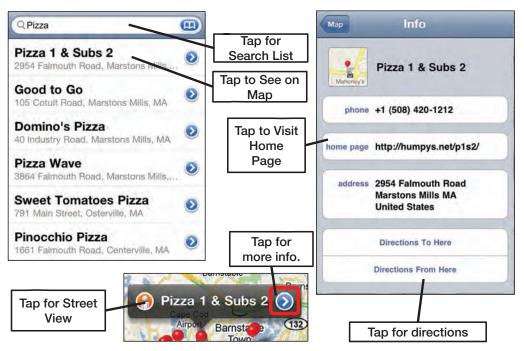

Figure 20–5. Using the Info screen to do more things with mapped locations.

**NOTE:** If you touch the **Home Page** link, you will exit **Maps**, and **Safari** will start up. You will need to restart **Maps** when you're done.

#### **Zooming In and Out**

You can zoom in and out in the usual way by double-tapping and pinching. To zoom in by double-tapping, just double-tap the screen as you would on a web page or picture.

### **Dropping a Pin**

Let's say you're looking at the map, and you find something you'd like to set either as a bookmark or as a destination.

In this example, we are zooming in and looking around the greater Boston area. We stumble upon Fenway Park and decide it would be great to add it to our bookmarks, so we drop a pin on it. Follow these steps to drop a pin on a map:

- 1. Map a location or move the map to a location where you'd like to drop the pin.
- **2.** Tap the lower-right corner of the map.

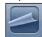

- **3.** Tap **Drop Pin**. You can also simply touch and hold a location on the map to drop the pin.
- **4.** Now, drag the pin around the map by touching and holding it.
- To remove a dropped pin or do other things, tap the blue Arrow

icon next to the pop-up above the pin. If the pop-up went away, tap the pin to bring It back.

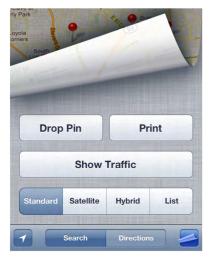

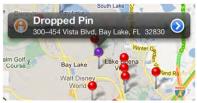

6. From the Info screen, you can get directions, Remove Pin, Add to Contacts, Share Location, or Add to Bookmarks.

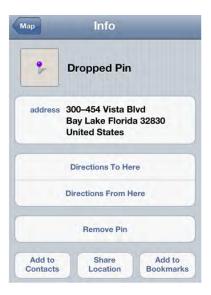

#### TIP: Finding the Street Address of any Location on the Map

When you drop a pin, Google Maps will show you the actual street address. This is very handy if you find a location by looking at the **Satellite** or **Hybrid** view, but need to get the actual street address.

Dropping a pin is also a great way to keep track of where you parked, which is especially helpful in an unfamiliar location.

#### **Using Street View**

Google Street View (see Figure 20–6) is a really fun feature in **Maps** on the iPod touch. Google has been hard at work photographing just about every address across the United States and elsewhere. The pictures are then fed into its database, and that's what shows up when you want to see a picture of your destination or waypoint.

**NOTE:** Google Street View is in a small number of countries now: much of North America, western Europe, Australia, and now South Africa.

If there is a Street View available, you will see a small orange **Person** icon to the left of the address or bookmark on the map.

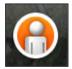

In this example, we wanted to check the Street View of the store of Gloria, Gary's wife, on Cape Cod:

- 1. To map the address, we tapped the work address under Gloria's name on our Contacts list. We could have mapped it by typing an address into the **Search** window, by searching for a type of business, or by touching the address in the **Contacts** app.
- 2. The Street View icon is shown to the left of Gloria's name.
- **3.** We tapped the icon to immediately shift to a Street View of the address. What is very cool is that we can navigate around the screen in a 360degree rotation by swiping left, right, or even up or down, looking at the places next to and across the street from our destination.
- 4. To return to the map, we just touched the lower-right corner of the screen.

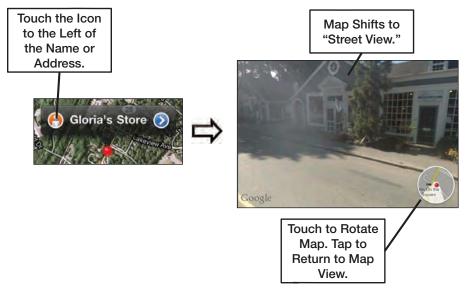

Figure 20–6. Using Google Street View

## **Getting Directions**

One of the most useful functions of the **Maps** app is that you can easily find directions to or from any location. Let's say we want to get directions from our current location (Gloria's store) to Fenway Park in Boston.

#### **Tap the Current Location Button First**

To find directions to or from your current location, you don't have to waste time typing your current address—the iPod touch will assume you want directions from where you are unless you specify otherwise. You may need to tap the **Location** button a few times until you see the blue dot on the screen.

Now you can do one of two things:

- Tap the **Directions** button at the bottom.
- Touch the blue Arrow as we did previously, and then select Directions from Here (see Figure 20–7).

| Мар                | Info                   |                     | Choo    | se a bookmark to view | on the map |
|--------------------|------------------------|---------------------|---------|-----------------------|------------|
| 610                | and a second second    |                     | Edit    | Bookmarks             | Done       |
| Volleyba           | 1 Infinite Loo         | Op Current Location |         |                       |            |
| address            | 1 Infinite Loop        |                     | 1 Infin | ite Loop              |            |
|                    | Cupertino CA 95<br>USA | 5014                | Apple   | Store Palo Alto       |            |
|                    | Directions To Her      | re                  |         |                       |            |
|                    | Directions From H      | ere                 |         |                       |            |
| Add to<br>Contacts | Share<br>Location      | Add to<br>Bookmarks |         |                       |            |
|                    |                        |                     | Bookma  | arks Recents          | Contacts   |

Figure 20–7. Choosing Directions From Here and then Bookmarks

#### **Choosing Start or End Location**

Follow these steps to select a Start or End location and then choose a suggested route:

- 1. Touch the blue Arrow icon above the pin.
- 2. Tap Directions From Here.
- 3. Tap the Bookmarks button
- Tap Bookmarks, Recents, or Contacts to find your destination. In this case, we tapped Bookmarks and then Fenway Park.

**NOTE:** As soon as you touch the **Directions From Here** button, your recent searches will be automatically displayed (see Figure 20–5). You can also touch the **Destination** box and type in a destination.

|    | Start: |  |
|----|--------|--|
| 01 | End:   |  |

- After you select your destination, the routing screen takes you to an overview screen. In our case, we see the routing screen to get from Apple's 1 Infinite Loop headquarters to the Palo Alto Apple Store.
- **6.** A green pushpin is dropped at the start location, and a red one is dropped at the end location—Fenway Park, in our example.
- 7. A bright blue line will connect the two pins, showing you the route. If there is more than one route, others will be indicated in light blue.
- 8. Tap a gray route to select it. Once it's selected, it will turn bright blue, and any other routes will fade to light blue.

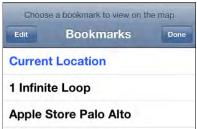

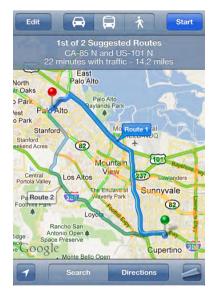

#### Looking at the Route

Before you start the trip, you will see a **Start** button in the upper-right corner of the screen. Tap the **Start** button, and the routing directions begin. The **Start** button changes to **Arrow** buttons that allow you to move between the steps in the trip.

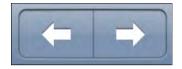

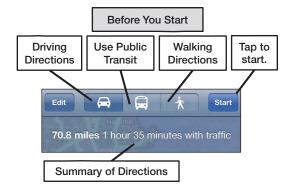

As Figure 20–8 shows, you can look at the route either as a path on the map or as a list.

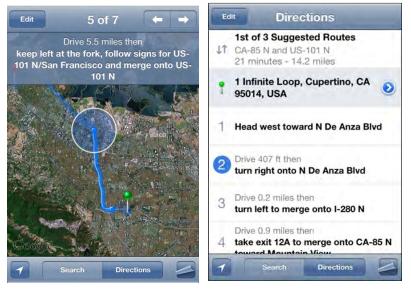

Figure 20–8. Two ways of viewing directions

You can move the screen with your finger to look at the route, or just touch the Arrow

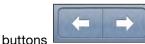

at the bottom to show the route in step-by-step snapshots.

You can also tap the Page Curl button on the

List

bottom-right, then the **List** button, which will show detailed step-by-step directions.

## **Switching Between Routes**

As noted in Steps 6 and 7 of the preceding example, if more than one route is available, the **Maps** app will mark its best recommendation with a bright blue line and flag it as **Route 1**. If other routes are also available, Maps will mark them with a light blue line. Tapping a gray line will turn it bright blue and flag it with its corresponding number—**Route 2**, for example.

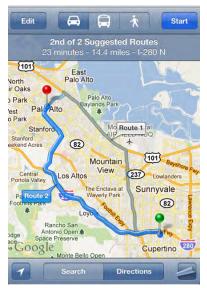

If you know from recent experience that construction or something else is making Route 1 less than desirable, or you need to stop somewhere on the way that's off the recommended Route 1, then switching to a different route is a great option.

# Switching Between Driving, Transit, and Walking Directions

Before you start your directions, you can choose whether you are driving, using public transportation, or walking by tapping the icons on the left side of the blue bar at the top of the directions screen, as shown in Figure 21–9.

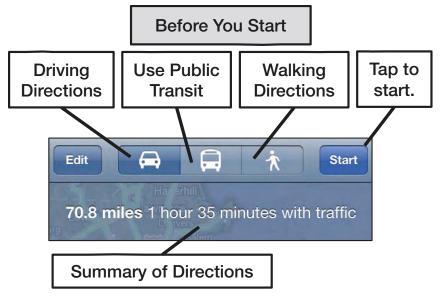

Figure 20–9. Choosing your mode of transportation

## **Reversing the Route**

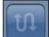

To reverse the route, touch the **Reverse** button, which is at the top, between the **Start** and **End** fields. This can be useful if you're not great about reversing directions on your own or if your route uses lots of one-way streets.

# **Maps Options**

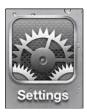

Currently, the only setting that affects your **Maps** app is **Location Services**, which is critical for determining your current location. Follow these steps to adjust the settings for the **Maps** app:

- 1. Touch the Settings icon.
- 2. Tap Location Services.
- Make sure the Location Services switch to the ON position, so that Maps can approximate your location.

**NOTE:** Keeping the **Location Services** switch **ON** will reduce battery life by a small amount. If you never use **Maps** or care about your location, then set it to **OFF** to save your battery life.

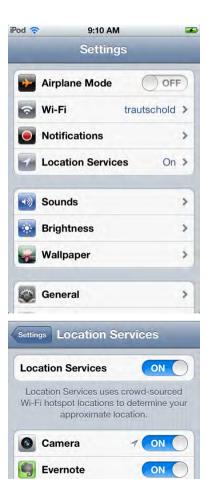

# **iTunes on Your Device**

In this chapter, you will learn how to locate, buy, and download media using the **iTunes** app right on your iPod touch. With **iTunes**, you will be able to download music, movies, TV shows, podcasts, and audiobooks. You will also learn about free educational content from leading universities from the **iTunes U** section on iTunes, as well as how to redeem iTunes gift cards.

Some of us still remember going to the record store when that new single or album came out. It was an exciting feeling to look at all the music we wanted, browsing first through all the vinyl albums, then tapes, and, finally, CDs.

Those days are long gone with the iPod touch. Music, movies, TV shows, and more are available right from the iPod touch itself.

iTunes is a music, video, TV, podcast, and more store. Virtually every type of media you can consume on your iPod touch is available for purchase or rent (and often for free) right from the iTunes store.

# **Getting Started with iTunes**

Earlier in this book, we showed you how to get your music from iTunes on your computer into your iPod touch (see Chapter 3: "Sync With iCloud, iTunes, and More"). One of the great things about iTunes is that the store makes it very easy to buy or obtain music, videos, podcasts, and audiobooks, and then use them within minutes right on your iPod touch.

The iPod touch allows you to access the iTunes site (the mobile version) right on your device. After you purchase or request free items, they will be downloaded to your **Music** or **Videos** app on the iPod touch. If you have have iCloud and have turned on automatic downloads, any music you buy will automatically be downloaded to your other iOS devices and iTunes on your PC. Movies will transfer the next time you sync with your desktop ITunes library.

### **A Network Connection Is Required**

You do need an active Internet connection in order to access the iTunes store. Check out Chapter 4: "Connect to the Network" to learn more about this.

# **Starting iTunes**

When you first received your iPod touch, **iTunes** was one of the icons on the first **Home** screen page. Touch the **iTunes** icon, and you will be taken to the mobile version of the iTunes Store.

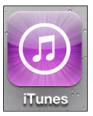

**NOTE:** The **iTunes** app changes frequently. Since the **iTunes** app is really a web site, it is likely to change somewhat between the time we wrote this book and when you are looking at it on your iPod touch. Some of the screen images or buttons may look slightly different than the ones shown in this book.

Also, iTunes content can vary considerably from country to country. Depending on where you live, you might not have access to movies, TV shows, or other media. However, Apple continues to add iTunes content to more and more regions, so be sure to check back occasionally.

# **Navigating iTunes**

The **iTunes** app uses icons similar to other programs on the iPod touch, so getting around is quite easy. There are three buttons at the top and five soft keys at the bottom to help you. You can customize these soft keys and we show you how In the next section.. Notice in the image to the right the soft keys at the bottom. Scrolling in **iTunes** is just like scrolling in any other program; move your finger up or down to look at the selections available.

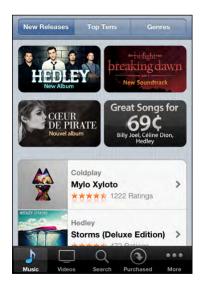

# **Customizing iTunes Soft Keys**

It's simple to customize the soft keys shown at the bottom of the iTunes screen. Tap the **More** soft key in the lower left corner. Then tap **Edit** in the upper right corner.

Now, you can change the soft keys by dragging and dropping any of the icons from the top down onto the soft key toolbar at the bottom. Any item you drop will replace the icon that was currently there.

Tap **Done** to complete the changes and return to iTunes.

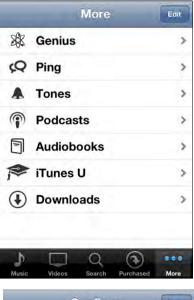

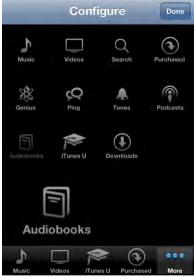

# Finding Music with New Releases, Top Tens, and Genres

Along the top of the screen of the iTunes music store are three buttons: **Featured**, **Top Charts**, and **Genius**. By default, you are shown the **Featured** selections when you start **iTunes**.

# **Top Tens: The Popular Stuff**

If you like to know what is popular in a particular category, you will want to browse the categories under **Top Tens**. Tap **Top Tens** at the top, and then tap a category or genre to see what is popular in that category.

**CAUTION:** Items in the **Top Tens** categories are selling well, but that doesn't mean that they will necessarily appeal to you. Always preview an item and check out its reviews before you pay for it.

# **Genres: Types of Music**

Touch the **Genres** button to browse music based on a genre. This is particularly helpful if you have a favorite type of music and would like to browse just that category.

There is an extensive list of genres to browse; just scroll down the list as you would in any other iPod touch app.

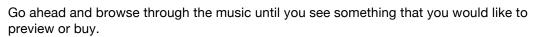

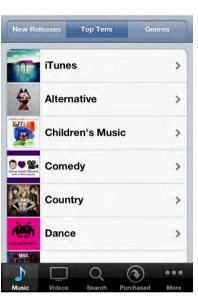

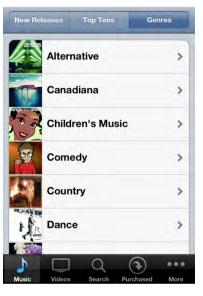

### **Browsing for Videos (Movies)**

Touch the **Movies**, **TV Shows**, or **Movie Videos** buttons on the top to browse all the video-related items.

You can also use your finger to scroll all the way to the bottom of the page to check out the links there, including these links in particular:

- Top Tens
- Genres

**TIP:** At the very bottom of most pages, you can also Redeem a gift card or log out of your Apple ID and log into another Apple ID account. This is useful if someone (maybe your children) has changed the Apple ID and you want to get back to yours.

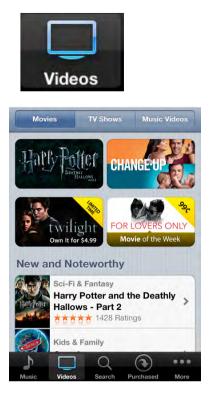

Tap any movie or video to see more details or preview the selection. You have the option to rent or buy some movies and TV shows:

Rentals: Some movies are available for rent for a set number of days. Click this button to rent a title.

**NOTE:** The rental period in the US is 24 hours, and the rental period in Canada is 48 hours. The rental periods for other countries may vary slightly.

 Buy: Clicking this button allows you to purchase and own the movie or TV show forever.

### **Finding TV Shows**

When you're done checking out the movies, tap the **TV Shows** button at the top to see what is available from your favorite shows.

# TV Shows

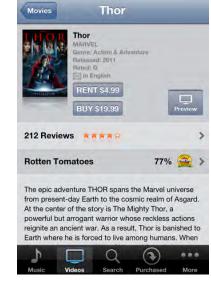

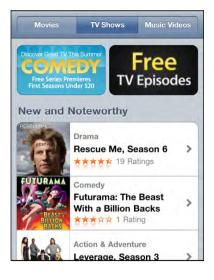

When you tap a TV series, you will see the individual episodes available. Tap any episode to check out the 30-second preview (see Chapter 14: "Viewing Videos" for more on watching videos). When you're finished with the preview, tap the **Done** button.

When you are ready, you can buy an individual episode or the entire TV series. Many, but not all, TV series allow you to purchase individual episodes as shown in Figure 21–1.

For example, you might want to get your fix of *Modern Family* and see the pilot episode that you missed. You can do this quickly and easily on your iPod touch.

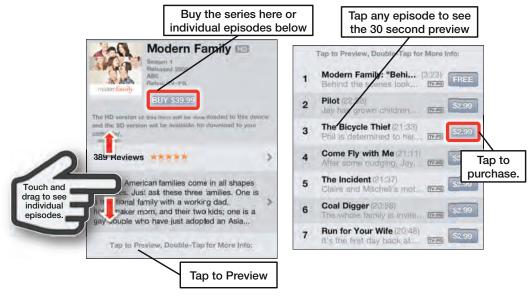

Figure 21–1. Buying a TV season or episode

NOTE: There is also a Free TV Episode category, where you can get samples and bonus content.

### Audiobooks in iTunes

Audiobooks are a great way to enjoy books without having to read them. Some of the narrators are so fun to listen to that it is almost like watching a movie. For example, the narrator of the Harry Potter series can do dozens of truly amazing voices. We recommend that you try out an audiobook on your iPod touch; audiobooks are especially great when you are on an airplane and want to escape from the rest of the passengers, but don't want to have the light on.

**TIP:** If you're a big audiobook listener, getting an Audible.com subscription can get you the same content at cheaper prices.

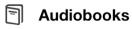

If you are an audiobook aficionado, be sure to check out the **Audiobooks** section in iTunes.

You can click the one of the top three buttons to browse the following areas in **Audiobooks**:

- Featured
- Top Tens
- Categories

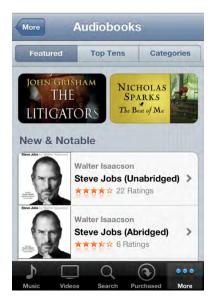

# **iTunes U: Great Educational Content**

If you like educational content, then check out the **iTunes U** section. You will be able to see whether your university, college, or school has its own section.

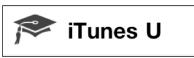

One good example we discovered in just a few minutes of browsing was a panel discussion with three Nobel Prize-winning economists moderated by Paul Solman (the economic correspondent for the PBS News Hour). You can find the podcast by navigating through the following menus: **iTunes U** > **Universities & Colleges** > **Boston University** > **BUNIVERSE - Business** > **Audio**. Like much of the content in **iTunes U**, this podcast is free!

If you are in a location with a good wireless signal, you can tap the title of the audio or video item, and then listen to or watch it streaming. If your signal gets interrupted, however, you will lose your place in the video. There are many advantages to actually downloading the file (if possible) for later viewing, not least of which is that you get more control over the video-watching experience.

## **Download for Offline Viewing**

If you know you are going to be out of wireless coverage for a while, such as on an airplane or in the subway, you will want to download the content for later offline viewing or listening. Tap the **Free** button to change it to a **Download** button, and then tap it again. You can then monitor the download progress (some larger videos may take ten minutes or more to complete) by tapping the **Downloads** button at the bottom right of the screen. When the download is complete, the item will show up in the correct area of your **Music** or **Videos** app.

# **Searching iTunes**

Sometimes you have a good idea of what you want, but you are unsure where it is located or perhaps you don't feel like browsing or navigating all the menus. The **Search** tool is for you.

In the top-right corner of the **iTunes** app (as in virtually every other iPod touch app), you have a **Search** window.

Touch **Search**, and the **Search** window and the on-device keyboard will pop up. Once you start typing, the iPod touch will begin to match your entry with possibilities.

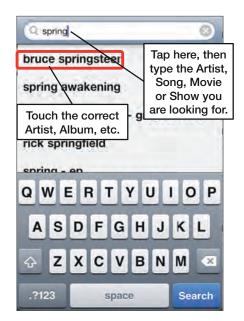

Type in the artist, song name, video name, podcast name, or album you are searching for, and the iPod touch will display detailed matches. You can be as general or as specific as you like. If you are just looking to browse all particular songs by an artist, type the artist's name. If you want a specific song or album, enter the full name of the song or album.

When you locate the song or album name, simply touch it and you will be taken to the purchase page.

# Purchasing or Renting Music, Videos, Podcasts, and More

Once you locate a song, video, TV show, or album, you can touch the **Buy** or (if you see it) **Rent** button. This will cause your media to start downloading. (If the content is free, then you will see the **Free** button, which turns into a **Download** button when you tap it.)

We suggest you view or listen to the preview, as well as check out the customer reviews first, unless you are absolutely sure you want to purchase the item.

NOTE: You can also purchase tones for your iPod touch from the iTunes store.

# **Previewing Music**

Touch either the title of the song or its track number to the left of the song title; this will flip over the album cover and launch the preview window.

You will hear a representative clip of 90 seconds of the song.

Touch the **Stop** button and the track number will again be displayed.

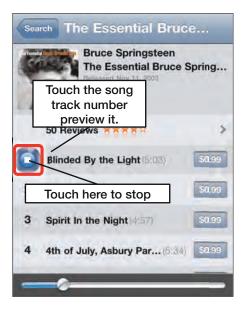

### **Check Out Customer Reviews**

Many items in iTunes offer customer reviews. The reviews range from a low of one star to a high of five stars.

> **CAUTION:** *Be aware that the reviews can have explicit language.* Many of the reviews are clean; however, some do contain explicit language that may not be caught by the iTunes store right away.

Reading the reviews can give you a fairly good idea of whether you would like to buy the item.

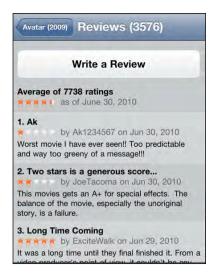

### Previewing a Video, TV Show, or Music Video

Pretty much everything on iTunes offers a preview. Sometimes you will see a **Preview** button, as with music videos and movies. TV shows are a little different; you tap the episode title in order to see the 30-second preview.

We highly recommend checking out the reviews, as well as trying the preview before purchasing items on iTunes.

Typical movie previews or trailers will be longer than 30 seconds. Some are two and a half minutes or longer.

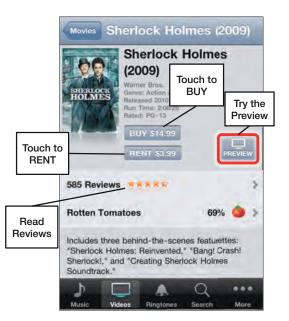

### Purchasing a Song, Video, or Other Item

Once you are sure you want to purchase a song, video, or other item, follow these steps to buy it:

- 1. Touch the **Price** button of the song or the **Buy** button.
- The button will change and turn into a green Buy Now, Buy Song, Buy Single, or Buy Album button.
- 3. Tap the Buy button.
- You will see an animated icon jump into the shopping cart. Type in your iTunes password and touch OK to complete the sale.

Tap the **More** button, then tap Downloads to see the download progress for each song on the album.

The song or album will then become part of your music library, and it will be synced with your computer the next time you connect your iPod touch to iTunes on your computer. Note: iCloud will do this sync automatically.

After the download is complete, you will see the new song, audiobook, podcast, or iTunes U podcast inside the correct category within your **Music** app.

**NOTE:** Purchased videos and iTunes U videos go into the **Videos** app on your iPod touch and podcasts will show up in the **Music** app.

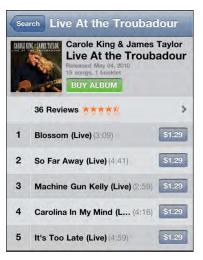

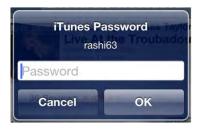

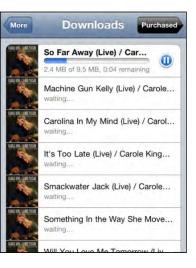

# **Podcasts in iTunes**

Podcasts are usually a series of audio segments; these may be updated frequently (such as hourly news reports from National Public Radio) or not updated at all (such as a recording of a one-time lecture on a particular topic).

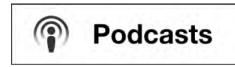

You can click the top three buttons to browse the podcast categories in iTunes:

- What's Hot
- Top Tens
- Categories

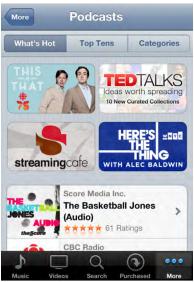

## **Downloading a Podcast**

Podcasts are available in video and audio varieties. When you locate a podcast, just touch the title of the podcast (see Figure 21–2). Luckily, most podcasts are free. If it is free, you will see a **Free** button instead of the typical **Buy** button.

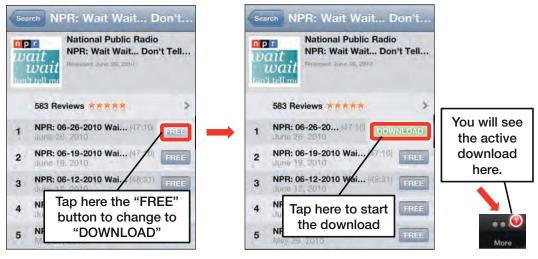

Figure 21–2. Downloading an NPR podcast

When you touch the button, it turns into a green **Download** button. Touch **Download** and an animated icon jumps into your **Downloads** icon at the bottom bar of soft keys. A small number displayed in red reflects the number of files downloading.

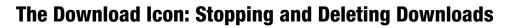

As you download items, they appear in your **Downloads** screen. This behavior is just like the behavior of the **iTunes** app on your computer.

You can tap the **More** soft key and then tap the **Downloads** tab to see the progress of all your downloads.

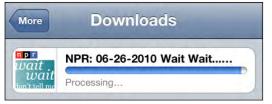

More

### Where the Downloads Go

You can see all of your downloads in either your **Music** or **Videos** apps by clicking the **More** icon, which shows your downloads organized by category. In other words, if you download a podcast, you will need to go into your **Music** app, touch **More**, and then the **Podcasts** tab to see the downloaded podcast.

Sometimes, you decide that you do not want the all downloads you selected. If you want to stop a download and delete it, swipe your finger over the download to bring up the **Delete** button, and then tap **Delete** (see Figure 21–3).

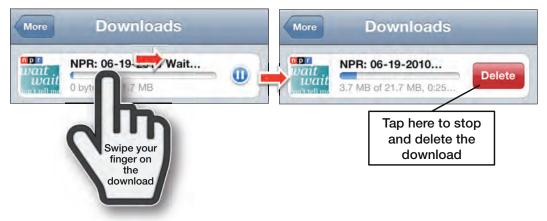

Figure 21–3. Deleting a file while downloading it

# **Redeeming an iTunes Gift Card**

One of the cool things about the **iTunes** app on your iPod touch is that, just as with the **iTunes** app on your computer, you can redeem a gift card and receive credit in your iTunes account for your purchases.

At the bottom of the **iTunes** screen, you should see the **Redeem** button (see Figure 21–4).

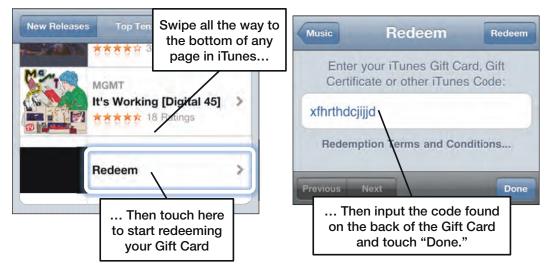

Figure 21–4. Redeeming an iTunes gift card

Tap the **Redeem** button to start the process of entering your iTunes gift card number for an iTunes store credit.

# Ping

Ping is Apple's social network for music. You can access it by tapping the **Ping** button at the bottom center of the tab bar.

With Ping, you can see what music is being bought and commented on by the artists and people you follow, and your followers can see the music you buy and comment on. Ping also lets you tweet out your purchases.

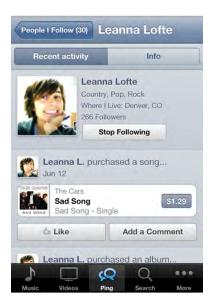

There are three sections in Ping:

- Activity: Shows you all the purchases and comments made by the people you follow. You can view either All activity, Artists activity only, or People (non-artists) only.
- People: Gives you a list of all the other Ping users you Follow; a list of Ping users that Follow you; and lists of Featured, Recommended Artists, and Recommended People that Ping thinks you might like to follow.
- My Profile: Shows you all of your own recent activity and gives you access to My Info, which displays your profile information and album art from music you like.

**NOTE:** At the time of this writing, Ping has not gained significant popularity. If you're a huge music fan, and you and your friends buy a lot of music from iTunes, then we certainly recommend you at least try it out. However, you might also find more established (if more generic) social networks like Twitter and Facebook more to your liking.

# **The Amazing App Store**

You have just seen how easy it is download music, videos, and podcasts from iTunes right to your iPod touch. You have also seen how easy it is to download iBooks from the iBooks store.

It is just as easy to download new applications from Apple's amazing App Store. Apps are available for just about any function you can think of: games, productivity tools, social networking, and anything else you can imagine. As the advertising says, *There's an app for that*.

In this chapter, you will learn how to navigate the App Store, as well as how to search for and download apps. You will also learn how to maintain and update your apps once they are downloaded onto your iPod touch.

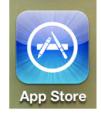

# Learning More About Apps and the App Store

In this chapter, we will focus on accessing the App Store directly from your iPod touch. However, you should remember that you can also shop at the App Store using the **iTunes** program on your Mac or PC (see Figure 22–1).

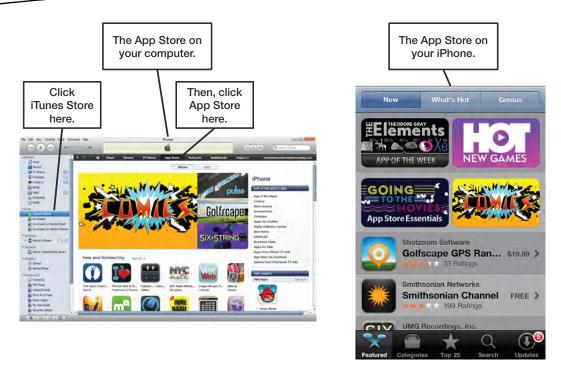

Figure 22–1. Accessing the App Store from the *iTunes* program on your computer or the App Store icon on your iPod touch

In a very short amount of time, the App Store has exploded in popularity. There are apps for just about anything you can imagine. These apps are available at all price levels; in many cases, the apps are even free!

### Where to Find Apps News and Reviews

You can find reviews for many apps in the App Store itself, and we recommend that you check out the App Store reviews. However, sometimes you will probably want more information from expert reviewers. If so, blogs are a great place to find news and reviews for particular apps or content.

Here is a list of Apple iPhone- and iPod-related blogs with reviews of apps:

- The iPhone Blog: www.tipb.com
- Touch Reviews: www.touchreviews.net
- Touch Arcade: www.toucharcade.com
- The Unofficial Apple Weblog: www.tuaw.com
- 148apps: www.148apps.com
- App Advice: www.appadvice.com

# **App Store Basics**

With a little time, you should find the App Store to be quite intuitive to navigate. We'll cover some of the basics for getting the most out of the App Store, so that your experience will be as enjoyable and productive as possible.

**NOTE:** App availability varies by country. Some apps are only available in some countries, and some countries may not have certain games sections due to local ratings laws.

### **A Network Connection Is Required**

After you set up your App Store (iTunes) account, you still need to have the right network connectivity to access the App Store and download apps. Check out Chapter 4: "Connect to the Network" to learn how to tell whether you are connected.

# **Starting the App Store**

The **App Store** icon should be on your first page of icons on the **Home** screen. Tap the icon to launch the **App Store** app.

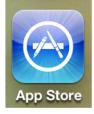

### **The App Store Home Page**

We'll look at several parts of the App Store's **Home** page: the top bar, middle content, and the bottom soft keys.

We'll look at the top bar first. At the top of the page shown in Figure 22–2, you will see three buttons: **New**, **What's Hot**, and **Genius**. Tap any of these to change the view.

**TIP: Genius** is a feature that suggests apps you might like based on apps you have already downloaded and installed on your iPod touch. It can be quite a nice way to filter through the hundreds of thousands of apps to find the ones that might interest you.

The middle of the page is your main content area. This main content area shows you a list of apps or the details of a specific app that you are viewing. You can swipe up or down to view more apps in a list or details for a specific app. You can also swipe left or

right when viewing screen shots. On the **Featured** apps page, you will notice that there are a few large icons at the top. Clicking these icons will show you either types of apps or individual apps. Below the larger icons (you have to swipe down), you will see a number of featured apps.

The bottom of the App Store's **Home** page has five soft key buttons:

- Featured: Shows apps that have been highlighted by the App Store or by the app developers.
- Categories: Shows a list of categories used to organize the apps, so you can browse by category.
- **Top 25**: Shows top selling or top downloaded apps.
- **Search**: Finds an app using entered search terms.
- Updates: Lets you update any apps you have installed, and redownload any apps you've already acquired.

You can tell that Figure 22–2 is showing **Featured** apps because the **Featured** soft key is highlighted on the bottom row of soft keys. Scrolling is handled the same way as in other programs—just move your finger up and down to scroll through the page.

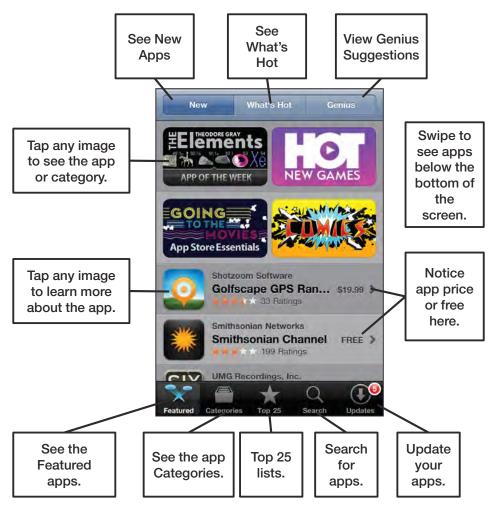

Figure 22–2. The layout of the App Store's Home page

**NOTE:** The App Store is essentially a web site, so it changes frequently. Some of the details and nuances of the App Store might look a bit different after this book goes to print.

### **Viewing App Details**

If you see an app in a list that looks interesting, tap it to learn more. The **Details** screen for the app includes its price, a description, screen shots, and reviews (see Figure 22–3). You can use this information to help you determine whether the app will be a good choice for you.

Swipe down to read more details about the app on the **Info** page. Swipe left or right to view more screen shots of the app. Tap the **Rating** button near the bottom to read all the reviews for an app.

You can also see other details about the app, such as its file size, its version number, and developer information near the bottom of the **Info** page.

You can also **Tell a Friend** or **Report a Problem** using the buttons at the bottom of the screen.

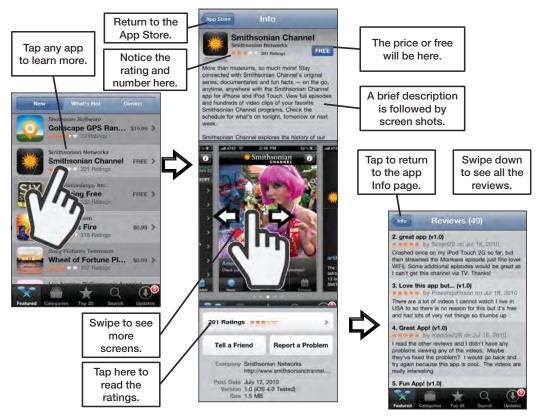

Figure 22–3. Viewing details about an app

# Finding an App to Download

If you want to search for an app to download, begin by looking around in the default view, which shows the **Featured** apps. Scroll down the page to see all the featured apps.

### **Viewing the New Apps**

The default view in the App Store shows new and featured apps. This is the view shown back in Figure 22–2. You can tell that this view shows new featured apps because the

Featured soft key Featured is highlighted at the bottom of the screen, and the New

button

at the top of the page is pressed.

### **Viewing What's Hot**

New

Touch the **What's Hot** button at the top of the screen, and the "hottest" apps in the store will be shown on the screen. Again, just scroll through the hottest apps to see if something catches your eye.

**NOTE:** The fact that an app is in the "What's Hot" category does not necessarily mean you will also believe it is useful or fun. Check out the app descriptions and reviews carefully before you purchase anything.

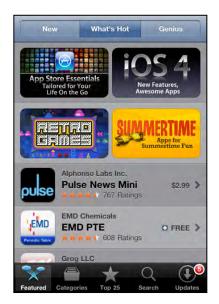

### Genius

The third button at the top of the **Featured** apps section takes you to the **Genius** feature. This feature works like the identically named feature in the **iTunes** app that plays music on your computer. For example, it displays apps you might like based on apps you already have installed on your iPod touch.

**NOTE:** The first time you use the Genius feature, you will have to accept the terms and conditions presented before the feature will be enabled.

#### Swipe to remove an item. **Based on Evernote** JotNot Scanner Pro \$1.99 > 154 Ratings Based on Pandora Radio **CBS** Radio FREE > 113 Ratings Based on Spawn Glow [FREE] **Gloop Lite** FREE > \*\*\* 3337 Ratings **Based on NYTimes** Statesman O FREE > Ratings Based on fring Whistle Phone O FREE ) Ŧ Q Top 25 Search Updat

### **Based On**

Notice that there is a **Based on** (*app name*) label above each app. This label shows you that the suggested app was based on a specific app you've installed on your iPod touch. For example, the **CBS Radio** suggestion was based on the fact that **Pandora Radio** is installed. We didn't know about CBS Radio, but maybe we'll give it a try based on this recommendation.

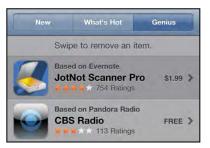

### Swipe to Remove

If you do not like a Genius suggestion, then you can swipe left or right on it to bring up the **Delete** button, just as you would to remove email or other items from lists on your iPod touch. Tap the **Delete** button to remove that app from the list.

### **Disable Genius Feature**

**Categories** 

Categories

To disable the Genius feature, you need to go into your **App Store** settings (see the "App Store Settings" section later in this chapter to learn how to disable this feature).

> Sometimes, all the choices presented can be a bit overwhelming. If you have a sense of what type of app you are looking for, touch the **Categories** button along the bottom row of soft keys (see Figure 23–4).

The current categories available are shown in Table 23-1.

Table 23–1. The App Store Category Listing

| Games         | Reference     | Finance   |
|---------------|---------------|-----------|
| Entertainment | Travel        | Business  |
| Utilities     | Sports        | Education |
| Social        | Navigation    | Weather   |
| Networking    | Healthcare &  | Books     |
| Music         | Fitness       | Medical   |
| Productivity  | News          |           |
| Lifestyle     | Photo & Video |           |

**NOTE:** The categories listed are fluid and change over time, so it is possible that the categories you see will have changed by the time this book finds its way into your hands.

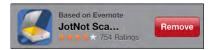

| Genius |                   |    |
|--------|-------------------|----|
| Turi   | Off Genius for Ap | ps |
|        |                   |    |

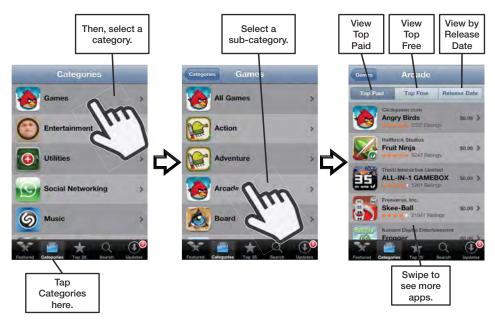

Figure 22–4. Viewing apps by category—Games, in this example

### Looking at the Top 25 Charts

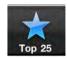

Touch the **Top Charts** soft key along the bottom row, and the App Store will change the view again. This time, you will see the top 25 paid, free, and topgrossing apps. Just touch one of the **Top Paid, Top Free**, or **Top Grossing** buttons at the top to switch between the views.

**NOTE:** The **Top Grossing** category refers to the highest money-making apps, which is sales volume times selling price. This view will help more expensive apps get up higher in the charts. For example, a US \$4.99 app that sells 10,000 units will rank much higher on the **Top Grossing** chart than a US \$0.99 app that sells the same number of units.

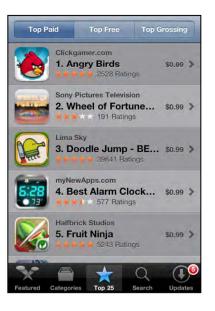

### **Searching for an App**

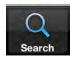

Let's say you have a specific idea of the type of app you want to find. Touch the **Search** soft key and type in either the name of the program or the type of program.

So, if you are looking for an app to help you with rowing, just type in "rowing" to see what comes up.

You may see some suggested search terms appear; tap these to narrow your search.

Tapping **Rowing Stats** in the suggested search terms yields only one result.

We want to see all the rowing-related apps, so we tap in the **Search** bar and use the **Backspace** key to erase the word "stats." Next, we tap the **Search** button in the lower-right corner to see a broader list of rowing-related results.

**TIP:** If you row on the water (instead of only on a rowing machine), you might want to check out **SpeedCoach Mobile**, which sells for \$64.99. There is also a free (at the time of writing) alternative called **iRowPro**.

| Q rowing           | 0 |
|--------------------|---|
| rowing stats       |   |
| rowing trivia quiz |   |
| rowing glossary    |   |
|                    |   |

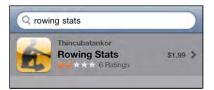

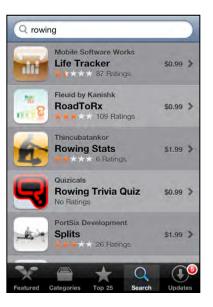

# **Downloading an App**

Once you find the app you are looking for, you can download it right to your iPod touch, as shown in Figure 22–5.

After locating the app you want to buy, notice the small button that says either **Free** or **\$0.99** (or whatever the price is).

Just touch that button, and it will change to say **Install** if it is a free program or **Buy Now** if it is a paid program.

9:26 AM

Info

**CityVille Holidaytown** 

3550 Rating

Apple ID Password martin@madesimplelearning.com

iPod 🛜 💥

App Store

......

Cancel

Т

iPod 🔶

App Store

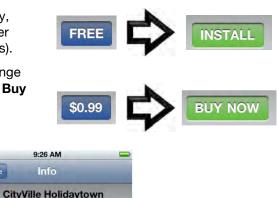

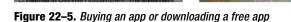

OK

+ FREE

Once you have read the reviews and the app description (and perhaps visited the developer support site), go ahead and download or purchase the app. Once you tap the **Download App** button, you will be prompted to input your iTunes password.

Input your password and tap **OK**; the app will be downloaded to your iPod touch.

# Giving an App as a Gift

Down near the bottom of the details screen for each app, you will see a Gift This App button which you can use to give the app as a gift to anyone via email. Here's how to do it.

1. Bring up the details on the app you want to gift. Swipe all the way to the bottom of the page and tap Gift This App.

- **2.** Log In to your iTunes account to see the next page.
- **3.** Verify that the person who is receiving the gift has a device that meets the requirements shown.

| Tell a Frie                      | nd                  | Gift This App                                                            |
|----------------------------------|---------------------|--------------------------------------------------------------------------|
|                                  |                     | Interactive Inc.<br>loudcrow.com/a-ch                                    |
| Post Date I<br>Version<br>Size I |                     | 11, 2011                                                                 |
| Rating 4                         | 4+                  |                                                                          |
| R                                | eport a F           | Problem                                                                  |
| < A                              | *                   | Q (                                                                      |
| categor                          | 9:34 A              | 25 Search Upo                                                            |
|                                  | aift This           |                                                                          |
| (PEANUTS)                        | Chris<br>Loud C     | arlie Brown<br>stmas<br>row Interactive Inc.<br>inment                   |
|                                  | Rated 4             | +                                                                        |
|                                  | Compati<br>iPod tou | ements:<br>tible with iPhone,<br>uch, and iPad.<br>as iOS 3.2.2 or later |
|                                  | ***                 | ★☆ 468 Ratings                                                           |
|                                  | ill be redee        | be used to purchase<br>mable only in the Users's are                     |
| ore. Please ch                   |                     | pient(s) may not be                                                      |

476

- Type Your Name, the Recipient's Name and Email. Then scroll down and type a personal message. Gifted apps are sent by email.
- 5. Tap Next.

- 6. In the final screen, you can verify everything looks correct, your message, the recipient's email.
- To complete the gift and have the email sent to the recipient, tap Buy Gift at the bottom.

|                                       | 9:35 AM                                                                                                    | æ                           |
|---------------------------------------|----------------------------------------------------------------------------------------------------|-----------------------------|
| Cancel                                | Gift This App                                                                                                    |                             |
|                                       | able to review your order<br>es before you are charge                                                                                                    |                             |
| Your Nam                              | e Martin                                                                                                    |                             |
| Recipient                             | 's Name                                                                                                    |                             |
| Recipient                             | 's Email                                                                                                    |                             |
| email address                         | arged according to the numb<br>ses. Separate email addresse<br>All gifts will be labeled with t<br>Recipient's Name.                                                        | es with                     |
|                                       |                                                                                                    |                             |
| Back                                  |                                                                                                    | Next                        |
| iPod 🛜                                | 9:36 AM                                                                                                    | <b></b>                     |
| -                                     | Gift This App                                                                                                    |                             |
| Merry Chri                            |                                                                                                    | -                           |
| Martin                                |                                                                                                    |                             |
|                                       |                                                                                                    |                             |
| Dest                                  | A Charlie Brown                                                                                                    |                             |
| OF ANUTS                              | A Charlie Brown<br>Christmas<br>Loud Crow Interactive Ind<br>Entertainment                                                                                                  | c.                          |
| (SEANUTS)                             | Christmas<br>Loud Crow Interactive Ind                                                                                                    | c.                          |
| CARANOPS .                            | Christmas<br>Loud Crow Interactive Ind<br>Entertainment                                                                                                    | od                          |
| C C C C C C C C C C C C C C C C C C C | Christmas<br>Loud Crow Interactive Internation<br>Entertainment<br>Rated 4+<br>Requirements:<br>Compatible with iPhone, iP<br>touch, and iPad. Requires i                   | od                          |
| Qty: 1                                | Christmas<br>Loud Crow Interactive Internet<br>Entertainment<br>Rated 4+<br>Requirements:<br>Compatible with iPhone, iP<br>touch, and iPad. Requires i<br>3.2.2 or later    | od<br>iOS<br>\$6.99         |
| Qty: 1                                | Christmas<br>Loud Crow Interactive Internation<br>Entertainment<br>Rated 4+<br>Requirements:<br>Compatible with iPhone, iP<br>touch, and iPad. Requires i<br>3.2.2 or later | od<br>iOS<br>\$6.99<br>Tax: |

### **Finding Free or Discounted Apps**

After browsing around, you will notice a couple of things about the App Store. First, there are lots of *free* apps. Sometimes, these are great applications. Other times, they are not so useful—but they can still be fun!

Second, you will notice that there will be sales for some of the apps, while other apps will become less expensive over time. If you have a favorite app and it costs \$6.99 today, you might see its price decrease if you wait a few weeks or a month before buying it.

# **Redeeming Gift Cards or iTunes Codes**

You can redeem gift cards or iTunes codes by swiping all the way to the bottom of most pages in the App Store.

At the bottom, tap the **Redeem** button.

Enter your code on the next screen. (You may have to scratch off something from the back of the gift card to see the code.)

Tap the **Redeem** button.

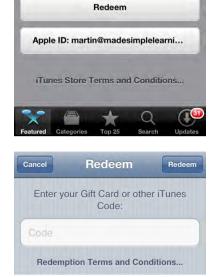

# **Maintaining and Updating Your Apps**

Often, developers will update their apps for the iPod touch. You don't need to use your computer to perform the update—you can do it right on your iPod touch.

You can even tell if you have updates, and how many, by looking at the **App Store** icon. The one shown here has five app updates available for you to download.

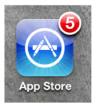

Once you enter the App Store, tap the right-most icon on the bottom row. This is the **Updates** icon.

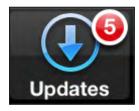

If you have apps with updates available, there will be a small number indicated in red. This number corresponds to the number of apps with updates.

When you tap the **Update** button, the iPod touch shows you which apps have updates.

To get your updates, you could touch an individual app. However, it is easier to touch the **Update All** button

### Update All

in the upper-right corner to have all your apps updated at once. The iPod touch will leave the App Store, and you can see the progress of the updates in the little status bars. All apps updating will have icons that look grayed out.

Some status messages will show **Waiting**, while others will show **Loading** or **Installing**. When the update is complete, all your icons will return to their normal colors.

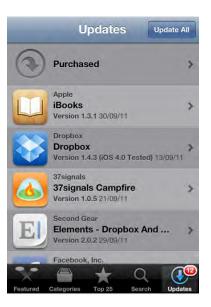

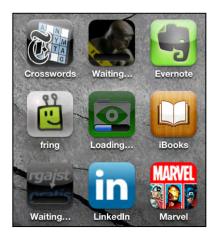

**NOTE:** You will need to relaunch the **App Store** app to get back in. The update process takes you completely out of the store.

### **Redownloading Apps**

Once you've downloaded an app, whether free or paid, you can download it again as often as you like at no additional charge. For example, assume you buy an app to take with you on vacation. Once you've finished your trip, you can safely delete it and then download it again the next time you travel. This can help keep your **Home** screen clean and help prevent you from running out of storage on your iPod touch.

To get a list of apps you've previously bought or downloaded, tap the **Update** button and then tap the **Purchased** tab at the very top of the screen.

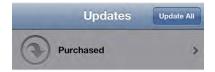

Inside the **Purchased** section, you have a choice of two views. First, you can view a list of all the apps you've ever bought or downloaded. Alternatively, you can view a list of apps that *aren't* currently installed on your iPod touch.

**NOTE:** Are you seeing apps listed that you don't remember buying or downloading? If so, this might be because you downloaded apps on your iPhone, purchased universal apps on your iPad, or you shared your iTunes account with a spouse or family member who has downloaded apps to their device(s).

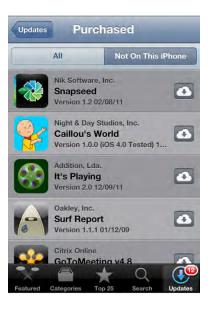

# **Automatic Downloads**

The iCloud online service lets you set up your iPod touch so it automatically downloads and installs any apps you purchase through iTunes on your Windows or Mac PC—or even on another iOS device, such as your iPad.

Follow these steps to turn on Automatic Downloads:

- 1. Tap the Settings icon.
- 2. Scroll down and tap Store.
- 3. Toggle Automatic Downloads for Apps to ON.

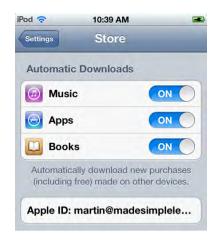

If you no longer wish to download apps automatically, simply toggle **Automatic Downloads** for **Apps** back to **OFF.** 

# **Other App Store Settings**

Inside the settings for the **App Store** app, you can also check which account is logged into the store, log out, turn off the Genius feature, view your iTunes account, and work with your newsletter subscriptions.

**TIP:** If you want to prevent someone from buying apps on your iPod touch using your iTunes account, you need to sign out of iTunes using the steps described next.

Follow these steps to change the other settings for the App Store app:

- 1. Note that you can see the account you are logged in with at the top of this screen.
- Tap Sign Out if you wish to log out of the iTunes service. For example, you might to give your iPod touch to someone you don't using your phone to buy apps with your iTunes account.

 Tap View Account to see the details of your account (you will need to sign in).

- The figure to the right shows your account information. Tap Payment Information to adjust your billing information (e.g., your credit card type and number).
- 5. Tap Billing Address to update your address.
- 6. Tap Change Country to change your country.

- 7. Scroll down to see more settings.
- You can Turn Off Genius for Apps (or if it is off, this button will allow you to turn it on). Or, you can Subscribe or Unsubscribe to the iTunes newsletter from this dialog.
- **9.** Tap **Done** in the upper-right corner when finished.

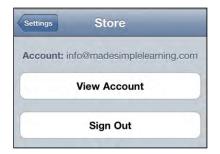

|                    | Account Done                                                                            |
|--------------------|-----------------------------------------------------------------------------------------|
| Edit Accou         | nt Info                                                                                 |
| apple ID           | info@madesimplelearning                                                                 |
| Payment In         | formation & Billing Address                                                             |
| payment<br>info    | Visa                                                                                    |
| billing<br>address | Mr. Martin Trautschold<br>25 Forest View Way<br>Ormond Beach, FL 32174<br>(386) 5068224 |
| Change Co          | untry or Region                                                                         |
| United Sta         | ates                                                                                    |

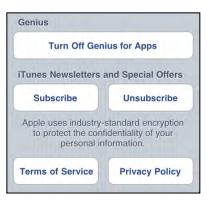

# Chapter **23**

# **Games and Fun**

Your iPod touch excels at many things. It is a multimedia workhorse, and it can keep track of your busy life. Your iPod touch particularly excels in two areas: as a gaming device and for displaying apps that take advantage of its beautiful, high-resolution touch screen and powerful graphical processor. You can even find versions of popular games for the device that you might expect to find only on dedicated gaming consoles.

The iPod touch brings many advantages to portable gaming: the high definition (HD) screen delivers realistic visuals; the high quality audio provides great sound effects; and the gyroscope and the accelerometer allow you to interact with your games in a way that many PCs and dedicated gaming consoles (outside of the Wii) don't. For example, in racing games, the last feature lets you steer your car by turning the iPod touch as you hold it.

With AirPlay Mirroring, you can even beam your game to an Apple TV on the same Wi-Fi network and play on your big screen television.

The iPod touch is also great for lots of other fun stuff such as following your local baseball team and even using the iPod touch as a musical instrument with great apps like **Ocarina** (which we will show you later in the chapter).

# Using the iPod touch As a Gaming Device

The iPod touch includes a built-in accelerometer and *gyroscope*, which is essentially a device that detects movement (acceleration) and tilt.

Combine the accelerometer with a fantastic screen, lots of memory, and a fast processor, and you have the makings of a great gaming platform. With literally thousands of gaming titles to choose from, you can play virtually any type of game you wish on your iPod touch.

With multitasking, you can even take a phone call and come back to the exact place you left off.

**NOTE:** Some games require that you have an active network connection to engage in multiplayer games.

With the iPod touch, you can play a driving game and use the iPod touch itself to steer. You do this simply by turning the device. You can touch the iPod touch to brake or tilt it forward to accelerate.

This game is so realistic that it might make you car sick!

Real Racing also has a nice Party Play feature, where you can race against your friends - give it a try!

Or, you can try a fishing game, where you case and reel in fish from the perspective of being on a boat!

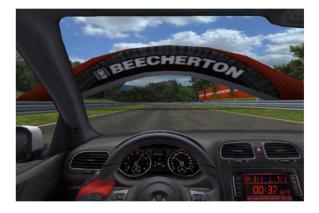

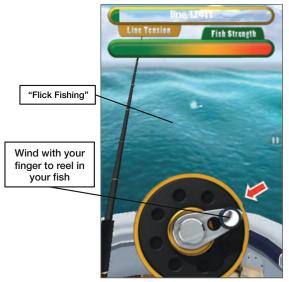

If music/rhythm games are your thing, then you will find many such programs in the App Store such as **Rock Band**. There are also fantastic fighting games like **Infinity Blade**, which is powered by the Epic Unreal 3 Engine; firstperson shooters (FPS) like **Call of Duty: Zombies**; and some of the most popular casual games on the planet, such as **Angry Birds**.

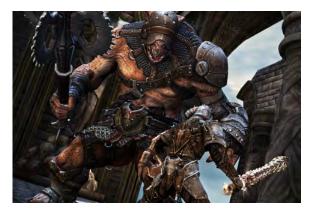

The iPod touch also has a very fast processor and a sophisticated graphics chip. Bundling these together with the accelerometer gives you a very capable gaming device.

# **Acquiring Games and Other Fun Apps**

As is the case for all iPod touch apps, games can be found at the App Store (see Figure 23–1). You can get them either through the **iTunes** app on your computer or through the device's **App Store** app.

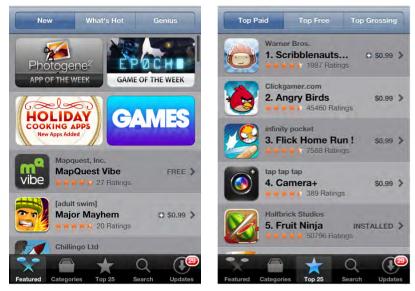

Figure 23–1. The layout of the App Store's Games section

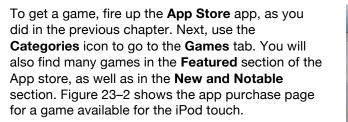

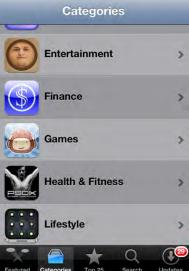

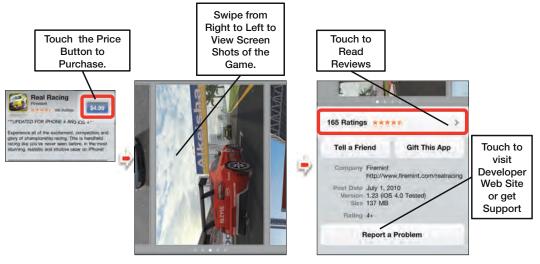

Figure 23–2. The layout of the App Purchase page

#### **Reading Reviews Before You Buy**

Many of the games have user reviews that are worth perusing. Sometimes, you can get a good sense of the game before you buy it. If you find a game that looks interesting, don't be afraid to do a simple Google search to see whether any mainstream media outlets have performed a full review.

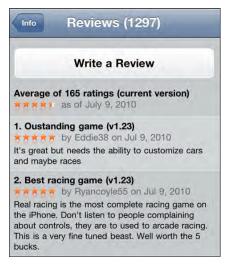

#### **Looking for Free Trials or Lite Versions**

Increasingly, game developers are giving users free trials of their games to see if they like them before they buy. You will find many games have both a *Lite* version and a *Full* version in the App Store.

Some "free" games are supported by the inclusion of ads within the game. Other games are free to start, but require in-app purchases for continued play or additional features.

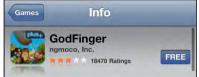

#### **Being Careful When You Play**

You might use the iPod touch to cast your line in a fishing game, as you would in real life. You can also move around a bit in driving and first-person shooter games. The point: Be mindful of your surroundings as you play! For example, make sure you have a good grip on your device, so it doesn't slip out of your hand; we recommend a good silicone case to help with this.

**CAUTION:** Games such as **Real Racing** can be quite addictive!

#### **Two-Player Games**

The iPod touch really opens up the possibility for two-player gaming. In this example, we are playing checkers against one another, using the iPod touch as a game board.

You can find similar two-person gaming apps for other board games, such as chess, Monopoly, and Uno..

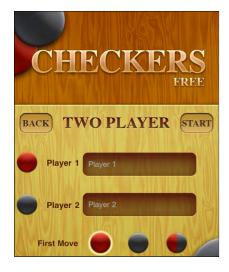

#### **Online and Wireless Games**

The iPod touch also allows online and wireless, peer-to-peer gaming (if the game supports it). Many new games are incorporating this technology. In **Scrabble**, for example, you can play against multiple players on their own devices. You can even use the iPod touch as your game board and up to four individual iPod touchs as wireless "racks" to hold the letters of all the players. Just flick the letters off the rack, and they go onto the board—very cool!

In this example, I selected **Online** from the **Real Racing** menu. I now have the option to either play against another opponent through Wi-Fi or to join an online league race.

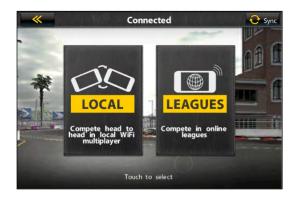

**NOTE:** If you just want to play against a friend who is nearby, select Wi-Fi mode for multiplayer games. If you just want to play against new people, try going online for a league race or game.

# **Other Fun Stuff: Baseball**

There are many great apps that can provide you with endless hours of entertainment on the iPod touch. Since the iPod touch was released on opening day of the Major League Baseball season, it is appropriate to highlight an app that was honored as the first "App of the Week" in the iPod touch App Store.

At Bat 2010 for iPod touch is a US \$14.99 application that is well worth the entry fee for any baseball fan. It also highlights the iPod touch's capabilities.

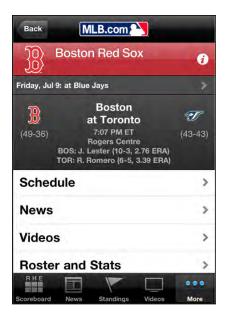

The main view of the app changes, based on whether there are baseball games currently being played. When you first register the app, you pick your favorite team. The favorite team on the iPod touch in this example is set to the Red Sox. So, if this team is playing, then the view automatically goes to that team's game first. If the team is not playing, then it displays a recap of the team's previous game. Alternatively, it might list the details of the team's next game.

The main view during game time shows a batter at the plate. This batter represents the real batter. Batters will switch sides of the plate, depending on whether the batter currently up hits from the left or right side of the plate. The current pitch count is shown above the plate, and the score is displayed at the top of the screen.

When you see a player at the plate or on base, you can touch the player's image to bring up his baseball card and view his stats.

|        |     |      | Play  | /er                | Card                                    |      | Done |
|--------|-----|------|-------|--------------------|-----------------------------------------|------|------|
| TODAY  |     |      | Throw | s: Left<br>5-4, 23 | z #34 D<br>Bats: I<br>30 lbs<br>18/1975 | _eft | B    |
| AB     | R   | H    | RBI   | BB                 | SO                                      | LOB  | AVG  |
| 1      | 0   | 0    | 0     | 0                  | 0                                       | 0    | .261 |
| SPLITS | 3   |      |       |                    |                                         |      |      |
|        |     | AB   | A     | VG                 | HR                                      | RBI  | OPS  |
| Caree  |     | 5413 | 3 .2  | 81                 | 334                                     | 1123 | .922 |
| Seaso  | n   | 241  | .2    | 61                 | 17                                      | 55   | .934 |
| Away   | 13  | 112  | .2    | 32                 | 8                                       | 21   | .877 |
| July   |     | 21   | .2    | 86                 | 0                                       | 2    | .959 |
| vs LHI | P   | 70   | .2    | 200                | 1                                       | 11   | .584 |
| Empty  | 1.1 | 104  | 2     | 21                 | 8                                       | 8    | .826 |

**TIP**: You can even allow notifications to be sent when something newsworthy occurs related to your favorite team. To do this, touch the **Information** icon and set **Notifications** to **ON**.

#### **AirPlay Mirroring**

The latest iPod touch comes with the ability to not only stream video or music from your iPod touch to an Apple TV, but also to share the screen of any app, including games. This lets you and your entire family watch and enjoy the game on the big screen while using your iPod touch as the controller. It can be especially effective with board games and multiplayer games where the whole family or group can sit around and play together.

Follow these steps to use the AirPlay Mirroring feature:

- 1. Tap the app you want to mirror. For this example, we're using Infinity Blade.
- Once the app has launched, double-click the Home button to bring up the Fast App Switcher.

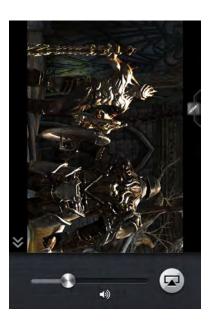

- Swipe from left to right to get to the audio/video controls. (They're all the way at the end, so keep swiping until you can't swipe any more.)
- Tap the AirPlay icon to bring up the list of AirPlay–enabled devices on your Wi-Fi network.
- 5. Select Apple TV.
- **6.** Click the Home button again to return to your app.
- 7. You should now see Infinity Blade on the big screen. Let 'em have it!

To stop AirPlay Mirroring, repeat the same procedure and choose iPod touch from the device list.

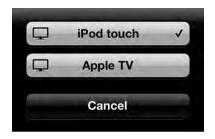

**NOTE**: Some games allow you to do multiplayer AirPlay Mirroring, like **Real Racing 2**'s Party Play feature where up to 4 people can use their iPod touchs or iPads to race against each other on the same big screen TV.

# **Social Networking**

Some of the most popular places to "connect" these days are those sites that are often called *social networking sites*—places that allow you to create your own page and connect with friends and family to see what is going in their lives. Some of the biggest web sites for social networking are Facebook, Twitter, and LinkedIn.

In this chapter, we will show you how to access these sites. You will learn how to update your status, *tweet*, and keep track of those who are both important or simply of interest to you.

# Facebook

Facebook was founded in February of 2004. Since that time, it has served as the premier site for users to connect, re-connect, and share information with friends, co-workers, and family. Today, over 800 million people use Facebook as their primary source of "catching up" with the people who matter most to them.

**NOTE:** You cannot play Facebook games inside the **Facebook** app or via the Facebook.com web site on your iPod touch. This may disappoint you if you are a big Facebook game player; however, you can often get the same games (e.g., **FarmVille**) from the App Store, and then connect them to your Facebook computer version to keep your place.

On your iPod touch, you have three primary ways of accessing your Facebook page at the time of publishing:

- 1. Use **Safari** to go to the standard (full) web site: www.facebook.com.
- 2. Use Safari to go to the mobile site: http://touch.facebook.com.
- 3. Use the iPod touch Facebook app.

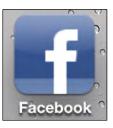

**NOTE:** The iPod touch version of the **Facebook** app is a bit more limited than the full web site, but it is much easier to navigate.

#### **Different Ways to Connect to Facebook**

You can access Facebook by using its iPod touch-specific app or using one of the two previously mentioned Facebook web sites in your **Safari** browser. We will focus on the **Facebook** app for the iPod touch for the duration of this chapter.

#### **Downloading and Installing the Facebook App**

In order to find the app, use the **Search** feature in the App Store and simply type in "Facebook."

You can also go to the **Social Networking** category in the App Store and find the official **Facebook** app, as well as many other Facebookrelated apps.

**NOTE:** Some of the apps may look like "official" Facebook apps, and they do cost money. However, the only "official" app is the iPhone/iPod app shown to the right.

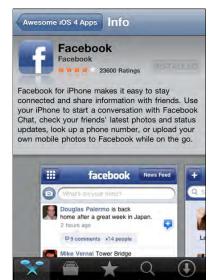

In order to connect to your account on Facebook, you will need to locate the icon you just installed and click it. We use the example of **Facebook** here, but the process is very similar for the rest of the apps.

Once **Facebook** is successfully downloaded, the icon should look something like this.

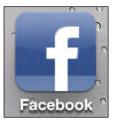

# **The Facebook App**

To get the **Facebook** app installed on your iPod touch, start up the **App Store** and search for "Facebook." Tap the **Install** button from the **Facebook** app listing.

#### **Facebook App Basics**

Once **Facebook** is downloaded and installed, the first thing you will see is the **Login** screen. Input your account information—your email address and password.

After you log in the first time, you will see a **Push Notifications** warning message.

Click **OK** if you want to allow these messages, which can be pokes from other Facebook friends, notes, status update notifications, and more.

Once you log in, you will see the **Facebook** screen main screen. Tap the **Facebook** logo to navigate around the app.

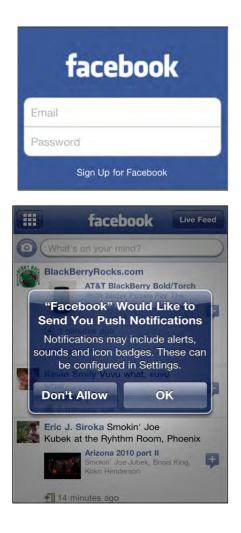

#### **Navigating Around Facebook**

Toggle between the **Navigation** icons and your current location by tapping the word **Facebook** at the top of the page.

For example, if you are in the **News Feed** and tap **Facebook**, you will see all the icons. Tap **Facebook** again and you will return to the **News Feed**.

From the icons page, you can access your News Feed, Profile, Friends, Messages, Places, Groups, Events, Photos, and Chat.

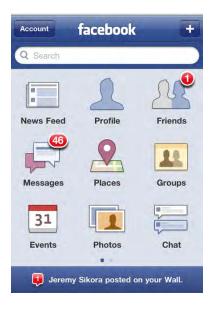

#### **Communicating with Your Friends**

Follow these steps to communicate with your friends on Facebook from the **Facebook** app on your iPod touch:

- 1. Tap Facebook at the top to see all the icons.
- 2. Tap the **Friends** icon and your list of friends is displayed.
- Touch the friend and you will go to his Facebook page, where you can then write on her Wall and see her Info or Photos.

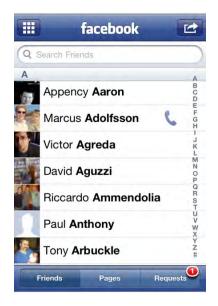

#### **Uploading Pictures with the Facebook App**

An easy and fun thing to do with Facebook is to upload pictures. Here, we show you how to upload pictures in the **Facebook** app:

- 1. From the Facebook main icons, tap **Photos**.
- 2. Choose an album, such as Mobile Uploads.
- 3. Tap the Camera next to the What's on your mind? box.
- Tap the Take Photo or Video button to snap a picture or take a video to upload. Or, tap Choose From Library to navigate through the pictures on your iPod touch until you find the picture you wish to upload.
- Next, tap Write a caption... to write a caption, if so desired.
- To finish the upload, tap the blue Upload button and the photo will go into your Mobile Uploads folder.

**NOTE:** When you upload a photo, the image quality won't be the same as it was originally on your iPod touch.

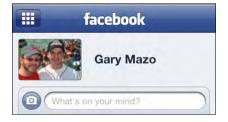

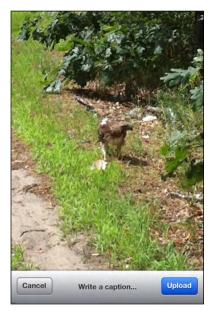

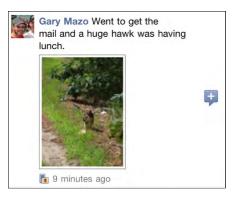

# **Facebook Notifications**

Depending on your settings for Facebook push notifications, you can be inundated by updates, wall posts, and invitations. If you don't have too many Facebook friends and you want to know when someone is writing something on your wall or commenting on a post or picture, just set your push notification to **ON**, as shown in the next section.

When a notification comes in, it will appear in Notification Center or as Lock Screen Info if your iPod touch is locked.

To access Facebook from the notification, just slide the **Facebook** icon across the screen or slide the **Arrow** button to unlock and read the message.

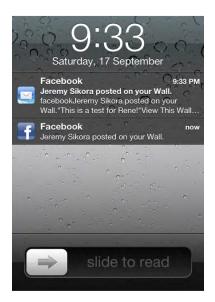

#### **Settings to Customize Your Facebook App**

Here's how to adjust the settings for the **Facebook** app:

- 1. Tap the Settings app.
- 2. Tap Facebook in the left column.
- 3. You can now adjust various options:
  - Shake to Reload: This feature reloads or updates the page when you shake your iPod touch.
  - Play Sound: This feature lets you add an audible tone to chat and message alerts.

Follow these steps to adjust push notification settings:

- 1. Tap the Settings app.
- 2. Tap Notifications.
- 3. Scroll down and tap Facebook.
- 4. Set Notification Center to ON to receive push notifications.
- **5.** Tap **Show** to choose how many notifications appear in the list.
- Set the Alert Style to None for no notifications, Banners for new Notification Center–style alerts, or Alerts for old style pop-up notifications.
- Set Badge App Icon to ON to see the number of new notifications appear on the Facebook icon.
- **8.** Set **Sounds** to **ON** to hear an audible tone when you get a notification.

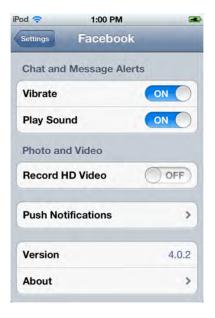

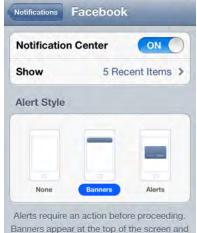

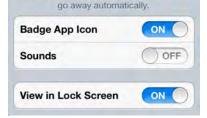

**9.** Set **View in Lock Screen** to get notification info even when your iPod touch is locked.

**TIP:** The **Facebook** app will bring in Facebook profile pictures to your **Contacts** list. This can be quite humorous, depending on the pictures. However, it can also upload your own, non-Facebook contacts' information to Facebook's servers, which might raise privacy concerns for you, your family, and friends.

# LinkedIn

LinkedIn has core functionality very similar to Facebook, but it tends to be focused on business and career interests. This is in contrast to Facebook, which is focused more on personal friends and games. With LinkedIn, you can connect and re-connect with current and past business associates, send messages, see what people are up to, have discussions, and more.

At the time of publishing, the status of LinkedIn was very similar to Facebook. You can go to the regular LinkedIn site on the **Safari** browser, or you can download the **LinkedIn** app for the iPod touch.

Which is better? We liked the **LinkedIn** app for the iPod touch slightly better than the full LinkedIn.com site in **Safari**. It was easier to navigate using the **LinkedIn** app with the large buttons, but you could see more on the screen in the **Safari** version. We recommend giving both options a try and seeing which you like better—it is really a matter of personal preference.

# Downloading the LinkedIn App

The process for downloading the **LinkedIn** app is similar to the process for downloading the **Facebook** app. Start the **App Store** app on your iPod touch, type "LinkedIn" into the **Search** window, and then locate the app. The **LinkedIn** app is free, so tap the **FREE** button to install it.

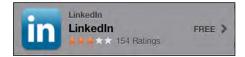

#### Logging In to LinkedIn App

Once the app is installed, click the **LinkedIn** icon and enter your login information.

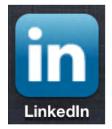

| Email                    |
|--------------------------|
| Password                 |
|                          |
| Sign In                  |
| Sign up to join LinkedIn |

#### Navigating Around the LinkedIn App

LinkedIn has a zone-based navigation system. Tap any stack to move to that zone, and then tap the **LinkedIn** logo at the top to return to the **Home** screen.

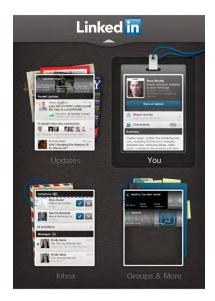

#### **Communicating with LinkedIn Connections**

One of the things you will most likely do the most with the **LinkedIn** app is communicate with your connections. The easiest way to do that is to follow these steps:

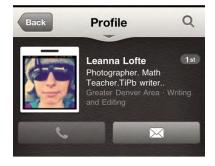

- 1. From the Home page, tap the You stack at the top right.
- 2. Tap the **Connections** button midway down the screen.
- **3.** Scroll through your connections or tap the **Magnifying Glass** search icon and type in a connection name in the **Search** box.
- 4. Tap the connection you are looking for.
- 5. Tap the Mail icon to send him a message.

# Twitter

Twitter was started in 2006. Twitter is essentially an SMS (text message)–based social networking site. It is often referred to as a *micro-blogging site*, and it is a place where the famous and not-so-famous can share what's on their mind. The catch is that you have only 140 characters to get your point across.

With Twitter, you subscribe to *follow* someone who *tweets* messages. You might also find that people will start to follow you. If you want to follow us, we are @garymadesimple on Twitter.

# **Setting up Twitter**

- With iOS 5, the Twitter app is built right into your iPod touch. This means that the app lets you share content like pictures and posts from within other apps, like Photos. Follow these steps to set up Twitter:
- 2. Tap the Settings app.
- 3. Scroll down and tap Twitter.
- 4. If Twitter for the iPod touch isn't already installed on your iPod touch, tap the Install button to the right of the Twitter icon. (If Twitter for the iPod touch is already installed, the Install button will be grayed out.)
- 5. Tap User Name and enter your Twitter @username.
- Tap Password and enter your Twitter password.
- 7. Tap the Sign In button.
- If you don't have a Twitter account, tap the Create New Account button at the bottom of the screen and fill in the form to get one.

| Twitter<br>Twitter Inc. | INSTALLED                                          |
|-------------------------|----------------------------------------------------|
| User Name @na           | me                                                 |
| Password Req            | uired                                              |
| Sig                     | n In                                               |
|                         | ommunication servi<br>haracter messages<br>Tweets. |
| Learn More a            | bout Twitter O                                     |

- **9.** Once you're logged in, tap **Account** to change your options.
- If you want your friends to be able to find you on Twitter based on your email address, toggle Find me by Email to ON.
- If you want your location to be recorded every time you tweet from within an app, toggle Tweet Location to ON.

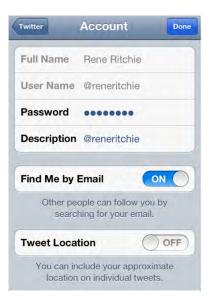

**NOTE:** If you tweet your location, potentially anyone on Twitter could find out where you are including the fact that you're not at home or work. If privacy is a concern, toggle **Tweet Location** to **OFF**.

# **Using Twitter**

The official **Twitter** app takes a streamlined approach to using Twitter. The **Home** screen shows you the tweets from those you are following, and the full message is nice and large.

Along the bottom are five icons, the first being the main **Twitter** feed. The other icons are **Mentions**, **Direct Messages**, **Search**, and the **More** button, which takes you to your **Profile**, **Favorites**, **Drafts**, **Lists**, and **Accounts and Settings**.

The **Compose Tweet** icon is in the top-left corner (see Figure 24–1).

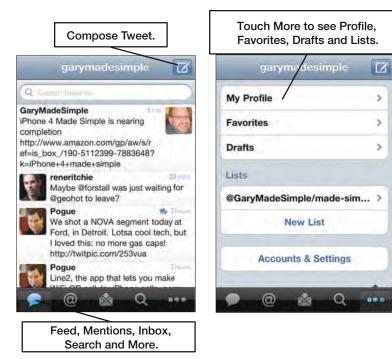

Figure 24–1. The layout of the Twitter app's Home page

# **Refreshing Your List of Tweets**

To refresh your list of tweets, just pull down the main page and you will see the **Pull down to refresh** notification at the top. Once the page is pulled down, you will see a **Release to refresh** note. Release the page and it will refresh the tweets.

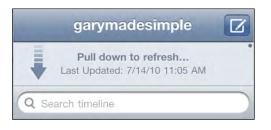

# **Your Twitter Profile**

To display your Twitter profile, touch the **More** button and then touch **My Profile**.

To see your tweets, just touch **Tweets**.

To see those tweets you have labeled as favorites, touch the **Favorites** button.

To see those individuals you are following, touch the **Following** button.

**NOTE:** The number corresponding to your followers, those you are following, and your tweets is displayed above the title of the button.

Scroll down the page to see your **Retweets**; your **Lists**; and **Services** to which you can subscribe.

#### **My Profile** Edit **Rene Ritchie** @reneritchie = 1 #10,194,392 Editor-in-Chief @TiPb. Executive Producer @MobileNations Broadcasting location Montreal, QC (45.49676... > web www.about.me/reneritc... > 280 38,824 following tweets 9,931 3 favorites followers ᡅ $\bigcirc$

# **The Compose Button**

| 1 |  |
|---|--|
|   |  |
|   |  |
|   |  |
|   |  |

and the New

Touch the **Compose** button and the **New Tweet** screen pops up. The character counter will count down from 140 as you type your message. Here are some things you can do from the **New Tweet** screen:

- Tap the @ symbol to search for other usernames to mention in your tweet.
- Tap the # symbol to search for trending topics to tag in your tweet.
- Tap the Camera icon to take a photo or video with your iPod touch or choose an existing one from your library to add to your tweet.
- Tap the Arrow icon to add your current location to your tweet.

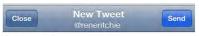

IPhone 4S made simple is now available!

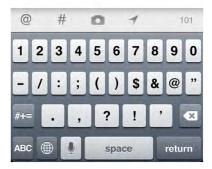

#### **Options within Tweet**

From your **Twitter** app's **Home** screen, just touch one of your tweets for the following options:

- Tap the Back Arrow at the bottom left of the screen to Reply to a tweet.
- Tap the square **Double Arrows** to retweet or quote a tweet.
- Tap the **Star** icon to favorite a tweet.
- Tap the Paperclip icon to view an attachment.
- Tap the Action button to copy a link to tweet, mail a tweet, or translate a tweet.

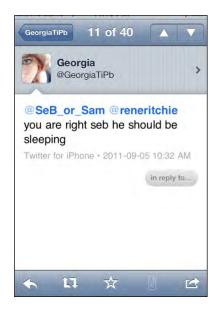

**NOTE:** Unlike with Facebook and LinkedIn, you can find a variety of alternative third-party Twitter apps in the App Store. If you don't like the official **Twitter** for iPod touch app, try out **Tweetbot**, **Twitterrific**, or one of the many other apps.

# Chapter 25

# Troubleshooting

The iPod touch is usually highly reliable. Occasionally, as with your computer or any complicated electronic device, you might have to reset the device or troubleshoot a problem. In this chapter, we will give you some useful tools to help get your iPod touch back up and running as quickly as possible. We will start with some basic quick troubleshooting and move onto more in-depth problems and resolutions in the "Advanced Troubleshooting" section.

We will also cover some other odds and ends related to your iPod touch and give you a list of resources where you can find help for your iPod touch.

# **Basic Troubleshooting**

We will begin by covering a few basic tips and tricks to get your iPod touch back up and running. when something goes wrong.

# What to Do If the iPod touch Stops Responding

Sometimes, your iPod touch won't respond to your touch—it simply freezes in the middle of a program. If this happens, try these steps to see whether the iPod touch will start responding (see Figure 25–1):

0

1. Click the **Home** button once to see whether that exits the app to the **Home** screen.

 If a particular app is causing trouble, try double-clicking the Home button to open the App Switcher bar. Next, press and hold *any* icon in the App Switcher bar until they all shake and a red Circle icon with a minus sign appears in the upper-left corner of the app icon.

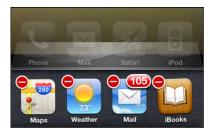

- **3.** Tap the red **Circle** icon to close the app.
- If the iPod touch continues to be unresponsive, try pressing the Sleep/Power key until you see Slide to Power Off.
- **5.** Press and hold the **Home** button until you return to the **Home** screen—this should quit the program.
- **6.** Make sure your iPod touch isn't running out of power. Try plugging it in or attaching it to your computer (if it's plugged in) to see whether it will start to respond.
- If holding the Home button doesn't work, you will need to try to turn off your iPod touch by pressing and holding the Power/Sleep button for three to four seconds.
- **8.** Next, slide the **Slide to Power Off** slider at the top of the screen. If you cannot power off the iPod touch, then you will need to reset the iPod touch. Skip ahead to the next section to learn how.
- **9.** After you power off the iPod touch, wait a minute or so, and then turn on the iPod touch by holding the same **Power** button for a few seconds.
- **10.** You should see the **Apple** logo appear on the screen. Wait until the iPod touch starts up, and you should be able to access your programs and data.

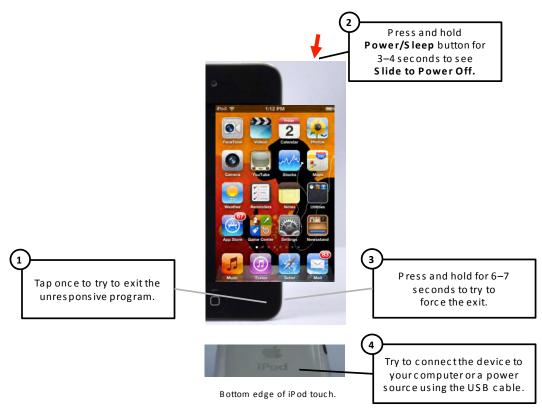

Figure 25–1. Basic troubleshooting steps

If these steps don't work, you will need to reset your iPod touch.

#### How to Hard-Reset Your iPod touch

Resetting your device is another option for dealing with an unresponsive iPod touch. It is perfectly safe to do this, and it usually fixes many problems (see Figure 25–2).

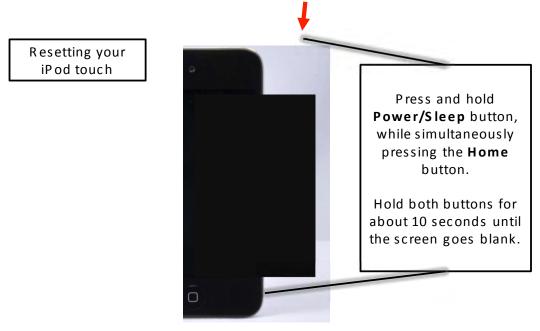

Figure 25–2. Resetting your iPod touch

Follow these steps to hard-reset your iPod touch:

- 1. Using two hands, press and hold the **Home** button and the **Power/Sleep** button at the same time.
- 2. Keep both buttons held down for about eight to ten seconds. You will see the Slide to Power Off slider. Ignore that and keep holding both buttons until the screen goes blank.
- **3.** After a few more seconds, you should see the **Apple** logo appear. When you see the logo, just release the buttons, and your iPod touch will be reset.

#### How to Soft-Reset Your iPod touch

There are various things you can reset in the **Settings** app, from the **Home** screen layout to the network settings to all the data on your device:

- 1. Tap the Settings icon.
- 2. Tap General.
- **3.** Swipe up to see the bottom of the page.
- 4. Tap Reset.
- Tap Reset All Settings to reset the network, keyboard, Home screen layout, and location warnings. Tap Reset to confirm in the pop-up window.
- Tap Erase All Content and Settings to erase everything from your iPod touch, and then tap Erase to confirm in the popup window.
- 7. Tap Reset Network Settings to clear all your Wi-Fi network settings.
- 8. Tap **Reset Keyboard Dictionary** to reset the spelling dictionary.
- Tap Reset Home Screen Layout to return to the factory layout; this restores your iPod touch's Home screen to its original layout.
- **10.** Tap **Reset Location Warnings** to reset the warning messages you receive about allowing apps to use your current location.

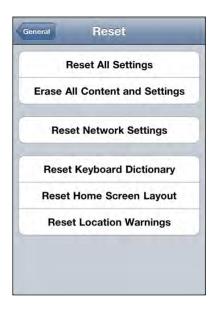

#### No Sound in Music, Video, Alerts or Ringer

Few things are more frustrating than missing FaceTime calls, hoping to listen to music or watch a video, only to find that no sound comes out of the iPod touch. Usually, there is an easy fix for this problem:

- 1. If you are not hearing any alerts, then check to make sure your **Mute** switch on the upper left edge of your device is not turned on. You know the Mute switch is set to on when it's switched toward the back of your device and you see a little orange color next to the switch. Make sure the **Mute** switch is pushed toward the front of your device, which is the off position.
- Check the volume by using the Volume Up key in the upper-left edge of your iPod touch. You might have accidentally lowered the volume all the way or muted it.
- **3.** If you are using wired headphones from the headphone jack, unplug your headphones, and then put them back in. Sometimes, the headset jack isn't connected well.
- **4.** Follow these steps if you are using wireless Bluetooth headphones or a Bluetooth stereo setup:
  - **a.** Check the volume setting (if available on the headphones or stereo).
  - b. Check to make sure the Bluetooth device is connected. Tap the Settings icon, tap General, and then tap Bluetooth. Make sure you see your device listed and that its status is Connected. If it is not connected, then tap it and follow the directions to pair it with the iPod touch.

**NOTE**: Sometimes you may actually be connected to a Bluetooth device and not know it. If you are connected to a Bluetooth Stereo device, no sound will come out of the actual iPod touch.

- 5. Make sure the song or video is not in Pause mode.
- Open the iPod touch music or video controls. Double-clicking the Home button should open the App Switcher bar. Swipe from left to right to see your media controls.
- 7. Swipe one more time to the right to see the volume controls. Verify that the song is not paused and that the volume is not turned down all the way.

- **8.** Finally, check the **Settings** icon to see whether you (or someone else) has set the **Volume Limit** on the iPod touch:
  - a. Tap the Settings icon.
  - **b.** Swipe down the page and tap **Music**.
  - c. See whether Volume Limit is On.
  - **d.** Tap **Volume Limit** to check the setting level. If the limit is unlocked, simply slide the volume to a higher level.
  - e. If it is locked, you need to unlock it first by tapping the **Unlock Volume Limit** button and entering the four-digit code.

If none of these steps helps, check out the "Additional Troubleshooting and Help Resources" section later in this chapter. If that doesn't help, then try to restore your iPod touch from a backup file using the steps in the "Restore Your iPod touch from a Backup" section in the chapter. Finally, if that does not help, then contact the store or business that sold you your iPod touch for assistance.

# If You Can't Make Purchases from iTunes or the App Store

You have this cool new device, so you decide to visit the iTunes Store or the App Store. But what if you receive an error message, or you are not allowed to make a purchase? Try these steps if this happens to you:

- 1. Both stores require an active Internet connection. Make sure you have either a Wi-Fi connection or a cellular data connection. For assistance, check out Chapter 4: "Connect to the Network."
- 2. Verify you have an active iTunes account.

# **Advanced Troubleshooting**

Thus far we've covered the basic troubleshooting steps on your iPod touch. In the upcoming sections, we will delve into some more advanced troubleshooting steps.

# When Your iPod touch Does Not Show Up in iTunes

Occasionally, your iPod touch may not be recognized by the **iTunes** app when you connect your iPod touch to your PC or Mac. Consequently, your iPod touch will not appear in the left nav bar.

516

After you connect your iPod touch to your computer, you should see it listed in the left nav bar under **DEVICES**. There are a few steps you can take to try and get the **iTunes** app to recognize your iPod touch:

- 1. Check the battery charge of the iPod touch by looking at the battery level in the top right of the **Home** screen. If you have let the battery run too far down, the **iTunes** app won't see it until the level of the battery rises a bit.
- If the battery is charged, try connecting the iPod touch to a different USB port on your computer. Sometimes, if you have always used one USB port for the iPod touch and switch it to another port, the computer won't see it.
- **3.** If this still does not fix the problem, try disconnecting the iPod touch and restarting the computer.
- 4. Next, reconnect the iPod touch to the USB port.
- 5. If the iTunes app still doesn't see your iPod touch, then download the latest update to iTunes, or completely uninstall and reinstall the iTunes app on the computer. If you choose this option, make sure that you back up all the information in iTunes first.
- **6.** You also might want to try another sync cable, it could be possible that your USB sync cable is defective.

# **Synchronization Problems**

Sometimes, you might encounter errors when synchronizing your iPod touch with your computer (PC or Mac). How you address the problem depends on your sync method.

#### **Using iTunes to Sync**

If you are using iTunes to sync your personal information, then follow these steps to resolve synchronization problems:

- 1. First, follow all the steps we outlined in the "iPod touch Does Not Show Up in iTunes" section of this chapter.
- If the iPod touch still will not sync, but you can see it in the left nav bar of your iTunes app, go back to Chapter 3: "Sync with iCloud, iTunes, and More" and review your sync settings very carefully.

#### Using Apple's iCloud or Microsoft Exchange to Sync

If you are using the iCloud service or Microsoft Exchange method to sync your email and personal information, then follow these troubleshooting steps to resolve synchronization problems:

- 1. Both iCloud and Exchange sync require a wireless Internet data connection in order to sync your email and personal information. Verify that you have a live data connection by checking Table 1 in the Quick Start Guide's "Reading the Connectivity Status Icons" section.
- If you do not have a wireless data signal, then verify your Wi-Fi connection is set up correctly (see Chapter 4: "Connect to the Network").
- **3.** After you have verified your connection, you need to check that your sync settings are correct on your computer and iPod touch (see Chapter 3).

**TIP:** Sometimes your problem can be as simple as a changed password. If this is the case, then make sure to correct your password on your iPod touch for your sync settings. These are found by tapping your **Settings** icon, then tapping **Mail, Contacts and Calendars**. Finally, tap the account name and adjust the password.

# Reinstalling the iPod touch Operating System (with or Without a Restore)

Sometimes, you might have to do a clean install of your iPod touch operating system to get your iPod touch back up and running smoothly. If an update is currently available, then this process will also result in upgrading your iPod touch software.

**TIP:** This process is virtually identical to the process of updating your iPod touch with a new version of the operating system.

During this process, you will have three choices:

- If you want to return the iPod touch to its normal state with all your data, you will have to use the **Restore** function in the **iTunes** app.
- If you plan on getting a clean start and tying the iPod touch to an iTunes account, then you will need to use the Setup a new iPod touch function at the end of this process.

If you plan on giving away or selling your iPod touch, then you will simply need to eject the iPod touch from iTunes at the end of this process (before doing a restore or new setup).

**CAUTION:** This restore process will wipe your iPod touch totally clean. You will need to resynchronize and reinstall all of your apps and enter your account information, such as your email accounts. This process could take 30 minutes or longer, depending on how much information you have synced to your iPod touch.

To reinstall the iPod touch operating system software with the option of restoring data to your iPod touch from a previous backup, follow these steps:

- 1. Connect your iPod touch to your computer and load the iTunes app.
- 2. Click your iPod touch in the DEVICES category in the left nav bar.
- 3. Click Summary in the top nav bar.
- **4.** You will see the **Summary** screen with all the information about your iPod touch. Click the **Restore** button in the middle screen, as shown here (see Figure 25–3).

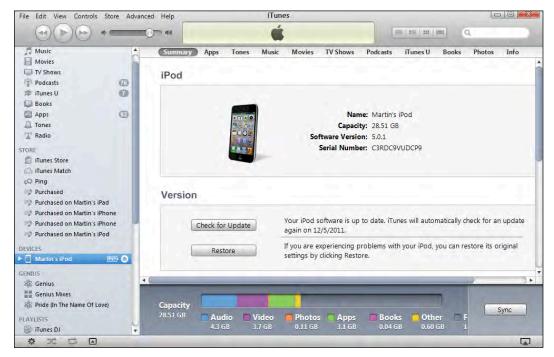

Figure 25–3. Connecting your iPod touch and clicking the Restore button in the Summary screen

- Now you may be asked whether you want to back up your iPod touch, if so, click Back Up just to be safe.
- On the next screen, you are warned that all data will be erased. Click Restore or Restore and Update to continue (see Figure 25–4).

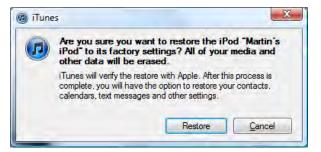

Figure 25–4. Backing up your iPod touch in iTunes before a restore

- 7. You will see an iPod touch **Software Update** screen. Click **Next** > to continue.
- **8.** Next, you will see the **Software License Agreement** screen. Click **Agree** to continue and start the process.
- 9. iTunes will download the latest iPod touch software, back up and sync your iPod touch, and then reinstall the iPod touch software. This process completely erases all data and restores your iPod touch to its original, "clean" state. You will see status messages at the top of iTunes.
- 10. After the backup and sync, your iPod touch screen will go black. Next, the Apple logo will appear, and you will see a status bar under the logo. Finally, a small pop-up window will appear in iTunes to tell you the update process is complete. Click OK to go to the Set Up Your iPod touch screen. You will have a couple options at this point:
  - a. If you want to keep your iPod touch clean (i.e., without any of your personal data), then select the top option, Set up as a new iPod touch. You might want to use this option if you are setting up this iPod touch for someone else (you will need her Apple ID and password).
  - **b.** If you are giving away or selling your iPod touch, simply click the **Eject** icon next to the iPod touch, and you're done (see Figure 25–5).

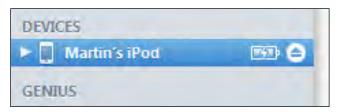

Figure 25–5. Ejecting the iPod touch from iTunes

- **c.** Select **Restore from the backup of:** and verify that the pull-down menu is set to the correct device.
- **11.** Finally, click **Continue**.
- 12. If you chose to restore, then after a little while you will see a **Restore in Progress** screen on your iPod touch and a status window in iTunes that says, "Restoring iPod touch from backup..." This status window will also show a time estimate.
- 13. Next, you will see a little pop-up window saying, "The settings for your iPod touch have been restored." In a few seconds, you will see your iPod touch appear in the left nav bar under DEVICES in iTunes.
  - **a.** If you sync your information with **iTunes**, all data will be synced now.
  - **b.** If you use iCloud, Exchange, or another sync process, you will probably have to reenter passwords on your iPod touch to get those sync processes back up and running.

### **Additional Troubleshooting and Help Resources**

Sometimes you may encounter a particular issue or question that you cannot find an answer to in this book. In the following sections, we will provide some good resources that you can access from the iPod touch and from your computer's web browser. The iPod touch's on-device user guide is easy to navigate and can quickly provide you with the information you seek. The Apple knowledgebase is helpful if you are facing a troubleshooting problem that is proving especially difficult to resolve. The iPhone/iPod touch-related web blogs and forums are also good places to locate answers and even ask unique questions you might be facing.

#### **On-Device iPod touch User Guide**

Follow these steps to access the on-device iPod touch user guide:

- 1. Open your **Safari** web browser to view the online user guide for your iPod touch.
- 2. Tap the **Bookmarks** button in the bottom row of icons.
- 3. Swipe to the bottom of the list and tap iPod touch User Guide.

If you don't see that bookmark, then type this URL into **Safari**'s **Address** bar on your iPod touch: http://help.apple.com/ipodtouch.

**TIP**: To view the manual in PDF format from your computer, go to http://support.apple.com/manuals/ipodtouch/.

Once you get to the user guide on your iPod touch, you should see a screen similar to the one shown in Figure 25–6.

The nice thing is that you already know how to navigate the guide. Tap any topic to see more information about a topic—either another list of subtopics or more detailed information.

Read the topic or tap another link to learn more.

You can tap the button on the top right corner of the screen to back out one level.

| 1:30 PM                                                                                                    | 0        | iPod 🛜                                                             | 1:30 PM       | _        |
|----------------------------------------------------------------------------------------------------|----------|--------------------------------------------------------------------|---------------|----------|
| Bookmarks                                                                                                    | lone     | iPod                                                               | touch User G  | uide     |
| Apple                                                                                                    |          | iPod touc                                                          | h at a Glance |          |
|                                                                                                    | 0        | Getting St                                                         | arted         | ŧ        |
|                                                                                                    | 100      | Basics                                                             |               | 1        |
| Great Lakes Engineering                                                                                                    | J        | Music                                                              |               | 5        |
| Apple                                                                                                    |          | Videos                                                             |               | 92       |
| Yahoo!                                                                                                    |          | Messages                                                           |               |          |
| Google                                                                                                    |          | FaceTime                                                           |               | •        |
| DiPod touch User Guide                                                                                                    | -        | Camera                                                             |               | 0        |
|                                                                                                    | 8        |                                                                    |               | -        |
| iPhone Web Application                                                                                                    | 5        | Dhatas                                                             |               | -        |
|                                                                                                    | 5        |                                                                    | r t           | 1 F      |
|                                                                                                    |          | iPod 奈                                                             | 1:31 PM       | , (      |
| Eait                                                                                                    | و<br>ا   | iPod 🛜                                                             |               |          |
| Edit<br>d 🗢 1:31 PM                                                                                                    |          | -                                                                  |               | 1 G      |
| edit<br>d 🗢 1:31 PM<br>Pod touch User Guide Basics                                                                                                 |          | Basics<br>Scrolling<br>Drag up or dor<br>such as webpa             |               | me scree |
| Edit<br>d 🗢 1:31 PM<br>Pod touch User Guide Basics<br>Using apps                                                                                   | Q        | Basics<br>Scrolling<br>Drag up or do                               | 1:31 PM       | me scree |
| Edit<br>el 🗢 1:31 PM<br>Pod touch User Guide Basics<br>Using apps<br>Opening and switching apps                                                    | <b>a</b> | Basics<br>Scrolling<br>Drag up or doo<br>such as webpy<br>to side. | 1:31 PM       | me scree |
| Edit<br>d                                                                                                    | <b>Q</b> | Basics<br>Scrolling<br>Drag up or dor<br>such as webpa             | 1:31 PM       | me scree |
| Edit<br>d  Tild 1:31 PM<br>Pod touch User Guide Basics<br>Using apps<br>Opening and switching apps<br>Scrolling<br>Zooming in or out               | <b>a</b> | Basics<br>Scrolling<br>Drag up or do<br>such as webpy<br>to side.  | 1:31 PM       | me scree |
| Edit<br>d  touch User Guide Basics<br>Using apps<br>Opening and switching apps<br>Scrolling<br>Zooming in or out<br>Viewing in portrait or landsca | <b>a</b> | Basics<br>Scrolling<br>Drag up or do<br>such as webpy<br>to side.  | 1:31 PM       | me scree |

Figure 25–6. Using the iPod touch manual from Safari on your iPod touch

#### The Apple Knowledgebase

On your iPod touch or computer's web browser, go to this web page: www.apple.com/support/ipodtouch/

Finally, click a topic in the left nav bar.

#### **iPod touch-Related Blogs**

One of the great things about owning an iPod touch is that you immediately join in the worldwide camaraderie of iPod touch owners.

Many iPod touch owners would be classified as *enthusiasts* and are part of any number of iPod touch user groups. These user groups, along with various forums and web sites, serve as a great resource for iPod touch users.

Many of these resources are available right from your iPod touch, and others are web sites that you might want to visit on your computer.

Sometimes you might want to connect with other iPhone and iPod touch enthusiasts, ask a technical question, or keep up with the latest and greatest rumors. The blogs are a great place to do that.

Here are a few popular iPod touch (and iPhone or iPad) blogs:

- www.tipb.com
- www.iphonefreak.com
- www.gizmodo.com (iPod touch section)

**TIP:** Before you post a new question on any of these blogs, please do a search on the blog to make sure your question has not already been asked and answered. Also, make sure you are posting your question on the right section (e.g., iPod touch) of the blog. Otherwise, you may incur the wrath of the community for not doing your homework first!

You can also do a web search for "iPod touch blogs" or "iPod touch news and reviews" to locate more blogs.

# Index

#### Special Characters and Numerics

"." shortcut, 81

#### A

A2DP (Bluetooth Stereo), 145-146 accessibility Assistive Touch feature for, 48–49 options for Notification Center, 62 options for typing, 69-74 AssistiveTouch feature, 71–72 Speak Selection and Speak Auto-text features, 71 Triple-click Home Button, 74 VoiceOver, 69-71 White on Black, 73–74 Zoom feature, 72-73 Speak Auto-text feature, 68 accessories, charging from, 34 adapters, wall plug, 33 Add Configuration screen, 135 Add to Existing Contact option, 201 Add to Favorites option, 201 Add to Favorites option, Info page, 196 Airplane Mode, 9–10, 132–133 AirPlay feature, 275 AirPlay Mirroring, 141, 490 button on Fast App Switcher bar, 162 devices that work with, 139 overview, 139 setting up, 139-141 AirPlay icon, 140, 146 Airplay Mirroring switch, 141

Albums soft key, 6 albums, viewing songs in, 220-222, 228-229 alerts, 382 Second Alert option, 383 troubleshooting if no sound in, 514 - 515All button, 199 Allow Changes settings, 176 Allowed Content settings, 178 alphabetic searches, in Contacts app, 358 AP Mobile app, 20 App Store, 15, 18, 463-481 apps, 463–464 downloading, 474-477 locating, 468-473 maintaining and updating, 477-479 news and reviews for. 464 viewing details for, 467–468 automatic downloads, 480 Home page, 465-466 and network connection, 465 redeeming gift cards or iTunes codes. 477 settings for, 480-481 starting, 465 troubleshooting if unable to make purchases from, 515 App Switcher app, and multitasking, 87 App Switcher bar, 4-6 Apple ID (Identification), 40 Apple knowledgebase for finding help when troubleshooting, 522

as resource for troubleshooting syncing, 117 Apple TV, 139–141, 146, 422–423 appointments editing, 387–389 events, 388 meeting invitations, 388-389 new, 380–381 viewing and navigating, 375 apps AP Mobile app, 20 App Switcher app, 87 App Switcher bar, 4–6 Auto-Lock option, Settings app, 7 availability, in Calendar app, 384 baseball app, 489-490 Calendar app, 17, 373–399 alerts, 382-383 appointments, 375, 387-389 availability, 384 choosing calendar, 383 copy and paste between email and, 385-386 day and date on Calendar icon, 375 deleting event, 388 events in, 379-384 lists, 398 meeting invitations, 388-389 multiple calendars in, 378–379 new appointments, 380-381 notes for calendar events. 384 options for, 389–395 recurring events, 381-382 reminders, 395–397 Reminders app, options for, 399 repeating events, 388 switching events, 388 views in, 376–377 Camera app, 19, 402-408 editing photos, 407-408 geo-tagging feature, 403 options for, 405 switching cameras, 405-406 viewing photos, 406 zoom, 404

comic book apps, 266–267 Compose button, in Twitter app, 506 Contacts app, 17, 349-365 contact list, 350, 362, 364 loading, 349 new contacts in, 350-355 photos, 355-356, 362 searching, 357-358 showing contact address on map, 362–363 troubleshooting, 364-365 dictionaries, built-in iBooks app, 249 double-tapping, 14 downloading, 474-477 e-reader apps, alternative downloading, 254 Kindle reader, 254–256 Kobo reader, 257 Evernote app, 22 Facebook app, 21, 25 FaceTime app, 17, 193–203 Fast App Switcher bar, 159–162 accessing with Home button, 51 AirPlay button on, 162 killing apps from, 160–161 media controls on, 161 Portrait Orientation Lock on, 161 switching between apps, 160 volume controls on, 162 Folders app. 22 General button, Settings app, 7 General option, Settings app, 7 GoodReader app, 22 highlighting notes, in iBooks app, 250-251 Home page, for App Store, 465–466 iBooks app, 18, 26 downloading, 242 library, 242-245, 253 reading in. 246. 248-252 switching collections, 245-246 iBooks store, loading iBooks app library from, 242-245 Identification (Apple ID), 40 in-app notifications, 57–58 iPod app, 6, 16, 18

525

iTunes app, 16, 18, 25, 42–44, 447-462 audiobooks, 453-454 customizing soft keys for, 449 downloading for offline viewing, 455 finding music, 450-454 iTunes U for educational content. 454 navigating, 448 and network connection, 448 obtaining media, 456-458 Ping social network, 462 podcasts in, 459-460 redeeming gift cards, 461 restoring from previous backup with, 43–44 searching, 455 starting, 448 syncing with, 98-110, 117-119 troubleshooting, 515-516 TV shows, finding, 452–453 videos, browsing for, 451-452 killing apps, from Fast App Switcher bar, 160–161 Kindle app, 19 LinkedIn app, 21 LinkedIn social network, app for, 500-502 communicating with connections, 502 downloading, 500-501 logging in to, 501 navigating, 501 linking contacts to, 360 locating, 468-473 Category listing, 471 Genius feature, 470-471 new apps, 469 searching for specific app. 473 Top Charts categories, 472 WhatSQ?s Hot category, 469 Mac computers, troubleshooting when iTunes app locked up and unresponsive on, 119 Mail app, 17

maintaining and updating, 477–479 Maps app, 17, 446 changing views in, 428-430 determining current location, 428 getting directions, 440–445 options for, 432–446 searching, 431-432 Street View feature, 439-440 Marvel Comics app, 19 Messages app, 17, 183 moving around, and settings screens, 50 folders, and deleting icons for, 109-110 Music app, 216–219 changing view in, 220 editing soft keys, 216–217 playlists, 218-219 searching for music, 219 viewing songs in album, 220-222 New York Times app, 20, 262 news, and reviews for apps, 464 Notes app, 22, 349-370 adding titles to note, 368 data detectors for underlined words in, 370 deleting note, 369 emailing or printing note, 370 new notes in, 368 sorting, 367 starting, 366-367 syncing, 366 viewing or editing note, 369 NPR News app, 20 opening email attachments in, 330 Pandora app, 18 phone numbers, in Contacts app, 352 Photos app, 19 Portrait Orientation Lock. on Fast App Switcher bar, 161 reading, in iBooks app built-in dictionary, 249 customizing brightness and fonts, 248 highlighting and notes, 250–251

in-page bookmark, 250 PDFs, 246 search feature, 252 reference tables, 15 connecting and organizing, 17 entertainment, 18–19 information, 20 productivity, 22 social networking, 21 Reminders app, 390 options for, 399 views in, 390–392 removing or reinstalling, 110 restrictions for, 174-175 Safari app, 12, 17 search feature, in iBooks app, 252 Settings app, 7, 164–165 settings screens, moving around inside apps and, 50 Skype app, 21, 25, 204–212 adding contacts in, 206-207 buying credits for, 209–210 chatting with, 210-211 creating account, 205 downloading, 205 installing on computer, 211-212 logging in, 205-206 making calls with, 208 receiving calls with, 209-210 starting, 6 switching, 5, 160 tapping, 11 Top Charts categories, in App Store, 472 Twitter app, 21 viewing details for, 467-468 volume adjusting for Music app, 224, 230 controls, on Fast App Switcher bar, 162 Weather Channel app, 20 What's Hot category, in App Store, 469 Windows computers, troubleshooting when iTunes

app locked up and unresponsive on, 118 YouTube app, <u>19, 280–283</u> checking and clearing History, 283 icons at bottom of, 281 playing videos with, 281 searching for videos in, 280 video controls, 282 Zinio app, 265 Artists soft key, 6 Ask to Join Networks switch, 131 AssistiveTouch feature, 48–49, 71–72 attachments, 327-333 auto-opened, 328 compressed .zip files, 331-333 detecting, 327 opening, 328-331 in other apps, 330 Quick Look mode, 328–329 viewing video, 331 supported types for compressed .zip files, 332-333 audiobooks, 115-116, 453-454 authentication, SSL and, 345 Auto-Capitalization feature, 323 Auto-Capitalization option, 80 Auto-Capitalization setting, 171 Auto-Correction feature, 66-68 and Auto-Capitalization feature, 323 setting, 80 Speak Auto-text feature, 68 Auto-Correction setting, 171 Auto-Join, 131 Auto-Lock feature, 53 Auto-Lock option, Settings app, 7 Auto-Login, 131 auto-opened attachments, 328 AutoFill feature, 299–301 enabling, 303-304 entering usernames and passwords, 300 for personal information, 301 availability, in Calendar app, 384

527

#### B

backup, storage and, 93–95 baseball app, 489-490 Based on label, 470 batteries, 35-36 getting more out of, 35 life of expected, 35 extending, 36 locations for charging, 36 BCC (Blind Carbon Copy) recipients, 320 blogs, for finding help when troubleshooting, 522 Bluetooth Bluetooth Stereo, 145–146 devices that work with, 142 forgetting devices, 146 headsets, connecting to, 194 overview, 142 pairing devices, 142-145 Bluetooth Stereo (A2DP), 145-146 bookmarks, 290-294 and History, 291-292 in-page iBooks app, 250 managing, 293-294 in Maps app, 433–435 accessing and editing bookmarks, 435 new bookmarks, 433-434 new, 290-291 and notes, syncing, 108 books, 241–257 alternative e-reader apps downloading, 254 Kindle reader, 254-256 Kobo reader, 257 iBooks app downloading, 242 library, 242–245, 253 reading in, 246 switching collections, 245-246 syncing, iBooks and audiobooks, 115-116 Bottom Dock, moving icons to, 150

brightness adjusting, 55 customizing fonts and, in iBooks app, 248 browser, Safari, 13, 285-305 adding web page icon to Home screen, 302 adjusting settings for, 302-305 changing search engine, 303 enabling AutoFill feature, 303-304 privacy options, 304 security options, 305 AutoFill feature, 299–301 entering usernames and passwords, 300 for personal information, 301 bookmarks, 290-294 and History, 291-292 managing, 293-294 new, 290-291 and Internet connection, 286 launching, 286-287 Reader feature, 295–296 Reading List feature, 294–295 saving or copying text and graphics, 298-299 screen layout of, 287 typing web address, 288 watching videos in, 298 web pages activating links from, 290 emailing or tweeting, 297 jumping to top of, 297 moving backward and forward through open, 288-289 Open Pages Button, 289 printing, 297 zooming, 289-290 buttons. 4 Buy pre-pay credit button, 210

#### C

Calendar app, 17, 373–399 appointments

editing, 387–389 viewing and navigating, 375 copy and paste between email and, 385-386 day and date on Calendar icon, 375 events in, 379-384 alerts, 382-383 availability, 384 choosing calendar, 383 new appointments, 380-381 notes for, 384 recurring, 381-382 lists, 398 multiple calendars in, 378-379 options for, 389-395 adding notes to task, 395 changing default calendar, 390 changing lists, 395 reminders, 392-394 Reminders app, 390–392 setting due dates, 394 reminders completing, 395-396 editing, 397 syncing and sharing calendars and, 374 Reminders app, options for, 399 views in, 376–377 Calendar icon, day and date on, 375 calendars, syncing, 106 call logs, 199-201 clearing all, 200 details of call or contact information, 200-201 placing call from, 200 calls, with Skype making, 208 receiving, 209-210 camera access, and media access, 49-50 Camera app, 19, 402-408 editing photos, 407-408 geo-tagging feature, 403 options for, 405 switching cameras, 405-406 viewing photos, 406

zoom, 404 Camera Roll button, 164, 168, 213 Camera Switch button, 212 cameras, switching, 405-406 Cannot Get Mail error, fixing, 312 capitalizing Auto-Capitalization option, 80 enabling Caps Lock feature, 81 Caps Lock feature, 79, 81 car stereos, connecting to, 194 Carbon Copy (CC) recipients, 320 cases, where to buy, 45 Category listing, in App Store, 471 cautions, 27 CC (Carbon Copy) recipients, 320 Chapters feature, 276-277 charging from accessories, 34 battery, 35-36 getting more out of, 35 life of, 35-36 locations for charging, 36 from computer, 34 from power outlet, 33–34 chatting, with Skype, 210–211 Checkmark icon, 127, 140, 146 Clear button, 200 Closed Captioning option, for videos, 279 collections, switching in iBooks app, 245-246 comic book apps, 266-267 complex password, passcode, 172 Compose button, in Twitter app, 506 compressed .zip files, 331-333 computers charging from, 34 syncing with iCloud service on, 97-98 troubleshooting when iTunes app locked up and unresponsive on Mac computers, 119 Windows computers, 118 Connectivity Status icons, reading, 8 contact lists, 350

changing sort and display order of, 364 improving, 350 sending email message from, 362 contacts adding in Skype, 206–207 assigning photos to, 420-421 composing messages from, 185 placing calls from, 201-202 syncing, 104-106 with Google Contacts, 105 with Yahoo! address book, 105-106 Contacts app, 17, 349-365 contact list, 350 changing sort and display order of, 364 improving, 350 sending email message from, 362 loading, 349 new contacts in, 350-355 custom ringtone or text tone, 353 email addresses, 353 from email messages, 359-360 entering web site addresses, 353 new fields, 354-355 phone numbers, 352 starting Contacts app, 351 street address, 354 photos, 355–356, 362 searching, 357-358 alphabetically, 358 by flicking, 358 by groups, 358 showing contact address on map, 362-363 troubleshooting, 364-365 Contacts icon, 201 Contacts list, 12, 200, 202, 435–436 content, restrictions for, 178-180 controls, iPod, 6 Copy and Paste feature, 84–88 App Switcher app and multitasking, 87 Copy tab, 86 with email, 337-338

pasting with, 87 selecting text by double-tapping, 84–85 non-editable, with touch and hold, 86 with two-finger touch, 85 shaking to undo, 88 Copy tab, 86 Cover Flow, navigating with, 221–222 Create New Contact option, 201 cursors, placing with Magnifying Glass feature, 75 customer reviews, 457

#### D

date and day on Calendar icon, 375 and time, 53-55 Default Accounts, changing, 343 definitions, for words, 322 Delete button, 199 deleting icons, 152-153 Details screen, for reminders, 392 devices for AirPlay, 139 for Bluetooth, 142 dictionaries, built-in iBooks app, 249 directions, 440-445 choosing start or end location, 442 Location button, 441 routes looking at, 443-444 reversing, 445 switching between, 444 switching between driving, transit, and walking, 445 Done button, 199 Don't Allow Changes button, 177 double-tapping, 14 Download icon, stopping and deleting downloads with, 460 downloading apps, 474-477 free or discounted, 477 redownloading, 479

automatic, 480 locating, 460 podcasts, 459–460 locating downloads, 460 stopping and deleting downloads with Download icon, 460 Skype, 205 drafts, saving, 324 driving directions, switching between transit and walking directions and, 445 due dates, setting, 394

#### E

e-reader apps, alternative downloading, 254 Kindle reader, 254-256 Kobo reader, 257 Edit button, Favorites list, 198 email, 27, 307-347 accounts entering passwords, 308 fixing Cannot Get Mail error, 312 new. 309-312 syncing, 107 addresses, in Contacts app, 353 advanced options for, 344-346 changing Incoming Server Port, 346 deleting messages, 345–346 SSL and authentication, 345 attachments, 327-333 auto-opened, 328 compressed .zip files, 331-333 detecting, 327 opening, 328-331 composing and sending, 318-325 addressing emails, 318-320 Auto-Correction and Auto-Capitalization features, 323 changing email account to send from. 320 checking sent emails, 325 keyboard options, 323 new emails, 318

saving drafts, 324 typing, 321–322 copy and paste between Calendar app and, 385–386 Copy and Paste feature with, 337-338 folders and mailboxes, editing, 313-314 Mailboxes screen, inboxes and accounts, 312-313 messages flagged and threaded in inbox, 315-316 new contacts in from, 359-360 searching for, 338-339 sending from contact list, 362 viewing individual, 317 and network connection. 307 organizing inbox, 335-337 deleting messages, 335-336 moving email to folder, 336-337 photos, 418 reading and replying to, 325-327 marking emails as unread or flagged, 326-327 zooming, 327 replying, forwarding, or deleting, 333-335 Forward button, 335 Reply All option, 334 settings for, 339–344 adjusting, 341-342 automatically retrieving email with Fetch New Data option, 340-341 changing Default Account, 343 changing Signature line, 343 toggling sounds for receiving and sending email, 344 signatures, 322 troubleshooting, 346-347 Enable Restrictions button, 174 enabling FaceTime, 194 iMessage, 181-182 Enter Password screen, 127

entertainment, 18–19 EQ (sound equalizer setting), 230 events, in Calendar app, 379–384 alerts, 382–383 availability, 384 choosing calendar, 383 deleting event, 388 meeting invitations, 388–389 new appointments, 380–381 notes for calendar events, 384 recurring events, 381–382 repeating events, 388 switching event to different calendar, 388 Evernote app, 22

#### F

Facebook app, 21, 25 Facebook social network, 493–499 app for, 495-497 communicating with friends, 496 navigating, 496 uploading pictures with, 497 connecting to, 494 notifications from, 498-499 FaceTime app, 17, 193-203 enabling, 194 using, 203 FaceTime feature, 25 FaceTime video call, 201 Fast App Switcher bar, 159–162 accessing with Home button, 51 AirPlay button on, 162 killing apps from, 160-161 media controls on, 161 Portrait Orientation Lock on, 161 switching between apps, 160 volume controls on, 162 Favorites, 196 adding new, 196 organizing, 198-199 Fetch New Data option, automatically retrieving email with, 340-341 files, transferring PDFs, 269-270 flagged messages

marking emails as, 326–327 and threaded messages, in inbox, 315-316 flicking, 11 focusing, videos, 213 folders, 155–156 app, 109-110 creating, 155 editing mailboxes and, 313-314 moving, 156 moving email to, 336-337 Folders app, 22 fonts, customizing brightness and, 248 Forget this Device button, 146 Forget this Network button, 132 forgetting devices, for Bluetooth, 146 formatting text, and quoting in emails, 322 Forward button, 335 four-digit passcode, passcode, 171-172 free trials, of games, 487 full screen video size, changing from widescreen video size to, 275

#### G

GAL (Global Address List) list, contacts in searching for, 364 troubleshooting, 365 Game Center, restrictions for, 180 games, 483-490 acquiring, 485-486 baseball app, 489-490 caution when playing, 487 free trials or lite versions, 487 online and wireless, 488 reading reviews before buying, 487 two-player, 488 General button, Settings app, 7 General option, Settings app, 7 Genius feature, 470-471 Based on label, 470 disabling, 471 swipe to remove suggestion, 471

Genres categories, 450 geo-tagging feature, 403 gestures, 10-11 double-clicking Home button for media controls, 225 double-tapping selecting text by, 84-85 zooming photos by, 416 zooming web pages with, 289 flicking, searching Contacts app by, 358 pinching zooming photos by, 416 zooming web pages with, 289-290 Shake to Shuffle feature, 227-228 shaking to undo, 88 swiping, to remove suggestions from Genius feature, 471 touch and hold, selecting noneditable text with, 86 two-finger touch, selecting text with, 85 Get a subscription button, 210 Get Skype for Mac button, 212 Get Skype for Windows button, 212 gift cards, redeeming, 477 Global Address List. See GAL GoodReader app, 22 GoodReader viewer, connecting to servers with, 270 Google Contacts, syncing contacts with. 105 Google Exchange account, syncing with, 124 Google Maps, searching, 431-432 graphics, text and, 298-299 Groups button, 197

#### H

hard-resetting, 512 headsets, 32, 194 highlighting notes, in iBooks app, 250– 251 History bookmarks and, 291–292 YouTube app, checking and clearing, 283 Home button, 3–5, 11, 16, 50–51 accessing Fast App Switcher with, 51 double-clicking for media controls, 225 Triple-click options for, 74 Home page, for App Store, 465–466 Home screen, 5, 302 Home Sharing setting, 231

#### 

iBooks, and audiobooks, 115–116 iBooks app, 18, 26 downloading, 242 library loading from iBooks store, 242-245 moving and deleting books from, 253 reading in built-in dictionary, 249 customizing brightness and fonts, 248 highlighting and notes, 250–251 in-page bookmark, 250 PDFs. 246 search feature, 252 switching collections, 245-246 iBooks store, loading iBooks app library from, 242-245 iCloud service, 37–42 Apple ID, 40 configuring options for, 41 restoring with, 41-42 syncing with, 91 on computer, 97–98 iTunes in the Cloud feature, 96 setting up, 92-93 storage and backup, 93–96 troubleshooting problems when syncing with, 517

533

icons app, deleting, 109-110 at bottom of YouTube app, 281 Connectivity Status, reading, 8 deleting, 152–153 moving to Bottom Dock, 150 to different page, 151–152 resetting to defaults, 154 web page, adding to Home screen, 302 Identification (Apple ID), 40 iMessage, 192 composing messages, 182 from contacts, 185 from Messages app, 183 with pictures or videos, 188–192 enabling, 181-182 options after sending message, 184 replying to messages, 185 sound options for, 187 viewing messages, 186 in-app notifications, 57-58 inboxes and accounts in Mailboxes screen, 312-313 flagged and threaded messages in, 315-316 organizing, 335-337 deleting messages, 335-336 moving email to folder, 336-337 Incoming Server Ports, changing, 346 incoming servers, and outgoing servers, 310-311 Info page, 196 Info tab, setting up syncing with, 103 information, 20 international keyboards, 81-84 Internet connections, Safari browser and. 286 iPod app, 6, 16, 18 iPod controls, 6 iPod icon, 6 iTunes app, 16, 18, 25, 42-44, 447-462 audiobooks, 453-454 customizing soft keys for, 449

downloading for offline viewing, 455 finding music, 450-454 iTunes U for educational content. 454 navigating, 448 and network connection, 448 obtaining media, 456-458 customer reviews, 457 previewing, 456-457 purchasing, 458 Ping social network, 462 podcasts in, 459-460 redeeming gift cards, 461 restoring from previous backup with, 43-44 searching, 455 starting, 448 syncing with, 98–110 apps, 108-110 benefits of, 99-100 with multiple devices, 99 prerequisites for, 99 setting up, 102-108 troubleshooting, 117-119 troubleshooting when device not recognized by iTunes app, 515-516 when syncing with iTunes app, 516 TV shows, finding, 452–453 videos, browsing for, 451–452 iTunes codes, redeeming, 477 iTunes in the Cloud feature, 96 iTunes Store, troubleshooting if unable to make purchases from, 515 iTunes U, for educational content, 454

#### J

Join Network connector, 131

#### K

Keyboard Clicks, 170 keyboards, 80–81 "." shortcut, 81

Auto-Capitalization option, 80 editing, re-ordering, or deleting, 82-84 enabling Caps Lock feature, 81 international, 81-84 options for, 171, 323 press and hold shortcut for typing symbols, 78 setting Auto-Correction feature, 80 keys, 4 killing apps, from Fast App Switcher bar, 160–161 Kindle app, 19 Kindle books, 18 Kindle reader, 254-256 Kobo reader, 257

#### 

Landscape mode, 26 Large Text feature, 74 libraries iBooks app loading from iBooks store, 242-245 moving and deleting books from, 253 of photos, 413 LinkedIn app, 21 LinkedIn social network, app for, 500-502 communicating with connections, 502 downloading, 500-501 logging in to, 501 navigating, 501 links, activating from web pages, 290 List mode, music library, 11 lists changing, 395 default, 399 moving and deleting, 398 new, 398 lite versions, of games, 487 Location button, 441

locations adding mapped to Contacts list, 435–436 choosing start or end, 442 determining current, 428 searching for establishments near current, 436 Lock icon, 126 Lock screen, notifications on, 56–57 Lock Sounds, 170 locking Auto-Lock feature, 53 screen, showing media controls, 233

#### Μ

Mac computers, troubleshooting when iTunes app locked up and unresponsive on, 119 magazines, 264-265 buying and subscribing to, 260 Zinio app, 265 Magnifying Glass feature, for editing text or placing cursor, 75 Mail app. 17 mailboxes, editing folders and, 313-314 Mailboxes screen, inboxes and accounts, 312-313 maintenance, 44-47 cases, 45 cleaning screen, 44-45 Maps app, 17, 446 changing views in, 428-430 determining current location, 428 getting directions, 440-445 choosing start or end location, 442 Location button, 441 routes, 443-445 switching between driving, transit, and walking, 445 options for, 432-446 adding mapped location to Contacts list. 435-436 bookmarks, 433-435 dropping pin, 438–439

searching for establishments near current location, 436 zooming, 437 searching, 431-432 Street View feature, 439–440 Marvel Comics app, 19 media downloading for offline viewing, 455 obtaining, 456-458 customer reviews, 457 previewing media, 456-457 purchasing media, 458 media access, and camera access, 49-50 media controls double-clicking Home button for, 225 on Fast App Switcher bar, 161 showing when screen locked, 233 meeting invitations, 388-389 Menu button, for Pandora radio, 237 menus. 7 Message viewing screen, deleting messages from, 336 Messages app, 17, 183 Microsoft Exchange method, troubleshooting problems when syncing with, 517 mirroring, AirPlay Mirroring feature, 490 Missed button, 199 More soft key, 6 movies playing, 273-277 AirPlay feature, 275 changing video size from widescreen to full screen, 275 fast-forwarding or rewinding, 274 Time Scrubber bar, 274 syncing, 112-113 movina folders, 156 icons to Bottom Dock, 150 to different page, 151–152 multitasking, 5, 159–162 App Switcher app and, 87

Fast App Switcher bar, 159–162 AirPlay button on, 162 killing apps from, 160–161 media controls on, 161 Portrait Orientation Lock on, 161 switching between apps, 160 volume controls on, 162 music. 215-239 adjusting settings for, 229-233 EQ for equalizing sound, 230 Home Sharing, 231 showing media controls when screen locked, 233 Sound Check for adjusting volume automatically, 230 Volume Limit, 231 finding, 450–454 Music app, 216–219 changing view in, 220 editing soft keys, 216–217 playlists, 218-219 searching for music, 219 viewing songs in album, 220-222 Pandora radio, 233-239 adjusting settings in, 238-239 main screen, 235-236 Menu button, 237 new stations in, 237-238 thumbs up or thumbs down in, 236 playing, 223-229 adjusting volume, 224 double-click Home button for media controls, 225 Now Playing screen, 228 pausing and, 223 Shuffle mode, 227-228 songs, 224-229 previewing, 456 purchasing, 458 syncing, 111–112 troubleshooting if no sound in, 514-515 Music & Podcasts button, 178 Music app, 216-219 changing view in, 220

editing soft keys, <u>216–217</u> playlists, <u>218–219</u> searching for music, <u>219</u> viewing songs in album, <u>220–222</u> music videos, 278

#### Ν

network connections, 125-137 and airplane mode, 132-133 App Store and, 465 email and, 307 iTunes app and, 448 VPN, 134-137 setting up, 134–136 switching, 137 verifying, 137 Wi-Fi, 129-132 connecting to network, 126–127 forgetting networks, 132 hidden networks, 129-130 reconnecting to networks, 130-132 secure networks, 127 switching, 128 verifying, 129 Network screen, 127 networks and airplane mode, 132-133 App Store and, 465 Ask to Join Networks switch, 131 email and, 307 Facebook social network, 493–499 app for, 495–497 connecting to, 494 notifications from, 498-499 Forget this Network button, 132 iTunes app and, 448 Join Network connector, 131 LinkedIn social network, app for, 500-502 communicating with connections, 502 downloading, 500–501 logging in to, 501 navigating, 501

Network screen, 127 secure networks, connecting to, 127 Twitter social network, 502–507 Compose button, 506 profile on, 506 setting up app for, 503-504 tweets, 505, 507 VPN, 134–137 setting up, 134–136 switching, 137 verifying, 137 Wi-Fi, 129-132 connecting to network, 126–127 forgetting networks, 132 hidden networks, 129–130 reconnecting to networks, 130-132 secure networks, 127 switching, 128 verifying, 129 New York Times app, 20, 262 news, and reviews for apps, 464 newspapers, 261-263 buying and subscribing to, 260 navigating content of, 263 New York Times app, 262 Newsstand folder, periodicals, 259–260 buying and subscribing to, 260 magazines, 264-265 newspapers, 261-263 notes, 27 adding to tasks, 395 bookmarks and, syncing, 108 highlighting and, in iBooks app, 250-251 Notes app, 22, 349-370 adding titles to note, 368 data detectors for underlined words in, 370 deleting note, 369 emailing or printing note, 370 new notes in, 368 sorting, 367 starting, 366-367 syncing, 366 viewing or editing note, 369

Notification Center, 58–59 accessibility options for, 62 configuring, 59-61 notifications, 56 from Facebook social network, 498-499 in-app, 57–58 on Lock screen. 56–57 Notification Center, 58–59 accessibility options for, 62 configuring, 59-61 Now Playing screen, 228 NPR News app, 20 numbers rapidly typing single with touch-andslide trick, 77 and symbols, 76–78 press and hold keyboard shortcut, 78 touch-and-slide trick, 77

#### 0

on-device user guide, for finding help when troubleshooting, 520–521 online games, 488 Open Pages Button, 289 operating system reinstalling, 517–520 updating, 120–121 options for iMessage, 187 for keyboard, 171 for passcode, 173 orientations, portrait, 52 outgoing servers, incoming servers and, 310–311

#### Ρ

pairing devices, for Bluetooth, 142–145 pairing mode, 143, 145 Pandora app, 18 Pandora radio, 233–239 adjusting settings in, 238–239 main screen, 235–236

Menu button, 237 new stations in, 237-238 thumbs up or thumbs down in, 236 passcode, 171-173 complex password, 172 four-digit passcode, 171-172 options for, 173 Passcode Lock button, 171 Passcode Lock screen, 172 passwords entering for email accounts, 308 usernames and, entering in AutoFill feature, 300 PDFs (Portable Document Format), 268-270 connecting to servers with GoodReader viewer, 270 reading in iBooks app, 246 transferring files, 269-270 period shortcut, 81 periodicals buying and subscribing to, 260 magazines, 264-265 newspapers, 261-263 navigating content of, 263 New York Times app, 262 personalizing, 163–180 keyboard, 171 passcode, 171-173 complex password, 172 four-digit passcode, 171-172 options for, 173 restrictions, 173-180 allowing changes, 176–177 for apps, 174-175 for content, 178-180 for Game Center, 180 sounds, 169-170 wallpapers, 163-168 from Settings app. 164-165 using photo, 166–167 using Wallpaper app, 167–168 phone connecting to Bluetooth headsets or car stereos, 194 Favorites (speed dials), 196

adding new, 196 organizing, 198–199 placing calls from Contacts, 201-202 Recents (call logs), 199-201 clearing all, 200 details of call or contact information. 200-201 placing calls from, 200 Phone icon, 196, 201 phone numbers, in Contacts app, 352 phone voice, playback and, 51 photos, 401-425 adding in iMessage, 188-192 assigning to contacts, 420-421 Camera app, 402-408 editing photos, 407–408 geo-tagging feature, 403 options for, 405 switching cameras, 405-406 viewing photos, 406 zoom, 404 in Contacts app, 355-356 downloading from websites, 424-425 emailing or tweeting, 418 individual, 414-415 loading, 409-411 multiple, sharing, copying, printing, or deleting at once, 419 sending to contact, 362 setting as wallpaper, 166–167 slideshows, 417 syncing, 116–117 taking guickly, 401–402 uploading with Facebook app, 497 viewing, 412-413 on Apple TV, 422–423 libraries, 413 from Photos icon, 412 as wallpaper, 418 zooming, 415-416 Photos app, 19 Photos icon, viewing photos from, 412 Pimp Your Screen icon, 167 pinching, 14

pins, dropping, 438-439 playback, and phone voice, volume keys for, 51 playlists, 218-219 Playlists view, 218 podcasts, 278, 459-460 downloading, 459-460 locating downloads, 460 stopping and deleting with Download icon, 460 syncing, 114-115 Portable Document Format. See PDFs Portrait Orientation Lock, on Fast App Switcher bar, 161 portrait orientation, locking screens in, 52 Portrait Screen Rotation Lock, 6 Power button, 9 power key, 16 power outlets, charging from, 33-34 Power/Sleep button, 4, 16 powering, and Sleep mode, 47-48 press and hold keyboard shortcut, for typing symbols, 78 privacy, options in Safari browser, 304 productivity, 22 Push options, advanced, 341

#### Q

Quick Look mode, 328–329 quick start guide, 26

### R

Ratings For button, 178 Reader feature, 295–296 reading, in iBooks app built-in dictionary, 249 customizing brightness and fonts, 248 highlighting and notes, 250–251 in-page bookmark, 250 PDFs, 246 search feature, 252 Reading List feature, 294–295

Recents, 199-201 clearing all, 200 details of call or contact information, 200-201 placing call from, 200 Recents call logs, 196 Recents icon, 199 Recents screen, 200 recipients, email CC or BCC recipient, 320 deleting recipient, 319 moving recipient, 320 reference tables, 15 connecting and organizing, 17 entertainment, 18-19 information, 20 productivity, 22 social networking, 21 reminders completing, 395-396 Details screen for, 392 editing, 397 new, 392 recurring, 394 Reminders app, 390 options for, 399 views in, 390-392 Reply All option, 334 replying to messages, in iMessage, 185 resettina hard, 512 icons. 154 soft, 513 restoring with iCloud service, 41-42 from previous backup with iTunes app, 43–44 restrictions, 173-180 allowing changes, 176–177 for apps, 174-175 for content, 178-180 for Game Center, 180 Restrictions button, 174 reviews customer, 457

of games, reading before buying, 487 and news for apps, 464 ringer, troubleshooting if no sound in, 514–515 ringtones custom, in Contacts app, 353 syncing, 111 routes looking at, 443–444 reversing, 445 switching between, 444

#### S

Safari app, 12, 17 Safari browser, 13, 285-305 adding web page icon to Home screen, 302 adjusting settings for, 302-305 changing search engine, 303 enabling AutoFill feature, 303-304 privacy options, 304 security options, 305 AutoFill feature, 299-301 entering usernames and passwords, 300 for personal information, 301 bookmarks, 290-294 and History, 291–292 managing, 293-294 new, 290-291 and Internet connection, 286 launching, 286-287 Reader feature, 295–296 Reading List feature, 294–295 saving or copying text and graphics, 298-299 screen layout of, 287 typing web address, 288 watching videos in, 298 web pages activating links from, 290 emailing or tweeting, 297 jumping to top of, 297

moving backward and forward through open, 288-289 Open Pages Button, 289 printing, 297 zooming, 289-290 Screen Rotation Lock button, 6 screens cleaning, 44–45 locking in portrait orientation, 52 scrolling, 13 Search button, in iBooks store, 245 search engines, changing, 303 search feature, in iBooks app, 252 searching Contacts app, 357–358 searching alphabetically, 358 searching by flicking, 358 searching by groups, 358 for email messages, 338-339 web, 90 Wikipedia site, 90 Second Alert option, 383 secure networks, connecting to, 127 Secure Sockets Layer (SSL), and authentication, 345 security, options in Safari browser, 305 Security tab, 130 sending, videos, 214 servers changing Incoming Server Ports, 346 connecting with GoodReader viewer to. 270 deleting messages from, 345-346 incoming and outgoing, specifying for new email accounts, 310-311 Set Both button, 165 Set Home Screen button, 165 Set Lock Screen button, 165 Settings app, 7, 164–165 Settings icon, 10, 126, 128-129, 132-134, 137 settings screens, moving around inside apps and, 50 setup, 31-33, 62 adjusting brightness, 55

Assistive Touch feature for accessibility, 48-49 Auto-Lock feature, 53 charging from accessories, 34 batteries, 35 from computer, 34 from power outlet, 33-34 date and time, 53-55 determining need for, 37 headset, 32 Home button, 50–51 with iCloud service, 37-42 Apple ID, 40 configuring options for, 41 restoring with, 41-42 with iTunes app, 42-44 locking screen in portrait orientation, 52 maintenance, 44-47 cases, 45 cleaning screen, 44-45 moving around inside apps and settings screens, 50 notifications, 56 in-app, 57–58 on Lock screen, 56–57 Notification Center, 58-62 powering and Sleep mode, 47-48 Slide to Unlock screen and guick camera and media access. 49-50 USB to dock cable, 33 volume keys, 51 wall plug adapter, 33 Shake to Shuffle feature, 227–228 Share Contact option, 201 shortcuts press and hold keyboard for typing symbols, 78 typing with, 65 Shuffle mode, Shake to Shuffle feature, 227-228 Signature lines, changing, 343 Simple Passcode option, 172 Skype app, 21, 25, 204–212

adding contacts in, 206-207 buying credits for, 209–210 chatting with, 210-211 creating account, 205 downloading, 205 installing on computer, 211–212 logging in, 205–206 making calls with, 208 receiving calls with, 209-210 Sleep mode, powering and, 47–48 Slide to Unlock screen, and quick camera and media access, 49–50 Slide to Unlock slider bar, 163 slideshows, 417 social networking, 21 social networks, 493–507 Facebook, 493–499 app for, 495-497 connecting to, 494 notifications from, 498-499 LinkedIn, 500-502 Twitter, 502-507 Compose button, 506 profile on, 506 setting up app for, 503-504 tweets, 505-507 soft keys, 6 customizing for iTunes app, 449 editing in Music app, 216-217 soft-resetting, 513 songs moving to another part of, 226 playing previous or next, 224 repeating, 226-227 viewing in album, 220-222, 228-229 Sound Check setting, for adjusting volume automatically, 230 sound equalizer setting (EQ), 230 sounds changing, 169–170 for iMessage, 187 toggling for receiving and sending email, 344 troubleshooting if not present, 514-515

Speak Auto-text feature, 68, 71 Speak Selection feature, 71 speed dials adding new, 196 organizing, 198-199 Spell Checker feature, 68 Spotlight Search feature, 88–90 activating, 89 customizing, 90 searching web or Wikipedia site, 90 SSL (Secure Sockets Layer), and authentication, 345 Start Playing option, for videos, 279 stations, in Pandora radio, 237–238 stereos, connecting to, 194 storage, and backup, 93-95 street addresses in Contacts app, 354 for contacts, showing on map, 362-363 Street View feature, 439-440 subjects, of email messages, 321 submenus, 7 Summary screen, 102–103 swiping, 12-14 double-tapping, 14 pinching, 14 scrolling, 13 Switch Camera button, 203 switches. 4-7 switching apps, 5 switching between apps, using Fast App Switcher bar, 160 symbols, numbers and, 76-78 press and hold keyboard shortcut for typing symbols, 78 touch-and-slide trick, 77 syncing automatic, 110-117 syncing books, 115–116 syncing movies, 112–113 syncing music, 111–112 syncing photos, 116-117 syncing podcasts, 114–115 syncing ringtones, 111 syncing TV shows, 113-114

calendars and reminders, and sharing, 374 with Google Exchange account, 124 with iCloud service, 91 on computer, 97–98 iTunes in the Cloud feature, 96 setting up, 92–93 storage and backup, 93-96 with iTunes app, 98-110 apps, 108-110 benefits of, 99-100 with multiple devices, 99 prerequisites for, 99 setting up, 102-108 troubleshooting, 117-119 troubleshooting, 516-517 when syncing with iCloud service or Microsoft Exchange method, 517 when syncing with iTunes app, 516 updating operating system, 120-121 System Services button, 176

#### Τ

tapping, 11 tasks, adding notes to, 395 text editing with Magnifying Glass feature, 75 formatting and quoting in emails, and defining words, 322 and graphics, saving or copying, 298-299 quickly deleting or changing, 79 selectina by double-tapping, 84–85 non-editable, 86 with two-finger touch, 85 tones, custom, 353 threaded messages, flagged messages and, 315-316 time, date and, 53-55 Time Scrubber bar, 274

Top Charts categories, in App Store, 472 Top status bar, 8 Top Tens categories, 450 touch-and-slide trick, 77 touch screen, 10–11 traffic, checking, 430 transit directions, switching between driving and walking directions and, 445 trimming, videos, 213-214 Triple-click Home Button options, 74 troubleshooting, 509-522 Contacts app, 364-365 email, 346-347 if device stops responding, 509–511 if no sound in music, video, alerts, or ringer, 514-515 if unable to make purchases from iTunes or App Stores, 515 reinstalling operating system, 517-520 resetting hard, 512 soft, 513 resources for, 520-522 Apple knowledgebase, 522 blogs, 522 on-device user guide, 520-521 synchronization problems, 516–517 when using iCloud service or Microsoft Exchange method. 517 when using iTunes app, 516 syncing, 117-119 Apple knowledgebase as resource for, 117 when iTunes app locked up and unresponsive, 118-119 when device not recognized by iTunes app, 515–516 Turn Passcode On button, 171 TV shows, 277 finding, 452-453 syncing, 113-114

tweets options within, 507 photos, 418 refreshing list of, 505 Twitter app, 21 Twitter social network, 502-507 Compose button, 506 profile on, 506 setting up app for, 503-504 tweets options within, 507 refreshing list of, 505 two-player games, 488 typing, 63–90 accessibility options for, 69-74 AssistiveTouch feature, 71–72 Speak Selection and Speak Auto-text features, 71 Triple-click Home Button options, 74 VoiceOver option, 69–71 White on Black option, 73–74 Zoom feature, 72-73 Auto-Correction feature, 66–68 Caps Lock feature, 79 Copy and Paste feature, 84-88 App Switcher app and multitasking, 87 Copy tab, 86 pasting with, 87 selecting text, 84-86 shaking to undo, 88 keyboards, 80-81 "." shortcut, 81 Auto-Capitalization option, 80 editing, re-ordering, or deleting, 82-84 enabling Caps Lock feature, 81 international, 81-84 setting Auto-Correction feature, 80 Magnifying Glass feature for editing text or placing cursor, 75 numbers and symbols, 76–78

press and hold keyboard shortcut for typing symbols and more, 78 touch-and-slide trick, 77 quickly deleting or changing text, 79 on screen with thumbs, 64 with shortcuts, 65 Spell Checker feature, 68 Spotlight Search feature, 88–90 activating, 89 customizing, 90 searching web or Wikipedia site, 90

#### U

uppercase letters, typing with touch-and-slide trick, 77 USB to dock cable, 33 Use As Wallpaper option, 167 user guides, on-device, 520–521 usernames, and passwords, 300

#### V

video troubleshooting if no sound in, 514-515 viewing from email attachments, 331 Video Call button, 208 video calling, with FaceTime, 193-203 enabling, 194 using, 203 Video Recorder icon, 212 videos, 271-283 adding in iMessage, 188–192 browsing for, 451–452 categories of, 272 Chapters feature, 276-277 deleting, 279-280 downloading for offline viewing, 455 loading, 272 options for, 279 Closed Captioning, 279 Start Playing, 279 playing movies, 273-277

AirPlay feature, 275 changing video size from widescreen to full screen, 275 fast-forwarding or rewinding videos, 274 Time Scrubber bar, 274 previewing, 457 purchasing, 458 recording, 212 focusing, 213 sending video, 214 trimming video, 213-214 searching for, 273 watching, 272 music videos, 278 podcasts, 278 TV shows, 277 watching in Safari browser, 298 YouTube app, 280-283 checking and clearing History, 283 icons at bottom of. 281 playing videos with, 281 searching for videos in, 280 video controls, 282 views in Calendar app, 376–377 in Reminders app, 390–392 Virtual Private Network. See VPN VoiceOver option, 69-71 volume, adjusting for Music app, 224, 230 volume controls, on Fast App Switcher bar, 162 volume keys, 51 Volume Limit setting, 231 VPN (Virtual Private Network), 134–137 setting up, 134-136 switching, 137 verifying, 137

### **W, X**

walking directions, switching between driving and transit directions, 445

wall plug adapters, 33 Wallpaper option, 164, 167 wallpaper, photos as, 418 wallpapers, 163-168 from Settings app, 164-165 using photo, 166-167 using Wallpaper app, 167-168 Weather Channel app, 20 web addresses, typing, 288 web pages activating links from, 290 emailing or tweeting, 297 icons, adding to Home screen, 302 jumping to top of, 297 moving backward and forward through open, 288-289 Open Pages Button, 289 printing, 297 zooming, 289-290 by double-tapping, 289 by pinching, 289-290 web, searching, 90 websites addresses, entering in Contacts app, 353 downloading photos from, 424-425 What's Hot category, in App Store, 469 White on Black option, 73-74 Wi-Fi, 129-132 connecting to network, 126-127 forgetting networks, 132 hidden networks, 129–130 reconnecting to networks, 130–132 secure networks, 127 switching, 128 verifying, 129 widescreen video size, changing to full screen video size from, 275 Wikipedia site, searching, 90 Windows computers, troubleshooting when iTunes app locked up and unresponsive on, 118 wireless games, 488

#### Y

Yahoo! address book, syncing contacts with, 105–106 YouTube app, 19, 280–283 checking and clearing History, 283 icons at bottom of, 281 playing videos with, 281 searching for videos in, 280 video controls, 282

#### Ζ

Zinio app, 265

.zip files, compressed, 331–333 zooming, 72–73, 404 email, 327 in Maps app, 437 photos, 415–416 by double-tapping, 416 by pinching, 416 web pages, 289–290 zooming by double-tapping, 289 zooming by pinching, 289–290

# iPod touch Made Simple iOS 5 Edition

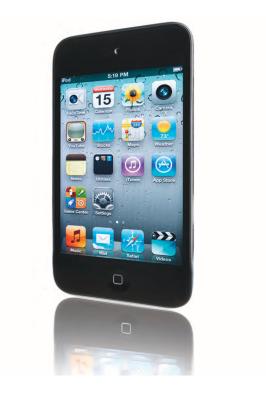

Martin Trautschold and Rene Ritchie with Gary Mazo

Apress<sup>®</sup>

#### iPod touch Made Simple, iOS 5 Edition

Copyright © 2012 by Martin Trautschold and Rene Ritchie

All rights reserved. No part of this work may be reproduced or transmitted in any form or by any means, electronic or mechanical, including photocopying, recording, or by any information storage or retrieval system, without the prior written permission of the copyright owner and the publisher.

ISBN-13 (pbk): 978-1-4302-3714-3

ISBN-13 (electronic): 978-1-4302-3715-0

Trademarked names, logos, and images may appear in this book. Rather than use a trademark symbol with every occurrence of a trademarked name, logo, or image we use the names, logos, and images only in an editorial fashion and to the benefit of the trademark owner, with no intention of infringement of the trademark.

The use in this publication of trade names, trademarks, service marks, and similar terms, even if they are not identified as such, is not to be taken as an expression of opinion as to whether or not they are subject to proprietary rights.

President and Publisher: Paul Manning Lead Editor: Steve Anglin Development Editor: James Markham Editorial Board: Steve Anglin, Mark Beckner, Ewan Buckingham, Gary Cornell, Morgan Ertel, Jonathan Gennick, Jonathan Hassell, Robert Hutchinson, Michelle Lowman, James Markham, Matthew Moodie, Jeff Olson, Jeffrey Pepper, Douglas Pundick, Ben Renow-Clarke, Dominic Shakeshaft, Gwenan Spearing, Matt Wade, Tom Welsh Coordinating Editor: Kelly Moritz Copy Editor: Patrick Meador Technical Reviewer: Leanna Lofte Compositor: MacPS, LLC Indexer: BIM Indexing & Proofreading Services Artist: MacPS, LLC and Rod Hernandez Cover Designer: Anna Ishchenko

Distributed to the book trade worldwide by Springer Science+Business Media, LLC., 233 Spring Street, 6th Floor, New York, NY 10013. Phone 1-800-SPRINGER, fax (201) 348-4505, e-mail orders-ny@springer-sbm.com, or visit www.springeronline.com.

For information on translations, please e-mail rights@apress.com, or visit www.apress.com.

Apress and friends of ED books may be purchased in bulk for academic, corporate, or promotional use. eBook versions and licenses are also available for most titles. For more information, reference our Special Bulk Sales–eBook Licensing web page at www.apress.com/info/bulksales.

The information in this book is distributed on an "as is" basis, without warranty. Although every precaution has been taken in the preparation of this work, neither the author(s) nor Apress shall have any liability to any person or entity with respect to any loss or damage caused or alleged to be caused directly or indirectly by the information contained in this work.

This book is dedicated to our families.

Without their love, support, and understanding, we could never take on projects like this one. Now that the book is done, we will gladly share our iPod touches with them – for a little while!

### **Contents**

| Contents at a Glance                               | iv  |
|----------------------------------------------------|-----|
| About the Authors                                  | XX  |
| About the Technical Reviewer                       | xxi |
| Acknowledgments                                    |     |
| ACKIIOWICUYIIICIII.5                               |     |
| Part I: Quick Start Guide                          |     |
| Getting Around Quickly                             |     |
| Learning Your Way Around                           |     |
| Keys, Buttons, and Switches                        |     |
| Switching Apps (AKA Multitasking)                  |     |
| Music Controls and Portrait Screen Rotation Lock   |     |
| Starting Apps and Using Soft Keys                  | 6   |
| Menus, Submenus, and Switches                      | 7   |
| Reading the Connectivity Status Icons              | 8   |
| Flying on an Airplane—Airplane Mode                | 9   |
| Touch Screen Basics                                | 10  |
| Touch Screen Gestures                              | 10  |
| Tapping and Flicking                               | 11  |
| Swiping                                            |     |
| Scrolling                                          |     |
| Double-Tapping                                     |     |
| Pinching                                           |     |
| App Reference Tables                               |     |
| Getting Started                                    |     |
| Stay Connected and Organized                       |     |
| Be Entertained                                     |     |
| Stay Informed                                      |     |
| Network Socially                                   |     |
| Be Productive                                      |     |
| Part II: Introduction                              | -   |
| Introduction                                       |     |
| Congratulations on Your New iPod touch with iOS 5! | 25  |

|   | How This Book Is Organized                                                                              |      |
|---|----------------------------------------------------------------------------------------------------|------|
|   | Quickly Locating Tips, Cautions, and Notes                                                              | 27   |
|   | iPod touch Video Tutorials                                                                              | 27   |
| P | art III: You and Your iPod touch                                                                        | . 29 |
|   | Chapter 1: Getting Started                                                                              | . 31 |
|   | Getting to Know Your iPod touch                                                                         | 31   |
|   | What Is Included in the Box                                                                             | 31   |
|   | Charging Your iPod touch and Battery Life Tips                                                          | 33   |
|   | Setting up Your iPod touch                                                                              | 37   |
|   | Knowing If You Need to Set Up Your iPod touch                                                           | 37   |
|   | Setting up Your iPod touch Over-the-Air Using iCloud                                                    | 37   |
|   | Setting up a New iPod touch Using iCloud                                                                | 39   |
|   | Creating a Free Apple ID                                                                                |      |
|   | Configuring iCloud Options                                                                              | 41   |
|   | Restoring Your iPod touch Using iCloud                                                                  |      |
|   | Setting up Your iPod touch Using iTunes                                                                 |      |
|   | Restoring Your iPod touch From a Previous Backup                                                        |      |
|   | Maintaining Your iPod touch                                                                             |      |
|   | Cleaning Your iPod touch Screen                                                                         |      |
|   | Cases and Protective Covers for Your iPod touch                                                         |      |
|   | Where to Buy Your Covers                                                                                |      |
|   | What to Buy                                                                                             |      |
|   | iPod touch Basics                                                                                       |      |
|   | Powering On/Off and Sleep/Wake                                                                          |      |
|   | Assistive Touch Accessibility<br>Slide to Unlock and Quick Camera and Media Access                      |      |
|   | Side to onlock and Quick Camera and Media Access<br>Moving Around Inside Apps and Your Settings Screens |      |
|   | The Home Button                                                                                         |      |
|   | Access the Fast App Switcher by Double-Clicking the Home Button                                         |      |
|   | Volume Keys                                                                                             |      |
|   | Locking Your Screen in Portrait (Vertical) Orientation                                                  |      |
|   | Adjusting or Disabling the Auto-Lock Time-Out Feature                                                   |      |
|   | Adjusting the Date, Time, Time Zone, and 24-Hour Format                                                 |      |
|   | Adjusting the Brightness                                                                                |      |
|   | Notifications                                                                                           |      |
|   | Lock Screen Info                                                                                        | 56   |
|   | In-App Notifications                                                                                    | 57   |
|   | The Notification Center                                                                                 | 58   |
|   | Configuring Notification Center                                                                         | 59   |
|   | Accessibility Options For Notification Center                                                           | 62   |
|   | Chapter 2: Typing, Copy, and Search                                                                     | . 63 |
|   | Typing on Your iPod touch                                                                               |      |
|   | Typing on the Screen with Two Thumbs                                                                    |      |
|   | Type Quick Phrases with Shortcuts                                                                       |      |
|   | Saving Time with Auto-Correction                                                                        |      |
|   | Spell Checker                                                                                           | 68   |
|   | Accessibility Options                                                                                   | 69   |
|   |                                                                                                    |      |

| Getting Your iPod touch to Speak To You (VoiceOver)                 | 69 |
|---------------------------------------------------------------------|----|
| Speak Selection and Speak Auto-text                                 | 71 |
| Using AssistiveTouch                                                | 71 |
| Using Zoom to Magnify the Entire Screen                             | 72 |
| White on Black                                                      | 73 |
| Triple-Click Home Button Options                                    | 74 |
| Using the Magnifying Glass for Editing Text or Placing the Cursor   | 75 |
| Typing Numbers and Symbols                                          | 76 |
| Touch and Slide Trick                                               |    |
| Press and Hold Keyboard Shortcut for Typing Symbols and More        |    |
| Caps Lock                                                           |    |
| Quickly Selecting and Deleting or Changing Text                     |    |
| Keyboard Options and Settings                                       |    |
| Setting Auto-Correction to ON or OFF                                |    |
| Auto-Capitalization                                                 |    |
| Enabling Caps Lock                                                  |    |
| The "." Shortcut                                                    |    |
| Typing in Other Languages—International Keyboards                   |    |
| Adding a New International Keyboard                                 |    |
| Editing, Re-Ordering, or Deleting Keyboards                         |    |
| Copy and Paste                                                      |    |
| Selecting Text by Double-Tapping It                                 |    |
| Selecting Text with Two-Finger Touch                                |    |
| Selecting a Web Site or Other Non-Editable Text with Touch and Hold |    |
| Cut or Copy the Text                                                |    |
| App Switching and Multitasking<br>Pasting the Text                  |    |
| Pasting the Text                                                    |    |
| Finding Things with Spotlight Search                                |    |
| Activating Spotlight Search                                         |    |
| Searching the Web or Wikipedia                                      |    |
| Customizing Spotlight Search                                        |    |
|                                                                     |    |
| Chapter 3: Sync with iCloud, iTunes, and More                       |    |
| iCloud                                                              |    |
| Setting up iCloud                                                   |    |
| Managing iCloud Storage and Backup<br>Buying More iCloud Storage    |    |
| iTunes in the Cloud                                                 |    |
| iCloud on the Computer                                              |    |
| Syncing with iTunes                                                 |    |
| Prerequisites                                                       |    |
| Syncing iTunes with an iPhone or iPad <i>and</i> Your iPod touch?   |    |
| There Are Other Sync Methods—Should I Use iTunes?                   |    |
| Set Up Your iTunes Sync                                             |    |
| The iPod touch Summary Screen                                       |    |
| Getting to the Sync Setup Screen (Info Tab)                         |    |
| Sync Your Contacts                                                  |    |
| Syncing Your Calendar                                               |    |
| - , - , - , - , - , - , - , - , - , - ,                             |    |

| Syncing Email Accounts                                     | 107 |
|------------------------------------------------------------|-----|
| Syncing Bookmarks and Notes                                |     |
| Syncing Your iPod touch with iTunes                        |     |
| Sync Apps in iTunes                                        |     |
| Move Apps, Work with Folders, or Delete App Icons          |     |
| Removing or Reinstalling Apps                              | 110 |
| Syncing Media and More                                     | 110 |
| Syncing Ringtones                                          |     |
| Syncing Music                                              | 111 |
| Syncing Movies                                             | 112 |
| Syncing TV Shows                                           | 113 |
| Syncing Podcasts                                           | 114 |
| Syncing iBooks and Audiobooks                              | 115 |
| Sync Photos                                                |     |
| Troubleshooting iTunes and the Sync                        | 117 |
| Check Out the Apple Knowledgebase for Helpful Articles     |     |
| iTunes Locked Up and Will Not Respond (Windows Computer)   | 118 |
| iTunes Locked Up and Will Not Respond (Apple Computer )    |     |
| Updating Your iPod touch Operating System                  |     |
| Other Sync Methods                                         |     |
| Setting Up Your Google or Exchange Account on Your Device  |     |
| Chapter 4: Connect to the Network                          |     |
| What Can I Do When I'm Connected to a Wi-Fi Network?       |     |
| Connecting to a Wi-Fi Network                              |     |
| Connecting at a Public Wi-Fi Hotspot with Web Login        |     |
| Secure Wi-Fi Networks—Entering a Password                  |     |
| Switching to a Different Wi-Fi Network                     |     |
| Verifying Your Wi-Fi Connection                            | 129 |
| Advanced Wi-Fi Options (Hidden or Undiscoverable Networks) |     |
| Why Can't I See the Wi-Fi Network I Want to Join?          | 129 |
| Reconnecting to Previously Joined Wi-Fi Networks           | 130 |
| Flying on an Airplane: Airplane Mode                       | 132 |
| VPN: Virtual Private Network                               | 134 |
| Getting Connected                                          |     |
| Knowing When You Are Connected to a VPN Network            |     |
| Switching VPN Networks                                     |     |
| Chapter 5: AirPlay and Bluetooth                           |     |
| Understanding AirPlay                                      |     |
| AirPlay Devices That Work with the iPod touch              |     |
| Setting Up and Using AirPlay                               |     |
| AirPlay Mirroring                                          | 141 |
| Understanding Bluetooth                                    | 142 |
| Understanding Bluetooth                                    | 142 |
| Bluetooth Devices that Work with the iPod touch            | 142 |
| Pairing with a Bluetooth Device                            | 142 |
| Turning On Bluetooth                                       |     |
| Pairing with a Headset or Any Bluetooth Device             | 143 |

| Bluetooth Stereo (A2DP)                                 | 145 |
|---------------------------------------------------------|-----|
| Connecting to a Stereo Bluetooth Device                 |     |
| Disconnecting or Forgetting a Bluetooth Device          | 146 |
| Chapter 6: Icons and Folders                            |     |
| Moving Icons to the Bottom Dock                         |     |
| Starting the Move                                       |     |
| Moving Icons to a Different Home Page                   |     |
| Deleting Icons                                          |     |
| Resetting All Your Icon Locations (Factory Defaults)    |     |
| Working with Folders                                    | 155 |
| Creating the Folder                                     | 155 |
| Moving Folders                                          |     |
| Chapter 7: Multitasking                                 |     |
| Fast App Switching                                      |     |
| Jumping Between Apps                                    |     |
| Killing Apps from the Fast App Switcher Bar             |     |
| Media Controls and the Screen Portrait Orientation Lock | 161 |
| Volume Controls and AirPlay                             |     |
| Chapter 8: Personalize and Secure                       |     |
| Changing Your Lock Screen and Home Screen Wallpapers    |     |
| Changing Wallpaper from Your Settings App               |     |
| Using Any Photo As Wallpaper                            |     |
| Downloading Great Wallpaper from Free Apps              |     |
| Using the Wallpaper App                                 |     |
| Using Your Newly Saved Wallpaper                        |     |
| Adjusting Sounds on Your iPod touch                     | 169 |
| Keyboard Options                                        |     |
| Securing Your iPod touch with a Passcode                |     |
| Setting a Simple Four-Digit Passcode                    |     |
| Setting a More Complex Password                         |     |
| Adjusting Your Passcode Options                         |     |
| Setting Restrictions                                    |     |
| Restricting Apps                                        |     |
| Allowing Changes                                        |     |
| Restricting Content                                     |     |
| Restricting Game Center                                 |     |
| Chapter 9: Using iMessage                               |     |
| Enabling iMessage and Adjusting Settings                |     |
| Composing Messages                                      |     |
| Composing a Message from the Messages App               |     |
| Options After Sending a Message                         |     |
| Composing a Message from Contacts                       |     |
| Replying to a Message                                   |     |
| Viewing Stored Messages                                 |     |
| Message Tone and Sound Options                          |     |
| Multimedia iMessaging                                   |     |
| Sending a Picture or Video with Messages                |     |

| Choosing a Picture or Video from Photos to Send via Messages | 191 |
|--------------------------------------------------------------|-----|
| Sending Multiple Pictures                                    |     |
| Chapter 10: Video Messaging and Skype                        |     |
| Video Calling                                                |     |
| Connecting to a Bluetooth Headset or Car Stereo              |     |
| Video Calling with FaceTime                                  |     |
| Different FaceTime Views                                     |     |
| Using Favorites                                              |     |
| Using Recents                                                |     |
| Placing Calls from Contacts                                  |     |
| Accepting a FaceTime Call                                    |     |
| Making Phone Calls and More with Skype                       |     |
| Downloading Skype to Your iPod touch                         |     |
| Creating Your Skype Account                                  |     |
| Log into the Skype App                                       |     |
| Finding and Adding Skype Contacts                            |     |
| Making Calls with Skype on Your iPod touch                   |     |
| Receiving Calls with Skype on Your iPod touch                |     |
| Chatting with Skype                                          | 210 |
| Adding Skype to Your Computer                                | 211 |
| Video Recording                                              | 212 |
| Starting the Video Recorder                                  | 212 |
| Chapter 11: Playing Music                                    | 215 |
| Your iPod touch as a Music Player                            |     |
| The Music App                                                |     |
| Playlists View                                               |     |
| Creating Playlists on the iPod touch                         |     |
| Searching for Music                                          | 219 |
| Changing the View in the Music app                           |     |
| Viewing Songs in an Album                                    |     |
| Navigating with Cover Flow                                   | 221 |
| Playing Your Music                                           |     |
| Pausing and Playing                                          |     |
| To Play the Previous or Next Song                            |     |
| Adjusting the Volume                                         |     |
| Double-Click the Home Button for Media Controls              |     |
| Repeating, Shuffling, Moving around in a Song                |     |
| Moving to Another Part of a Song                             |     |
| Repeat One Song or All Songs                                 |     |
| Shuffle                                                      |     |
| Now Playing                                                  |     |
| Viewing Other Songs on the Album                             |     |
| Adjusting Music Settings                                     |     |
| Using Sound Check (Auto Volume Adjust)                       |     |
| EQ (Sound Equalizer Setting)                                 |     |
| Volume Limit (Safely Listen to Music at a Reasonable Level)  |     |
| Using Home Sharing                                           |     |

| Showing Media Controls When Your iPod touch is Locked                                                                                                    |                                                                                                    |
|----------------------------------------------------------------------------------------------------|----------------------------------------------------------------------------------------------------|
| Listening to Free Internet Radio (Pandora)                                                                                                    | 233                                                                                                    |
| Getting Started with Pandora                                                                                                    | 234                                                                                                    |
| Pandora's Main Screen                                                                                                    | 235                                                                                                    |
| Thumbs Up or Thumbs Down in Pandora                                                                                                    | 236                                                                                                    |
| Pandora's Menu                                                                                                    | 237                                                                                                    |
| Creating a New Station in Pandora                                                                                                    | 237                                                                                                    |
| Adjusting Pandora's Settings—Your Account, Upgrading, and More                                                                                                    | 238                                                                                                    |
| Chapter 12: iBooks and E-Books                                                                                                    |                                                                                                    |
| Downloading iBooks                                                                                                    |                                                                                                    |
| The iBooks Store                                                                                                    |                                                                                                    |
| Using the Search Button                                                                                                    |                                                                                                    |
| Switching Collections (Books, PDFs, More)                                                                                                    |                                                                                                    |
| Reading PDFs                                                                                                    |                                                                                                    |
| Reading iBooks                                                                                                    |                                                                                                    |
| Customizing Your Reading Experience: Brightness, Fonts, and Font Sizes                                                                                                    |                                                                                                    |
| Grow Your Vocabulary Using the Built-In Dictionary                                                                                                    |                                                                                                    |
| Setting an In-Page Bookmark                                                                                                    |                                                                                                    |
| Using Highlighting and Notes                                                                                                    |                                                                                                    |
|                                                                                                    |                                                                                                    |
| Using Search                                                                                                    |                                                                                                    |
| Moving and Deleting Books                                                                                                    |                                                                                                    |
| Other E-Book Readers: Kindle and Kobo                                                                                                    |                                                                                                    |
| Download E-Reader Apps                                                                                                    |                                                                                                    |
|                                                                                                    |                                                                                                    |
|                                                                                                    |                                                                                                    |
| The Kindle Reader<br>The Kobo Reader                                                                                                    |                                                                                                    |
| The Kindle Reader                                                                                                    | 257                                                                                                    |
| The Kindle Reader<br>The Kobo Reader<br>Chapter 13: Newsstand and More                                                                                                    | 257<br>                                                                                                    |
| The Kindle Reader<br>The Kobo Reader<br>Chapter 13: Newsstand and More<br>Newsstand                                                                                                    | 257<br>                                                                                                    |
| The Kindle Reader<br>The Kobo Reader<br>Chapter 13: Newsstand and More<br>Newsstand<br>Buying and Subscribing to Periodicals                                                                                                    |                                                                                                    |
| The Kindle Reader<br>The Kobo Reader<br>Chapter 13: Newsstand and More<br>Newsstand<br>Buying and Subscribing to Periodicals<br>Newspapers                                                                                                    |                                                                                                    |
| The Kindle Reader<br>The Kobo Reader<br>Chapter 13: Newsstand and More<br>Newsstand<br>Buying and Subscribing to Periodicals<br>Newspapers<br>The New York Times app                                                                                                    |                                                                                                    |
| The Kindle Reader<br>The Kobo Reader<br><b>Chapter 13: Newsstand and More</b><br>Newsstand<br>Buying and Subscribing to Periodicals<br>Newspapers<br>The New York Times app<br>Moving Through and Enjoying Content                                                                                                    |                                                                                                    |
| The Kindle Reader<br>The Kobo Reader<br>Chapter 13: Newsstand and More<br>Newsstand<br>Buying and Subscribing to Periodicals<br>Newspapers<br>The New York Times app<br>Moving Through and Enjoying Content<br>Magazines                                                                                                    | 257<br>259<br>260<br>260<br>261<br>262<br>263<br>263<br>264                                                                                                   |
| The Kindle Reader<br>The Kobo Reader<br><b>Chapter 13: Newsstand and More</b><br>Newsstand<br>Buying and Subscribing to Periodicals<br>Newspapers<br>The New York Times app<br>Moving Through and Enjoying Content<br>Magazines<br>The Zinio Magazine App—A Sampler                                                                                                    | 257<br>259<br>260<br>261<br>262<br>263<br>263<br>264<br>265                                                                                                   |
| The Kindle Reader<br>The Kobo Reader<br><b>Chapter 13: Newsstand and More</b><br>Newsstand<br>Buying and Subscribing to Periodicals<br>Newspapers<br>The New York Times app<br>Moving Through and Enjoying Content<br>Magazines<br>The Zinio Magazine App—A Sampler<br>Comic Books                                                                                                    | 257<br>259<br>260<br>260<br>261<br>262<br>263<br>263<br>264<br>265<br>265                                                                                     |
| The Kindle Reader<br>The Kobo Reader<br><b>Chapter 13: Newsstand and More</b><br>Newsstand<br>Buying and Subscribing to Periodicals<br>Newspapers<br>The New York Times app<br>Moving Through and Enjoying Content<br>Magazines<br>The Zinio Magazine App—A Sampler<br>Comic Books<br>The iPod touch as a PDF Reader                                                                                                    | 257<br>259<br>260<br>261<br>263<br>263<br>263<br>264<br>265<br>266<br>268                                                                                     |
| The Kindle Reader<br>The Kobo Reader<br><b>Chapter 13: Newsstand and More</b><br>Newsstand<br>Buying and Subscribing to Periodicals<br>Newspapers<br>The New York Times app<br>Moving Through and Enjoying Content<br>Magazines<br>The Zinio Magazine App—A Sampler<br>Comic Books<br>The iPod touch as a PDF Reader<br>Transferring Files to your iPod touch                                                                                                    | 257<br>259<br>260<br>261<br>262<br>263<br>263<br>264<br>264<br>265<br>266<br>268<br>268<br>269                                                                |
| The Kindle Reader<br>The Kobo Reader<br><b>Chapter 13: Newsstand and More</b><br>Newsstand<br>Buying and Subscribing to Periodicals<br>Newspapers<br>The New York Times app<br>Moving Through and Enjoying Content<br>Magazines<br>The Zinio Magazine App—A Sampler<br>Comic Books<br>The iPod touch as a PDF Reader<br>Transferring Files to your iPod touch<br>Connecting to Google Docs and other Servers with GoodReader                                                                                                    | 257<br>259<br>260<br>261<br>261<br>262<br>263<br>263<br>264<br>265<br>266<br>268<br>268<br>269<br>270                                                         |
| The Kindle Reader<br>The Kobo Reader<br>Chapter 13: Newsstand and More<br>Newsstand<br>Buying and Subscribing to Periodicals<br>Newspapers<br>The New York Times app<br>Moving Through and Enjoying Content<br>Magazines<br>The Zinio Magazine App—A Sampler<br>Comic Books<br>The iPod touch as a PDF Reader<br>Transferring Files to your iPod touch<br>Connecting to Google Docs and other Servers with GoodReader<br>Chapter 14: Viewing Videos                                                                                                    | 257<br>259<br>260<br>261<br>262<br>263<br>263<br>264<br>265<br>266<br>266<br>268<br>269<br>270<br>270                                                         |
| The Kindle Reader<br>The Kobo Reader<br>Chapter 13: Newsstand and More<br>Newsstand<br>Buying and Subscribing to Periodicals<br>Newspapers<br>The New York Times app<br>Moving Through and Enjoying Content<br>Magazines<br>The Zinio Magazine App — A Sampler<br>Comic Books<br>The iPod touch as a PDF Reader<br>Transferring Files to your iPod touch<br>Connecting to Google Docs and other Servers with GoodReader<br>Your iPod touch as a Video Player                                                                                                    | 257<br>259<br>260<br>261<br>262<br>263<br>263<br>264<br>263<br>264<br>265<br>266<br>266<br>268<br>269<br>270<br>270<br>271                                    |
| The Kindle Reader<br>The Kobo Reader<br>Chapter 13: Newsstand and More<br>Newsstand<br>Buying and Subscribing to Periodicals<br>Newspapers<br>The New York Times app<br>Moving Through and Enjoying Content<br>Magazines<br>The Zinio Magazine App—A Sampler<br>Comic Books<br>The iPod touch as a PDF Reader<br>Transferring Files to your iPod touch<br>Connecting to Google Docs and other Servers with GoodReader<br>Your iPod touch as a Video Player<br>Loading Videos onto Your iPod touch                                                                                                    | 257<br>259<br>260<br>261<br>262<br>263<br>263<br>264<br>263<br>264<br>265<br>266<br>268<br>268<br>269<br>270<br>270<br>271                                    |
| The Kindle Reader<br>The Kobo Reader<br><b>Chapter 13: Newsstand and More</b><br>Newsstand<br>Buying and Subscribing to Periodicals<br>Newspapers<br>The New York Times app<br>Moving Through and Enjoying Content<br>Magazines<br>The Zinio Magazine App—A Sampler<br>Comic Books<br>The iPod touch as a PDF Reader<br>Transferring Files to your iPod touch<br>Connecting to Google Docs and other Servers with GoodReader<br>Your iPod touch as a Video Player<br>Loading Videos onto Your iPod touch<br>Watching Videos on the iPod touch<br>Watching Videos on the iPod touch<br>Watching Videos on the iPod touch<br>Newspapers | 257<br>259<br>260<br>261<br>262<br>263<br>263<br>264<br>265<br>266<br>268<br>268<br>269<br>270<br>270<br>271<br>271<br>272                                    |
| The Kindle Reader                                                                                                    | 257<br>259<br>260<br>261<br>262<br>263<br>264<br>264<br>265<br>266<br>268<br>268<br>269<br>270<br>270<br>271<br>271<br>272<br>272                             |
| The Kindle Reader                                                                                                    | 257<br>259<br>260<br>261<br>262<br>263<br>263<br>264<br>265<br>266<br>268<br>269<br>270<br>270<br>271<br>271<br>271<br>272<br>272<br>272                      |
| The Kindle Reader<br>The Kobo Reader                                                                                                    | 257<br>259<br>260<br>261<br>262<br>263<br>263<br>264<br>265<br>266<br>268<br>268<br>269<br>270<br>270<br>271<br>271<br>271<br>272<br>272<br>272               |
| The Kindle Reader                                                                                                    | 257<br>259<br>260<br>261<br>262<br>263<br>263<br>264<br>263<br>264<br>265<br>266<br>268<br>269<br>270<br>270<br>270<br>271<br>271<br>272<br>272<br>272<br>272 |

| Using AirPlay       275         Using the Chapters Feature       276         Viewing the Chapters Feature       277         Watching AT V Show       277         Watching Podcasts       278         Watching Music Videos       278         Video Options       279         In Start Playing Option       279         Closed Captioning       279         Deleting Videos       280         Using the Bottom Icons       280         Using the Bottom Icons       281         Playing Videos       282         Checking and Clearing your History       283         Chapter 15: Safari Web Browser       285         Web Browsing on the iPod touch       285         Launching the Web Browser       286         Launching the Web Browser Screen       286         Launching the Web Browser Screen       286         Layout of the Safari Web Browser Screen       286         Layout of the Safari Web Browser Screen       286         Layout of the Safari Web Browser Screen       287         Viding a New Address       290         Vorking with Safari Bookmarks       290         Working with Safari Bookmarks       290         Viding a New Bookmarks                 |
|----------------------------------------------------------------------------------------------------|
| Viewing the Chapters       277         Watching a TV Show       277         Watching Music Videos       278         Watching Music Videos       279         The Start Playing Option       279         Closed Captioning       279         Deleting Videos       279         YouTube on your iPod touch       280         Searching for YouTube Videos       280         Using the Bottom Icons       281         Playing Videos       281         Video Controls       283         Checking and Clearing your History.       283         Chapter 15: Safari Web Browser       285         Web Browsing on the iPod touch.       286         Launching the Web Browser Screen       286         Layout of the Safari Web Browser Screen       286         Layout of the Safari Web Pages       289         Zooming In and Out in Web Pages       289         Zooming In and Out in Web Pages       289         Working Wik Safari Bookmarks       290         Using Bookmarks and History       291         Managing Your Bookmarks       293         Zooming In and Out in Web Pages       293         Zooming In and Out in Web Pages       293         Safari Browsing Tips and T |
| Watching a TV Show       277         Watching Podcasts       278         Watching Music Videos       278         Vide O Options       279         The Start Playing Option       279         Closed Captioning       279         Deleting Videos       279         YouTube on your iPod touch       280         Searching for YouTube Videos       280         Using the Bottom Icons       281         Video Controls       281         Checking and Clearing your History       283         Chapter 15: Safari Web Browser       285         An Internet Connection Is Required       286         Launching the Web Browser Screen       287         Typing a Web Address       288         Moving Backward or Forward Through Open Web Pages       288         Variving Links from Web Pages       289         Zooming In and Out in Web Pages       280         Vorking with Safari Bookmarks       290         Morking this Safari Bookmarks       290         Variving Sookmarks and History       291         Managing Your Bookmarks       293         Reading Links from Web Pages       293         Vorking with Safari Bookmarks       290         Managing Your Bookmark |
| Watching Podcasts278Watching Music Videos278Video Options279The Start Playing Option279Closed Captioning279Deleting Videos279YouTube on your iPod touch280Searching for YouTube Videos280Using the Bottom Icons281Playing Videos281Video Controls282Checking and Clearing your History283Chapter 15: Safari Web Browser285An Internet Connection Is Required286Launching the Web Browser Screen286Layout of the Safari Web Browser Screen286Layout of the Safari Web Pages288Moving Backward or Forward Through Open Web Pages288Using the Open Pages Button289Zooming In and Out in Web Pages289Zooming In and Out in Web Pages289Activating Links from Web Pages289Activating Links from Web Pages290Working with Safari Bookmarks290Working with Safari Bookmarks290Safari Browsing Tips and Tricks293Reading Ist294Safari Reader295Safari Reader295Safari Reader295Jumping to the Top of the Web Page297                                                                                                    |
| Watching Music Videos278Video Options279The Start Playing Option279Closed Captioning279Deleting Videos279YouTube on your iPod touch280Searching for YouTube Videos280Using the Bottom Icons281Playing Videos281Video Controls282Checking and Clearing your History283Chapter 15: Safari Web Browser285Web Browsing on the iPod touch286Lauothing the Web Browser286Lauothing the Web Browser286Lauothing the Web Browser286Layout of the Safari Web Browser Screen287Typing a Web Address288Moving Backward or Forward Through Open Web Pages288Using the Open Pages Button289Zooming In and Out in Web Pages290Adding a New Bookmarks290Managing Your Bookmarks291Managing Your Bookmarks293Reading List294Safari Browsing Tips and Tricks295Jumping to the Top of the Web Page297                                                                                                    |
| Video Options279The Start Playing Option279Closed Captioning279Deleting Videos279YouTube on your iPod touch280Searching for YouTube Videos280Using the Bottom Icons281Playing Videos281Video Controls282Checking and Clearing your History283Chapter 15: Safari Web Browser285An Internet Connection Is Required286Layout of the Safari Web Browser286Layout of the Safari Web Browser Screen287Typing a Web Address288Moving Backward or Forward Through Open Web Pages288Jooming In and Out in Web Pages289Activating Links from Web Pages290Adding a New Bookmark290Managing Your Bookmarks290Managing Your Bookmarks291Managing Your Bookmarks295Safari Browsing Tips and Tricks295Jumping to the Top of the Web Page295Jumping to the Top of the Web Page297                                                                                                    |
| The Start Playing Option       279         Closed Captioning       279         Deleting Videos       279         YouTube on your iPod touch       280         Searching for YouTube Videos       280         Using the Bottom Icons       281         Playing Videos       281         Video Controls       282         Checking and Clearing your History       283         Chapter 15: Safari Web Browser       285         Web Browsing on the iPod touch       286         Launching the Web Browser       286         Layout of the Safari Web Browser Screen       286         Layout of the Safari Web Browser Screen       286         Using the Open Pages Button       289         Zooming In and Out in Web Pages       289         Zowring With Safari Bookmarks       290         Moving With Safari Bookmarks       290         Moking a New Bookmark       290         Managing Your Bookmarks       291         Managing Your Bookmarks       293         Safari Browsing Tips and Tricks       294         Safari Browsing Tips and Tricks       295         Safari Browsing Tips and Tricks       296         Jumping to the Top of the Web Page       295         |
| Closed Captioning279Deleting Videos279YouTube on your iPod touch280Searching for YouTube Videos280Using the Bottom Icons281Playing Videos281Playing Videos281Checking and Clearing your History282Checking and Clearing your History283Web Browsing on the iPod touch285Mo Internet Connection Is Required286Launching the Web Browser285An Internet Connection Is Required286Launching the Web Browser Screen287Typing a Web Address288Moving Backward or Forward Through Open Web Pages288Using the Open Pages Button289Zooming In and Out in Web Pages289Activating Links from Web Pages290Working with Safari Bookmarks290Managing Your Bookmarks290Adding a New Bookmark293Reading List294Safari Browsing Tips and Tricks295Safari Browsing Tips and Tricks296Jumping to the Top of the Web Page297                                                                                                    |
| Deleting Videos279YouTube on your iPod touch280Searching for YouTube Videos280Using the Bottom Icons281Playing Videos281Video Controls282Checking and Clearing your History283Chapter 15: Safari Web Browser285Me Browsing on the iPod touch286Launching the Web Browser286Launching the Web Browser286Launching the Web Browser286Launching the Web Browser Screen286Layout of the Safari Web Browser Screen287Typing a Web Address288Moving Backward or Forward Through Open Web Pages288Using the Open Pages Button289Zooming In and Out in Web Pages289Activating Links from Web Pages290Morking with Safari Bookmarks290Morking New Bookmark s290Adding a New Bookmark s290Adding a New Bookmark s290Safari Browsing Tips and Tricks293Reading List294Safari Browsing Tips and Tricks296Jumping to the Top of the Web Page.297                                                                                                    |
| YouTube on your iPod touch280Searching for YouTube Videos280Using the Bottom Icons281Playing Videos281Video Controls282Checking and Clearing your History283Chapter 15: Safari Web Browser285Web Browsing on the iPod touch285An Internet Connection Is Required286Launching the Web Browser286Lauyout of the Safari Web Browser Screen287Typing a Web Address288Moving Backward or Forward Through Open Web Pages288Using the Open Pages Button289Zooming In and Out in Web Pages289Activating Links from Web Pages290Working with Safari Bookmarks290Adding a New Bookmark290Managing Your Bookmarks291Managing Your Bookmarks293Safari Browsing Tips and Tricks295Safari Browsing Tips and Tricks296Jumping to the Top of the Web Page297                                                                                                    |
| Searching for YouTube Videos       280         Using the Bottom Icons       281         Playing Videos       281         Video Controls       282         Checking and Clearing your History       283         Chapter 15: Safari Web Browser       285         Web Browsing on the iPod touch       285         An Internet Connection Is Required       286         Launching the Web Browser       286         Layout of the Safari Web Browser Screen       287         Typing a Web Address       288         Moving Backward or Forward Through Open Web Pages       288         Using the Open Pages Button       289         Zooming In and Out in Web Pages       289         Activating Links from Web Pages       290         Working with Safari Bookmarks       290         Using Bookmarks and History.       291         Managing Your Bookmarks       293         Reading List       294         Safari Browsing Tips and Tricks       295         Safari Browsing Tips and Tricks       296         Jumping to the Top of the Web Page       297                                                                                                    |
| Using the Bottom Icons281Playing Videos281Video Controls282Checking and Clearing your History283Chapter 15: Safari Web Browser285Web Browsing on the iPod touch285An Internet Connection Is Required286Launching the Web Browser286Layout of the Safari Web Browser Screen287Typing a Web Address288Moving Backward or Forward Through Open Web Pages288Using the Open Pages Button289Zooming In and Out in Web Pages289Activating Links from Web Pages290Working with Safari Bookmarks290Using Bookmarks and History291Managing Your Bookmarks293Reading List294Safari Browsing Tips and Tricks296Jumping to the Top of the Web Page297                                                                                                    |
| Playing Videos       281         Video Controls       282         Checking and Clearing your History       283         Chapter 15: Safari Web Browser       285         Web Browsing on the iPod touch       285         An Internet Connection Is Required       286         Launching the Web Browser       286         Layout of the Safari Web Browser Screen       287         Typing a Web Address       288         Moving Backward or Forward Through Open Web Pages       288         Using the Open Pages Button       289         Zooming In and Out in Web Pages       289         Activating Links from Web Pages       290         Working with Safari Bookmarks       290         Using Bookmarks and History       291         Managing Your Bookmarks       293         Reading List       294         Safari Browsing Tips and Tricks       295         Safari Browsing Tips and Tricks       296         Jumping to the Top of the Web Page       297                                                                                                    |
| Video Controls282Checking and Clearing your History.283Chapter 15: Safari Web Browser285Web Browsing on the iPod touch.285An Internet Connection Is Required286Launching the Web Browser.286Layout of the Safari Web Browser Screen287Typing a Web Address288Moving Backward or Forward Through Open Web Pages288Using the Open Pages Button289Zooming In and Out in Web Pages289Activating Links from Web Pages290Working with Safari Bookmarks290Moding a New Bookmark290Safari Reader293Reading List294Safari Browsing Tips and Tricks296Jumping to the Top of the Web Page297                                                                                                    |
| Checking and Clearing your History.283Chapter 15: Safari Web Browser285Web Browsing on the iPod touch.285An Internet Connection Is Required286Launching the Web Browser.286Layout of the Safari Web Browser Screen287Typing a Web Address.288Moving Backward or Forward Through Open Web Pages288Using the Open Pages Button289Zooming In and Out in Web Pages.289Activating Links from Web Pages.290Working with Safari Bookmarks.290Moding a New Bookmark .290Safari Reader293Reading List294Safari Browsing Tips and Tricks296Jumping to the Top of the Web Page.297                                                                                                    |
| Chapter 15: Safari Web Browser285Web Browsing on the iPod touch.285An Internet Connection Is Required .286Launching the Web Browser .286Layout of the Safari Web Browser Screen.287Typing a Web Address .288Moving Backward or Forward Through Open Web Pages288Using the Open Pages Button .289Zooming In and Out in Web Pages .289Activating Links from Web Pages .290Working with Safari Bookmarks .290Managing Your Bookmarks .291Managing Your Bookmarks .293Reading List .294Safari Browsing Tips and Tricks .296Jumping to the Top of the Web Page.297                                                                                                    |
| Web Browsing on the iPod touch.285An Internet Connection Is Required286Launching the Web Browser286Layout of the Safari Web Browser Screen287Typing a Web Address288Moving Backward or Forward Through Open Web Pages288Using the Open Pages Button289Zooming In and Out in Web Pages289Activating Links from Web Pages290Working with Safari Bookmarks290Moding a New Bookmark and History.291Managing Your Bookmarks293Reading List294Safari Browsing Tips and Tricks296Jumping to the Top of the Web Page297                                                                                                    |
| Web Browsing on the iPod touch.285An Internet Connection Is Required286Launching the Web Browser286Layout of the Safari Web Browser Screen287Typing a Web Address288Moving Backward or Forward Through Open Web Pages288Using the Open Pages Button289Zooming In and Out in Web Pages289Activating Links from Web Pages290Working with Safari Bookmarks290Moding a New Bookmark and History.291Managing Your Bookmarks293Reading List294Safari Browsing Tips and Tricks296Jumping to the Top of the Web Page297                                                                                                    |
| An Internet Connection Is Required       286         Launching the Web Browser       286         Layout of the Safari Web Browser Screen       287         Typing a Web Address       288         Moving Backward or Forward Through Open Web Pages       288         Using the Open Pages Button       289         Zooming In and Out in Web Pages       289         Activating Links from Web Pages       290         Working with Safari Bookmarks       290         Adding a New Bookmark       290         Using Bookmarks and History       291         Managing Your Bookmarks       293         Reading List       294         Safari Browsing Tips and Tricks       295         Safari Browsing Tips and Tricks       296         Jumping to the Top of the Web Page       297                                                                                                    |
| Launching the Web Browser286Layout of the Safari Web Browser Screen287Typing a Web Address288Moving Backward or Forward Through Open Web Pages288Using the Open Pages Button289Zooming In and Out in Web Pages289Activating Links from Web Pages290Working with Safari Bookmarks290Adding a New Bookmark and History291Managing Your Bookmarks293Reading List294Safari Reader295Safari Browsing Tips and Tricks296Jumping to the Top of the Web Page297                                                                                                    |
| Layout of the Safari Web Browser Screen287Typing a Web Address288Moving Backward or Forward Through Open Web Pages288Using the Open Pages Button289Zooming In and Out in Web Pages289Activating Links from Web Pages290Working with Safari Bookmarks290Adding a New Bookmark .290Using Bookmarks and History.291Managing Your Bookmarks.293Reading List294Safari Reader295Safari Browsing Tips and Tricks296Jumping to the Top of the Web Page.297                                                                                                    |
| Typing a Web Address .288Moving Backward or Forward Through Open Web Pages .288Using the Open Pages Button .289Zooming In and Out in Web Pages .289Activating Links from Web Pages .289Working with Safari Bookmarks .290Working with Safari Bookmarks .290Using Bookmarks and History .291Managing Your Bookmarks .293Reading List .294Safari Reader .295Safari Browsing Tips and Tricks .296Jumping to the Top of the Web Page .297                                                                                                    |
| Moving Backward or Forward Through Open Web Pages288Using the Open Pages Button289Zooming In and Out in Web Pages289Activating Links from Web Pages290Working with Safari Bookmarks290Adding a New Bookmark .290Using Bookmarks and History291Managing Your Bookmarks293Reading List294Safari Reader295Safari Browsing Tips and Tricks296Jumping to the Top of the Web Page.297                                                                                                    |
| Using the Open Pages Button .289Zooming In and Out in Web Pages .289Activating Links from Web Pages .290Working with Safari Bookmarks .290Adding a New Bookmark .290Using Bookmarks and History .291Managing Your Bookmarks .293Reading List .294Safari Reader .295Safari Browsing Tips and Tricks .296Jumping to the Top of the Web Page .297                                                                                                    |
| Zooming In and Out in Web Pages289Activating Links from Web Pages290Working with Safari Bookmarks290Adding a New Bookmark290Using Bookmarks and History291Managing Your Bookmarks293Reading List294Safari Reader295Safari Browsing Tips and Tricks296Jumping to the Top of the Web Page297                                                                                                    |
| Activating Links from Web Pages       290         Working with Safari Bookmarks       290         Adding a New Bookmark       290         Using Bookmarks and History       291         Managing Your Bookmarks       293         Reading List       294         Safari Reader       295         Safari Browsing Tips and Tricks       296         Jumping to the Top of the Web Page       297                                                                                                    |
| Adding a New Bookmark .       290         Using Bookmarks and History.       291         Managing Your Bookmarks.       293         Reading List       294         Safari Reader       295         Safari Browsing Tips and Tricks.       296         Jumping to the Top of the Web Page.       297                                                                                                    |
| Using Bookmarks and History                                                                                                    |
| Managing Your Bookmarks.       293         Reading List       294         Safari Reader       295         Safari Browsing Tips and Tricks.       296         Jumping to the Top of the Web Page.       297                                                                                                    |
| Reading List       294         Safari Reader       295         Safari Browsing Tips and Tricks       296         Jumping to the Top of the Web Page       297                                                                                                    |
| Safari Reader                                                                                                    |
| Safari Browsing Tips and Tricks                                                                                                    |
| Jumping to the Top of the Web Page                                                                                                    |
|                                                                                                    |
|                                                                                                    |
|                                                                                                    |
| Printing a Web Page                                                                                                    |
| Watching Videos in Safari                                                                                                    |
| Saving or Copying Text and Graphics                                                                                                    |
| Saving Time with AutoFill                                                                                                    |
| Adding a Web Page Icon to Your Home Screen                                                                                                    |
| Adjusting the Safari Browser Settings                                                                                                    |
|                                                                                                    |
| Changing the Search Engine                                                                                                    |
| Changing the Search Engine                                                                                                    |
|                                                                                                    |

| Chapter 16: Communicate with Email              |  |
|-------------------------------------------------|--|
| Getting Started with Mail                       |  |
| A Network Connection Is Required                |  |
| Setting up Email on the iPod touch              |  |
| Entering Passwords for Email Accounts           |  |
| Adding a New Email Account on the iPod touch    |  |
| The Mailboxes Screen—Inboxes and Accounts       |  |
| Adding or Editing Email Folders or Mailboxes    |  |
| Inbox, Flagged (Marked) and Threaded Messages   |  |
| Viewing an Individual Message                   |  |
| Composing and Sending Emails                    |  |
| Composing a New Email Message                   |  |
| Addressing Your Message—Choose the Recipients   |  |
| Changing the Email Account to Send From         |  |
| Typing Your Subject                             |  |
| Typing Your Message                             |  |
| Keyboard Options                                |  |
| Auto-Correction and Auto-Capitalization         |  |
| Send Your Email                                 |  |
| Checking Sent Messages                          |  |
| Reading and Replying to Mail                    |  |
| Marking Messages as Unread or Flagged           |  |
| Zooming In or Out                               |  |
| Email Attachments                               |  |
| Knowing When You Have an Attachment             |  |
| Receiving an Auto-Open Attachment               |  |
| Opening Email Attachments                       |  |
| Opening and Viewing Compressed .zip Files       |  |
| Replying, Forwarding, or Deleting a Message     |  |
| Replying to an Email                            |  |
| Using Reply All                                 |  |
| Using the Forward Button                        |  |
| Cleaning up and Organizing Your Inbox           |  |
| Deleting a Single Message                       |  |
| Deleting, Moving or Marking Several Messages    |  |
| Deleting from the Message Viewing Screen        |  |
| Moving an Email to a Folder While Viewing It    |  |
| Copy and Paste from an Email                    |  |
| Searching for Email Messages                    |  |
| Activating Email Search                         |  |
| Fine Tuning Your Email Settings                 |  |
| Automatically Retrieve Email (Fetch New Data)   |  |
| Adjusting Your Mail Settings                    |  |
| Changing Your Email Signature                   |  |
| Changing Your Default Mail Account (Sent From)  |  |
| Toggling Sounds for Receiving and Sending Email |  |
| Advanced Email Options                          |  |
|                                                 |  |

| Removing Email Messages from Your iPod touch After Deletion                                      |     |
|--------------------------------------------------------------------------------------------------|-----|
| Using SSL and Authentication                                                                     | 345 |
| Deleting from Server                                                                             | 345 |
| Changing the Incoming Server Port                                                                | 346 |
| Troubleshooting Email Problems                                                                   |     |
| E-Mail Isn't Being Received or Sent                                                              |     |
| Chapter 17: Contacts and Notes                                                                   | 349 |
| Loading Your Contacts onto the iPod touch                                                        |     |
| When Is Your Contact List Most Useful?                                                           | 350 |
| Improving Your Contact List                                                                      | 350 |
| Adding a New Contact on Your iPod touch                                                          |     |
| Start the Contacts App                                                                           | 351 |
| Adding a New Phone Number                                                                        |     |
| Adding Email Addresses                                                                           | 353 |
| Custom Ringtone or Text Tone                                                                     |     |
| Entering Web Site Addresses                                                                      |     |
| Adding the Street Address                                                                        |     |
| Adding New Fields                                                                                |     |
| Adding a Photo to Contacts                                                                       |     |
| Searching Your Contacts                                                                          |     |
| Quickly Jump to a Letter by Tapping and Sliding on the Alphabet                                  |     |
| Search by Flicking                                                                               |     |
| Search Using Groups                                                                              |     |
| Adding Contacts from Email Messages                                                              |     |
| Sending a Picture to a Contact                                                                   |     |
| Sending an Email Message from Contacts                                                           |     |
| Showing Your Contacts Addresses on the Map                                                       |     |
| Changing Your Contact Sort and Display Order<br>Searching for Global Address List (GAL) Contacts |     |
| Contacts Troubleshooting                                                                         |     |
| When Global Address List Contacts Don't Show Up (For Microsoft Exchange Users)                   |     |
| The Notes App                                                                                    |     |
| Sync Notes                                                                                       |     |
| Getting Started with Notes                                                                       |     |
| How Are My Notes Sorted?                                                                         |     |
| Adding a New Note                                                                                |     |
| Adding a Title to the Note                                                                       |     |
| Viewing or Editing Your Notes                                                                    |     |
| Deleting Notes                                                                                   |     |
| Emailing or Printing a Note                                                                      |     |
| Data Detectors - Cool Things With Underlined Words                                               |     |
| Chapter 18: Calendar and Reminders                                                               | 373 |
| Managing Your Busy Life on Your iPod touch                                                       |     |
| Syncing or Sharing Your Calendar and Reminders                                                   |     |
| Today's Day and Date Shown on the Calendar Icon                                                  |     |
| Viewing Your Appointments and Getting Around in Calendar                                         |     |
| The Four Calendar Views                                                                          |     |

| Working with Several Calendars                           |     |
|----------------------------------------------------------|-----|
| Adding New Calendar Events                               | 379 |
| Adding a New Appointment                                 | 380 |
| Recurring Events                                         | 381 |
| Calendar Alerts                                          | 382 |
| Second Alert                                             | 383 |
| Choosing a Calendar                                      | 383 |
| Availability                                             |     |
| Adding Notes to Calendar Events                          | 384 |
| Using Copy and Paste Between the Email and Calendar Apps |     |
| Editing Appointments                                     | 387 |
| Editing a Repeating Event                                |     |
| Switching an Event to a Different Calendar               |     |
| Deleting an Event                                        | 388 |
| Meeting Invitations                                      | 388 |
| Calendar Options                                         |     |
| Changing the Default Calendar                            |     |
| Reminders                                                | 390 |
| Reminder Views                                           | 390 |
| Adding a New Reminder                                    | 392 |
| Adding Reminder Details                                  | 393 |
| Setting Due Dates                                        | 394 |
| Recurring Reminders                                      | 394 |
| Changing Lists                                           | 395 |
| Adding Notes to a Task                                   | 395 |
| Completing Reminders                                     | 396 |
| Editing Reminders                                        | 397 |
| Deleting a Reminder                                      | 397 |
| Adding a New List                                        | 398 |
| Moving and Deleting Lists                                | 398 |
| Reminders Options                                        |     |
| Changing the Default List                                | 399 |
| Chapter 19: Working with Photos                          | 401 |
| Taking Photos Quickly                                    |     |
| Using the Camera App                                     |     |
| Geo-Tagging                                              |     |
| Taking a Picture                                         | 404 |
| Viewing Pictures You Have Taken                          |     |
| Editing Photos                                           | 407 |
| Getting Photos onto Your iPod touch                      | 409 |
| Viewing Your Photos                                      |     |
| Launching from the Photos Icon                           | 412 |
| Choosing a Library                                       |     |
| Managing Libraries                                       |     |
| Working with Individual Pictures                         |     |
| Moving Between Pictures                                  |     |
| Zooming in and out of Pictures                           |     |
| Double-Tapping                                           |     |
|                                                          |     |

| Pinching                                               |            |
|--------------------------------------------------------|------------|
| Viewing a Slideshow                                    |            |
| Using a Picture As Your iPod touch Wallpaper           |            |
| Emailing or Tweeting a Picture                         |            |
| Share, Copy, Print, or Delete Several Pictures at Once |            |
| Assigning a Picture to a Contact                       |            |
| Viewing a Photo on Your Apple TV                       |            |
|                                                        |            |
| Downloading Pictures from Web Sites                    |            |
| Finding a Picture to Download                          |            |
| Chapter 20: Maps                                       |            |
| • •                                                    |            |
|                                                        |            |
| - , ,                                                  |            |
| • • •                                                  |            |
| -                                                      |            |
|                                                        | 431        |
|                                                        |            |
|                                                        |            |
| 5                                                      |            |
|                                                        |            |
| -                                                      |            |
| •                                                      |            |
| Using Street View                                      |            |
| -                                                      |            |
| -                                                      |            |
| -                                                      |            |
| -                                                      |            |
|                                                        |            |
|                                                        | ections445 |
|                                                        |            |
|                                                        |            |
|                                                        |            |
|                                                        |            |
| -                                                      |            |
| •                                                      |            |
| C C                                                    |            |
|                                                        |            |
|                                                        | s450       |
|                                                        |            |
|                                                        |            |
|                                                        |            |
| - · · · ·                                              |            |
|                                                        |            |
|                                                        |            |
|                                                        |            |
| 0                                                      |            |
| <b>U</b>                                               |            |

| Purchasing or Renting Music, Videos, Podcasts, and More | 456 |
|---------------------------------------------------------|-----|
| Previewing Music                                        | 456 |
| Check Out Customer Reviews                              |     |
| Previewing a Video, TV Show, or Music Video             | 457 |
| Purchasing a Song, Video, or Other Item                 | 458 |
| Podcasts in iTunes                                      | 459 |
| Downloading a Podcast                                   | 459 |
| The Download Icon: Stopping and Deleting Downloads      |     |
| Where the Downloads Go                                  |     |
| Redeeming an iTunes Gift Card                           | 461 |
| Ping                                                    |     |
| Chapter 22: The Amazing App Store                       |     |
| Learning More About Apps and the App Store              |     |
| Where to Find Apps News and Reviews                     |     |
| App Store Basics                                        |     |
| A Network Connection Is Required                        |     |
| Starting the App Store                                  |     |
| The App Store Home Page                                 |     |
| Viewing App Details                                     |     |
| Finding an App to Download                              | 468 |
| Viewing the New Apps                                    | 469 |
| Viewing What's Hot                                      | 469 |
| Genius                                                  | 470 |
| Categories                                              |     |
| Looking at the Top 25 Charts                            |     |
| Searching for an App                                    |     |
| Downloading an App                                      |     |
| Giving an App as a Gift                                 |     |
| Finding Free or Discounted Apps                         |     |
| Redeeming Gift Cards or iTunes Codes                    |     |
| Maintaining and Updating Your Apps                      |     |
| Redownloading Apps                                      |     |
| Automatic Downloads                                     |     |
| Other App Store Settings                                |     |
| Chapter 23: Games and Fun                               |     |
| Using the iPod touch As a Gaming Device                 |     |
| Acquiring Games and Other Fun Apps                      |     |
| Reading Reviews Before You Buy                          |     |
| Looking for Free Trials or Lite Versions                |     |
| Being Careful When You Play                             |     |
| Two-Player Games                                        |     |
| Online and Wireless Games                               |     |
| Other Fun Stuff: Baseball                               |     |
| AirPlay Mirroring                                       |     |
| Chapter 24: Social Networking                           | 493 |
| Facebook                                                |     |
| Different Ways to Connect to Facebook                   |     |

| The Facebook App                                                         |     |
|--------------------------------------------------------------------------|-----|
| Facebook Notifications                                                   |     |
| LinkedIn                                                                 |     |
| Downloading the LinkedIn App                                             |     |
| Twitter                                                                  |     |
| Setting up Twitter                                                       |     |
| Using Twitter                                                            |     |
| Refreshing Your List of Tweets                                           |     |
| Your Twitter Profile                                                     | 506 |
| The Compose Button                                                       |     |
| Options within Tweet                                                     | 507 |
| Chapter 25: Troubleshooting                                              | 509 |
| Basic Troubleshooting                                                    |     |
| What to Do If the iPod touch Stops Responding                            |     |
| How to Hard-Reset Your iPod touch                                        |     |
| How to Soft-Reset Your iPod touch                                        |     |
| No Sound in Music, Video, Alerts or Ringer                               |     |
| If You Can't Make Purchases from iTunes or the App Store                 |     |
| Advanced Troubleshooting                                                 | 515 |
| When Your iPod touch Does Not Show Up in iTunes                          | 515 |
| Synchronization Problems                                                 | 516 |
| Reinstalling the iPod touch Operating System (with or Without a Restore) | 517 |
| Additional Troubleshooting and Help Resources                            |     |
| On-Device iPod touch User Guide                                          |     |
| The Apple Knowledgebase                                                  |     |
| iPod touch-Related Blogs                                                 |     |
| Index                                                                    | 523 |

### **About the Authors**

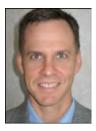

Martin Trautschold is the founder and CEO of Made Simple Learning, a leading provider of Apple iPad, iPhone, iPod touch, and BlackBerry books and video tutorials. He has been a successful entrepreneur in the mobile device training and software business since 2001. His newest venture, 1 800 Notify, offers automated appointment reminder services to physicians and is being very well received. With Made Simple Learning, he helped to train thousands of iPhone, iPad and BlackBerry Smartphone users with short, to-the-point video tutorials. Martin has now co-authored eighteen "Made Simple" guide books. Prior to this, Martin spent 15 years in technology and business consulting in the US and Japan. He holds an engineering degree from Princeton University

and an MBA from the Kellogg School at Northwestern University. Martin and his wife, Julia, have three daughters, Sophie, Olivia and Cece. He enjoys rowing with the Halifax Rowing Association and cycling. Martin can be reached at martin@madesimplelearning.com.

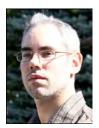

**Rene Ritchie** is editor-in-chief of TiPb.com, one of the largest and most influential iPhone, iPod touch, and iPad web sites in the world. Part of the Mobile Nations network, TiPb provides daily news, how-tos, and app and accessory reviews to help you get the most out of your iOS devices. Rene is also co-host over several Mobile Nations shows, including iPhone Live, iPad Live, Iterate for mobile design and development, ZENandTECH to help center your inner geek, and Superfunctional to keep you healthy and moving. Prior to this, Rene worked in product marketing, design, and web development. He can be reached on Twitter @reneritchie or by email at rene@mobilenations.com.

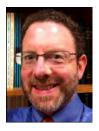

**Gary Mazo** is Vice President of Made Simple Learning. He is also a writer, college professor, gadget nut, and ordained rabbi. Gary joined Made Simple Learning in 2007 and has co-authored the last thirteen books in the Made Simple series. Along with Martin and Kevin Michaluk from CrackBerry.com, Gary co-wrote *CrackBerry: True Tales of BlackBerry Use and Abuse*—a book about BlackBerry addiction and how to get a grip on one's BlackBerry use. The second edition of this book will be published by Apress this fall. Gary also teaches writing, philosophy, technical writing, and more at the University of Phoenix. Gary has been a regular contributor to CrackBerry.com, writing product reviews and adding editorial content. He holds a BA in anthropology

from Brandeis University. Gary earned his M.A.H.L (Masters in Hebrew Letters), as well as ordination as Rabbi, from the Hebrew Union College-Jewish Institute of Religion in Cincinnati, Ohio. He has served congregations in Dayton, Ohio; Cherry Hill, New Jersey; and Cape Cod, Massachusetts. Gary is married to Gloria Schwartz Mazo, and they have six children. Gary can be reached at gary@madesimplelearning.com.

## **About the Technical Reviewer**

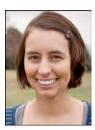

Leanna Lofte is the App Editor for TiPb.com, the iPhone, iPad, and iPod touch blog, where she has been writing since 2009. She is responsible for TiPb's app content, including news, updates, giveaways, and reviews. Leanna also has a master's degree in Mathematics from the University of Denver and teaches college-level mathematics. She can be reached on Twitter @llofte or by email at leanna@tipb.com.

### **Acknowledgments**

A book like this takes many people to successfully complete. We would like to thank Apress for believing in us and our unique style of writing.

We would like to thank our Editors, Jim and Kelly, and the entire editorial team at Apress. We would like to thank our families for their patience and support in allowing us to pursue projects such as this one.